**BECKHOFF** New Automation Technology

Operating Instructions | EN EL6910

TwinSAFE Logic Terminal

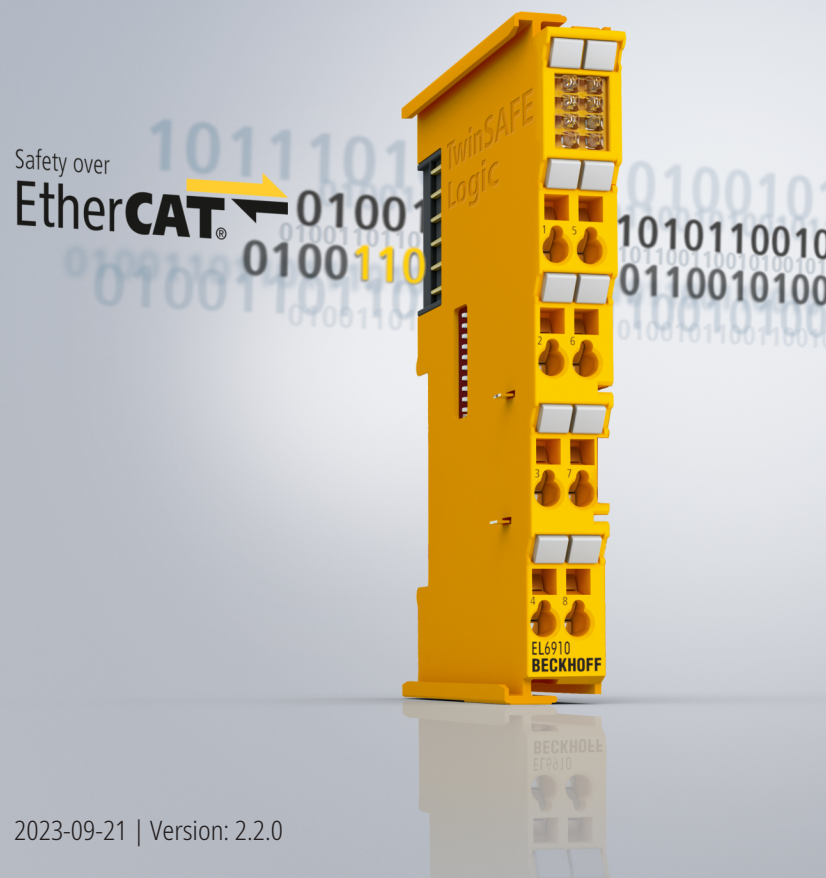

## 101011001010010110011001010010 011001010010110010100010010111001001

## **Table of contents**

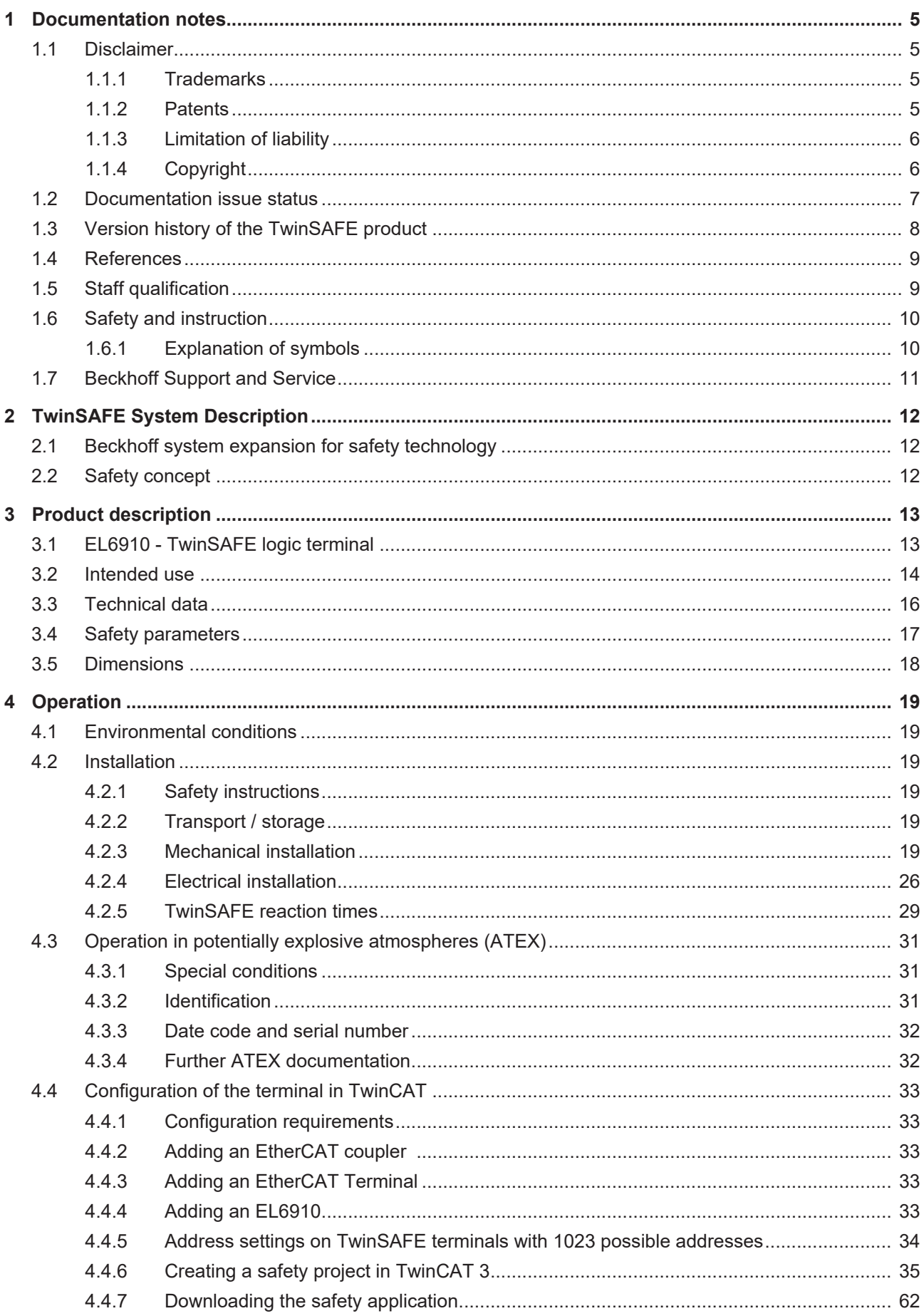

## **BECKHOFF**

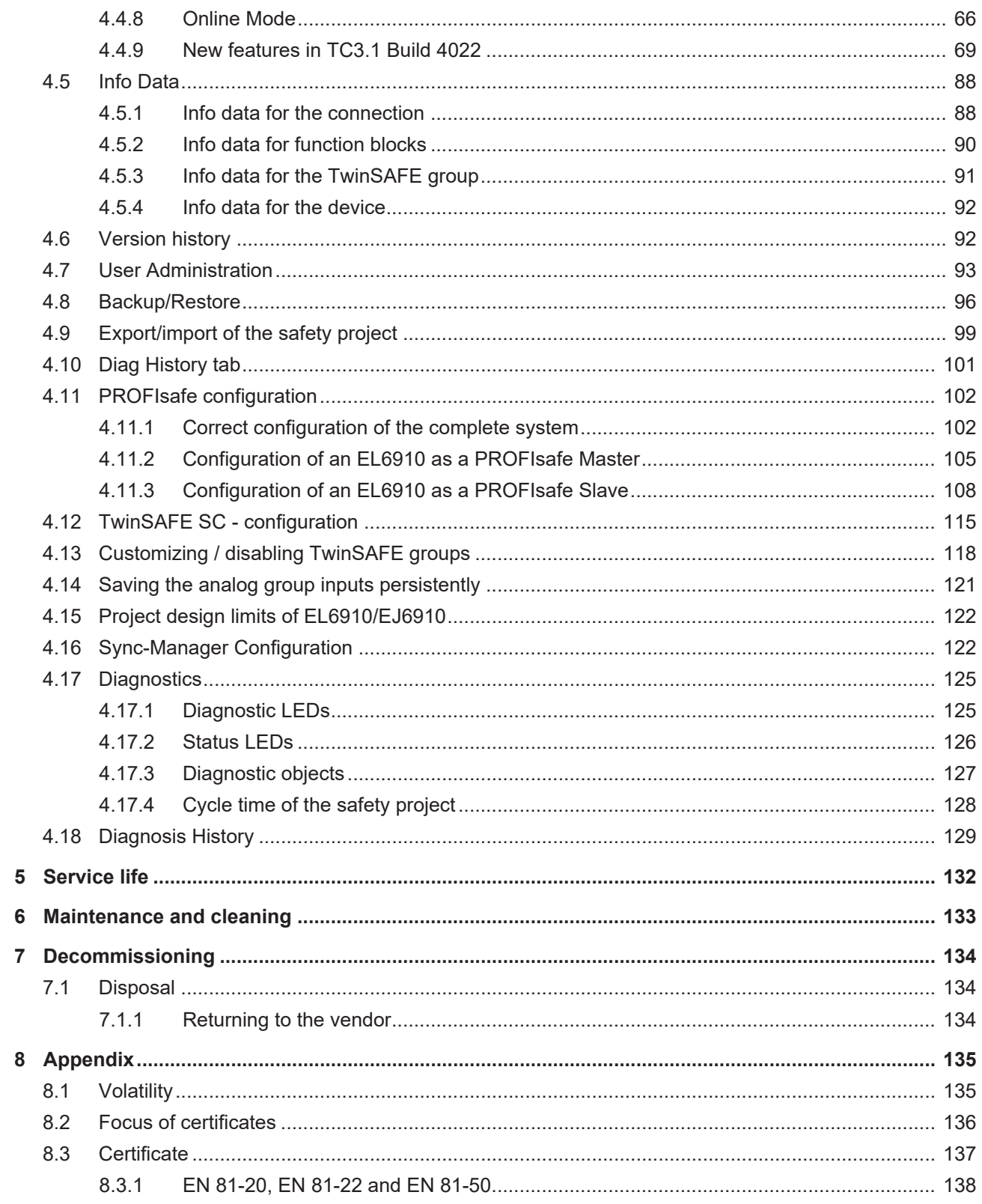

## <span id="page-4-0"></span>**1 Documentation notes**

### <span id="page-4-1"></span>**1.1 Disclaimer**

Beckhoff products are subject to continuous further development. We reserve the right to revise the operating instructions at any time and without prior announcement. No claims for the modification of products that have already been supplied may be made on the basis of the data, diagrams and descriptions in these operating instructions.

In these operating instructions we define all permissible use cases whose properties and operating conditions we can guarantee. The use cases we define are fully tested and certified. Use cases beyond this, which are not described in these operating instructions, require the approval of Beckhoff Automation GmbH & Co KG.

### <span id="page-4-2"></span>**1.1.1 Trademarks**

Beckhoff®, TwinCAT®, EtherCAT®, EtherCAT G®, EtherCAT G10®, EtherCAT P®, Safety over EtherCAT®, TwinSAFE®, XFC®, XTS® and XPlanar® are registered and licensed trademarks of Beckhoff Automation GmbH.

The use of other brand names or designations by third parties may lead to an infringement of the rights of the owners of the corresponding designations.

### <span id="page-4-3"></span>**1.1.2 Patents**

The EtherCAT technology is protected by patent rights through the following registrations and patents with corresponding applications and registrations in various other countries:

- **EP1590927**
- EP1789857
- EP1456722
- EP2137893
- DE102015105702

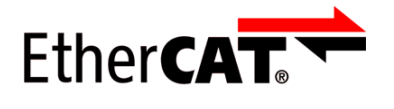

EtherCAT® is a registered trademark and patented technology, licensed by Beckhoff Automation GmbH.

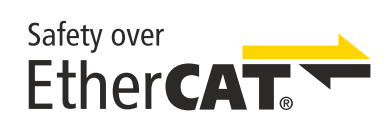

Safety over EtherCAT® is a registered trademark and patented technology, licensed by Beckhoff Automation GmbH.

### <span id="page-5-0"></span>**1.1.3 Limitation of liability**

All components in this product as described in the operating instructions are delivered in a specific configuration of hardware and software, depending on the application regulations. Modifications and changes to the hardware and/or software configuration that go beyond the documented options are prohibited and nullify the liability of Beckhoff Automation GmbH & Co. KG.

#### **The following is excluded from the liability:**

- Failure to observe these operating instructions
- Improper use
- Use of untrained personnel
- Use of unauthorized spare parts

### <span id="page-5-1"></span>**1.1.4 Copyright**

© Beckhoff Automation GmbH & Co. KG, Germany.

The distribution and reproduction of this document as well as the use and communication of its contents without express authorization are prohibited.

Offenders will be held liable for the payment of damages. All rights reserved in the event of the grant of a patent, utility model or design.

## <span id="page-6-0"></span>**1.2 Documentation issue status**

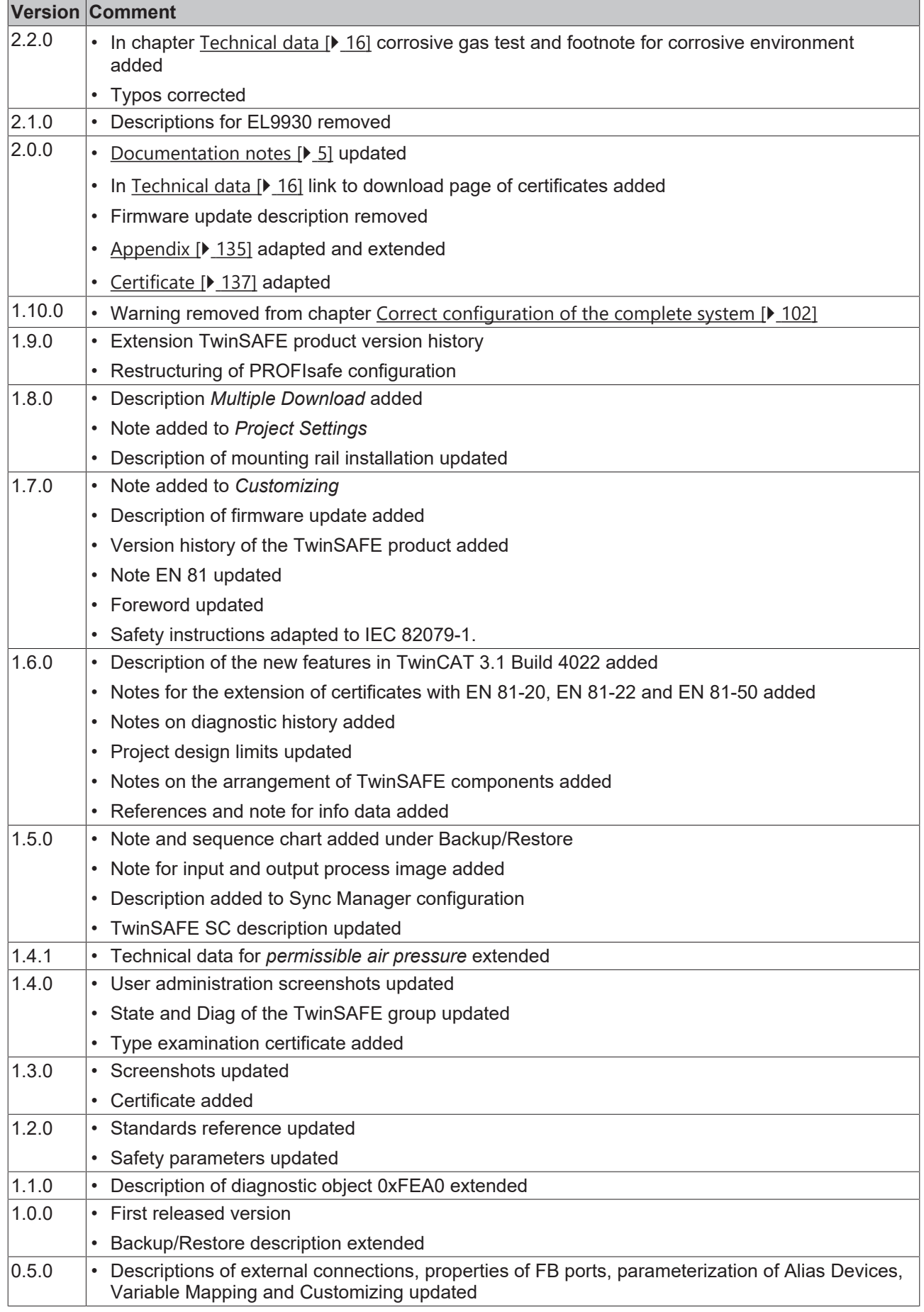

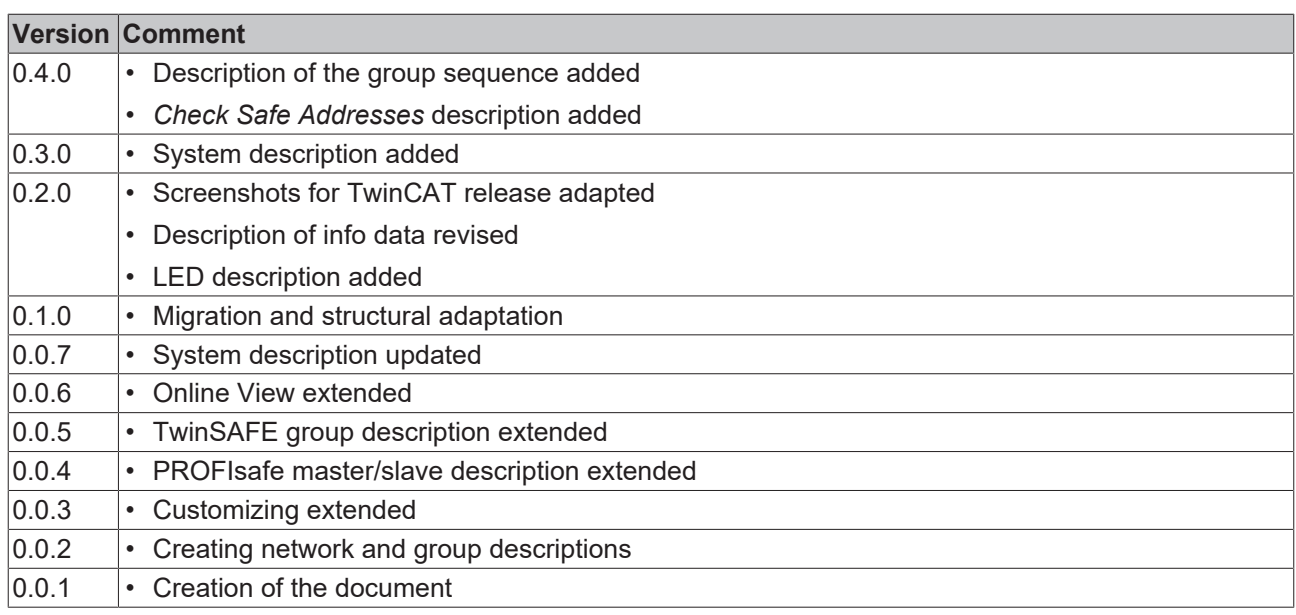

## <span id="page-7-0"></span>**1.3 Version history of the TwinSAFE product**

This version history lists the software and hardware version numbers. You will also find a description of the changes to previous versions contained in each case. See the following table.

#### **Updated hardware and software**

TwinSAFE products are subject to a cyclical revision. We reserve the right to revise and change the TwinSAFE products at any time and without prior notice. No claims for changes to products already delivered can be asserted from these hardware and/or software changes.

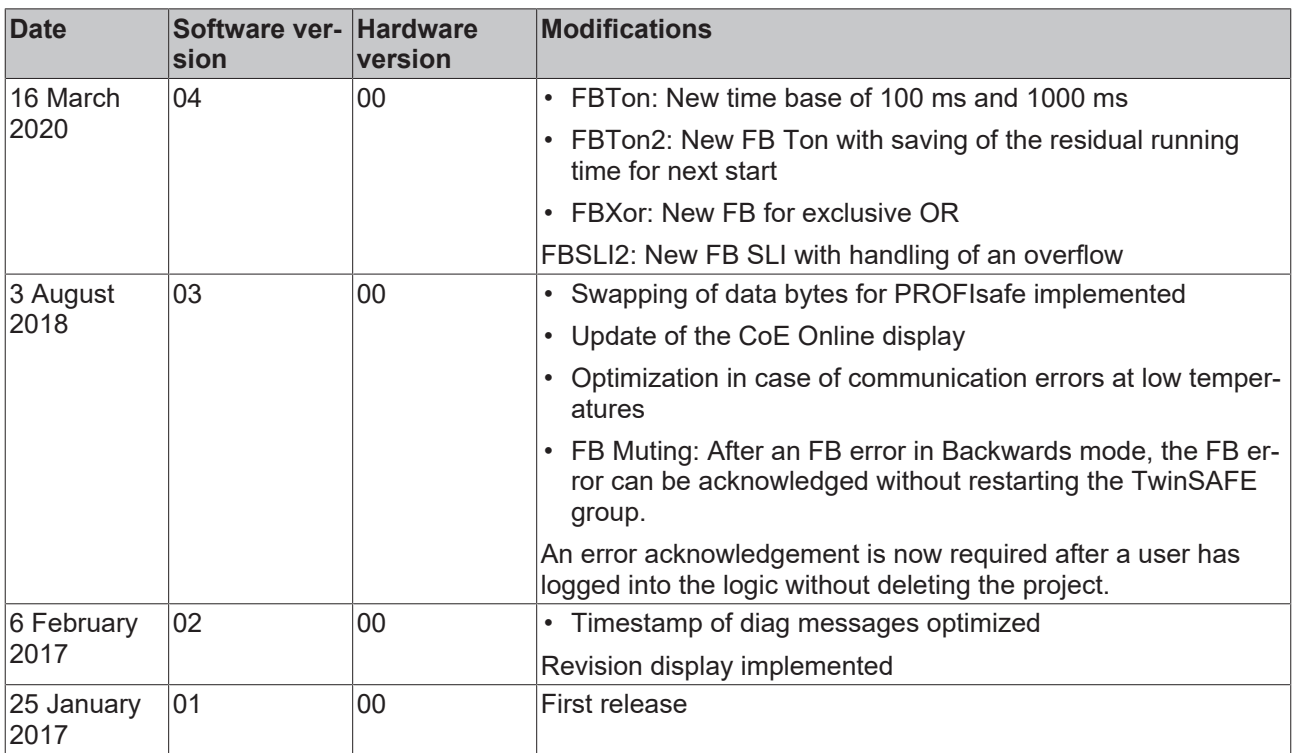

### <span id="page-8-0"></span>**1.4 References**

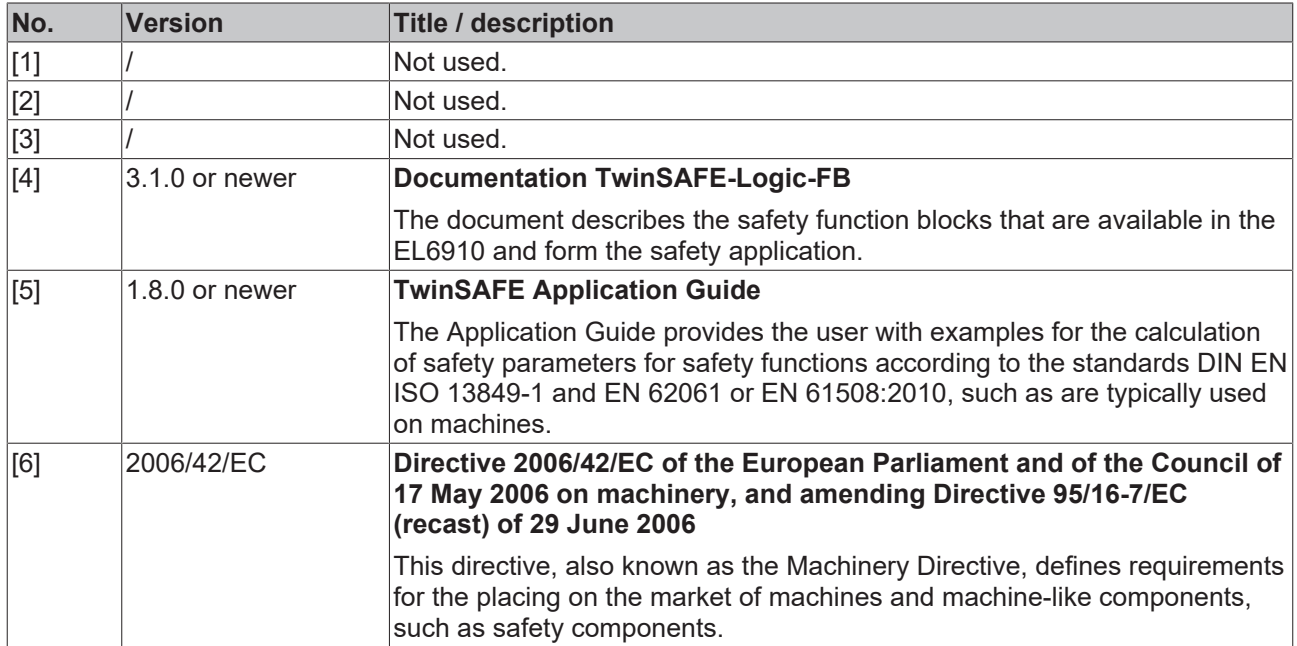

### <span id="page-8-1"></span>**1.5 Staff qualification**

These operating instructions are intended exclusively for trained specialists in control technology and automation with the relevant knowledge.

The trained specialist personnel must ensure that the applications and use of the described product meet all safety requirements. This includes all applicable and valid laws, regulations, provisions and standards.

#### **Trained specialists**

Trained specialists have extensive technical knowledge from studies, apprenticeships or technical training. Understanding of control technology and automation is available. Trained specialists can:

- Independently identify, avoid and eliminate sources of hazard.
- Apply relevant standards and directives.
- Implement specifications from accident prevention regulations.
- Evaluate, prepare and set up the workplaces.
- Evaluate, optimize and execute work independently.

## <span id="page-9-0"></span>**1.6 Safety and instruction**

Read the contents that refer to the activities you have to perform with the product. Always read the chapter For your safety in the operating instructions.

Observe the warnings in the chapters so that you can handle and work with the product as intended and safely.

### <span id="page-9-1"></span>**1.6.1 Explanation of symbols**

Various symbols are used for a clear arrangement:

- 1. The numbering indicates an action that should be taken.
- The bullet point indicates an enumeration.
- [...] The square brackets indicate cross-references to other text passages in the document.
- [1] The number in square brackets indicates the numbering of a referenced document.

#### **1.6.1.1 Signal words**

The signal words used in the documentation are classified below.

#### **Warning of personal injuries**

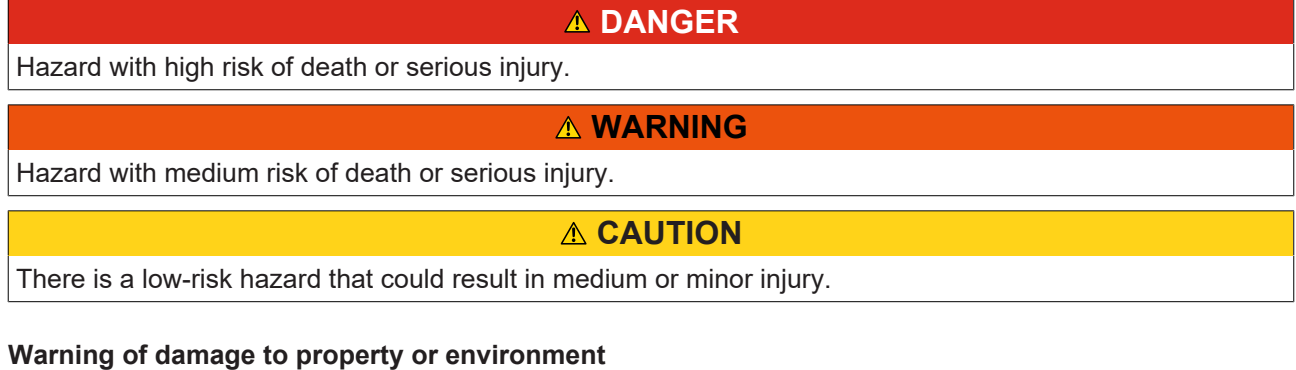

*NOTICE*

#### **Notes**

The environment, equipment, or data may be damaged.

#### **Information on handling the product**

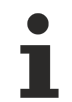

This information includes, for example:

Recommendations for action, assistance or further information on the product.

### <span id="page-10-0"></span>**1.7 Beckhoff Support and Service**

#### **Support**

Beckhoff Support offers technical advice on the use of individual Beckhoff products and system planning. The employees support you in the programming and commissioning of sophisticated automation systems.

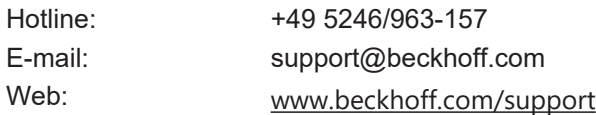

#### **Training**

Training in Germany takes place in our training center at the Beckhoff headquarters in Verl, at subsidiaries or, by arrangement, at the customer's premises.

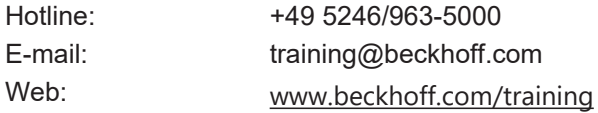

#### **Service**

The Beckhoff Service Center supports you with after-sales services such as on-site service, repair service or spare parts service.

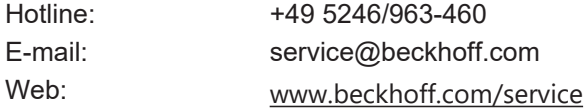

#### **Download area**

In the download area you can obtain product information, software updates, the TwinCAT automation software, documentation and much more.

Web: [www.beckhoff.com/download](https://www.beckhoff.com/en-en/support/download-finder/index-2.html)

#### **Headquarters**

Beckhoff Automation GmbH & Co. KG Hülshorstweg 20 33415 Verl **Germany** Phone: +49 5246/963-0 E-mail: info@beckhoff.com Web: [www.beckhoff.com](https://www.beckhoff.com/en-en/)

For the addresses of our worldwide locations, please visit our website at [Global Presence](https://www.beckhoff.com/de-de/unternehmen/globale-praesenz/).

## <span id="page-11-0"></span>**2 TwinSAFE System Description**

### <span id="page-11-1"></span>**2.1 Beckhoff system expansion for safety technology**

The TwinSAFE products from Beckhoff enable convenient expansion of the Beckhoff I/O system with safety components, and integration of all the cabling for the safety circuit within the existing fieldbus cable. Safe signals can be mixed with standard signals without restriction. The standard controller transmits the safetyrelated TwinSAFE telegrams. Quick diagnosis and easy replacement of components significantly simplifies maintenance.

The following basic functionalities are included in the TwinSAFE components:

- digital inputs (e.g. EL19xx, EP1908),
- digital outputs (e.g. EL29xx),
- drive components (e.g. AX5805) and
- logic units (e.g. EL6900, EL6910).

For a wide range of applications, you can wire all the safety-related sensors and actuators to these components. The required logic link of the inputs and the outputs is handled by the EL69xx. In addition to Boolean operations, the EL6910 now also enables analog operations.

### <span id="page-11-2"></span>**2.2 Safety concept**

#### **TwinSAFE: Safety and I/O technology in one system**

- Extension of the familiar Beckhoff I/O system with TwinSAFE components
- Safe and non-safe components can be combined as required
- Logic link of the I/Os in the EL69xx TwinSAFE logic terminal
- Suitable for applications up to SIL 3 according to EN 61508:2010 and Cat 4, PL e according to DIN EN ISO 13849-1:2016-06
- Safety-relevant networking of machines via bus systems
- In the event of an error, all TwinSAFE components always switch to the deenergized and therefore safe state
- No safety requirements for the higher-level standard TwinCAT system

#### **Safety-over-EtherCAT protocol (FSoE)**

- Transfer of safety-relevant data via any media ("genuine black channel")
- TwinSAFE communication via fieldbus systems such as EtherCAT, Lightbus, PROFIBUS, PROFINET or Ethernet
- IEC 61508:2010 SIL 3 compliant
- FSoE is IEC standard (IEC 61784-3-12) and ETG standard (ETG.5100)

#### **Fail-safe principle (fail stop)**

The basic rule for a safety system such as TwinSAFE is that failure of a part, a system component or the overall system must never lead to a dangerous condition. The safe state is always the switched off and wattless state.

#### **CAUTION**

#### **Safe state**

For all TwinSAFE components the safe state is always the switched-off, wattless state.

## <span id="page-12-0"></span>**3 Product description**

## <span id="page-12-1"></span>**3.1 EL6910 - TwinSAFE logic terminal**

The TwinSAFE Logic terminal is the link unit between the TwinSAFE inputs and outputs.

The EL6910 meets the requirements of EN 62061:2005/A2:2015 and EN 61508:2010 SIL 3, EN 81-20:2014, EN 81-22:2014, EN 81-50:2014 and EN ISO 13849-1:2015 (Cat 4, PL e).

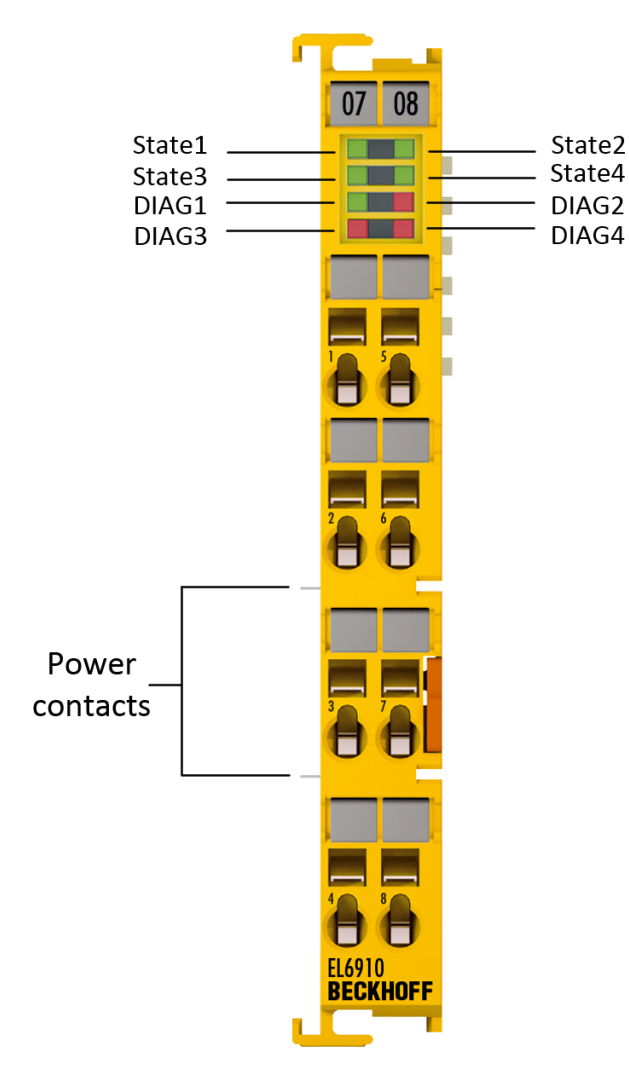

Fig. 1: EL6910 - TwinSAFE Logic terminal

### <span id="page-13-0"></span>**3.2 Intended use**

#### **WARNING**

#### **Caution - Risk of injury!**

TwinSAFE components may only be used for the purposes described below!

The TwinSAFE Terminals expand the application area of Beckhoff Bus Terminal system with functions that enable them to be used for machine safety applications. The TwinSAFE Terminals are designed for machine safety functions and directly associated industrial automation tasks. They are therefore only approved for applications with a defined fail-safe state. This safe state is the switched-off and de-energized state. Failsafety according to the relevant standards is required.

The EL6910 TwinSAFE logic terminal allows the connection of:

- Beckhoff Bus Couplers, EK1xxx series
- Beckhoff CXxxxx series Embedded PCs with E-bus connection

 **WARNING**

#### **System limits**

The TÜV SÜD certificate applies to the EL6910, the function blocks available in it, the documentation and the engineering tool. *TwinCAT 3.1* and the *TwinSAFE Loader* are permitted as engineering tool. Any deviations from these procedures or tools, particularly externally generated xml files for TwinSAFE import or externally generated automatic project creation procedures, are not covered by the certificate.

#### **WARNING**

#### **Power supply from SELV/PELV power supply unit!**

The TwinSAFE components must be supplied with 24  $V_{DC}$  by an SELV/PELV power supply unit with an output voltage limit  $U_{\text{max}}$  of 36  $V_{\text{DC}}$ . Failure to observe this can result in a loss of safety.

#### **CAUTION**

#### **Follow the machinery directive!**

The TwinSAFE components may only be used in machines as defined in the machinery directive.

#### **CAUTION**

#### **Ensure traceability!**

The buyer has to ensure the traceability of the device via the serial number.

## **RECKHOFF**

### **CAUTION**

#### **Note on approval according to EN 81-20, EN 81-22 and EN 81-50**

- The TwinSAFE components may only be used in machines that have been designed and installed in accordance with the requirements of the EN 60204-1 standard.
- Provide a surge filter for the supply voltage of the TwinSAFE components against overvoltages (reduction to overvoltage category II).
- EN 81 requires that in the case of devices with internal temperature monitoring, a stop must be reached in the event of an overtemperature. In this case, passengers must be able to disembark (see EN 81-20 chapter 5.10.4.3, for example). To ensure this, application measures are necessary. The internal terminal temperature of the TwinSAFE components can be read out by the user. A direct switch-off occurs at the maximum permissible temperature of the respective TwinSAFE component (see chapter Temperature measurement).

The user must select a temperature threshold below the maximum temperature such that a stop can be reached in all cases before the maximum temperature is reached. Information on the optimum terminal configuration can be found under Notes on the arrangement of TwinSAFE components and under Example configuration for temperature measurement.

- For the use of the TwinSAFE components according to EN 81-22 and EN 81-50, the conditions described in the manuals for achieving category 4 according to EN ISO 13849-1:2015 **must** be observed.
- The use of TwinSAFE components is limited to indoor applications.
- Basic protection against direct contact must be provided, either by fulfilling protection class IP2X or by installing the TwinSAFE components in a control cabinet which corresponds at least to protection class IP54 according to EN 60529.
- The ambient conditions regarding temperature, humidity, heat dissipation, EMC and vibrations, as specified in the operating instructions under technical data, must be observed.
- The operating conditions in hazardous areas (ATEX) are specified in the operating instructions.
- The safe state (triggering) of the application must be the de-energized state. The safe state of the TwinSAFE components is always the de-energized, switched-off state, and this cannot be changed.
- The service life specified in the operating instructions must be observed.
- If the TwinSAFE component is operated outside the permissible temperature range, it changes to "Global Shutdown" state.
- The TwinSAFE components must be installed in a control cabinet with protection class IP54 according to EN 60529, so that the requirement for degree of pollution 3 according to EN 60664-1 can be reduced to level 2.
- The TwinSAFE components must be supplied by a SELV/PELV power supply unit with a maximum voltage of  $U_{\text{max}} \leq 36$  V<sub>DC</sub>.

## <span id="page-15-0"></span>**3.3 Technical data**

The current certificates of all TwinSAFE products with the underlying standards and directives can be found at <https://www.beckhoff.com/en-en/support/download-finder/certificates-approvals/>.

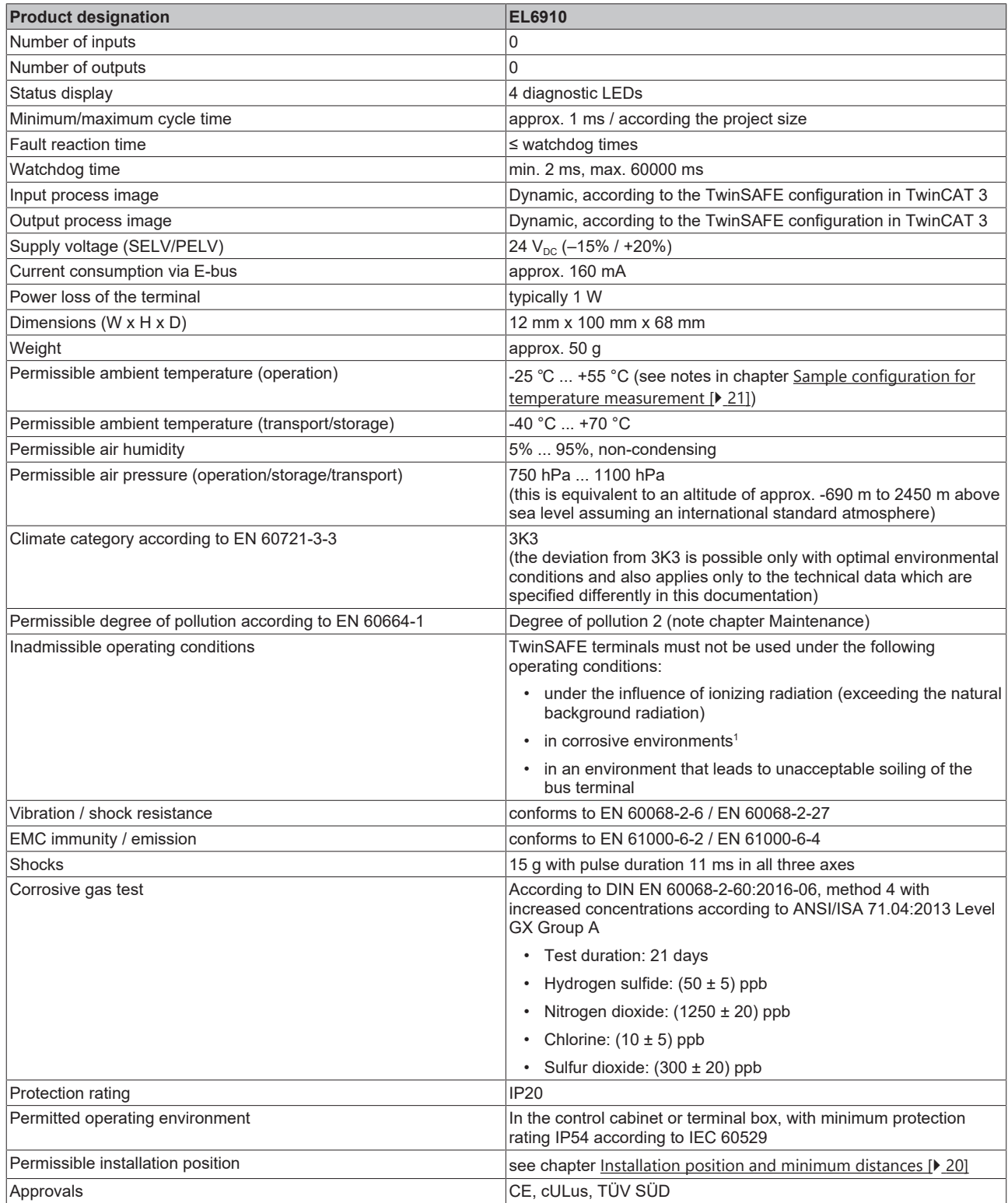

<sup>1</sup> A corrosive environment exists when corrosion damage becomes apparent.

## <span id="page-16-0"></span>**3.4 Safety parameters**

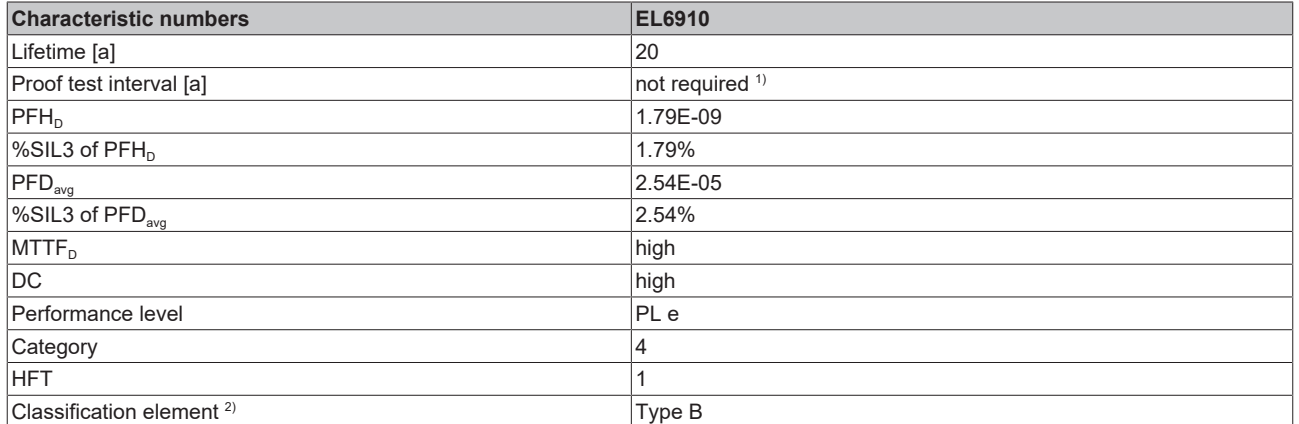

1. Special proof tests are not required during the entire service life of the EL6910 EtherCAT Terminal.

2. Classification according to IEC 61508-2:2010 (see chapters 7.4.4.1.2 and 7.4.4.1.3)

The EL6910 EtherCAT Terminal can be used for safety-related applications according to IEC62061 and IEC 61508:2010 up to SIL3 and EN ISO 13849-1:2015 up to PL e (Cat4).

Further information on calculating or estimating the MTTF<sub>D</sub> value from the PFH<sub>D</sub> value can be found in the TwinSAFE Application Guide or in EN ISO 13849-1:2015, Table K.1.

In terms of safety-related parameters, the Safety-over-EtherCAT communication is already considered with 1% of SIL3 according to the protocol specification.

## <span id="page-17-0"></span>**3.5 Dimensions**

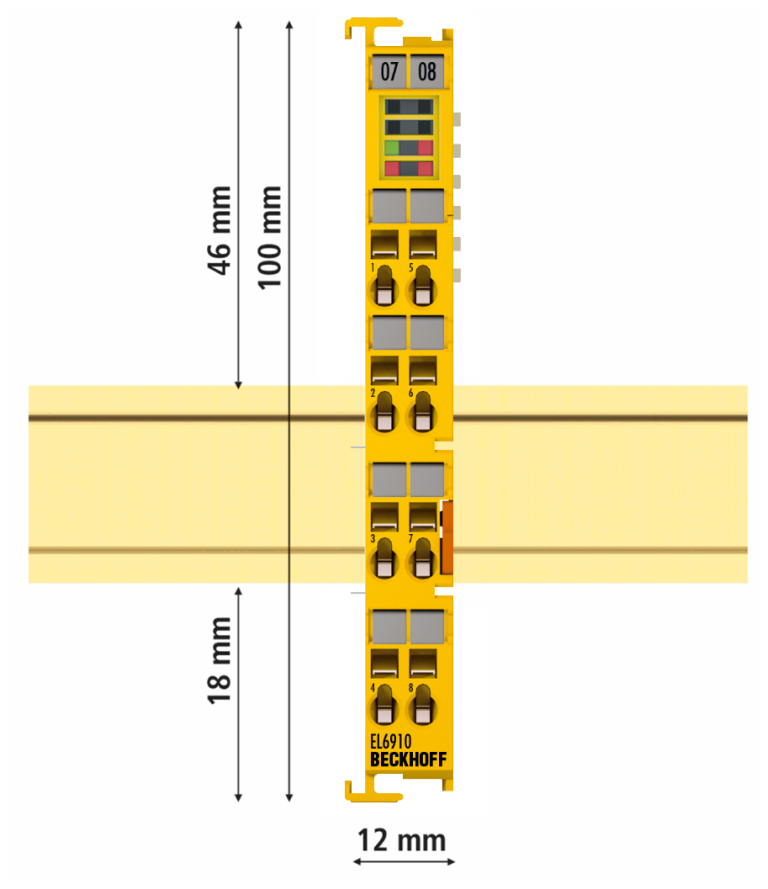

Fig. 2: Dimensions of the EL6910

Width: 12 mm (side-by-side installation) Height: 100 mm Depth: 68 mm

## <span id="page-18-1"></span><span id="page-18-0"></span>**4.1 Environmental conditions**

Please ensure that the TwinSAFE components are only transported, stored and operated under the specified conditions (see technical data)!

#### **WARNING**

#### **Risk of injury!**

The TwinSAFE components must not be used under the following operating conditions.

- under the influence of ionizing radiation (that exceeds the level of the natural environmental radiation)
- in corrosive environments
- in an environment that leads to unacceptable soiling of the TwinSAFE component

#### *NOTICE*

#### **Electromagnetic compatibility**

The TwinSAFE components comply with the current standards on electromagnetic compatibility with regard to spurious radiation and immunity to interference in particular.

However, in cases where devices such as mobile phones, radio equipment, transmitters or high-frequency systems that exceed the interference emissions limits specified in the standards are operated near TwinSAFE components, the function of the TwinSAFE components may be impaired.

### <span id="page-18-3"></span><span id="page-18-2"></span>**4.2 Installation**

### **4.2.1 Safety instructions**

Before installing and commissioning the TwinSAFE components please read the safety instructions in the foreword of this documentation.

### <span id="page-18-4"></span>**4.2.2 Transport / storage**

Use the original packaging in which the components were delivered for transporting and storing the TwinSAFE components.

#### **CAUTION**

#### **Note the specified environmental conditions**

Please ensure that the digital TwinSAFE components are only transported and stored under the specified environmental conditions (see technical data).

### <span id="page-18-5"></span>**4.2.3 Mechanical installation**

#### **WARNING**

#### **Risk of injury!**

Bring the bus system into a safe, de-energized state before starting installation, disassembly or wiring of the devices!

#### **4.2.3.1 Control cabinet / terminal box**

The TwinSAFE terminals must be installed in a control cabinet or terminal box with IP54 protection class according to IEC 60529 as a minimum.

### <span id="page-19-0"></span>**4.2.3.2 Installation position and minimum distances**

For the prescribed installation position the mounting rail is installed horizontally and the mating surfaces of the EL/KL terminals point toward the front (see illustration below). The terminals are ventilated from below, which enables optimum cooling of the electronics through convection. The direction indication "down" corresponds to the direction of positive acceleration due to gravity.

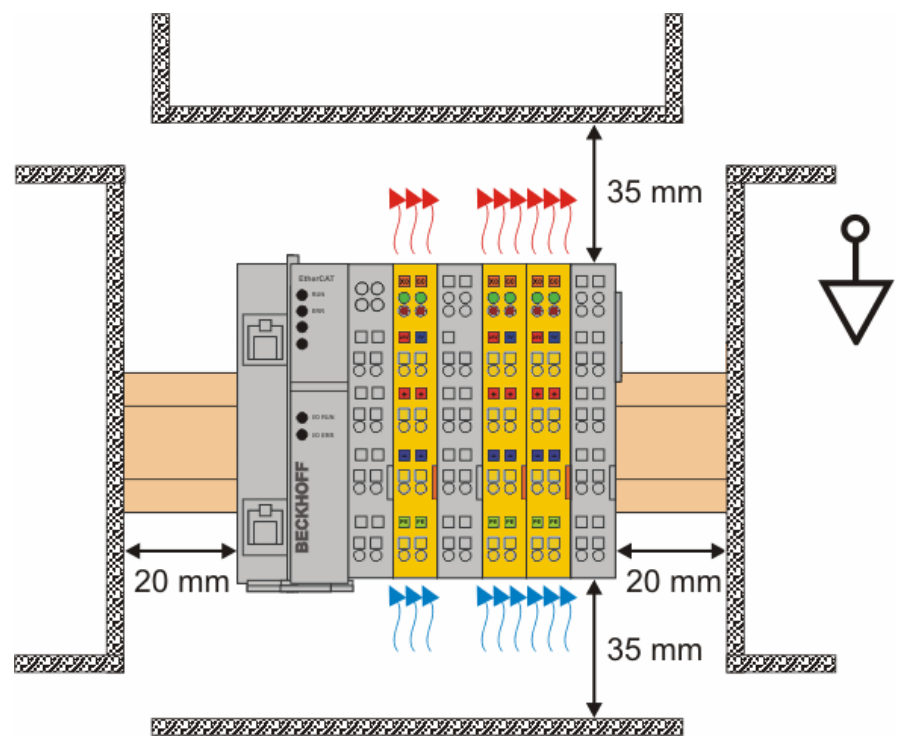

Fig. 3: Installation position and minimum distances

In order to ensure optimum convection cooling, the distances to neighboring devices and to control cabinet walls must not be smaller than those shown in the diagram.

## **RECKHOFF**

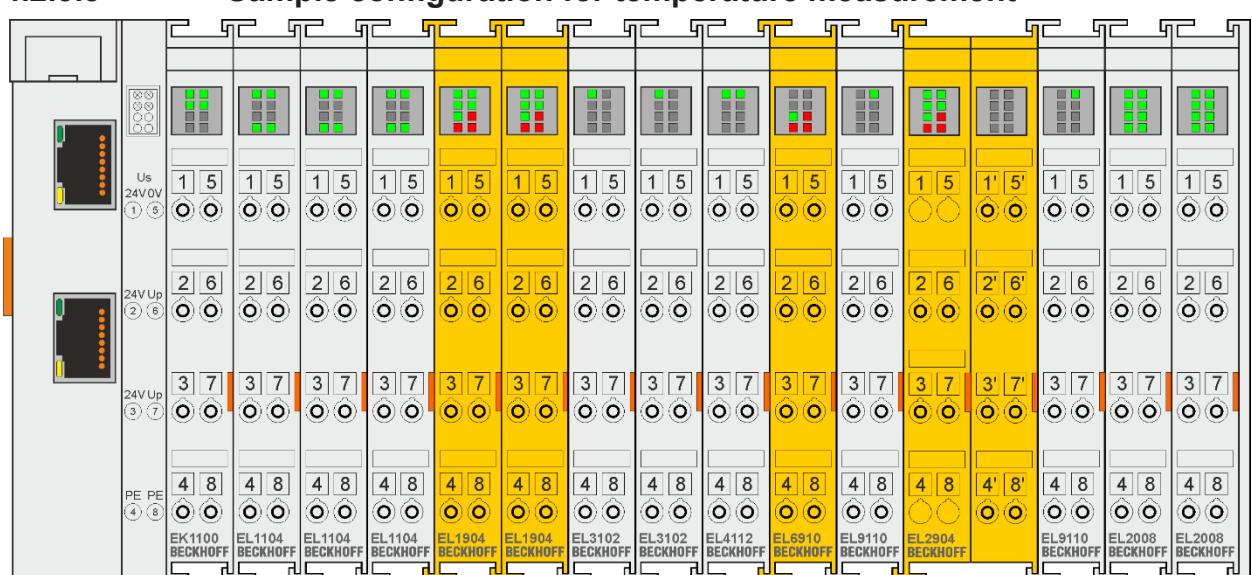

#### <span id="page-20-0"></span>**4.2.3.3 Sample configuration for temperature measurement**

Fig. 4: Sample configuration for temperature measurement

The sample configuration for the temperature measurement consists of an EK1100 EtherCAT coupler with connected terminals that match the typical distribution of digital and analog signal types at a machine. On the EL6910 a safety project is active, which reads safe inputs and enables all 4 safe outputs during the measurement.

#### **External heat sources / radiant heat / impaired convection**

The maximum permissible ambient temperature of 55°C was checked with the above sample configuration. Impaired convection, an unfavorable location near heat sources or an unfavorable configuration of the EtherCAT Terminals may result in overheating of the terminals.

The key parameter is always the maximum permitted internally measured temperature of 95°C, above which the TwinSAFE terminals switch to safe state and report an error. The internal temperature can be read from the TwinSAFE components via CoE.

#### **4.2.3.4 Installation on mounting rails**

 **WARNING**

#### **Risk of electric shock and damage of device!**

Bring the bus terminal system into a safe, powered down state before starting installation, disassembly or wiring of the Bus Terminals!

#### **Mounting**

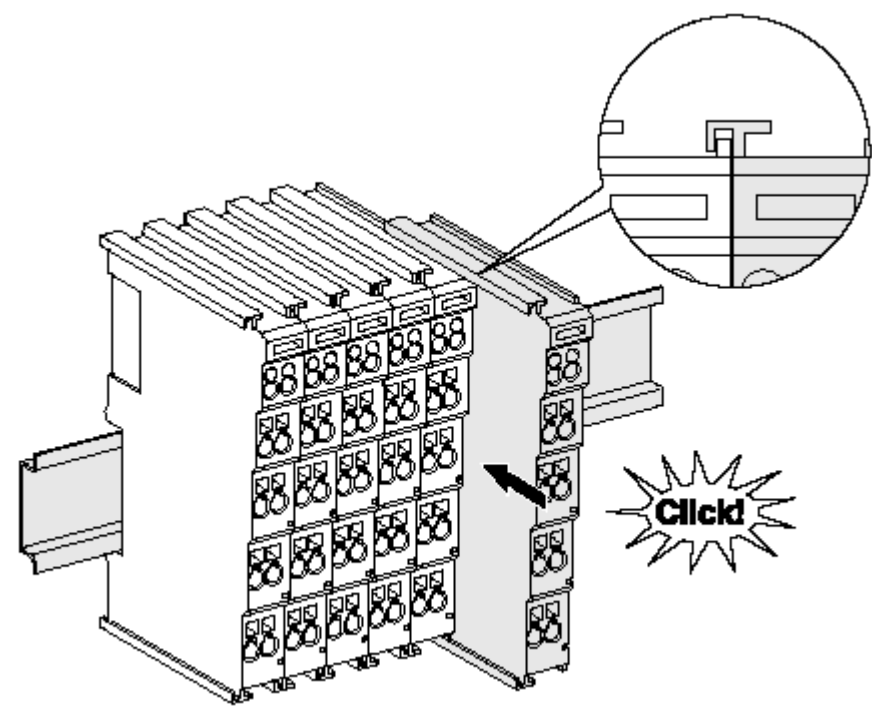

Fig. 5: Installation on the mounting rail

The Bus Couplers and Bus Terminals are attached to commercially available 35 mm mounting rails (DIN rail according to EN 60715) by applying slight pressure:

- 1. First attach the Fieldbus Coupler to the mounting rail.
- 2. The Bus Terminals are now attached on the right-hand side of the Fieldbus Coupler. Join the components with slot and key and push the terminals against the mounting rail, until the lock clicks onto the mounting rail.

If the terminals are clipped onto the mounting rail first and then pushed together without slot and key, the connection will not be operational! When correctly assembled, no significant gap should be visible between the housings.

#### **Fastening of mounting rails**

The locking mechanism of the terminals and couplers protrudes into the profile of the mounting rail. When installing the components, make sure that the locking mechanism doesn't come into conflict with the fixing bolts of the mounting rail. For fastening mounting rails with a height of 7.5 mm under the terminals and couplers, use flat fastening components such as countersunk head screws or blind rivets.

## **BECKHOFF**

#### **Disassembly**

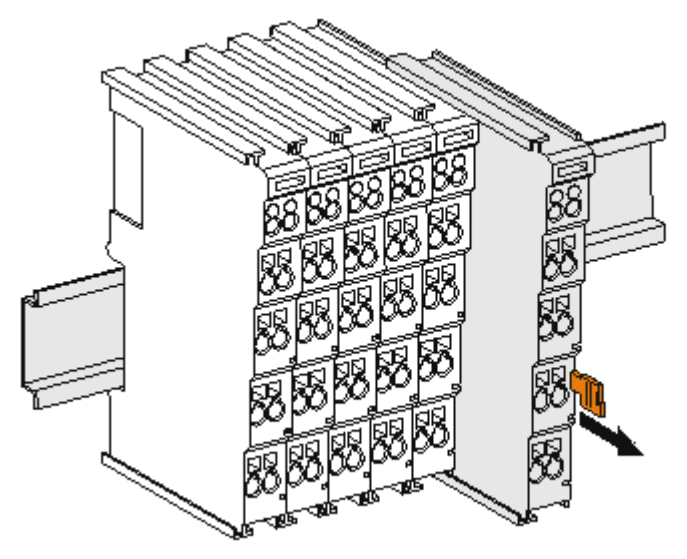

Fig. 6: Removal from mounting rail

Each terminal is secured by a lock on the mounting rail, which must be released for disassembly:

- 1. Pull down the terminal at its orange-colored straps from the mounting rail by approx. 1 cm. The rail locking of this terminal is automatically released, and you can now pull the terminal out of the Bus Terminal block with little effort.
- 2. To do this, grasp the unlocked terminal simultaneously at the top and bottom of the housing surfaces with your thumb and index finger and pull it out of the Bus Terminal block.

#### **4.2.3.5 Notes on the arrangement of TwinSAFE components**

The following notes illustrate favorable and unfavorable terminal arrangements from a thermal perspective.

Components with higher waste heat are identified with a red symbol  $\mathbb R$ , components with lower waste heat

are identified with a blue symbol  $\frac{1}{10}$ 

#### **EK11xx EtherCAT Coupler and EL9410 power supply terminal**

The more terminals are attached after an EtherCAT Coupler or a power supply terminal, the higher the E-bus current that their power supply units have to supply. With increasing current the waste heat from the power supply units also increases.

#### **EL69x0**

The EL69x0 emits a relatively high amount of waste heat, since it has a high internal clock rate and high logic performance.

#### **EL2904, EL291x, EL291x-2200**

The EL2904 emits a relatively high amount of waste heat due to the potentially high output current of the connected actuators.

#### **EL1904**

The EL1904 also emits a relatively high amount of waste heat, despite the fact that the external load due to clock outputs and safe inputs is relatively low.

#### **Thermally unfavorable arrangement of the TwinSAFE terminals**

The following arrangement is rather unfavorable, as terminals with relatively high waste heat are attached directly to the EtherCAT Coupler or the power supply terminal with high E-bus load. The additional external heating of the TwinSAFE terminals by the adjacent power supply units increases the internal terminal temperature, which can lead to the maximum permissible temperature being exceeded. This leads to the diagnosis message "Overtemperature".

## **BECKHOFF**

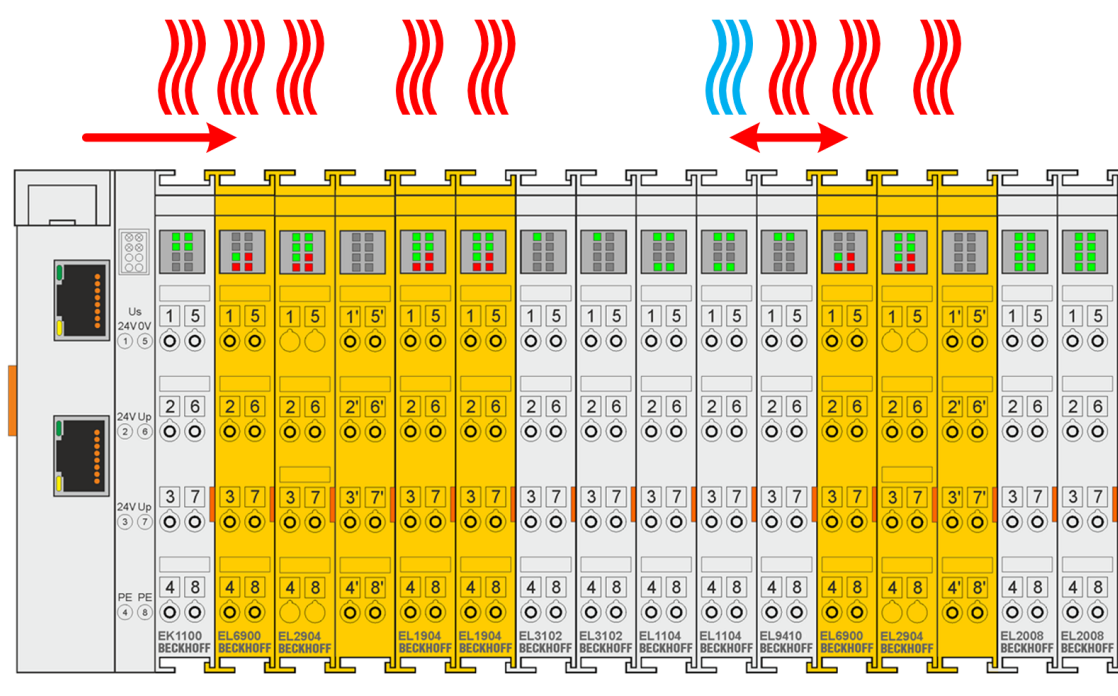

#### EK1100 2A E-Bus

EL9410 2A E-Bus

Fig. 7: Thermally unfavorable arrangement of the TwinSAFE terminals

#### **Thermally favorable arrangement of the TwinSAFE terminals**

The following arrangement is thermally optimized, as terminals with low current consumption and therefore low waste heat are attached between the EtherCAT Coupler/power supply terminal and terminals with higher waste heat.

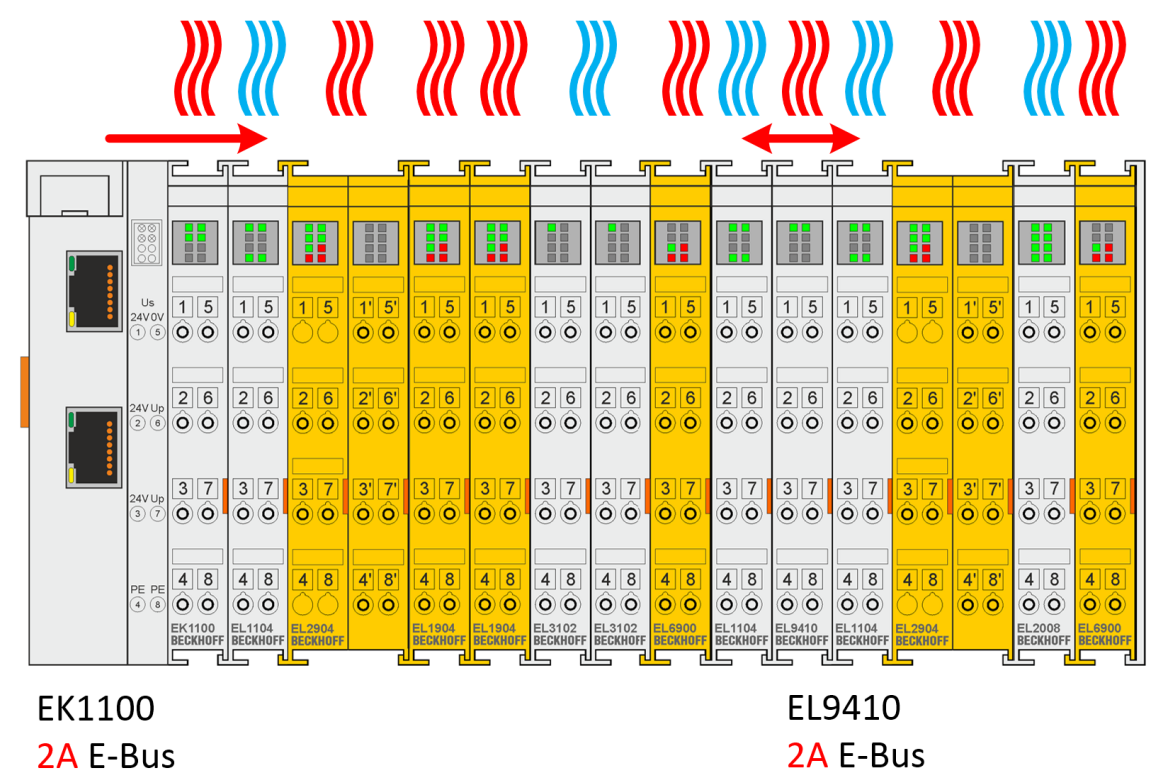

Fig. 8: Thermally favorable arrangement of the TwinSAFE terminals

### <span id="page-25-0"></span>**4.2.4 Electrical installation**

#### **4.2.4.1 Connections within a Bus Terminal block**

The electric connections between the Bus Coupler and the Bus Terminals are automatically realized by joining the components:

#### **Spring contacts (E-bus)**

The six spring contacts of the E-bus deal with the transfer of the data and the supply of the Bus Terminal electronics.

#### *NOTICE*

#### **Observe the E-bus current**

Observe the maximum current that your Bus Coupler can supply to the E-bus! Use the EL9410 Power Supply Terminal if the current consumption of your terminals exceeds the maximum current that your Bus Coupler can feed to the E-bus supply.

#### **Power contacts**

The power contacts deal with the supply for the field electronics and thus represent a supply rail within the Bus Terminal block. The power contacts are supplied via terminals on the Bus Coupler.

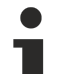

#### **Note the connection of the power contacts**

During the design of a Bus Terminal block, the pin assignment of the individual Bus Terminals must be taken account of, since some types (e.g. analog Bus Terminals or digital 4-channel Bus Terminals) do not or not fully loop through the power contacts. Potential supply terminals (EL91xx, EL92xx) interrupt the power contacts and thus represent the start of a new supply rail.

#### **PE power contact**

The power contact labelled PE can be used as a protective earth. For safety reasons this contact mates first when plugging together, and can ground short-circuit currents of up to 125 A.

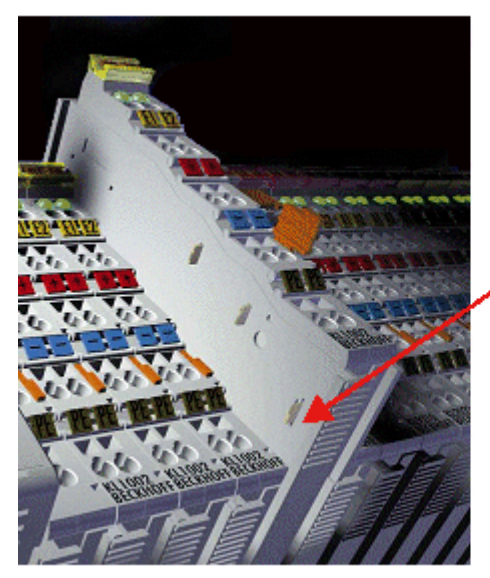

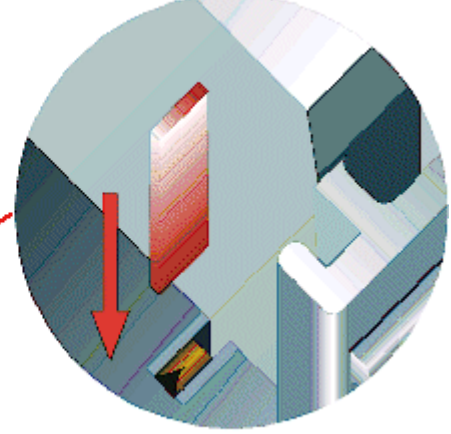

Fig. 9: PE power contact

### **CAUTION**

#### **Insulation tests**

Note that, for reasons of electromagnetic compatibility, the PE contacts are capacitatively coupled to the mounting rail. This may lead to incorrect results during insulation testing or to damage on the terminal (e.g. disruptive discharge to the PE line during insulation testing of a consumer with a rated voltage of 230 V). For insulation testing, disconnect the PE supply line at the Bus Coupler or the Potential Supply Terminal! In order to decouple further feed points for testing, these Power Feed Terminals can be released and pulled at least 10 mm from the group of terminals.

#### **DANGER**

#### **Serious risk of injury!**

The PE power contact must not be used for other potentials!

#### **4.2.4.2 Overvoltage protection**

If protection against overvoltage is necessary in your plant, provide a surge filter for the voltage supply to the Bus Terminal blocks and the TwinSAFE terminals.

# **L<sub>T</sub>**  $\overline{1|5}$  $\boxed{2}\boxed{6}$  $\Delta\ell$  $\sqrt{3}\sqrt{7}$  $\overline{4}\overline{8}$ EL6900<br>BECKHO n

**4.2.4.3 EL6900/EL6910 pin assignment**

Fig. 10: EL6900/EL6910 pin assignment

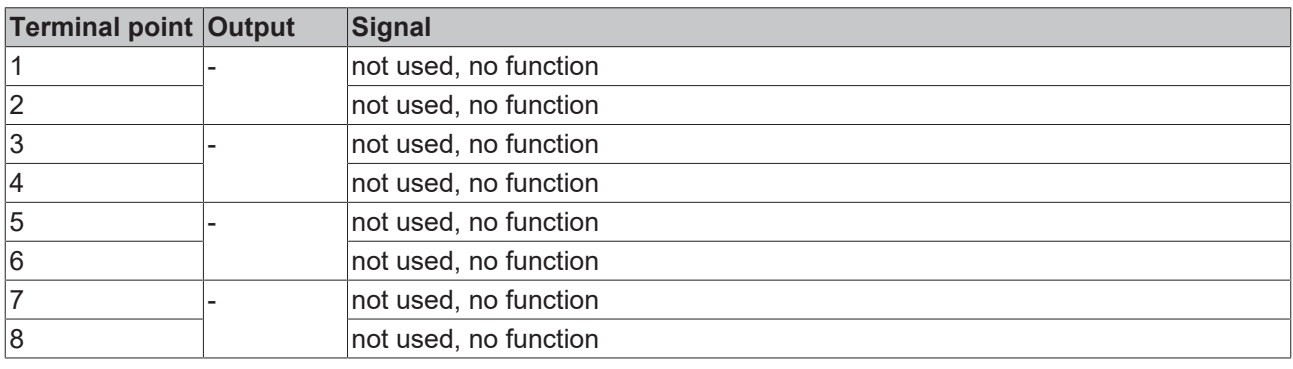

### <span id="page-28-0"></span>**4.2.5 TwinSAFE reaction times**

#### **4.2.5.1 Typical response time**

The typical reaction time is the time that is required to transmit information from the sensor to the actuator, if the overall system is working without error in normal operation.

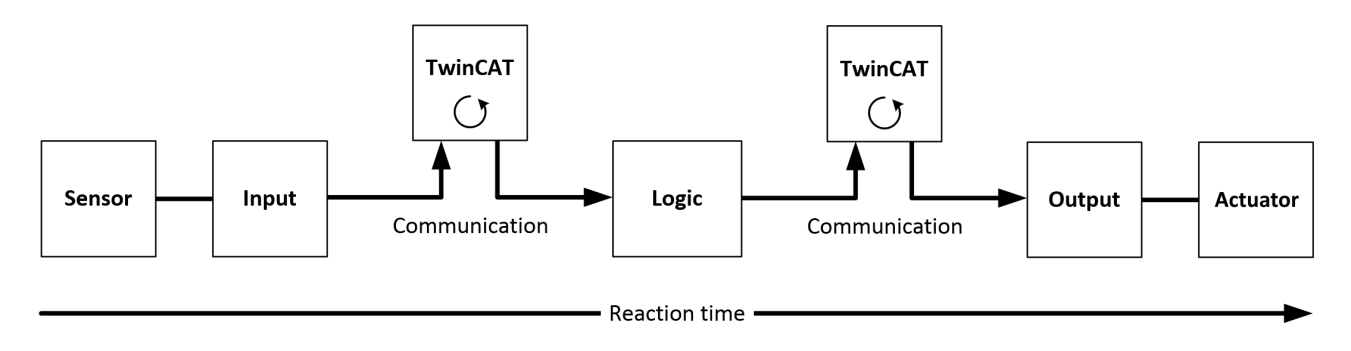

#### Fig. 11: Typical response time

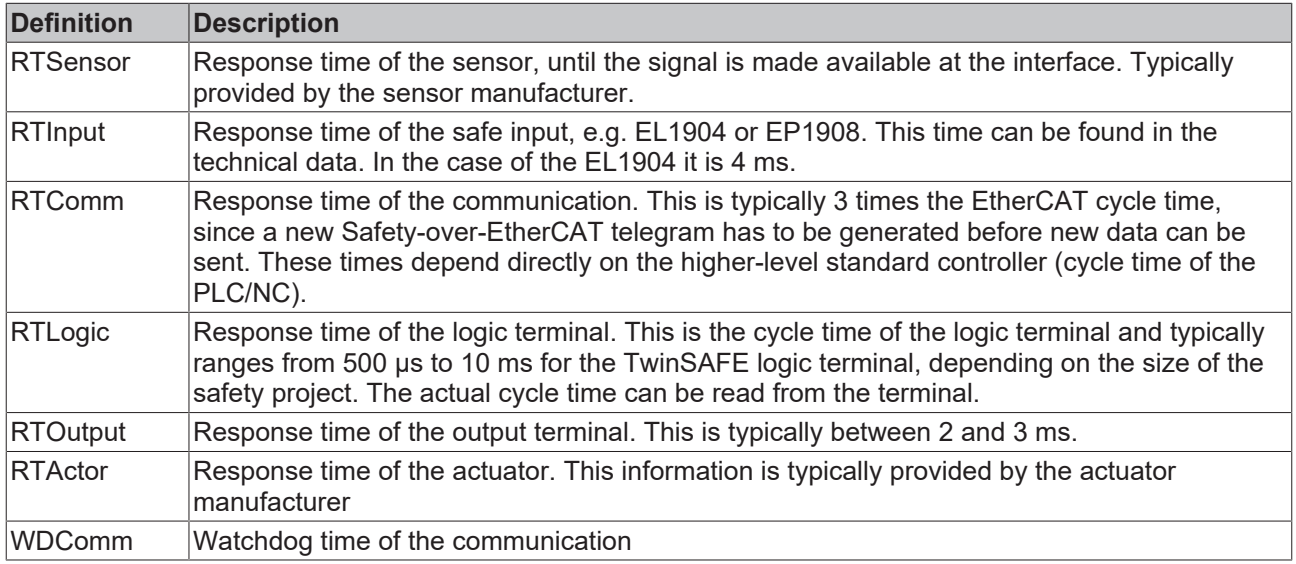

The typical response time is based on the following formula:

 $R$  *ReactionTime*<sub>typ</sub> =  $RT_{Sensor}$  +  $RT_{Input}$  + 3 \*  $RT_{Comm}$  +  $RT_{Logic}$  + 3 \*  $RT_{Comm}$  +  $RT_{Output}$  +  $RT_{Actualor}$ 

with

 $ReactionTime_{nm} = 5 ms + 4 ms + 3 * 1 ms + 10 ms + 3 * 1 ms + 3 ms + 20 ms = 48 ms$ 

#### **4.2.5.2 Worst case response time**

The worst-case response time is the maximum time required for switching off the actuator in the event of an error.

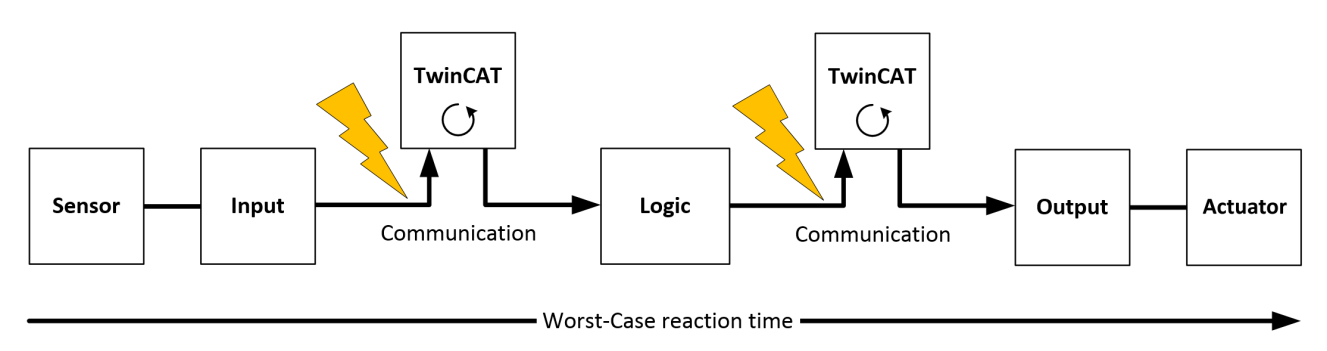

Fig. 12: Worst case response time

It is assumed that a signal change takes place at the sensor, and that this is passed to the input. A communication error occurs just at the moment when the signal is to be passed to the communication interface. This is detected by the logic once the watchdog time of the communication connection has elapsed. This information should then be passed on to the output, resulting in a further communication error. This fault is detected at the output once the watchdog time has elapsed, resulting in shutdown.

This results in the following formula for the worst-case response time:

 $ReactionTime_{max} = WD_{Comm} + WD_{Comm} + RT_{Actualor}$ 

with

 $ReactionTime_{\text{max}} = 15 \text{ ms} + 15 \text{ ms} + 20 \text{ ms} = 50 \text{ ms}$ 

## <span id="page-30-1"></span><span id="page-30-0"></span>**4.3 Operation in potentially explosive atmospheres (ATEX)**

### **4.3.1 Special conditions**

#### **WARNING**

**Observe the special conditions for the intended use of Beckhoff fieldbus components in potentially explosive atmospheres (directive 2014/34/EU)!**

The certified components are to be installed in a suitable housing that guarantees a protection class of at least IP54 in accordance with EN 60529! The environmental conditions during use are thereby to be taken into account.

If the temperatures during rated operation are higher than 70°C at the feed-in points of cables, lines or pipes, or higher than 80°C at the wire branching points, then cables must be selected whose temperature data correspond to the actual measured temperature values!

Observe the permissible ambient temperature range of 0 to 55 °C when using Beckhoff fieldbus components in potentially explosive atmospheres!

Measures must be taken to protect against the rated operating voltage being exceeded by more than 40% due to short-term interference voltages!

The individual terminals may only be unplugged or removed from the Bus Terminal system if the supply voltage has been switched off or if a non-explosive atmosphere is ensured!

The connections of the certified components may only be connected or disconnected if the supply voltage has been switched off or if a non-explosive atmosphere is ensured!

The fuses of the EL92xx power feed terminals may only be exchanged if the supply voltage has been switched off or if a non-explosive atmosphere is ensured!

Address selectors and ID switches may only be adjusted if the supply voltage has been switched off or if a non-explosive atmosphere is ensured!

The fundamental health and safety requirements are fulfilled by compliance with the following standards:

- EN 60079-0 : 2103
- EN 60079-15 : 2011

### <span id="page-30-2"></span>**4.3.2 Identification**

Beckhoff fieldbus components that are certified for use in potentially explosive atmospheres bear one of the following markings:

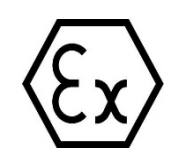

**II 3 G Ex nA IIC T4 Gc KEMA 10ATEX0075 X Ta: 0 … 55 °C**

or

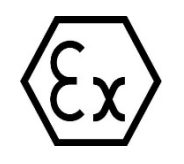

**II 3 G Ex nA nC IIC T4 Gc KEMA 10ATEX0075 X Ta: 0 … 55 °C**

### <span id="page-31-0"></span>**4.3.3 Date code and serial number**

The TwinSAFE terminals bear a date code, which is composed as follows:

Date code: CW YY SW HW

Legend:

CW: Calendar week of manufacture YY: Year of manufacture SW: Software version HW: Hardware version

Sample: Date code 29 10 02 01 Calendar week: 29 Year: 2010 Software version: 02 Hardware version: 01

<span id="page-31-1"></span>In addition the TwinSAFE terminals bear a unique serial number.

### **4.3.4 Further ATEX documentation**

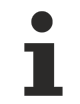

#### **Please also refer to the further documentation**

Notes regarding application of the Bus Terminal system in areas potentially explosive atmosphere are available in the [Download](http://www.beckhoff.de) section of the Beckhoff website at <http://www.beckhoff.de>.

## <span id="page-32-0"></span>**4.4 Configuration of the terminal in TwinCAT**

 **CAUTION**

#### **Do not change CoE objects!**

Do not change any of the CoE objects in the TwinSAFE terminals. Any modifications of the CoE objects (e.g. via TwinCAT) will permanently set the terminals to the Fail-Stop state or lead to unexpected behavior of the terminals!

### <span id="page-32-1"></span>**4.4.1 Configuration requirements**

Version 3.1 Build 4020 or higher of the TwinCAT automation software is required for configuring the EL6910. The current version is available for download from the Beckhoff website ([www.beckhoff.de](http://www.beckhoff.de)).

*NOTICE*

**TwinCAT support**

<span id="page-32-2"></span>The EL6910 cannot be used under TwinCAT 2.

### **4.4.2 Adding an EtherCAT coupler**

<span id="page-32-3"></span>See TwinCAT 3 automation software documentation.

### **4.4.3 Adding an EtherCAT Terminal**

<span id="page-32-4"></span>See TwinCAT 3 automation software documentation.

### **4.4.4 Adding an EL6910**

An EL6910 is added in exactly the same way as any other Beckhoff EtherCAT Terminal. In the list, open *Safety Terminals* and select the EL6910.

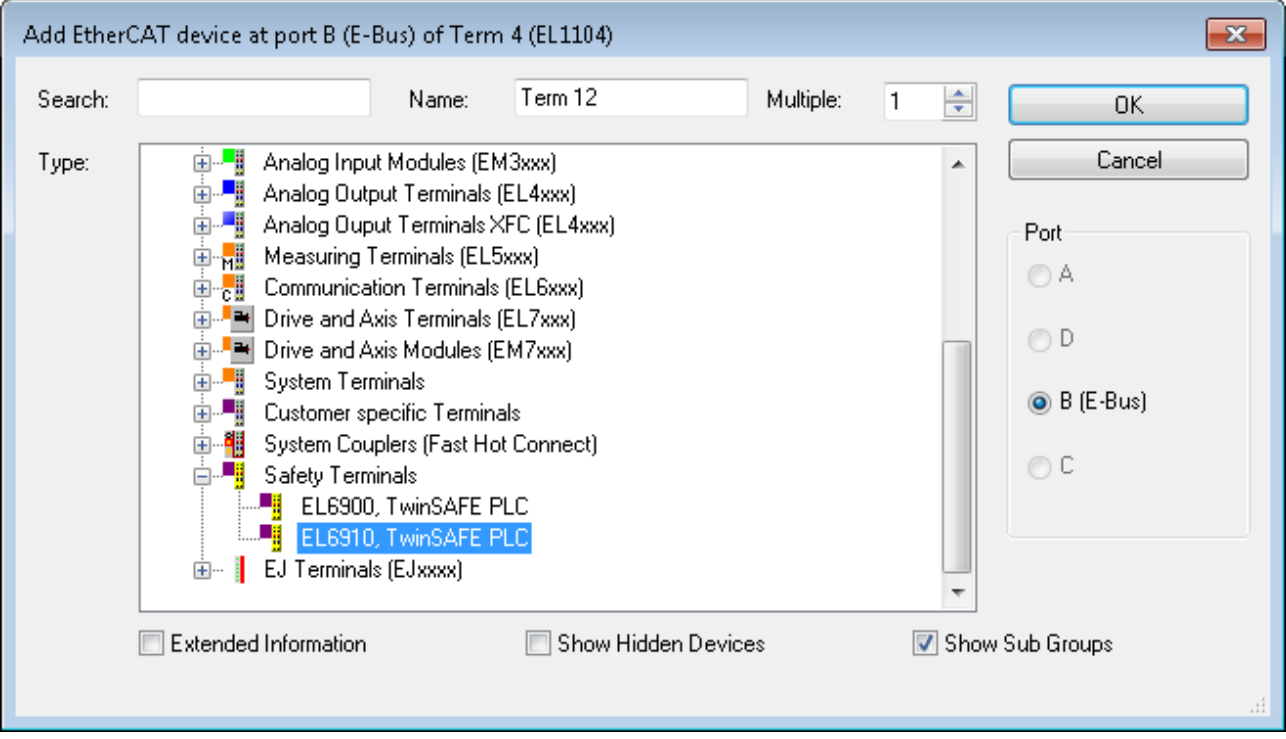

Fig. 13: Adding an EL6910

**Size of the process image**

The process image of the EL6910 is adjusted dynamically, based on the TwinSAFE configuration created in TwinCAT 3.

### <span id="page-33-0"></span>**4.4.5 Address settings on TwinSAFE terminals with 1023 possible addresses**

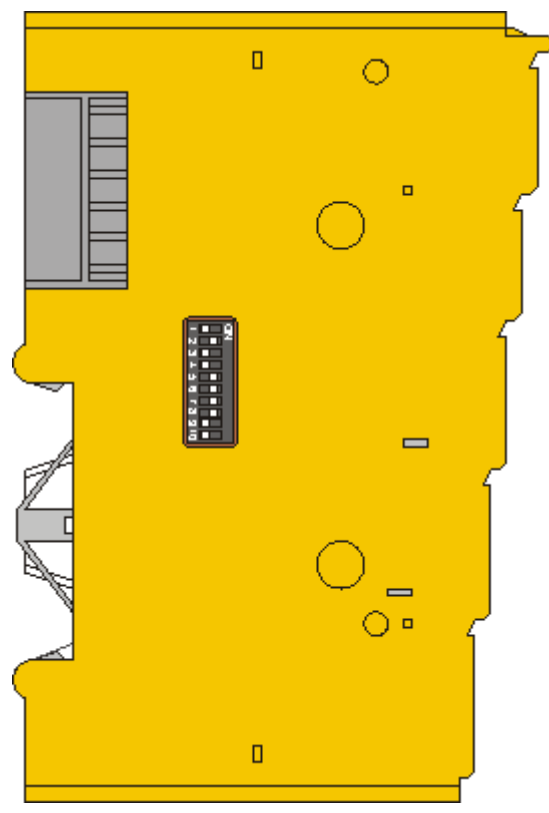

Fig. 14: Address settings on TwinSAFE terminals with 1023 possible addresses

The TwinSAFE address of the terminal is set via the 10-way DIP switch on the left-hand side of the TwinSAFE terminal. TwinSAFE addresses between 1 and 1023 are available.

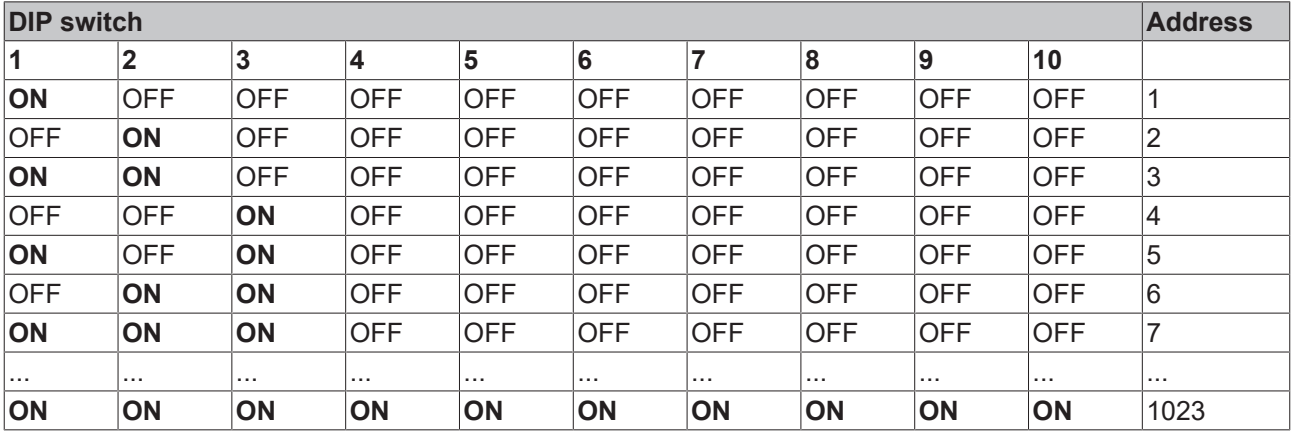

#### **WARNING**

#### **TwinSAFE address**

Each TwinSAFE address may only be used once within a network / a configuration! The address 0 is not a valid TwinSAFE address!

## **BECKHOFF**

### <span id="page-34-0"></span>**4.4.6 Creating a safety project in TwinCAT 3**

#### **Further documentation**

Information on TwinSAFE function blocks, groups and connections can be found in the *TwinSAFE Logic FB* documentation on the Beckhoff website under <http://www.beckhoff.com/english/download/twinsafe.htm>.

#### **4.4.6.1 Add new item**

In TwinCAT 3 a new project can be created via *Add New Item…* in the context menu of the *Safety* node.

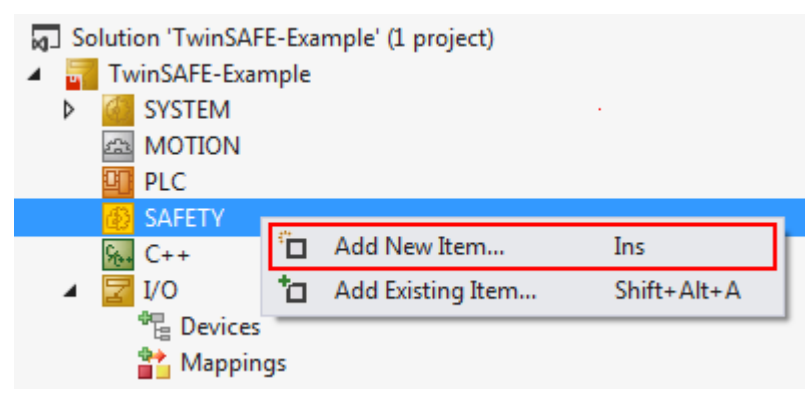

Fig. 15: Creating a safety project - Add New Item

The project name and the directory can be freely selected.

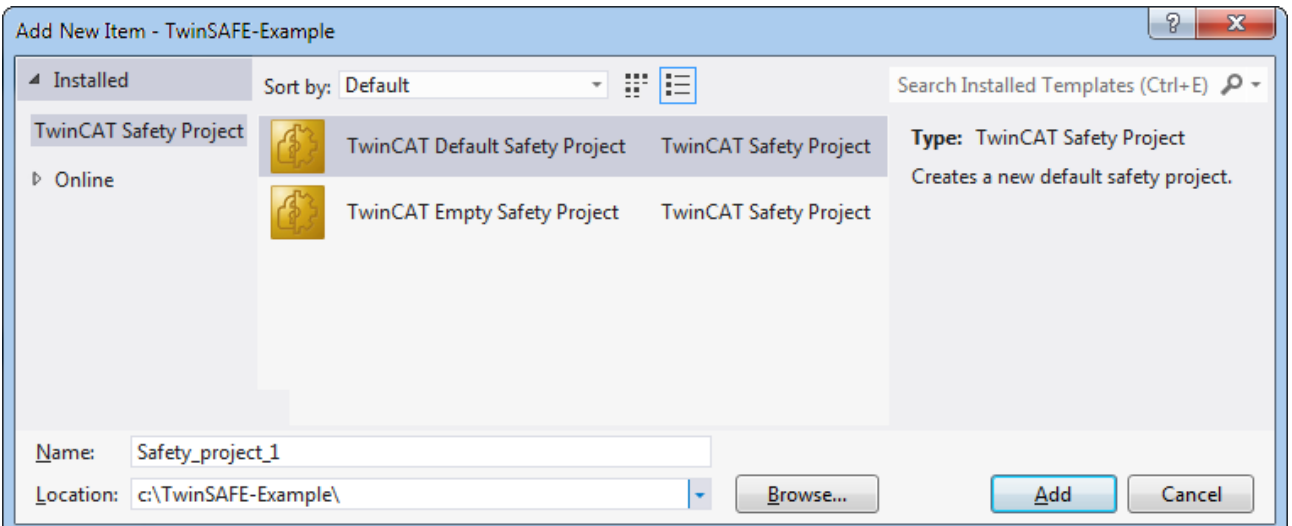

Fig. 16: Creating a safety project - project name and directory

#### **4.4.6.2 TwinCAT Safety Project Wizard**

In the TwinCAT Safety Project wizard you can then select the target system, the programming language, the author and the internal project name. Select the setting *Hardware Safety PLC* as the target system and the graphical editor as the programming language. The author and the internal project name can be freely selected by the user.

## **RECKHOL**

| TwinCAT Safety Project Wizard<br>B |                                |
|------------------------------------|--------------------------------|
|                                    | <b>TwinCAT 3 Safety Wizard</b> |
| <b>Target System</b>               | Hardware Safety PLC<br>▼       |
| Programming Language               | <b>Graphical Editor</b><br>▼   |
| Author                             | Safety User 1                  |
| <b>Internal Project Name</b>       | Safety_Project_1               |
|                                    | Ok.<br>Cancel                  |

Fig. 17: TwinCAT Safety Project Wizard

#### **4.4.6.3 Target System**

Once the project has been created with the project wizard, the safety project can be assigned to the physical TwinSAFE terminal EL6910 by selecting the *Target System* node.

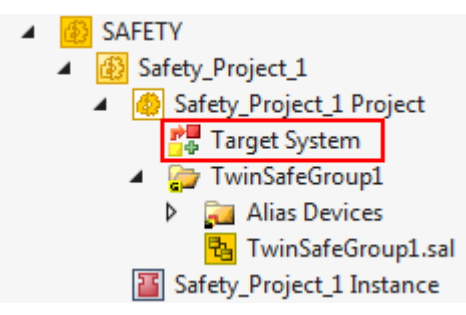

Fig. 18: Selecting the Target System node

Set the target system to EL6910 via the drop-down list and link it with the EL6910 terminal via the Link

button **PD** next to *Physical Device*. If online ADS access to the terminal is possible, the software version, serial number, online project CRC and hardware address are automatically read from the terminal. The hardware address must match the *Safe Address* set by the user.
Operation

# **BECKHOFF**

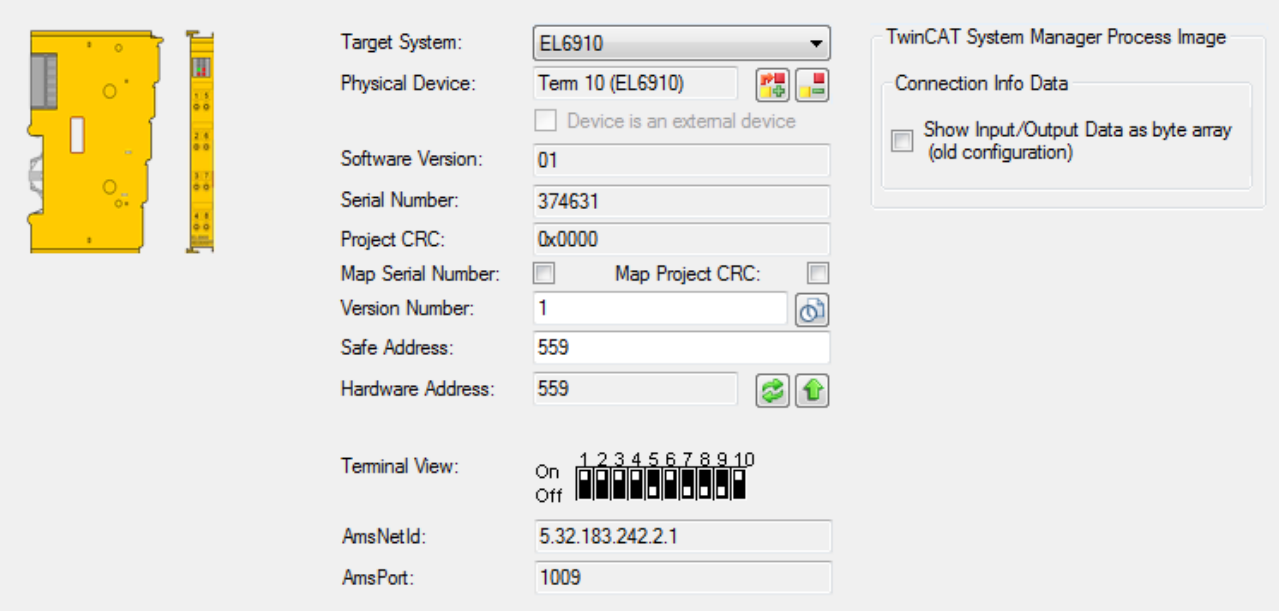

Fig. 19: Linking of target system and TwinSAFE terminal

### **4.4.6.4 Alias devices**

The communication between the safety logic and the I/O level is realized via an alias level. At this alias level (subnode *Alias Devices*) corresponding alias devices are created for all safe inputs and outputs, and also for standard signal types. For the safe inputs and outputs, this can be done automatically via the I/O configuration.

The connection- and device-specific parameters are set via the alias devices.

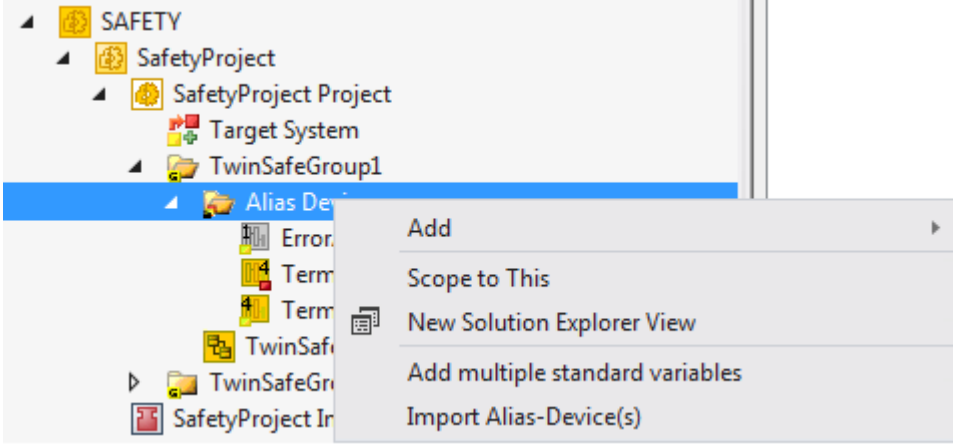

Fig. 20: Starting the automatic import from the I/O configuration

If the automatic import is started from the I/O configuration, a selection dialog opens, in which the individual terminals to be imported can be selected.

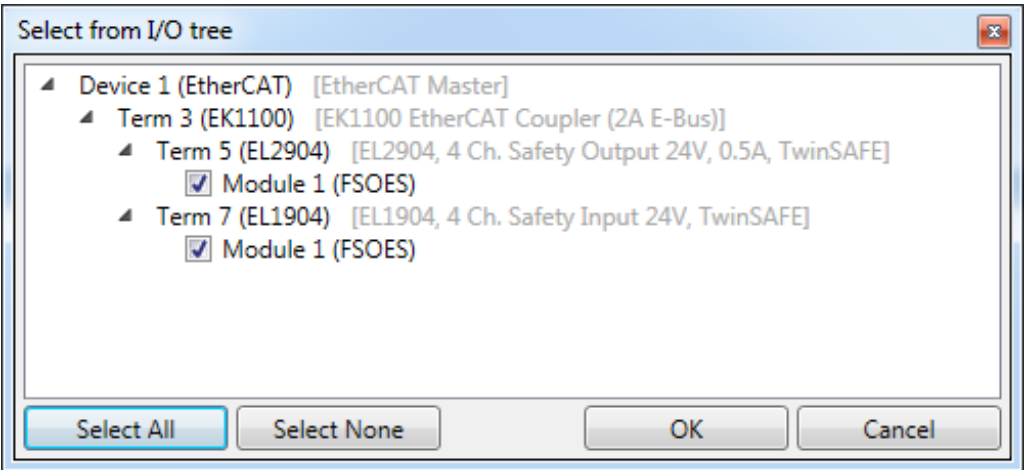

Fig. 21: Selection from the I/O tree

The alias devices are created in the safety project when the dialog is closed via OK.

Alternatively, the user can create the alias devices individually. To this end select *Add* and *New item* from the context menu, followed by the required device.

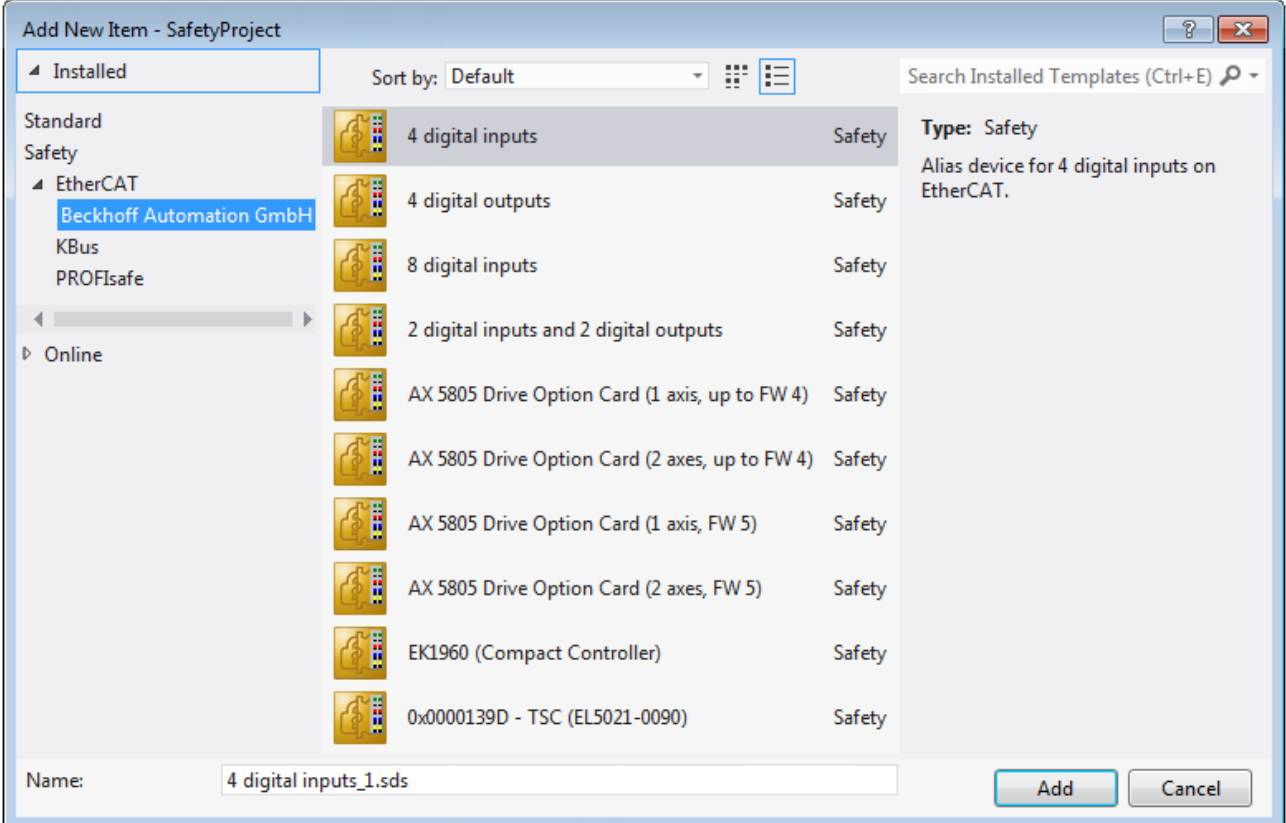

Fig. 22: Creating alias devices by the user

### **4.4.6.5 Parameterization of the alias device**

The settings can be opened by double-clicking on the Alias Device in the safety project structure.

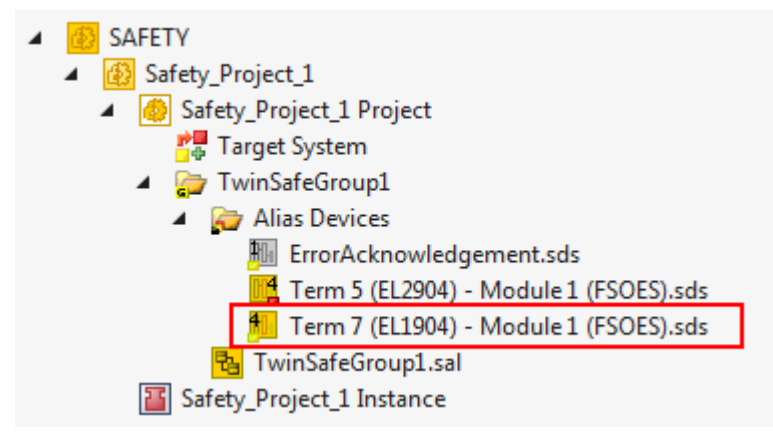

#### Fig. 23: Alias Device in the safety project structure

The *Linking* tab contains the FSoE address, the checkbox for setting as *External Device* and the link to the physical I/O device. If an ADS online connection to the physical I/O device exists, the DIP switch setting is

displayed. Re-reading of the setting can be started via the button . The links to the EL6910/EJ6910 process image are displayed under *Full Name (input)* and *Full Name (output)*.

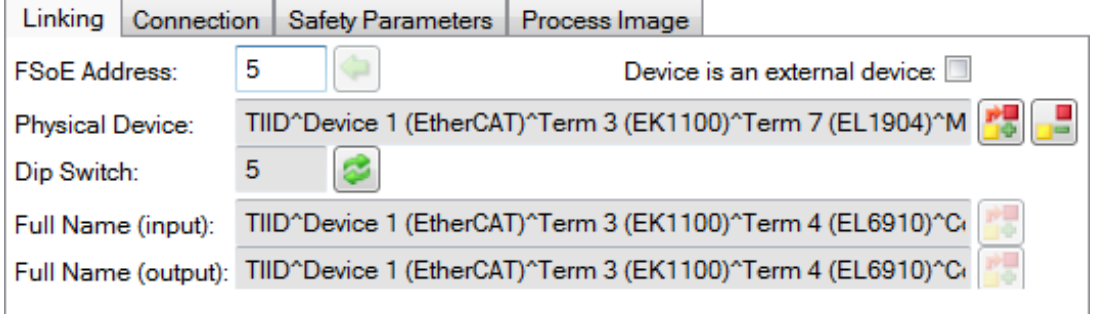

Fig. 24: Links to EL6910/EJ6910 process image

The *Connection* tab shows the connection-specific parameters.

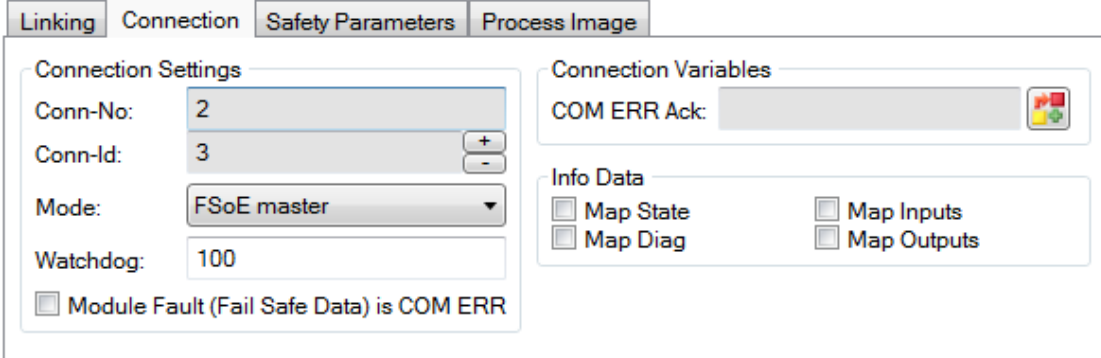

Fig. 25: Connection-specific parameters

|           | <b>Parameter Description</b>                                     | User inter-<br>action re-<br><b>auired</b> |
|-----------|------------------------------------------------------------------|--------------------------------------------|
| Conn. no. | Connection number - automatically assigned by the TwinCAT system | lNo                                        |

## **RECKHO**

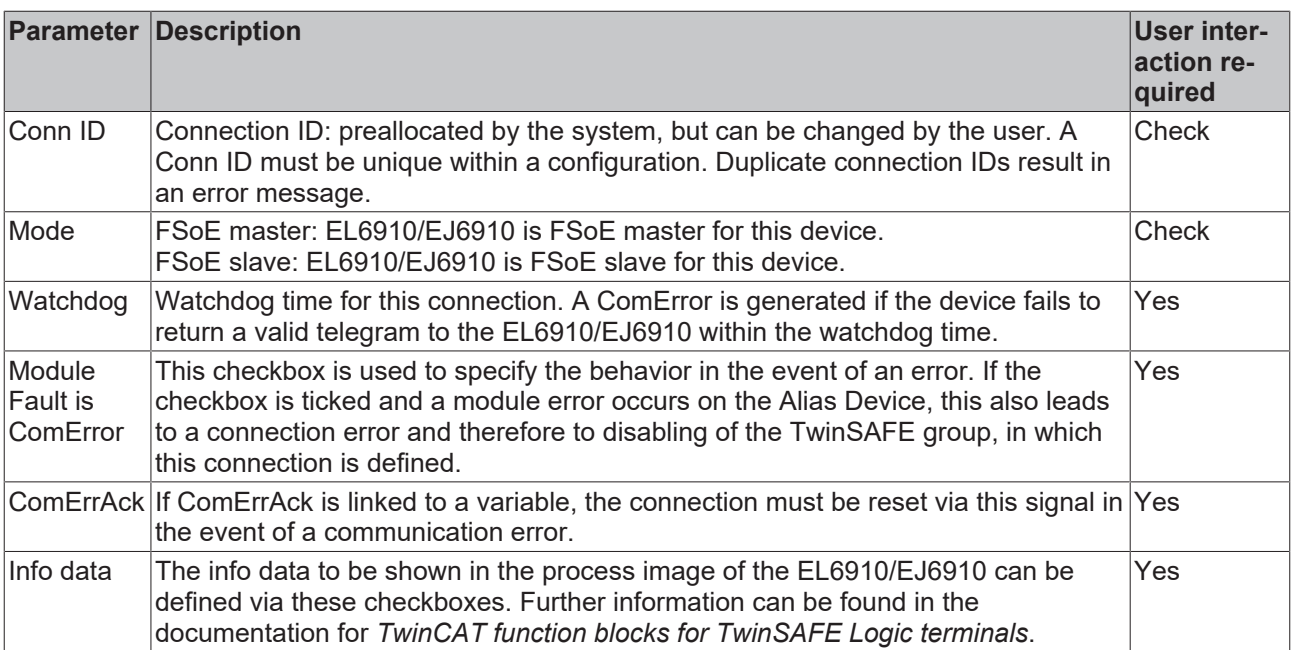

The EL6910/EJ6910 support activation of a ComErrAck at each connection. If this signal is connected, the respective connection must be reset after a communication error via the signal ComErrAck, in addition to the

ErrAck of the TwinSAFE group. This signal is linked via the link button  $\Box$  next to COM ERR Ack. The following dialog can be used for selecting an alias device. The signal can be cancelled via the *Clear* button in the *Map to* dialog.

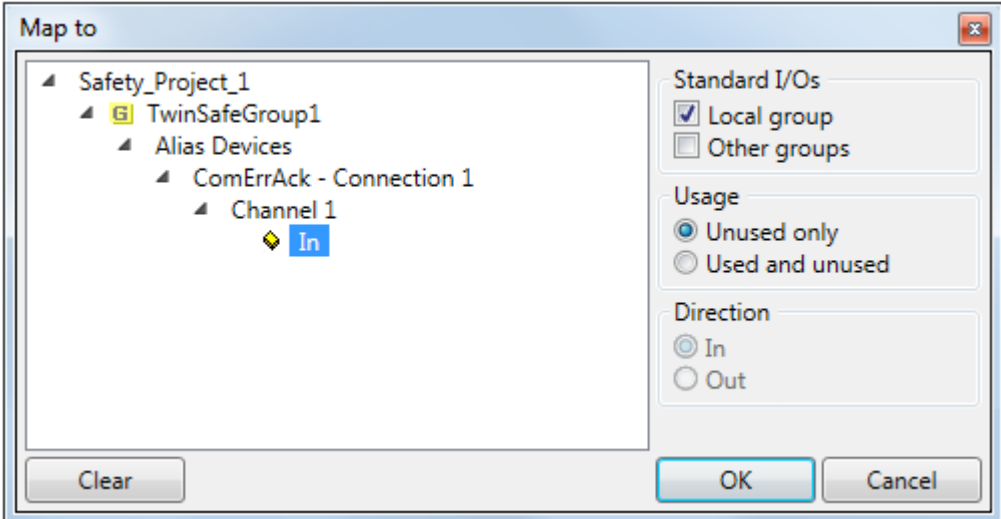

Fig. 26: Selecting an alias device

The safety parameters matching the device are displayed under the *Safety Parameters* tab. They have to be set correctly to match the required performance level. Further information can be found in the TwinSAFE application manual.

| Linking   | Connection | <b>Safety Parameters</b>     |  | Process Image   |      |
|-----------|------------|------------------------------|--|-----------------|------|
| Index     |            | Name                         |  | Value           | Unit |
| $-8000:0$ |            | <b>FS Operating Mode</b>     |  | >1<             |      |
|           | 8000:01    | <b>Operating Mode</b>        |  | digital (0)     |      |
| 48001:0   |            | <b>FS Sensor Test</b>        |  |                 |      |
|           | 8001:01    | Sensor test Channel 1 active |  | <b>TRUE (1)</b> |      |
|           | 8001:02    | Sensor test Channel 2 active |  | <b>TRUE (1)</b> |      |
| 8001:03   |            | Sensor test Channel 3 active |  | TRUE(1)         |      |
| 8001:04   |            | Sensor test Channel 4 active |  | <b>TRUE (1)</b> |      |
| 48002:0   |            | FS Logic of Input pairs      |  | >5<             |      |
|           | 8002:01    | Logic of Channel 1 and 2     |  | single logic ch |      |
|           | 8002:03    | Logic of Channel 3 and 4     |  | single logic ch |      |
|           |            |                              |  |                 |      |
| Edit      |            |                              |  |                 |      |

Fig. 27: Safety parameter for the device

### **4.4.6.6 Connection to AX5805/AX5806**

There are separate dialogs for linking an AX5805 or AX5806 TwinSAFE Drive option card, which can be used to set the safety functions of the AX5000 safety drive options.

Creating and opening of an alias device for an AX5805 results in five tabs; the *Linking*, *Connection* and *Safety Parameters* tabs are identical to other alias devices.

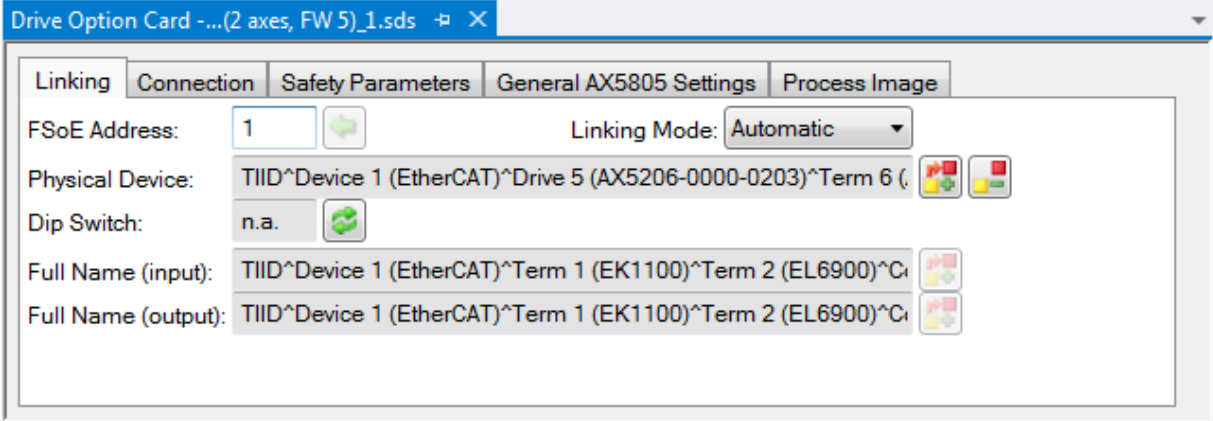

Fig. 28: AX5000 safety drive functions

The *General AX5805 Settings* tab can be used to set the motor string and the SMS and SMA functions for one or two axes, depending on the added alias device.

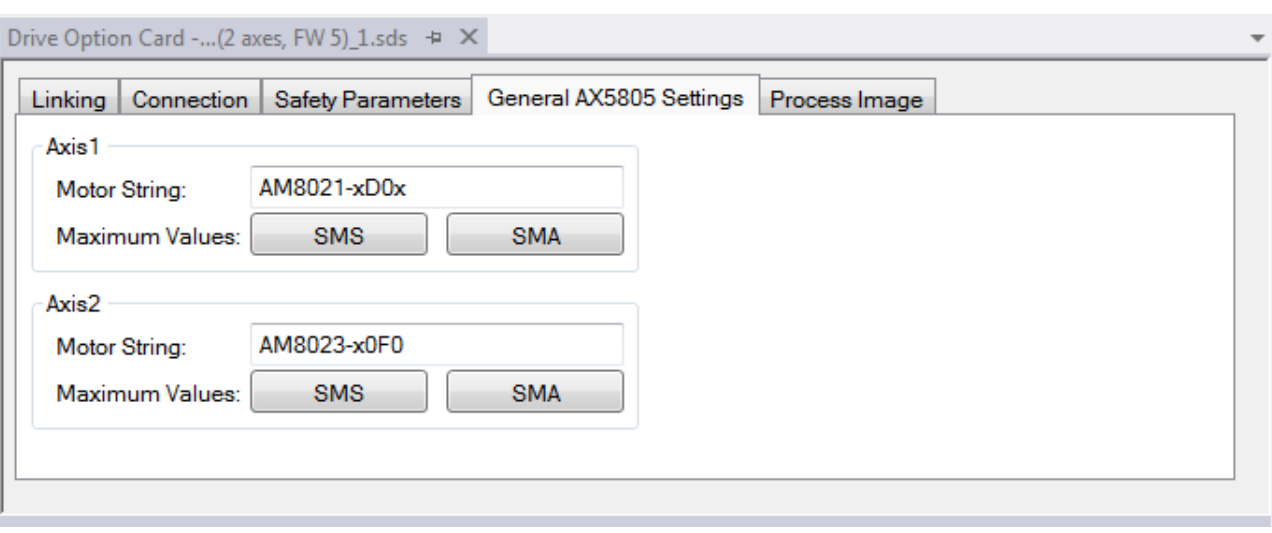

Fig. 29: AX5000 safety drive options - general AX5805 settings

The Process Image tab can be used to set the different safety functions for the AX5805.

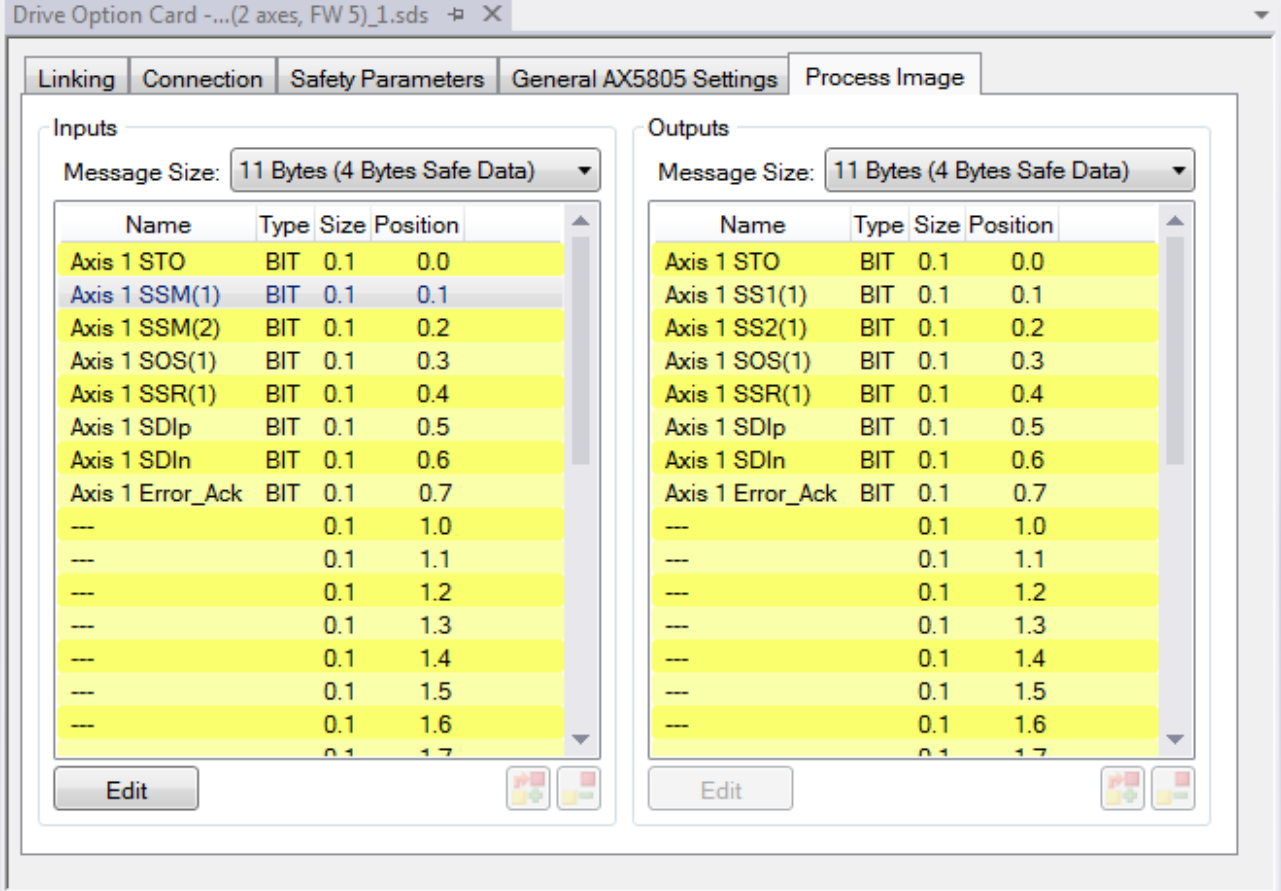

Fig. 30: AX5000 safety drive options - Process Image

The parameters under the *General AX5805 Settings* and *Process Image* tabs are identical to the parameters under the *Safety Parameters* tab. Offers user-friendly display and editing of the parameters. The parameters under the *Safety Parameters* tab can also be edited.

The parameters for this function can be set by selecting a function in the inputs or outputs and pressing the *Edit* button. New safety functions can be added in the process image by selecting an empty field (---) and pressing *Edit*.

The parameter list corresponding to the safety function can be shown; in addition, an optional diagram of the function can be shown. At present the diagram is still static and does not show the currently selected values.

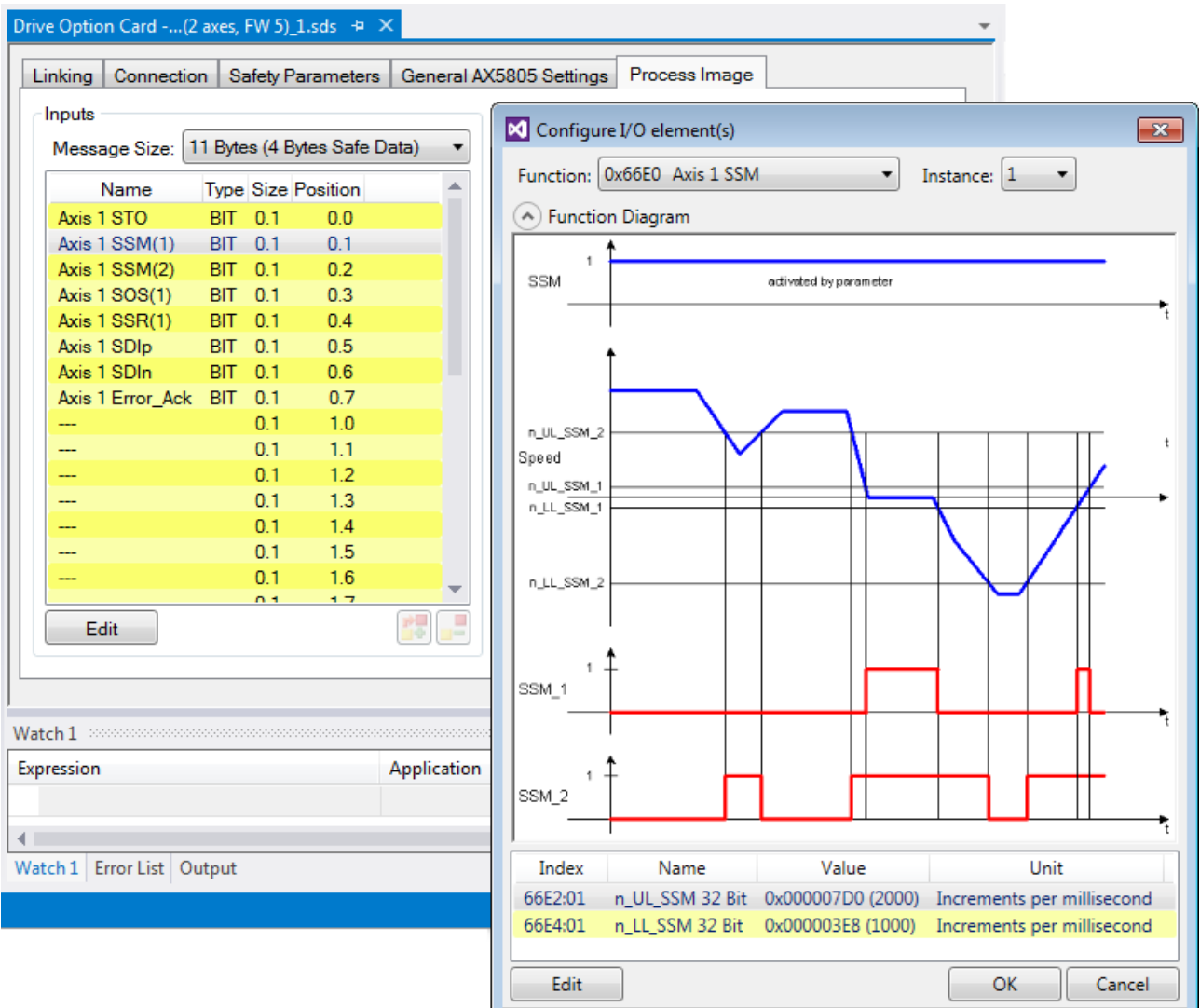

Fig. 31: AX5000 safety drive options - Function Diagram

## **4.4.6.7 External connection**

An external *Custom FSoE Connection* can be created for a connection to a further EL69x0, EJ6910, KL6904 or third-party device. If a dedicated ESI file exists for a third-party device, the device is listed as a selectable safety device, and the *Custom FSoE Connection* option is not required.

## **RECKHOFF**

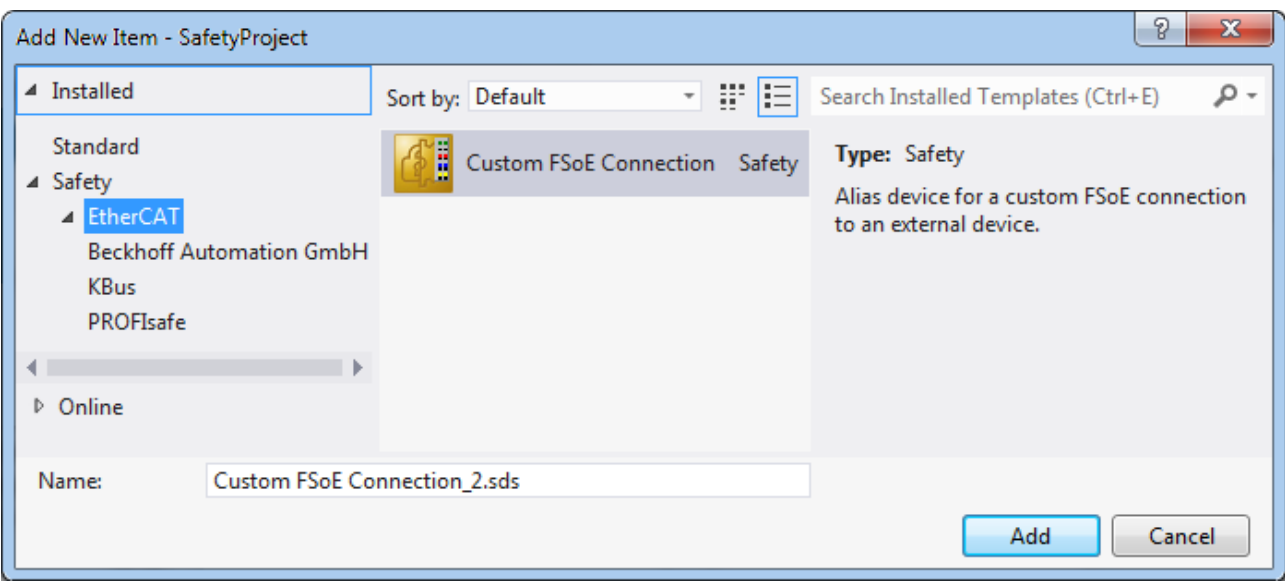

Fig. 32: Creating an external connection (Custom FSoE Connection)

Before the connection can be used and linked further, the process image size must be parameterized. This can be set under the *Process Image* tab. Suitable data types for different numbers of safety data are provided in the dropdown lists for the input and output parameters.

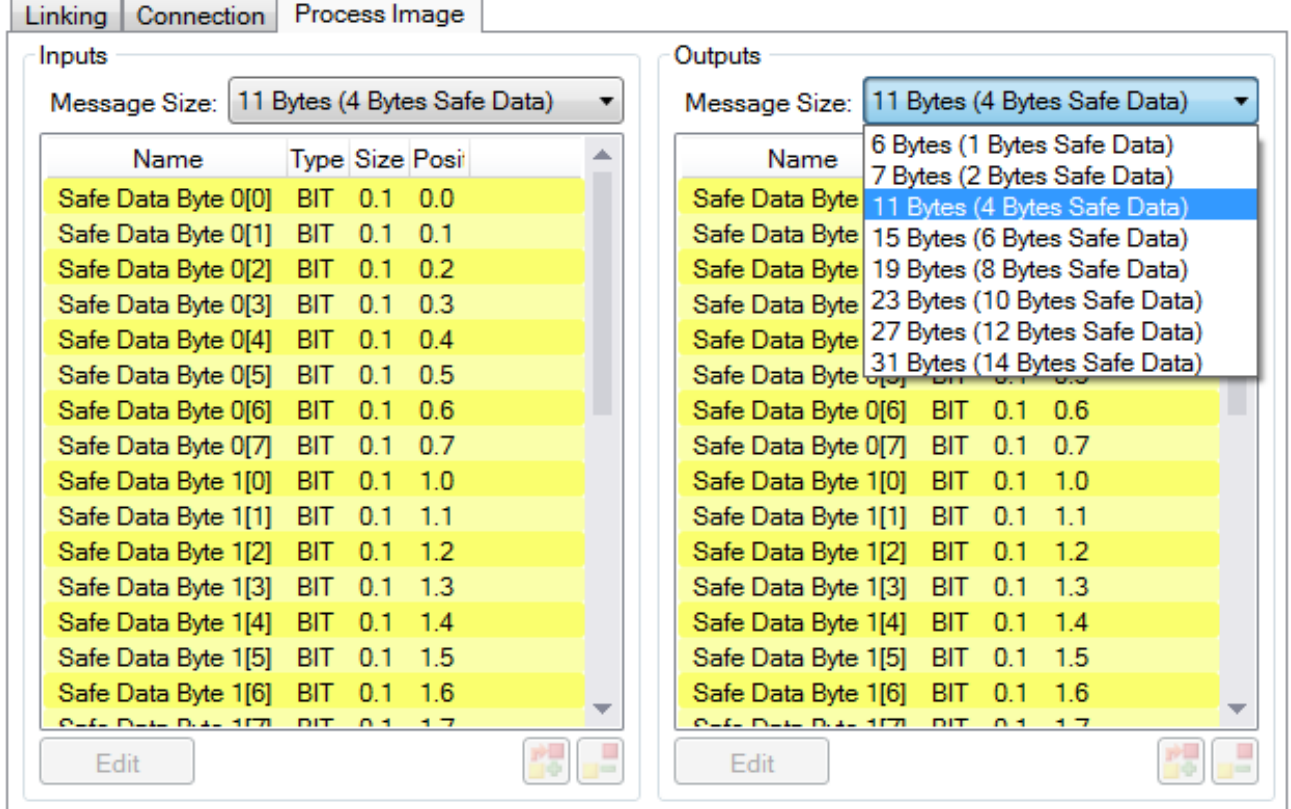

Fig. 33: Parameterization of the process image size

Once the size is selected, the individual signals within the telegram can be renamed, so that a corresponding plain text is displayed when these signals are used in the logic. If the signals are not renamed, the default name is displayed in the editor (Safe Data Byte 0[0], …).

| Linking<br><b>Connection</b> | Process Image                |                                                       |  |  |  |  |
|------------------------------|------------------------------|-------------------------------------------------------|--|--|--|--|
| Outputs<br>Inputs            |                              |                                                       |  |  |  |  |
| Message Size:                | 11 Bytes (4 Bytes Safe Data) | 11 Bytes (4 Bytes Safe Data)<br>Message Size:<br>▼    |  |  |  |  |
| <b>Name</b>                  | Type Size Posit              | <b>Type Size Posit</b><br><b>Name</b>                 |  |  |  |  |
| EStop 1 (external)           | BIT<br>0.0<br>0.1            | Safe Data Byte 0[0]<br>0.1<br>BIT.<br>0.0             |  |  |  |  |
| Safe Data Byte 0[1]          | 0.1<br><b>BIT</b><br>0.1     | $\mathbf x$                                           |  |  |  |  |
| Safe Data Byte 0[2]          | 0.2<br>BIT<br>0.1            | <b>X</b> Configure I/O element                        |  |  |  |  |
| Safe Data Byte 0[3]          | 0.3<br><b>BIT</b><br>0.1     | Safe Data Byte 0[1]<br>Name:                          |  |  |  |  |
| Safe Data Byte 0[4]          | 0.4<br>BIT<br>0.1            |                                                       |  |  |  |  |
| Safe Data Byte 0[5]          | 0.5<br>0.1<br><b>BIT</b>     | BIT<br>$1 \text{ Bit(s)}$<br>Data Type:               |  |  |  |  |
| Safe Data Byte 0[6]          | 0.6<br>BIT<br>0.1            |                                                       |  |  |  |  |
| Safe Data Byte 0[7]          | BIT<br>0.7<br>0.1            |                                                       |  |  |  |  |
| Safe Data Byte 1[0]          | 1.0<br>0.1<br>BIT            | Ok<br>Cancel                                          |  |  |  |  |
| Safe Data Byte 1[1]          | <b>BIT</b><br>0.1<br>1.1     |                                                       |  |  |  |  |
| Safe Data Byte 1[2]          | 1.2<br>0.1<br>BIT            | Safe Data Byte 1[2]<br>0.1<br>BIT<br>1.2              |  |  |  |  |
| Safe Data Byte 1[3]          | 1.3<br><b>BIT</b><br>0.1     | 1.3<br>Safe Data Byte 1[3]<br><b>BIT</b><br>0.1       |  |  |  |  |
| Safe Data Byte 1[4]          | BIT<br>1.4<br>0.1            | Safe Data Byte 1[4]<br>BIT<br>0.1<br>1.4              |  |  |  |  |
| Safe Data Byte 1[5]          | 1.5<br><b>BIT</b><br>0.1     | 1.5<br>Safe Data Byte 1[5]<br><b>BIT</b><br>0.1       |  |  |  |  |
| Safe Data Byte 1[6]          | BIT<br>1.6<br>0.1            | Safe Data Byte 1[6]<br>1.6<br>BIT<br>0.1              |  |  |  |  |
| 0111 DILL DILL 1171          | <b>DIT</b><br>- 7<br>$n +$   | <b>Cafe Data Disc 1171</b><br><b>DIT</b><br>n +<br>ュコ |  |  |  |  |
| Edit                         |                              | Edit                                                  |  |  |  |  |

Fig. 34: Renaming the individual signals within the telegram

The connection is linked under the *Linking* tab. The Link button next to *Full Name (input)* and *Full Name (output)* can be used to select the corresponding variable.

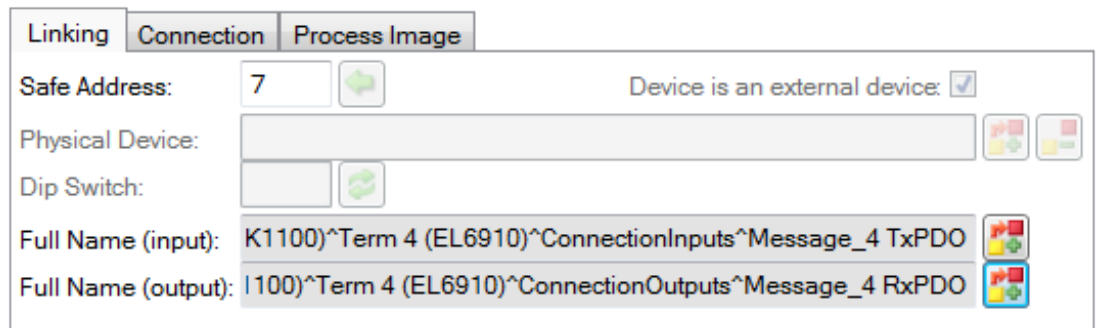

Fig. 35: Selecting the variables

This can be a PLC variable, for example, which is then forwarded to the remote device or can be linked directly with the process image of an EtherCAT Terminal (e.g. EL69x0 or EL6695).

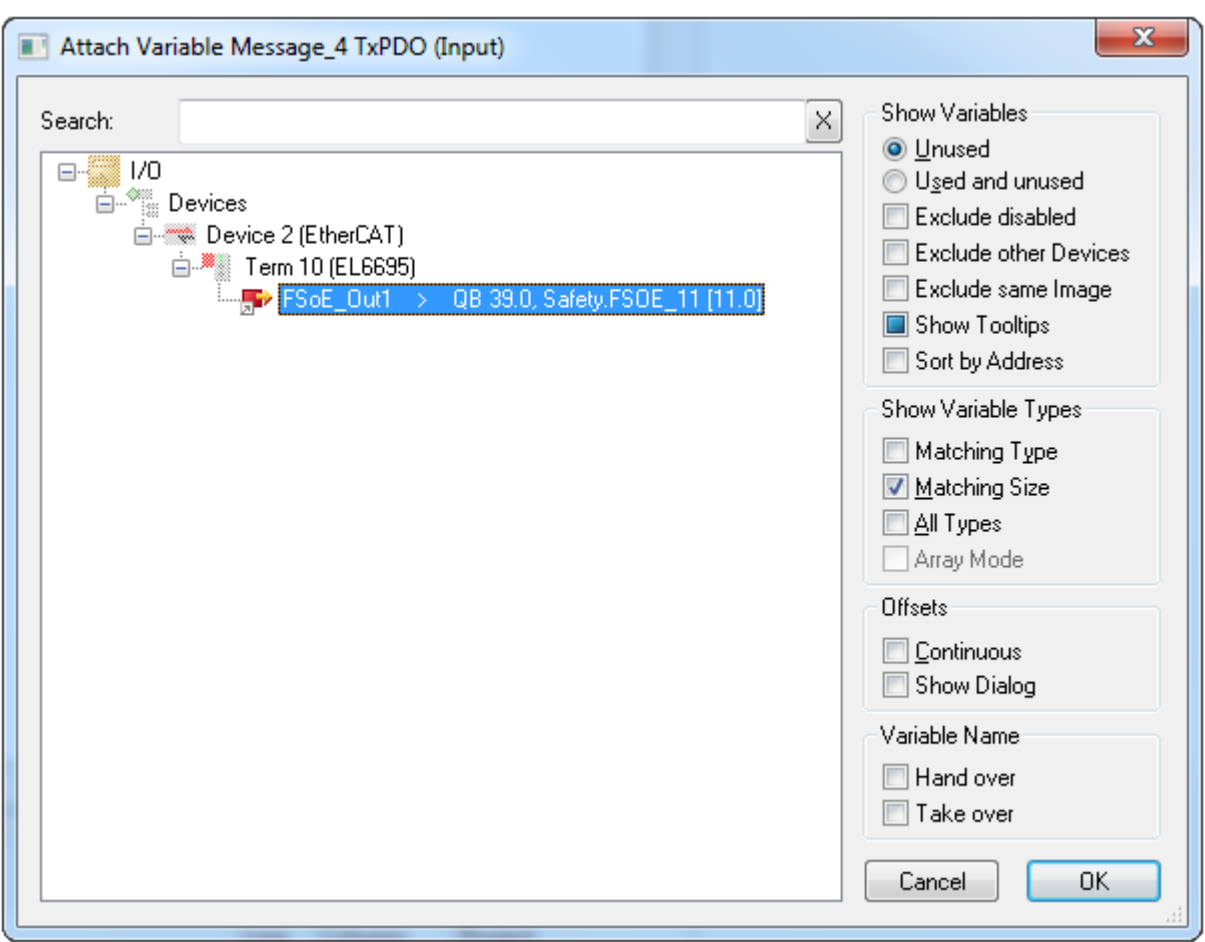

Fig. 36: Direct linking with the process image of an EtherCAT Terminal

Further information can be found in the TwinCAT documentation for the variable selection dialog.

The *Connection* tab is used to set the connection-specific parameters.

٦

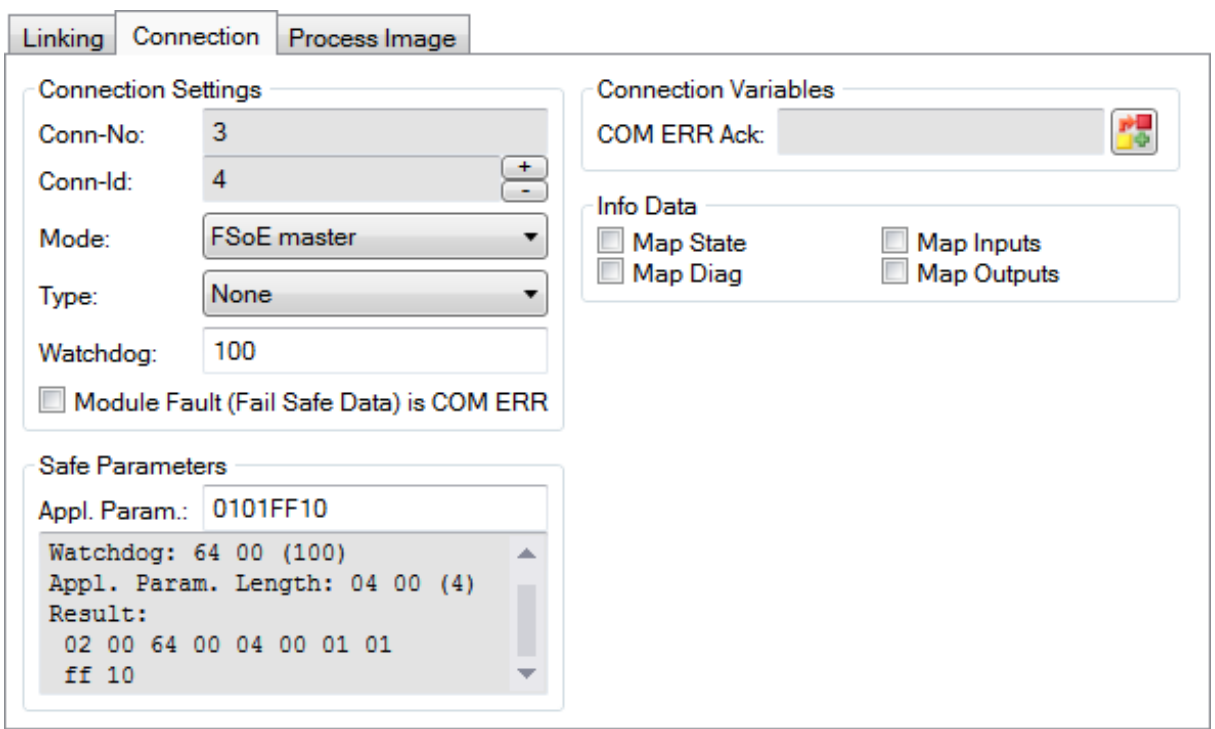

Fig. 37: Connection-specific parameters

Detailed information about the individual settings can be found in the following table.

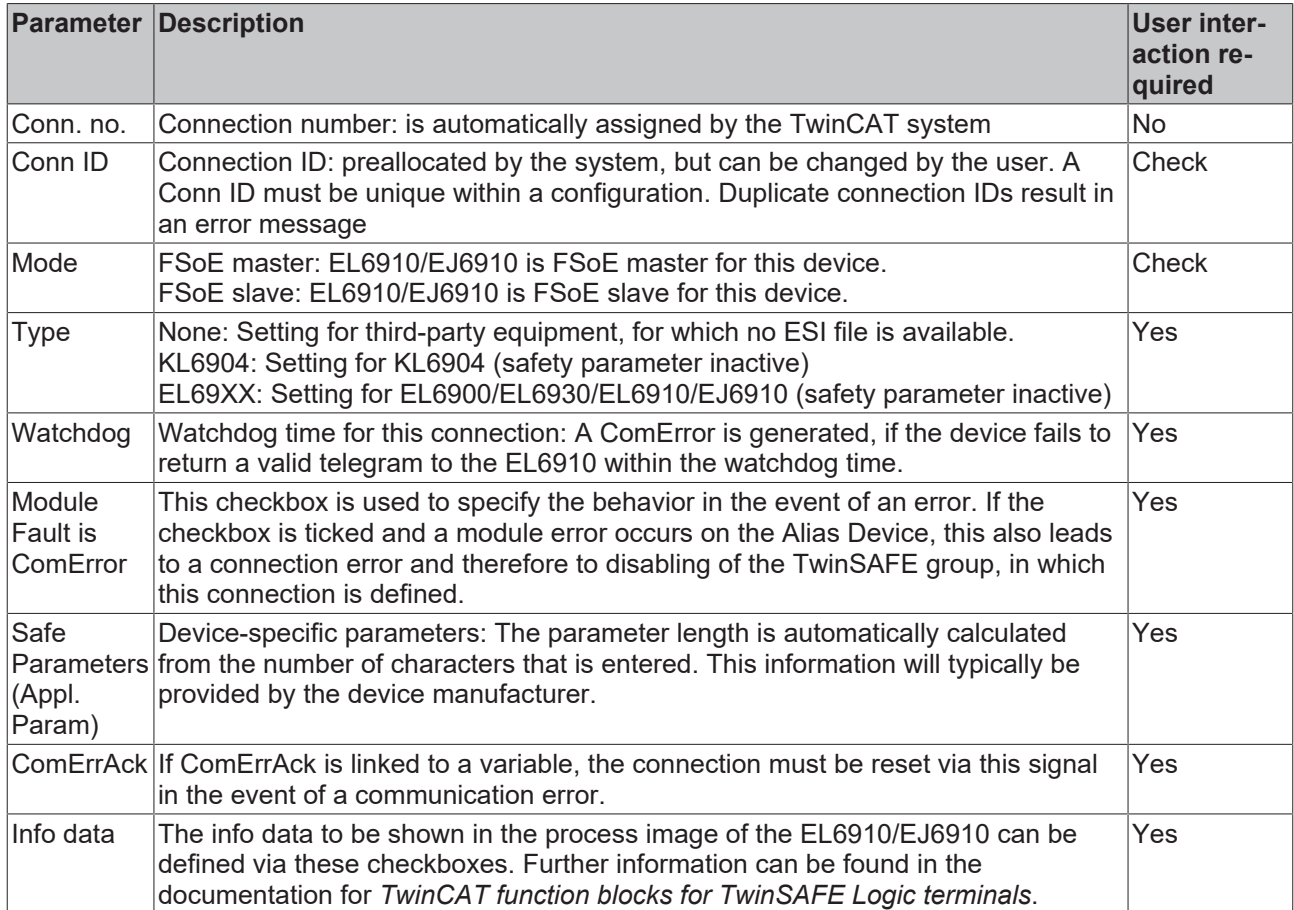

## **4.4.6.8 Creating the safety application**

The safety application is realized in the SAL worksheet pertaining to the TwinSAFE group (SAL - **S**afety **A**pplication **L**anguage).

The toolbox provides all the function blocks available on the EL6910/EJ6910.

|                            | $4 \times$<br>Toolbox accommodations and account<br>٠ |         | Toolbox assessessessessessesses<br>ąх<br>٠ |
|----------------------------|-------------------------------------------------------|---------|--------------------------------------------|
| - م<br>Search Toolbox      |                                                       |         | Search Toolbox                             |
| ▲ FunctionBlocks (boolean) |                                                       |         | - FunctionBlocks (integer)                 |
| k                          | Pointer                                               | h.      | Pointer                                    |
| 8                          | safeAnd                                               | ÷       | safeAdd                                    |
| 昂                          | safeConnShutdown                                      | ඌ       | safeCamMonitor                             |
| 閐                          | safeDecouple                                          | 美       | safeCompare                                |
| 智                          | safeEdm                                               | *Z      | safeCounter                                |
| $\Rightarrow$              | safeEstop                                             | ÷       | safeDiv                                    |
| 祀                          | safeMon                                               | ≽       | safeEnvelope                               |
| 闁                          | safeMuting                                            | 즛       | safeLimit                                  |
| Ø.                         | safeOpmode                                            | ₽       | safeLoadSensing                            |
| 21                         | safeOr                                                | $\star$ | safeMul                                    |
|                            | safeRs                                                | 囧       | safeScaling                                |
|                            | safeSr                                                | 竗       | safeSLI                                    |
| Ġ                          | safeTof                                               | 冏       | safeSpeed                                  |
| C)                         | safeTon                                               | -       | safeSub                                    |
|                            | safeTwohand                                           | 蹘       | safeViolationCNT                           |
|                            |                                                       |         |                                            |

Fig. 38: Function blocks available for EL6910/EJ6910

The function blocks can be moved from the toolbox into the SAL worksheet via drag and drop. Variables can be created by clicking next to a function block input or output, which can then be linked with alias devices in the *Variable Mapping* dialog.

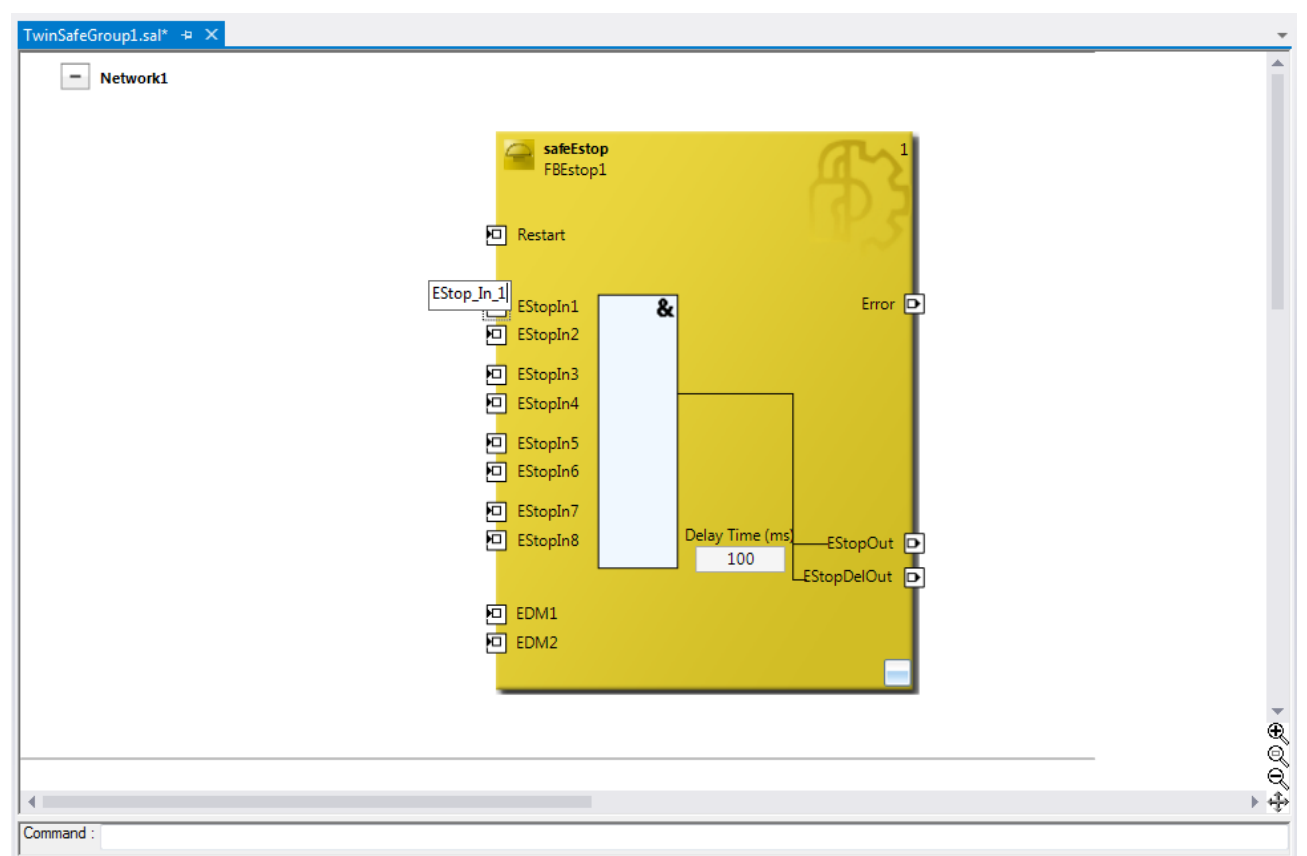

Fig. 39: Function block on the SAL worksheet

Once the pointer connector  $\lambda$  Pointer has been selected from the toolbox, connections between the input and output ports of the function blocks can be dragged with the mouse.

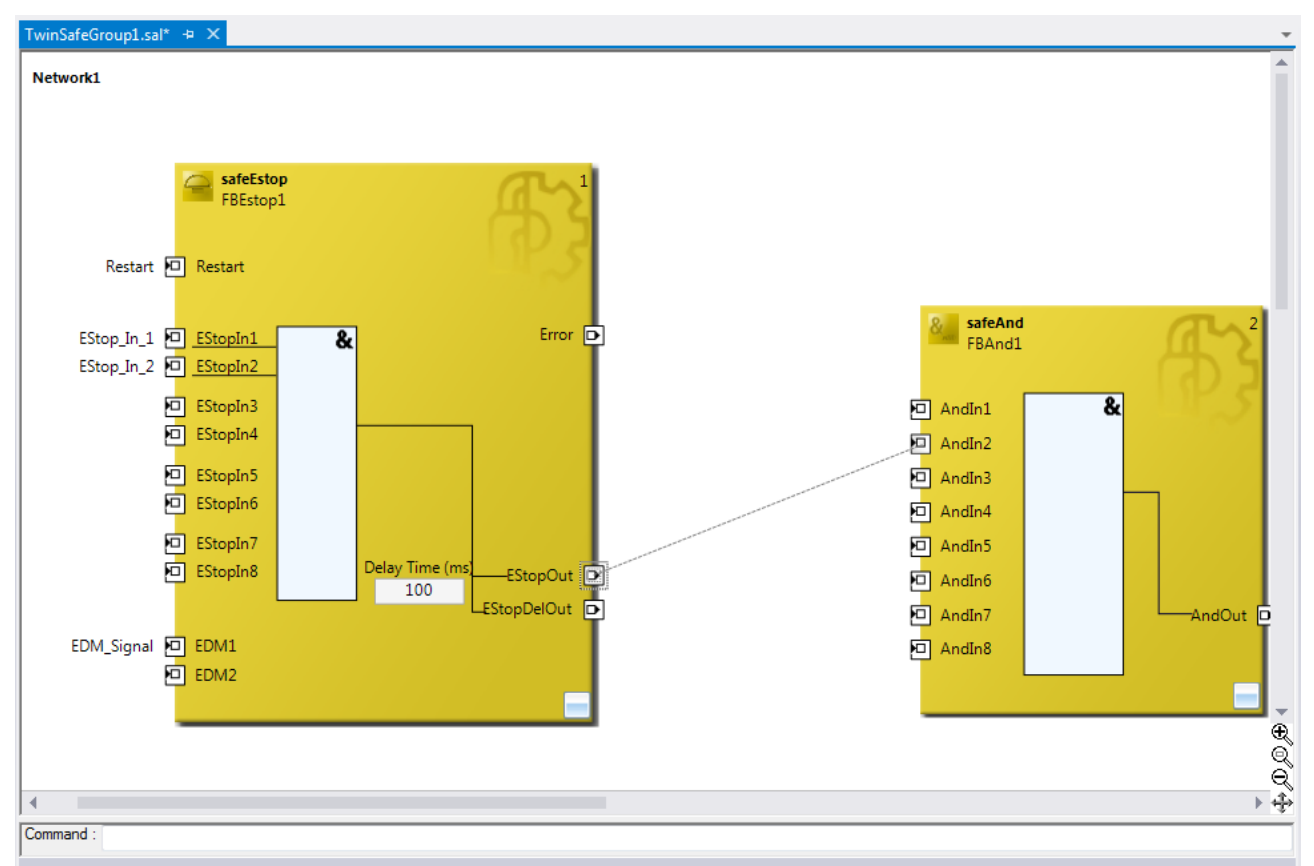

Fig. 40: Dragging a connection between two function blocks

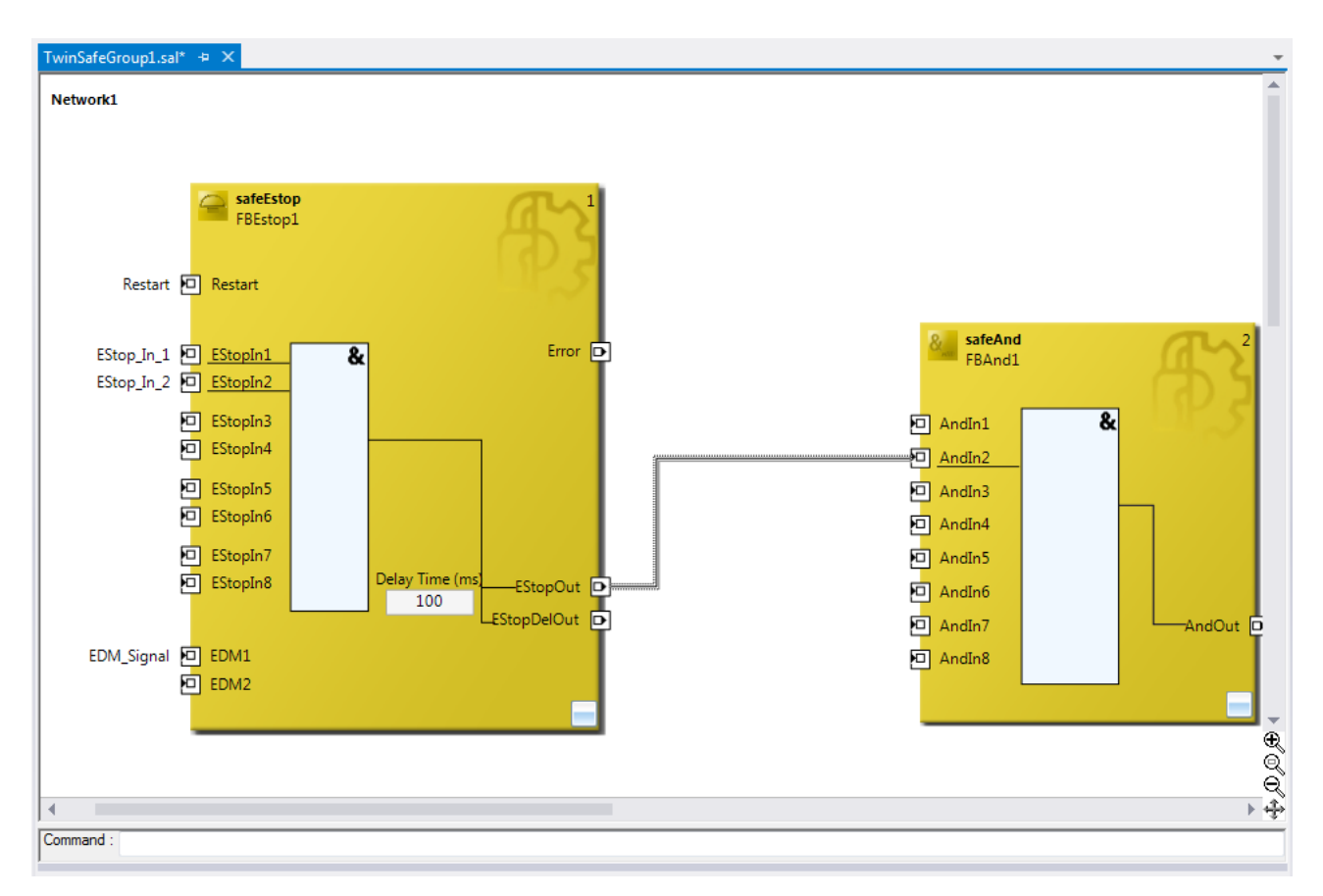

Fig. 41: Connection between two function blocks

#### **4.4.6.9 Networks**

For structuring the safety application, several networks can be created within a sal worksheet. Right-click in the worksheet and select *Add After* and *Network* or *Add Before* and *Network* to create a network after or before the current network.

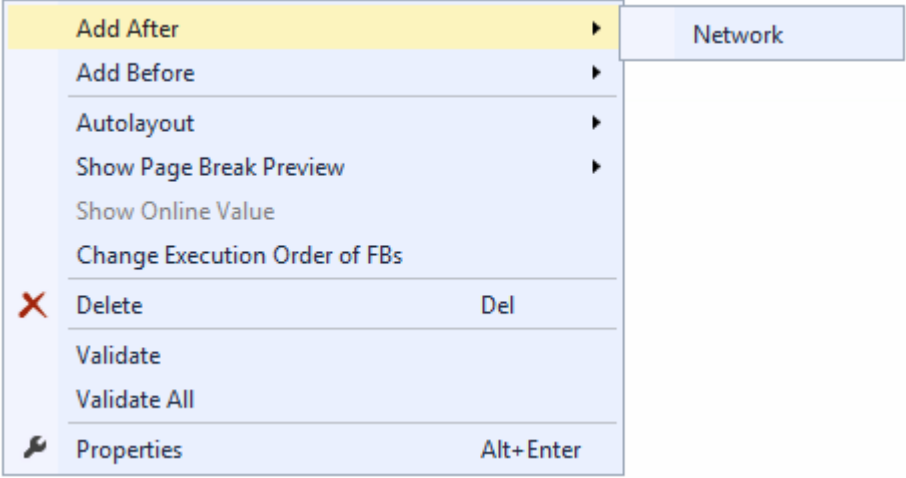

Fig. 42: Creating a network

The instance path to the FB port to be linked can be specified, in order to exchange signals between the networks. The instance path consists of the network name, the FB name and the FB port, each separated by a dot. The input of the instance path is case-sensitive.

<Network name>.<FB name>.<FB port name>

Sample: Network1.FBEstop1.EStopIn3

Alternatively, *Change Link* can be selected by opening the context menus next to the FB port.

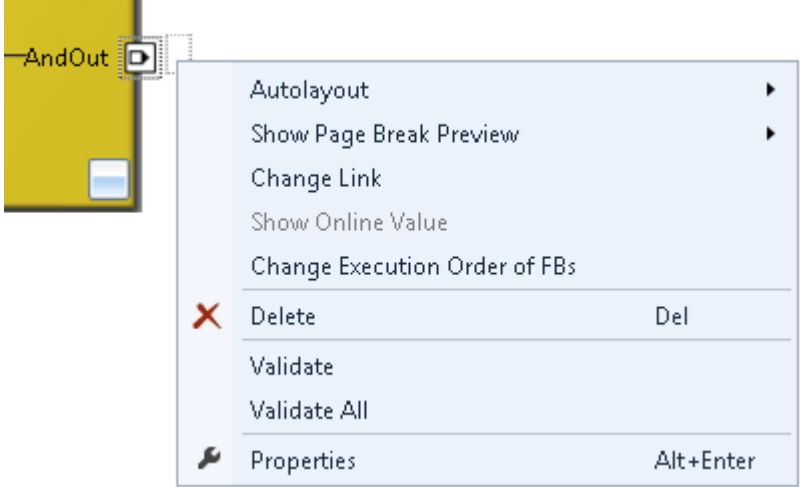

Fig. 43: Change Link

Л

This function opens a dialog for selecting a suitable FB port.

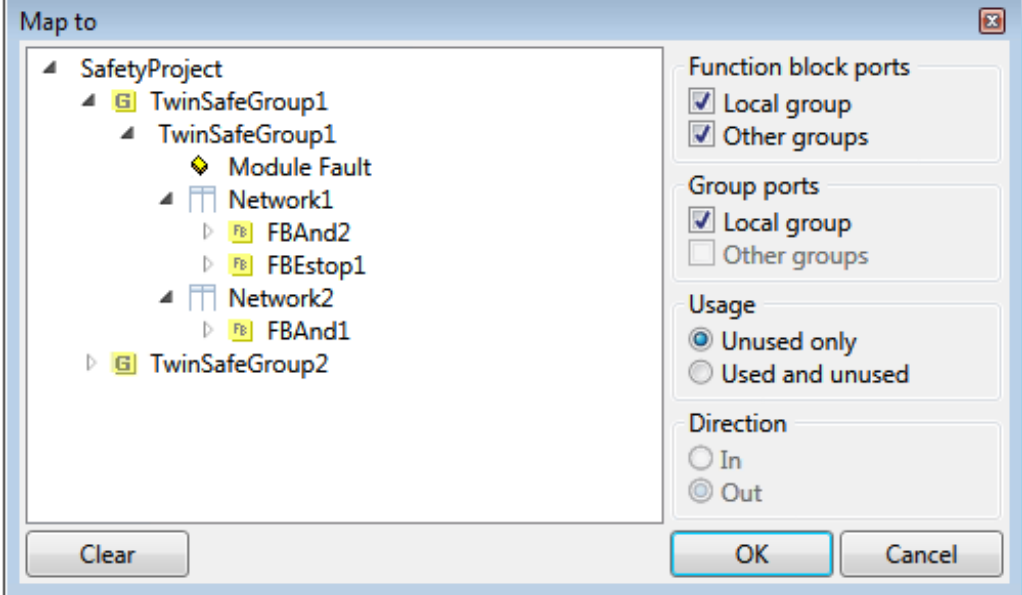

Fig. 44: Dialog for selecting a suitable FB port

Once the link has been created on one side of the connection, the link is automatically set/displayed on the opposite side.

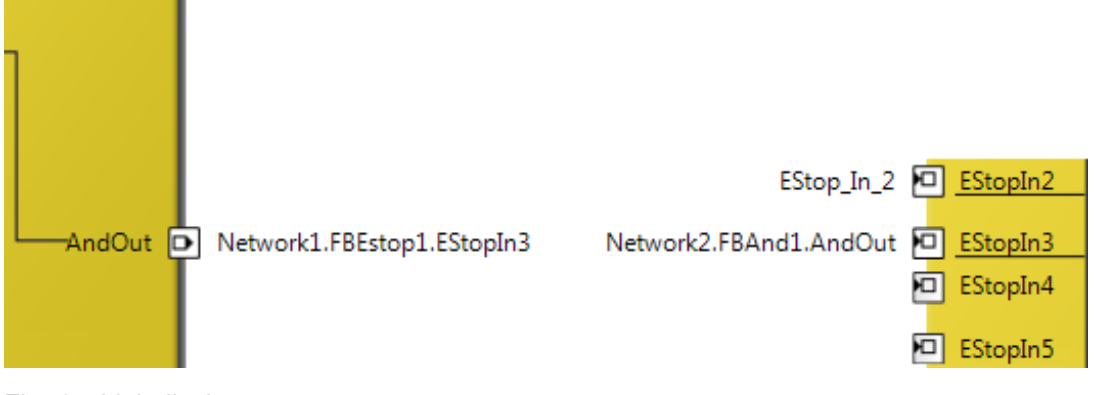

Fig. 45: Link display

### **4.4.6.10 TwinSAFE groups**

It makes sense to create TwinSAFE groups in cases where different machine safety zones are to realize, or simply in order to separate the fault behavior. Within a group, a FB or connection error (here: alias device) leads to a group error and therefore to switching off all outputs for this group. If an error output of an FB is set, it will be forwarded as a logical 1 signal.

A group can be created by opening the context menu of the safety project and selecting *Add* and *New Item...*.

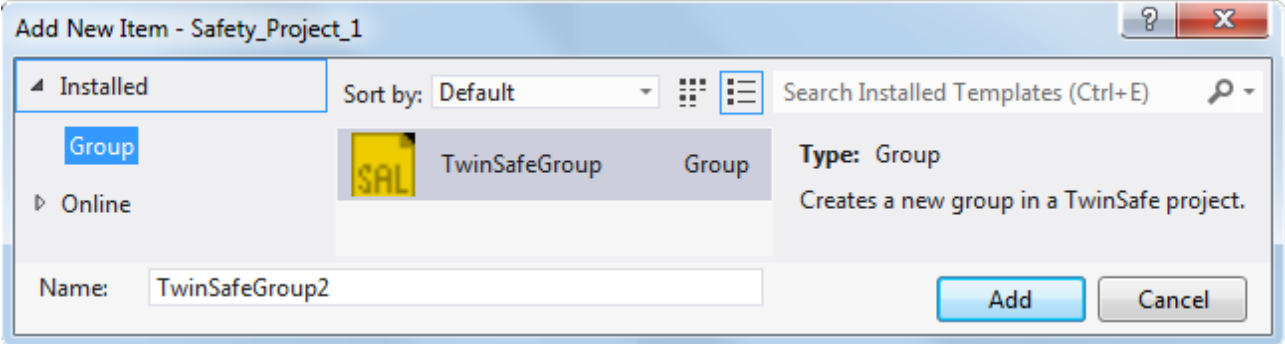

Fig. 46: Creating a TwinSAFE group

Like the first group, the group of a subitem for the alias devices and a sal worksheet.

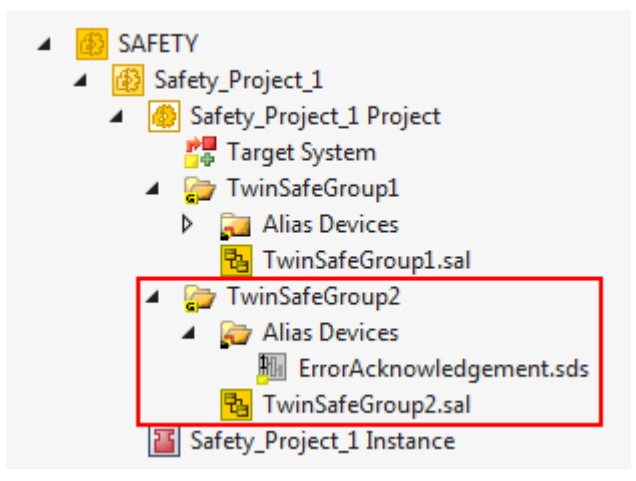

Fig. 47: Components of the TwinSAFE group

The instance path to the FB port to be linked can be specified, in order to exchange signals between the groups. The instance path consists of the group name, the FB name and the FB port, each separated by a dot. The input of the instance path is case-sensitive.

<group name>.<network name>.<FB name>.<FB port name>

Sample: TwinSafeGroup1.Network1.FBEstop1.EStopIn3

Alternatively, *Change Link* can be selected by opening the context menus next to the FB port.

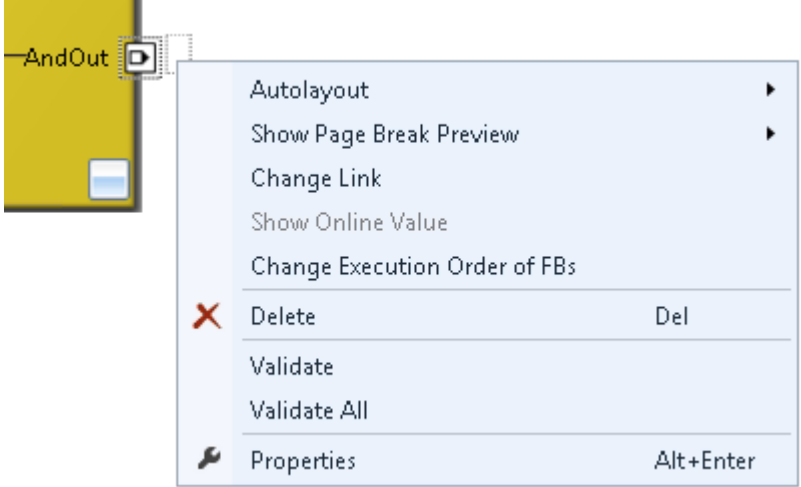

Fig. 48: Change Link

 $\blacksquare$ 

This function opens a dialog for selecting a suitable FB port.

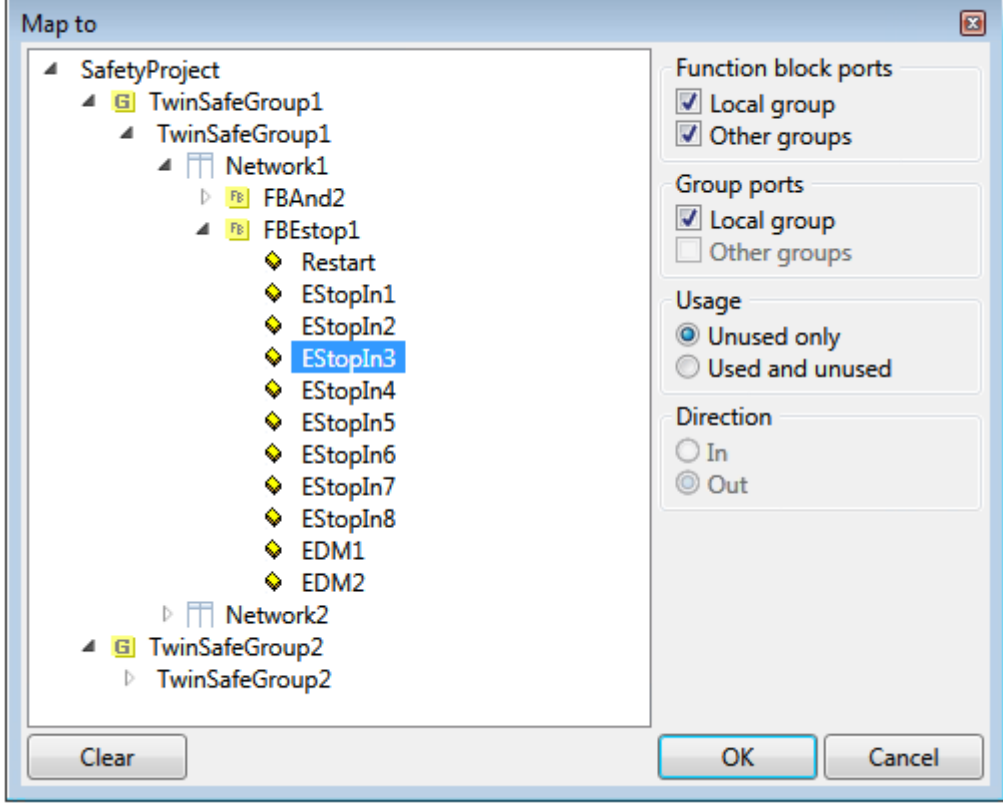

Fig. 49: Dialog for selecting a suitable FB port

Once the link has been created on one side of the connection, the link is automatically set/displayed on the opposite side.

## **RECKHO**

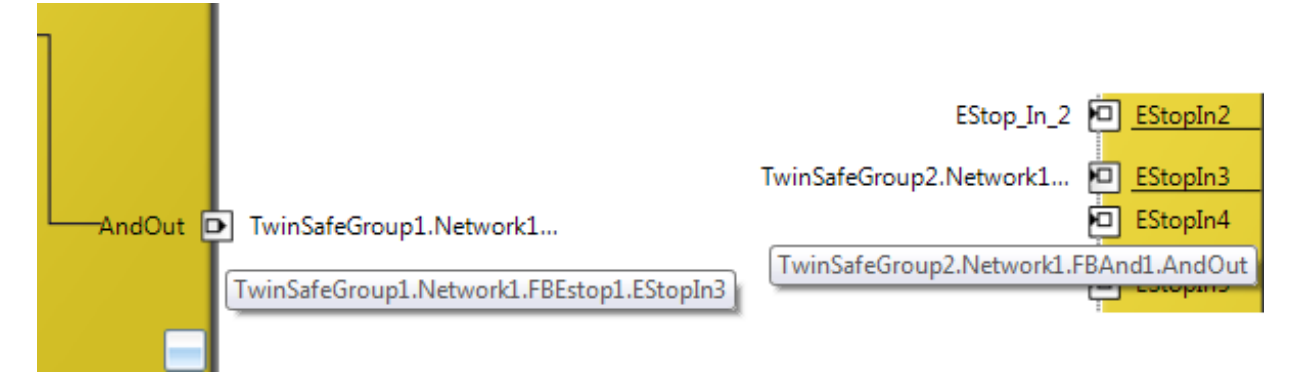

Fig. 50: Link display

### **4.4.6.11 Variables of the TwinSAFE group**

The inputs and outputs of the TwinSAFE groups are consolidated under the *Group Ports* tab of the *Variable Mapping* dialog.

#### **Group inputs EL6910/EJ6910**

For a project to be valid, as a minimum the signals *Run/Stop* and *ErrAck* must be linked.

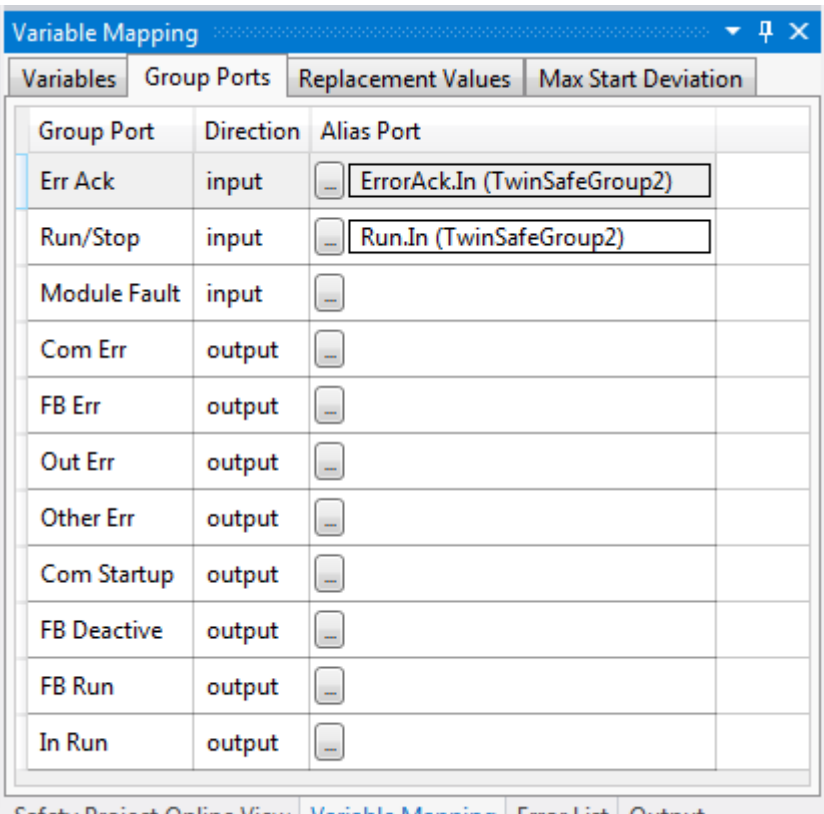

Safety Project Online View | Variable Mapping | Error List | Output

#### Fig. 51: The Variable Mapping dialog

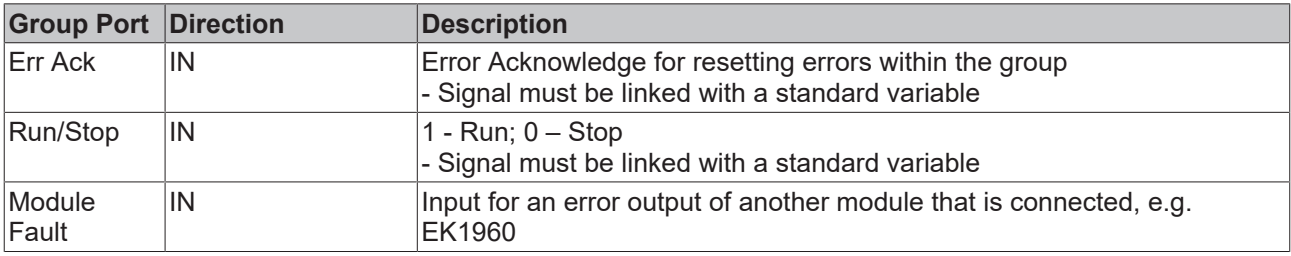

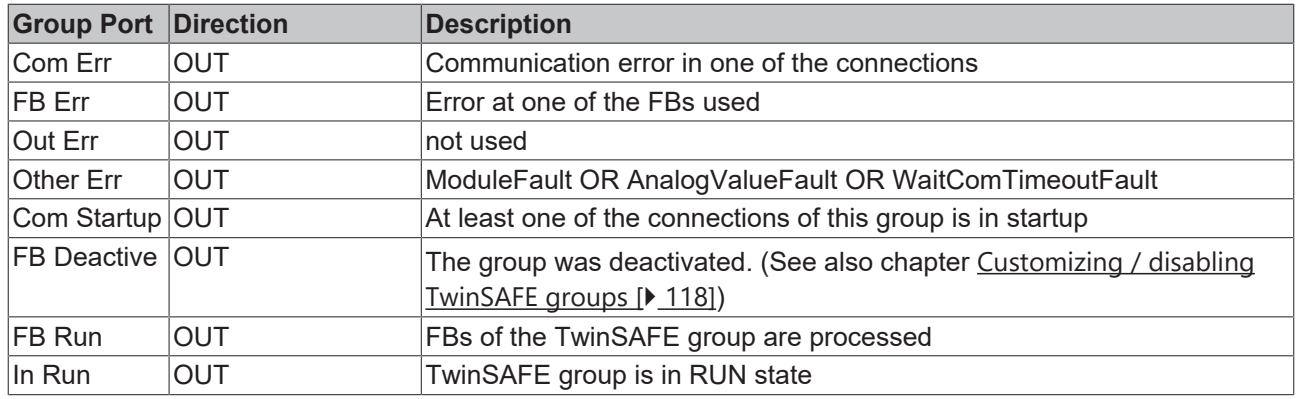

#### **Group State**

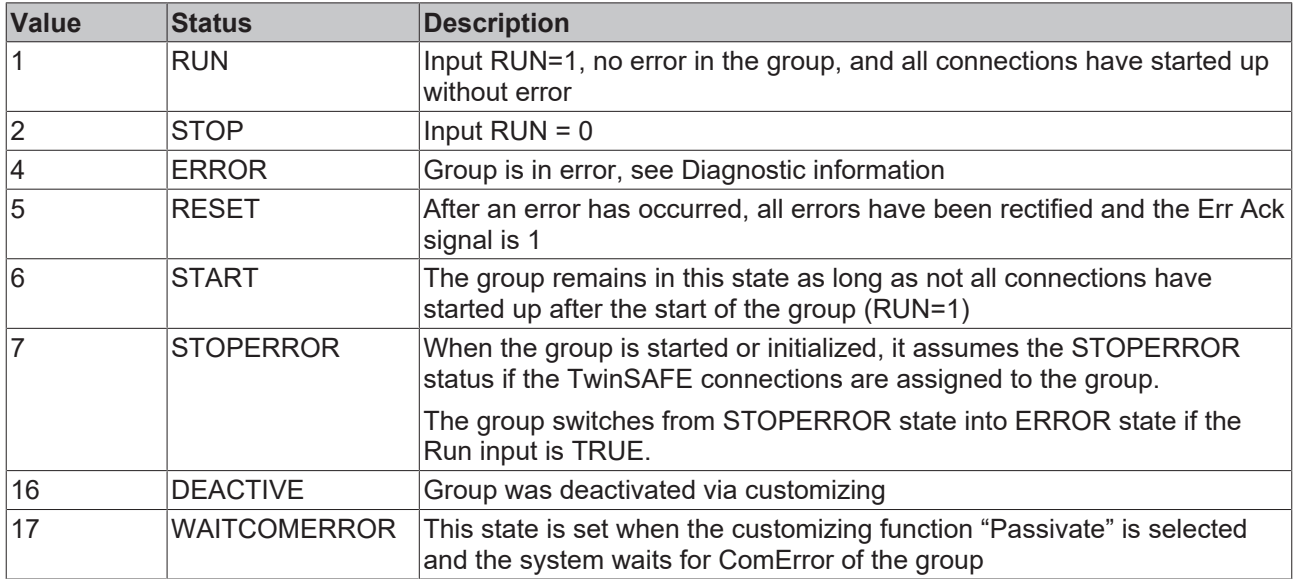

#### **Group Diag**

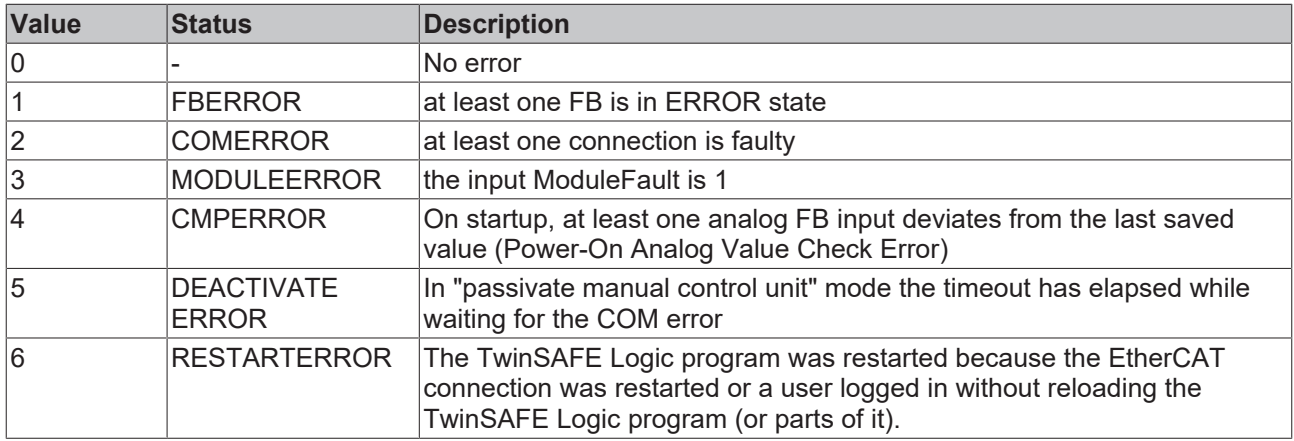

### **4.4.6.12 Order of the TwinSAFE groups**

The order of the groups can be changed, in order to realize a defined processing sequence of the safety application.

To this end, select the entry *Edit TwinSAFE Group Order* via the node menu of the safety project node. A dialog opens, in which the order of the groups can be changed. The individual groups do not necessarily have to be numbered in consecutive ascending order. The numbering can contain gaps.

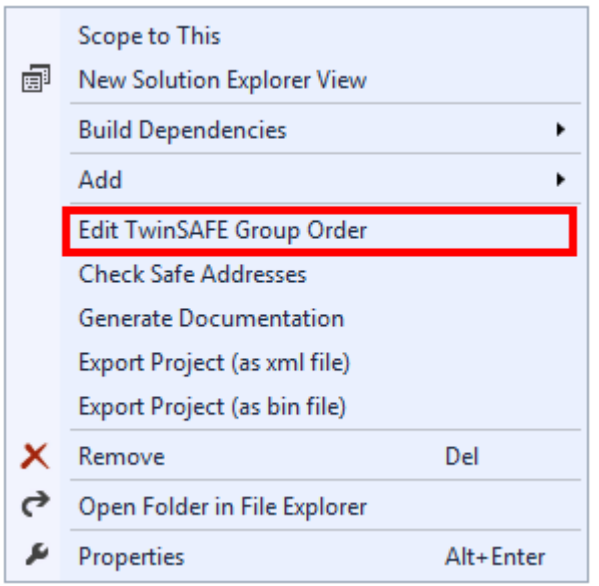

Fig. 52: Context menu Edit TwinSAFE Group Order

The current group order is shown in the column *Current Value*. The new order is specified by entering a value in the column *New Value,* followed by *OK*.

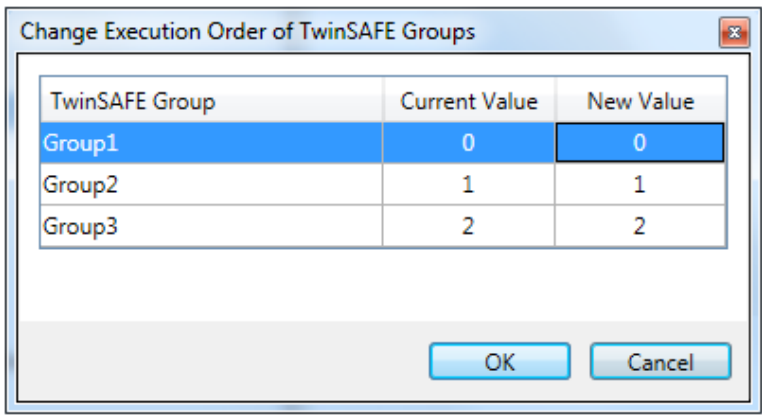

Fig. 53: Dialog Change Execution Order of TwinSAFE Groups

### **4.4.6.13 Command line**

The *command line* below the SAL worksheet can be used to enter commands for executing functions.

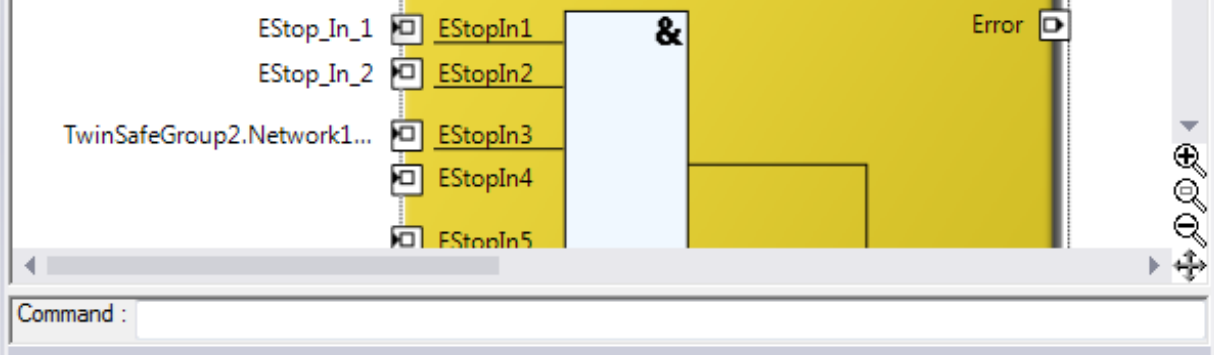

Fig. 54: The command line below the SAL worksheet

Currently the commands listed in the following table are supported.

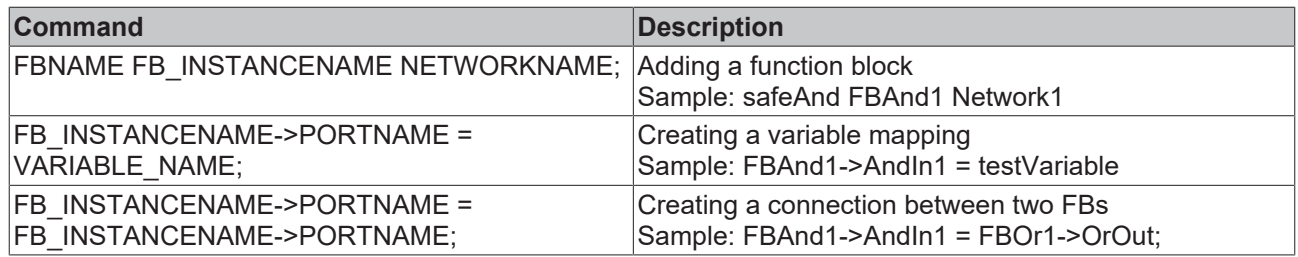

### **4.4.6.14 FB port properties**

The behavior of the inputs can be parameterized by opening the properties for the upper input of an input pair or an individual input of the function block. For an input group, such as the function block ESTOP, the individual inputs to be activated or deactivated, and single- or two-channel evaluation can be set.

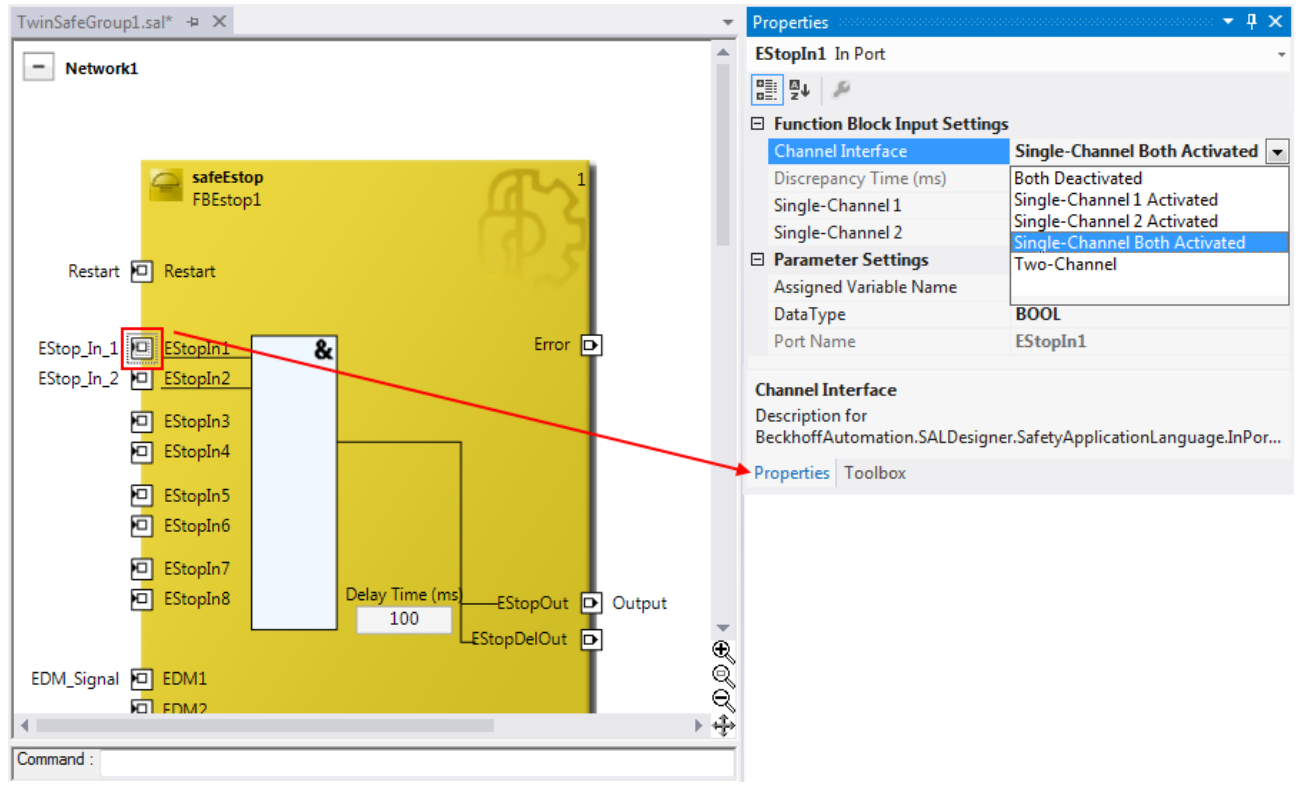

Fig. 55: FB port properties

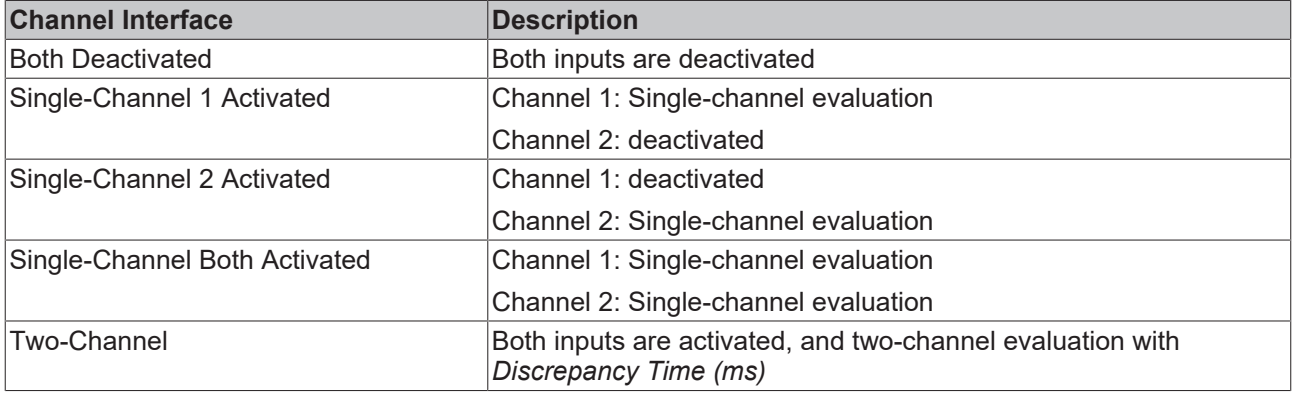

If the *Two-Channel* evaluation is enabled, the corresponding *Discrepancy time (ms)* can be set in milliseconds. For each input there is a setting to indicate whether the input should be evaluated as *Break Contact (NC)* or *Make Contact (NO)*. When a variable or a connecting line is connected to the function block, the corresponding channel is enabled automatically.

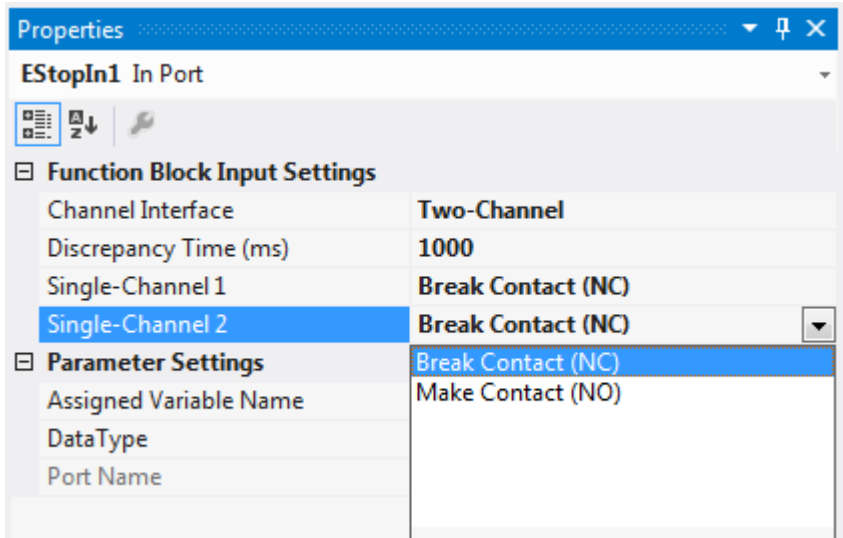

Fig. 56: Make Contact (NO) / Break Contact (NC) setting

These settings are also accessible for each individual port of an FB via the context menu item *Change InPort Settings*.

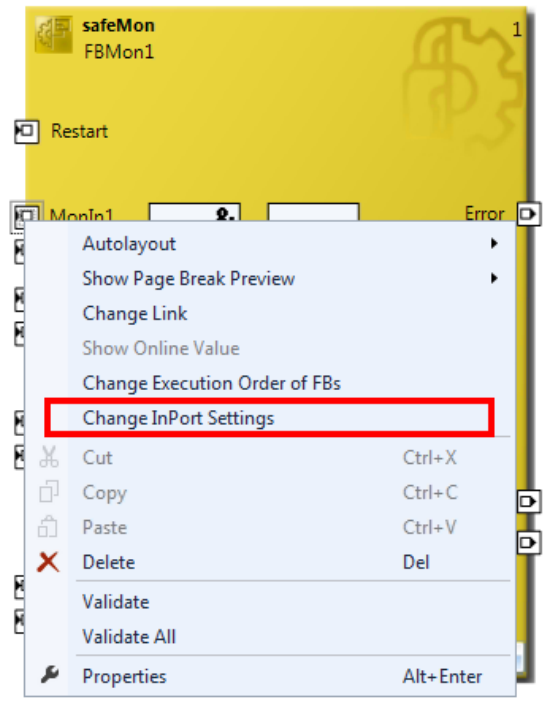

Fig. 57: Menu Change Inport Settings

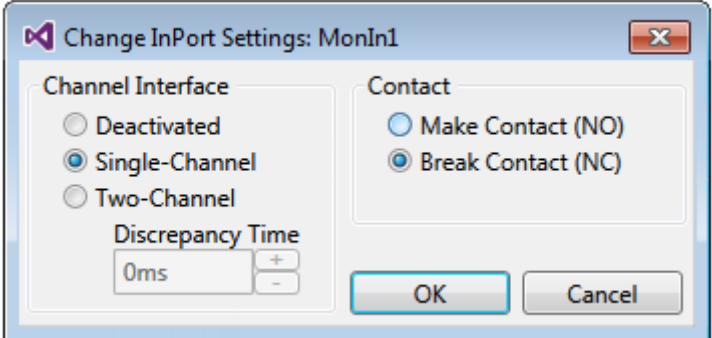

Fig. 58: Dialog Change InPort Settings

### **4.4.6.15 Variable Mapping**

| Variable Mapping                                                               |                                                                            |                 |          | $\mathbf{v}$ + $\mathbf{x}$                  |  |  |  |
|--------------------------------------------------------------------------------|----------------------------------------------------------------------------|-----------------|----------|----------------------------------------------|--|--|--|
| Variables  <br>Max Start Deviation<br>Group Ports<br><b>Replacement Values</b> |                                                                            |                 |          |                                              |  |  |  |
| Assigned Variable Direction Alias Port                                         |                                                                            |                 |          | <b>Port Name Instance Name Function Name</b> |  |  |  |
| EStop_In_1                                                                     | Term 7 (EL1904) - Module 1 (FSOES).InputChannel1 (TwinSafeGroup1)<br>input |                 | FBEstop1 | safeEstop                                    |  |  |  |
| EStop In 2                                                                     | input<br>÷                                                                 |                 | FBEstop1 | safeEstop                                    |  |  |  |
| Restart<br>input                                                               | RestartForEstop.In (TwinSafeGroup1)                                        |                 | FBEstop1 | safeEstop                                    |  |  |  |
| <b>EDM_Signal</b>                                                              | input<br>÷,                                                                |                 | FBEstop1 | safeEstop                                    |  |  |  |
| Output<br>output<br>$\overline{\phantom{a}}$                                   |                                                                            | <b>EStopOut</b> | FBEstop1 | safeEstop                                    |  |  |  |
| _____<br>______                                                                |                                                                            |                 |          |                                              |  |  |  |

Safety Project Online View | Variable Mapping | Error List | Output

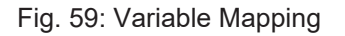

Variables are linked to the alias devices in the *Variable Mapping* window. Use the Link button **the link open** the selection dialog for the alias port. Safe only signal types or safe and standard signal types are offered in the selection dialog, depending on the port setting of the FB. Safe Boolean signals are shown with a yellow background, standard signal types with a white background.

If several outputs are to be written by one variable, these signals can be assigned by holding down the CTRL key and selecting the channels.

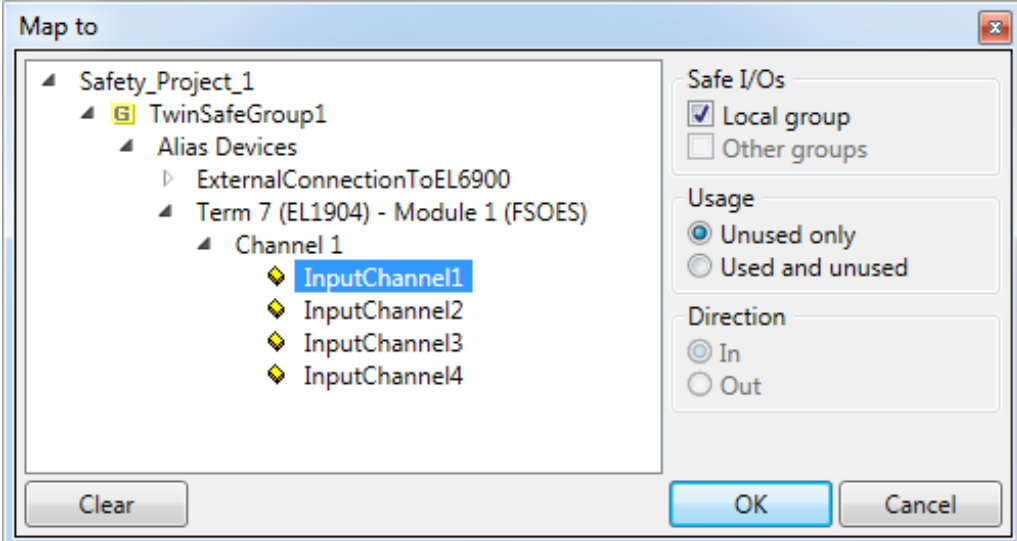

Fig. 60: Selection dialog for the alias port

### **4.4.6.16 Safety toolbars**

Once the development of the safety project is complete, the project has to be loaded onto the target system, in this case EL6910/EJ6910. To this end the toolbars *TwinCAT Safety* and *TwinCAT Safety CRC* have to be added.

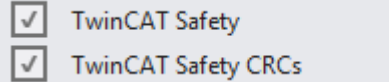

Fig. 61: Activation of the TwinCAT Safety and TwinCAT Safety CRC toolbars

░✓⋗⋻⋼⋗∥°⊙∊░▏ CRCs: 0x----  $|0x-10x-10x-0x-1|$ 

Fig. 62: Display of the TwinCAT Safety and TwinCAT Safety CRC toolbars

#### **Toolbar TwinCAT Safety**

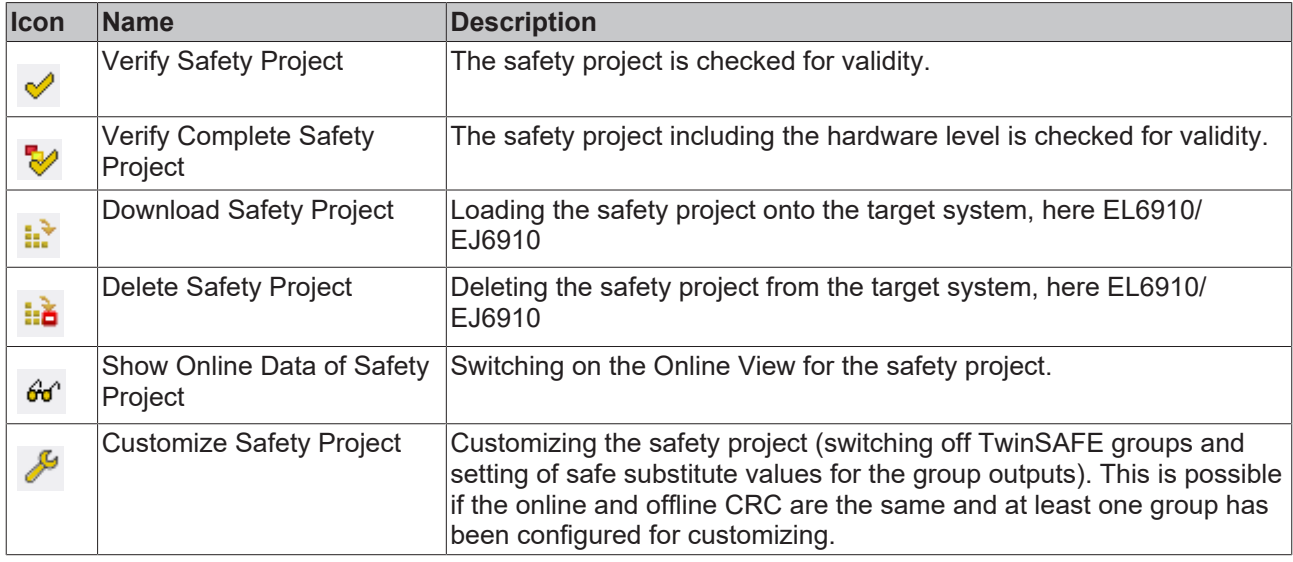

#### **Toolbar TwinCAT Safety CRC**

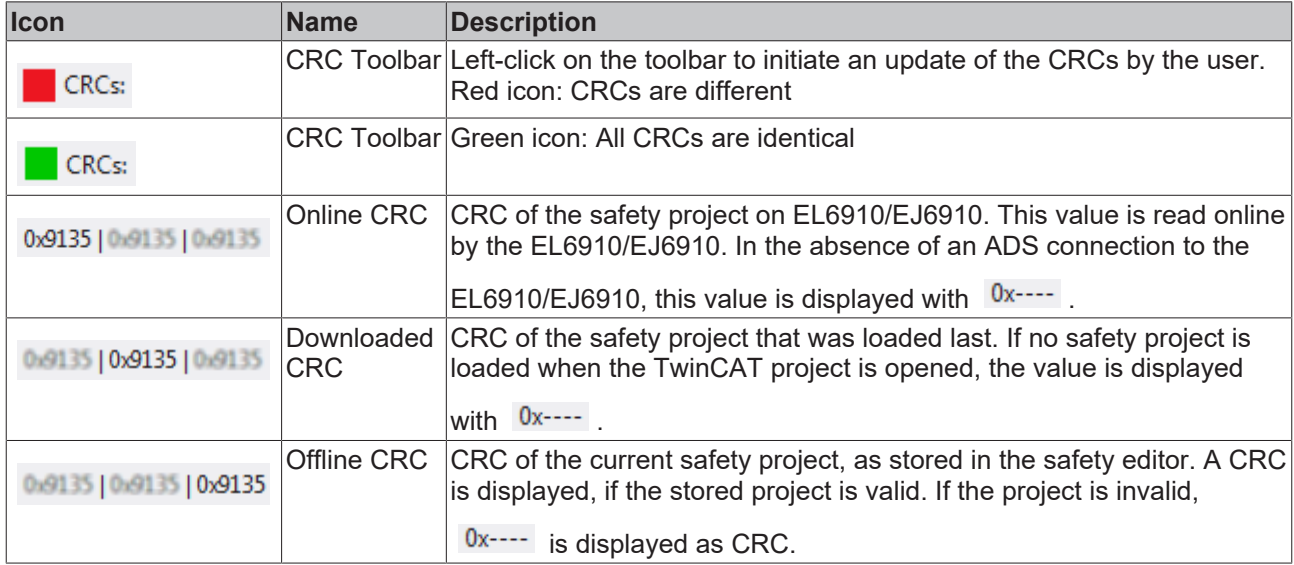

### **4.4.6.17 Checking the TwinSAFE addresses**

The hardware addresses of the alias devices used can be checked and set via the dialog *Check Safe Addresses*.

To this end, select the entry *Check Safe Addresses* via the node menu of the safety project node. A dialog opens, which lists all alias devices that use hardware addresses. The addresses set in the software (*Safe/ FSoE Address*) and the hardware addresses (*Hardware Address*) are shown in separate columns for each alias device and for the target system. In the column *Take Hardware Address* the user can specify whether the hardware addresses for the alias devices settings are applied when the dialog is closed via the *OK* button.

| Scope to This                 |           |
|-------------------------------|-----------|
| New Solution Explorer View    |           |
| <b>Build Dependencies</b>     |           |
| Add                           |           |
| Edit TwinSAFE Group Order     |           |
| <b>Check Safe Addresses</b>   |           |
| <b>Generate Documentation</b> |           |
| Export Project (as xml file)  |           |
| Export Project (as bin file)  |           |
| Remove                        | Del       |
| Open Folder in File Explorer  |           |
| Properties                    | Alt+Fnter |

Fig. 63: Check Safe Addresses context menu

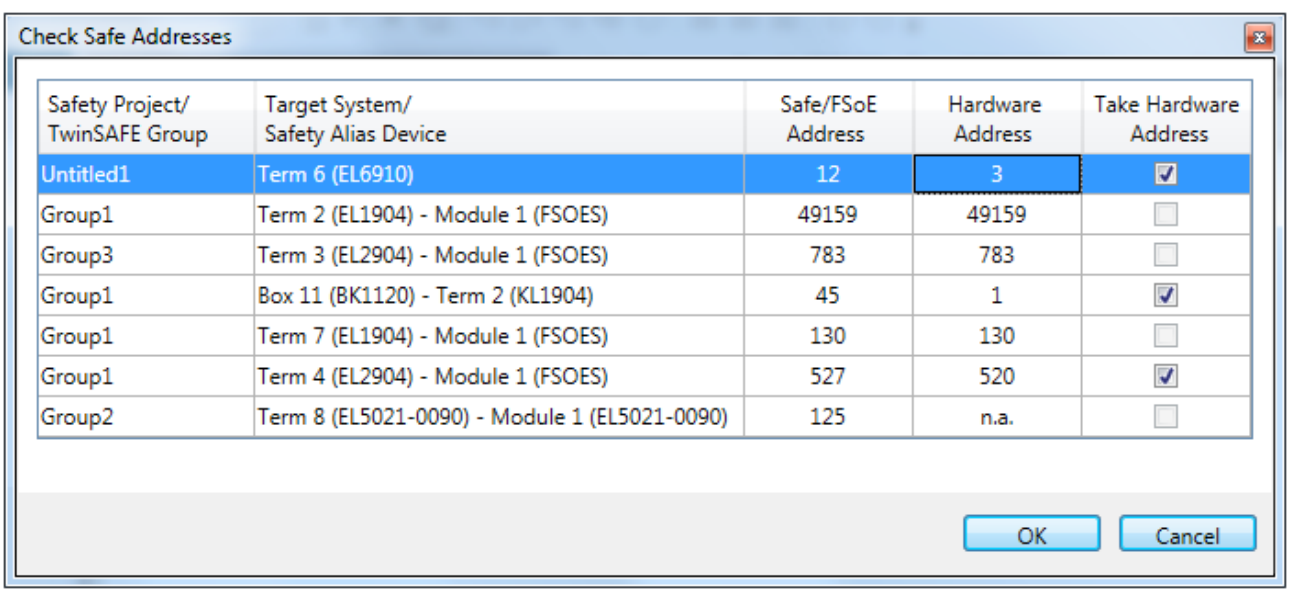

Fig. 64: Check Safe Addresses dialog

## **4.4.7 Downloading the safety application**

Before downloading the safety project to the EL6910/EJ6910 or a logic component, the project should first

be checked for validity. If the hardware is complete, the hardware level  $\mathbb{R}$  can be used for checking, or

checking can take place at the project level , if online access is only available for the EL6910/EJ6910 or

the logic component. If the check returns no errors, the project download  $\mathbf{R}^{\bullet}$  can continue.

 **CAUTION**

#### **Use only qualified tools**

Only use a qualified tool (see note on system limits) for loading, verifying and enabling the project on the EL6910/EJ6910 or the logic component!

#### **User name and password are case-sensitive**

Pay attention to upper/lower case characters for the user name and password. The standard user is *Administrator,* the standard password is *TwinSAFE*.

#### *NOTICE*

#### **Power supply during download**

Make sure that the TwinSAFE Logic is not switched off during the download. This can lead to unexpected behavior or permanently disable the TwinSAFE Logic.

#### **WARNING**

#### **Execution of the safety application**

During a login or download of a safety application, the execution of the current project is stopped on the TwinSAFE Logic.

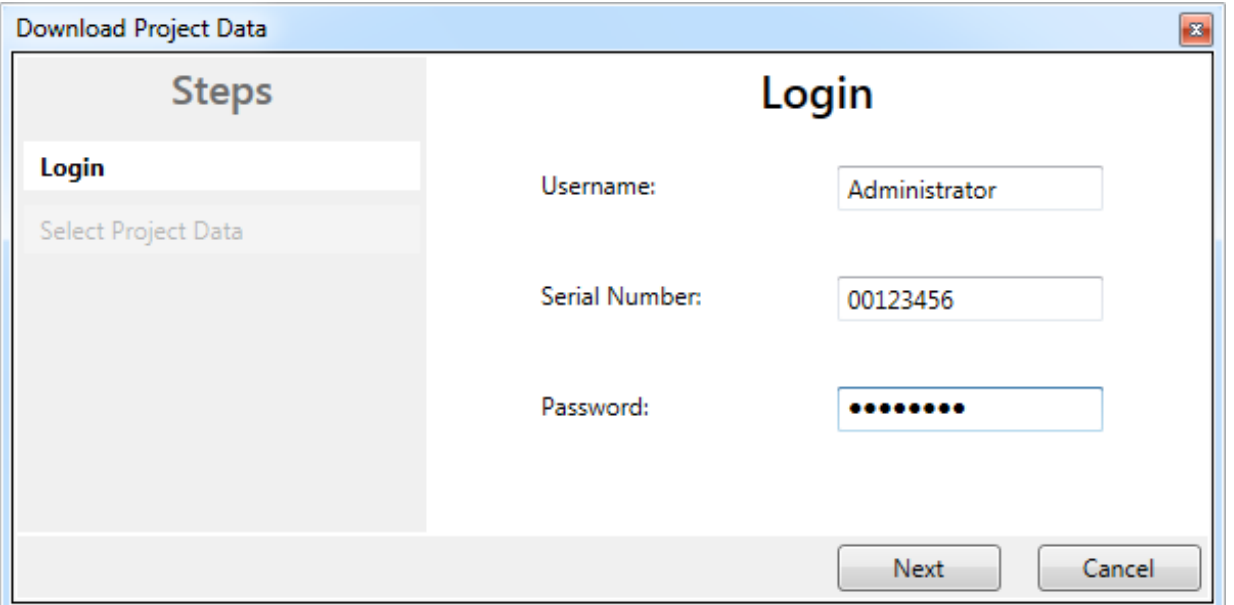

Fig. 65: Download Project Data – The Login dialog

In the *Download Project Data* dialog specify the user name, the serial number of the EL6910/EJ6910 or the logic component onto which the project is to be loaded, and the user password. The default user name is *Administrator,* the default-password is *TwinSAFE*. Use the *Next* button to move to the next dialog.

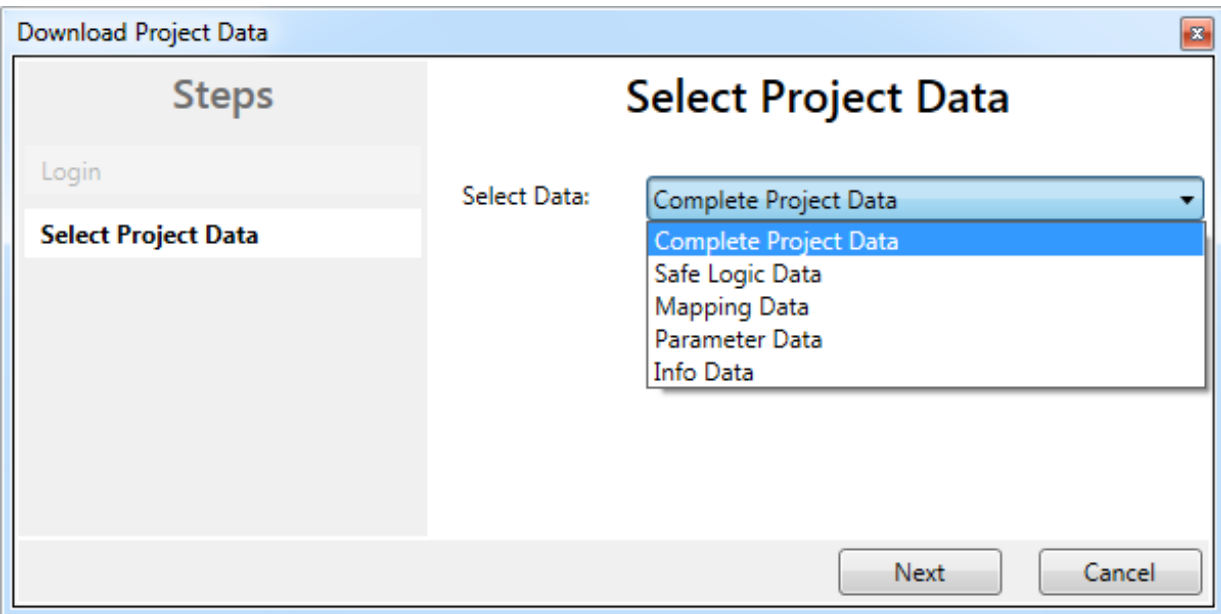

Fig. 66: Download Project Data – The Select Project Data dialog

In the *Select Project Data* dialog select *Complete Project Data* to load the whole project onto the EL6910/ EJ6910 or the logic component. Use the *Next* button to move to the next dialog.

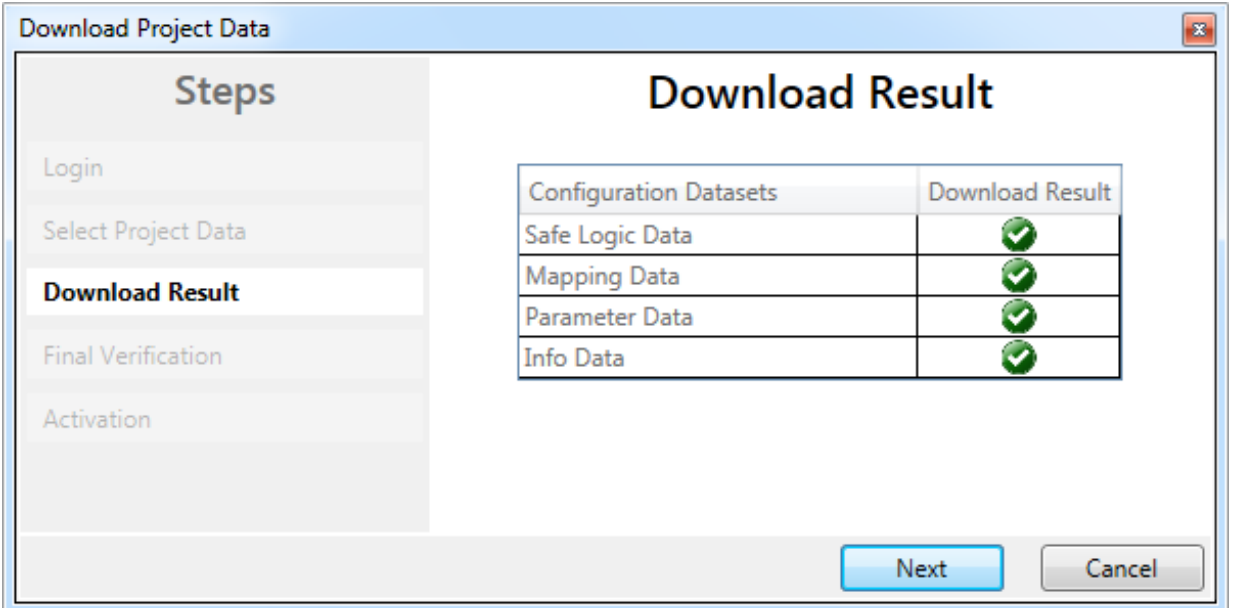

Fig. 67: Download Project Data – The Download Result dialog

Once the download is complete, the download results are displayed. Use the *Next* button to move to the next dialog.

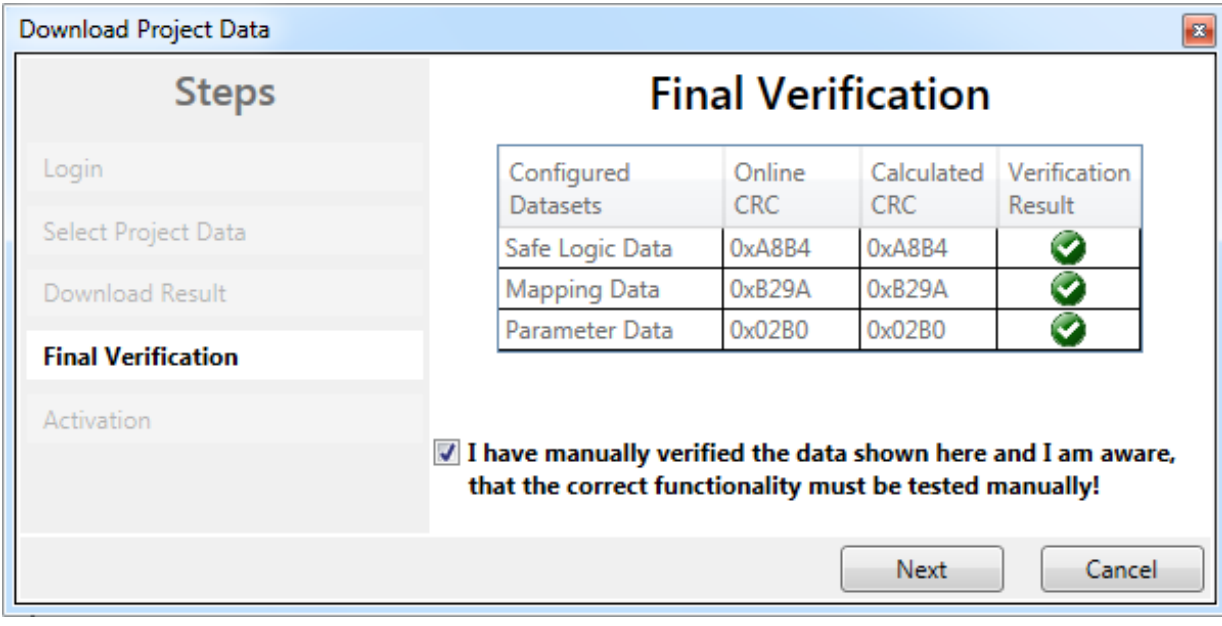

#### Fig. 68: Download Project Data – The Final Verification dialog

The locally calculated CRCs and the online CRCs of the safety project are displayed in the *Final Verification* dialog. They are automatically checked for equality and displayed via the column *Verification Result*. The user must also check these data for equality and then confirm this by ticking the checkbox. Use the *Next* button to move to the next dialog.

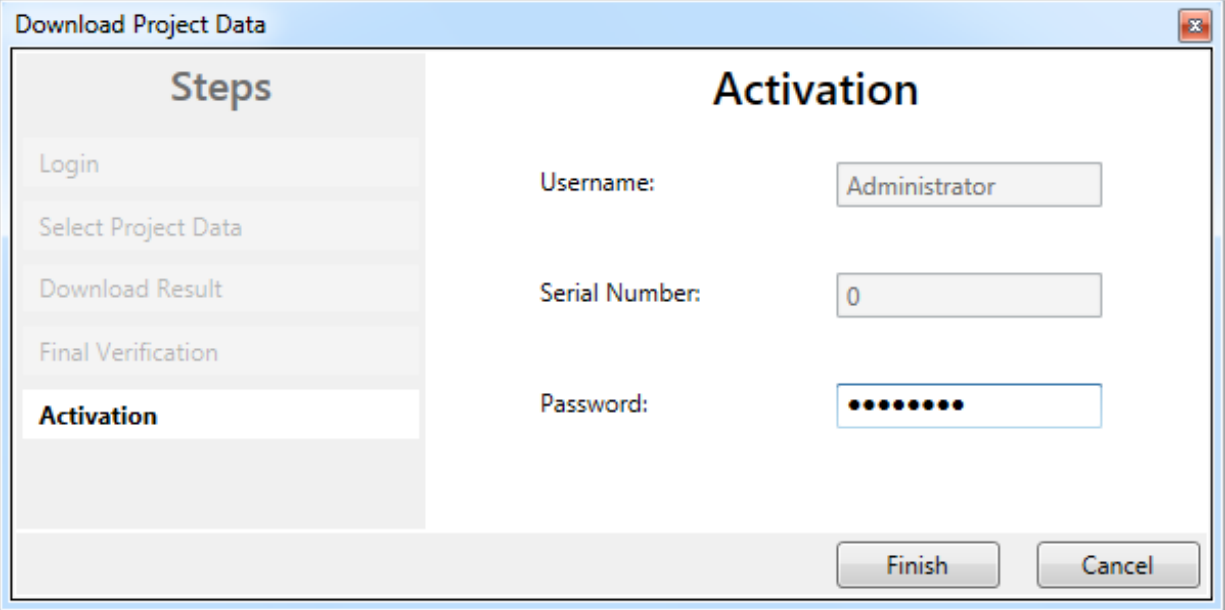

Fig. 69: Download Project Data – The Activation dialog

In the *Activation* dialog the user re-enters the password to activate the safety project on the EL6910/EJ6910 or the logic component. Use the *Finish* button to complete the download of the safety project.

#### **WARNING**

#### **Verification of the input and output process data**

After downloading the safety-related program to the TwinSAFE logic, the user must check that the input and output process data of the TwinSAFE logic are plausible, within the valid value range and in the expected magnitude. This is especially true for analog signals, which are transmitted via e.g. PROFIsafe, FSoE sensors, TwinSAFE SC terminals or external control systems to the TwinSAFE logic. It is particularly important to check whether the device uses the Motorola or the Intel format or Big or Little Endian.

 $\bullet$ 

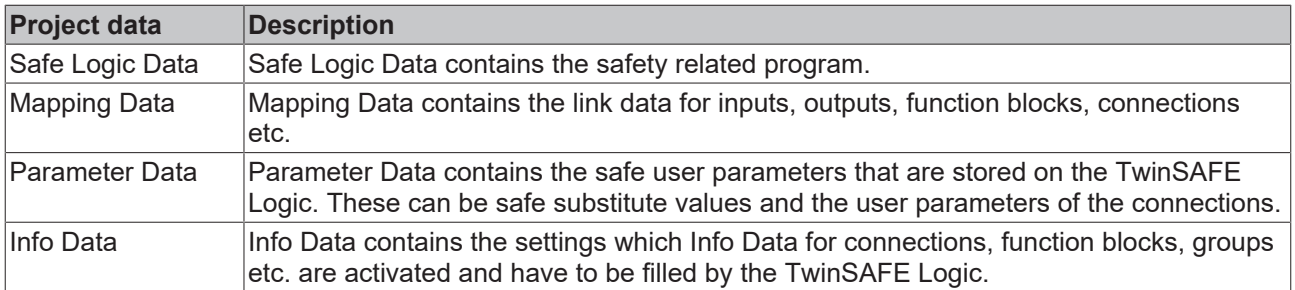

#### **Info Data of the safety project**

The Info Data will NOT take effect to the calculation of the project CRC. This allows the Info Data to be changed at a later stage without changing the project CRC. If the Info Data for an existing project are changed, a project download including at least the Info Data must be carried out, despite the fact that the CRC is unchanged, otherwise the Info Data will

not be filled. In addition, the TwinCAT configuration must be activated so that the process image size in TwinCAT matches the expected size within the TwinSAFE Logic.

## **4.4.8 Online Mode**

In Online mode  $\frac{d\mathbf{r}}{dt}$  the current values of the safety project are displayed. A green color change indicates logical 1 within the SAL worksheet and the variable mapping. No color change means logical 0.

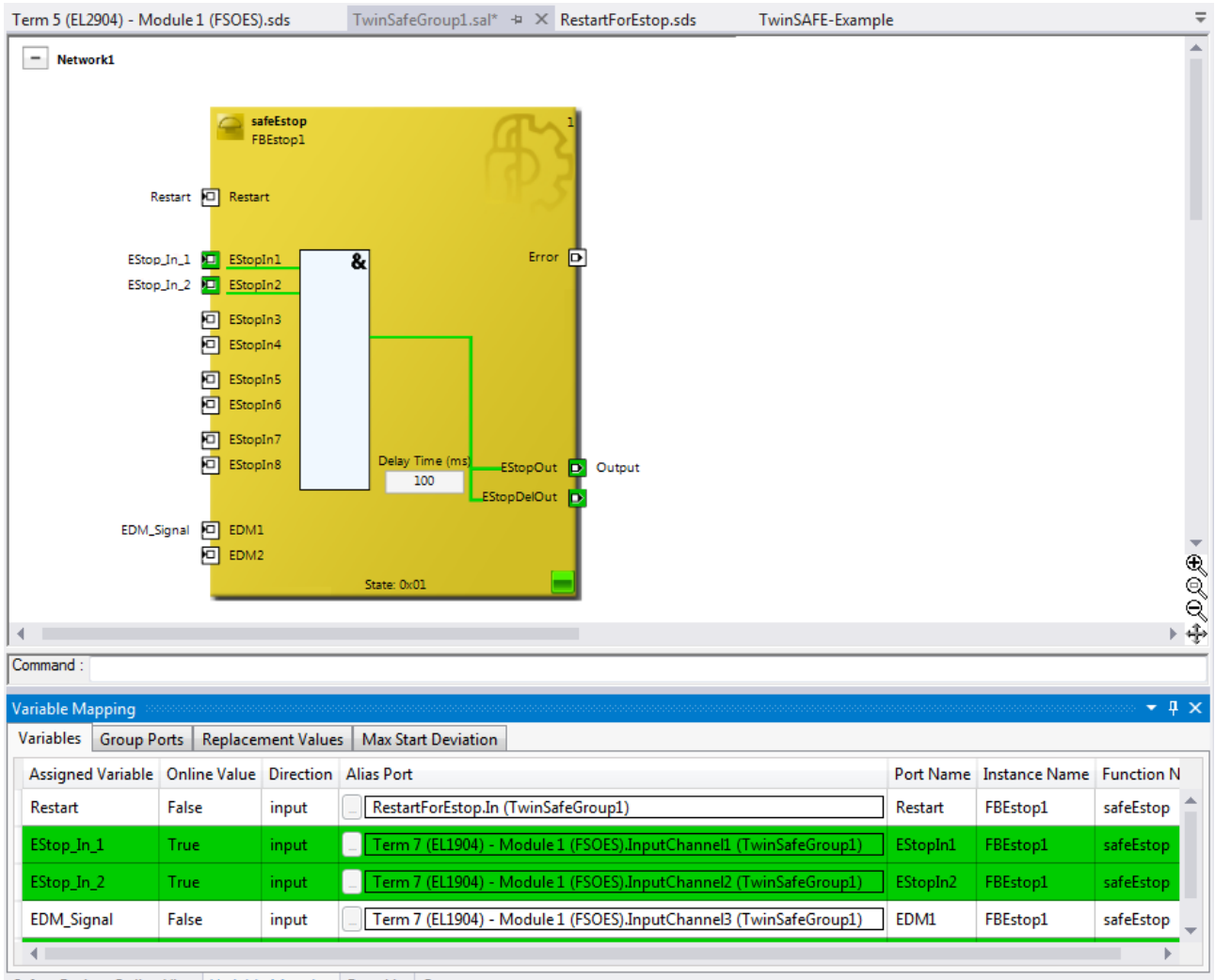

Safety Project Online View | Variable Mapping | Error List | Output

Fig. 70: SAL worksheet and variable mapping in online mode

On each function block the current FB state is shown as text and in the form of an icon. The different states are listed in the FB documentation. The following table describes the icons.

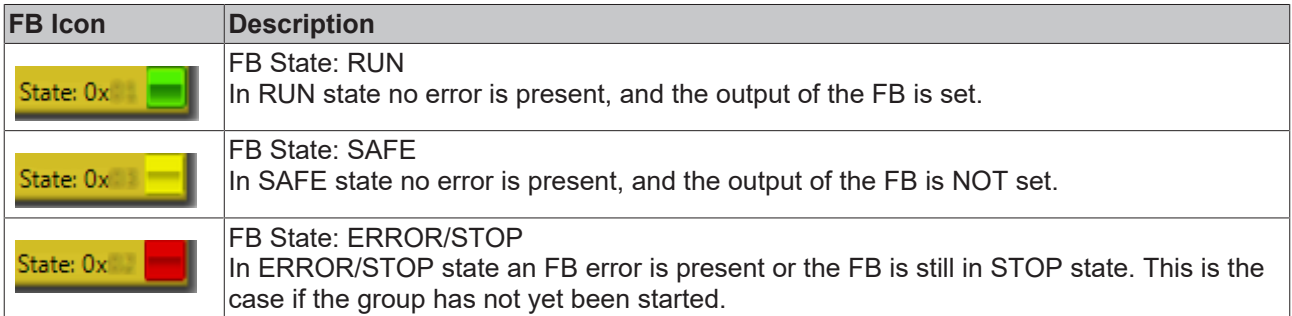

In addition, the online display can be extended by displaying analog and digital values. To this end the function can be enabled or disabled by selecting *Show Online Values* from the context menu in the SAL worksheet.

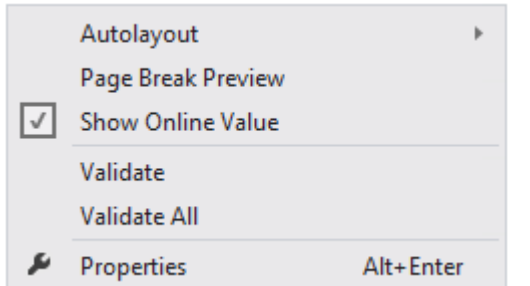

Fig. 71: Activation of Show Online Values

In online mode the analog and digital values are then displayed as text next to the respective variables.

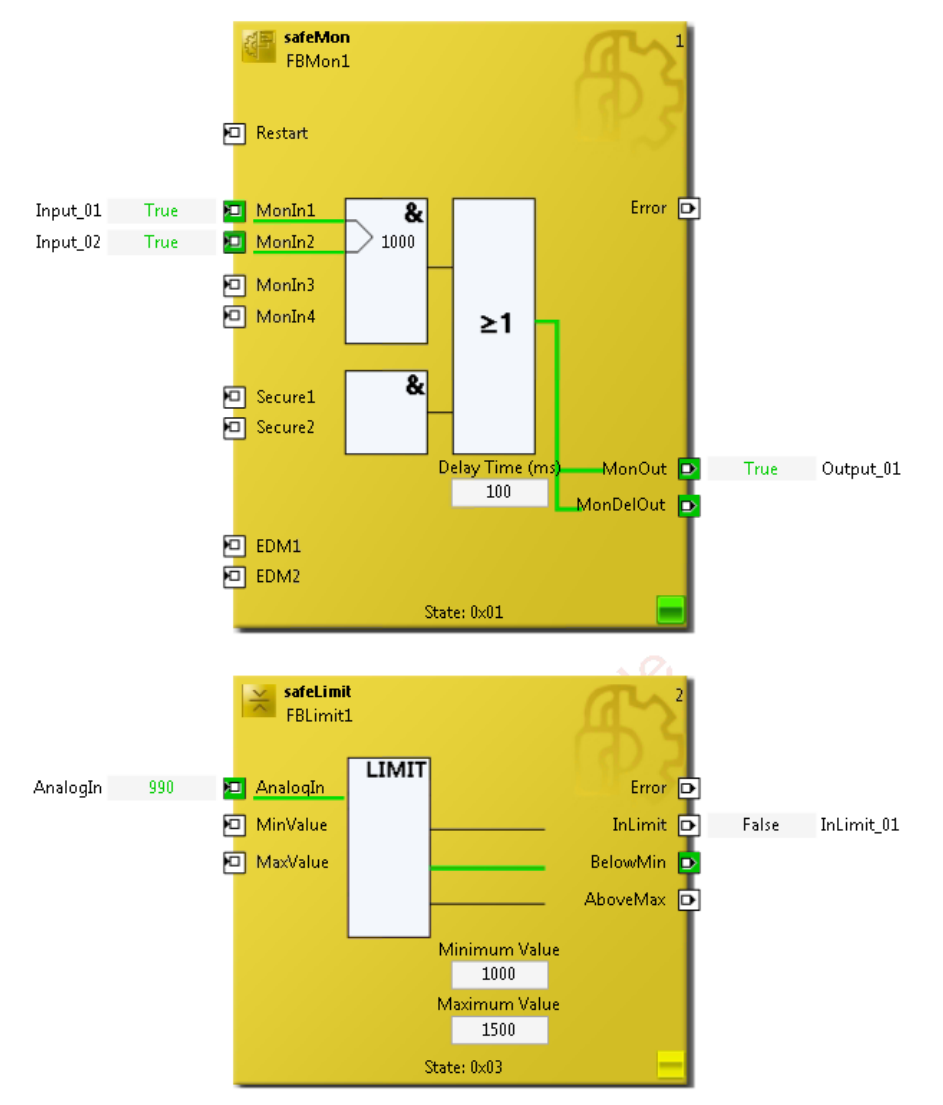

Fig. 72: Display of the analog and digital values in online mode

Detailed information about the whole safety project is shown on the *Safety Project Online View* tab. Any errors in the connections or function blocks are displayed in plain text.

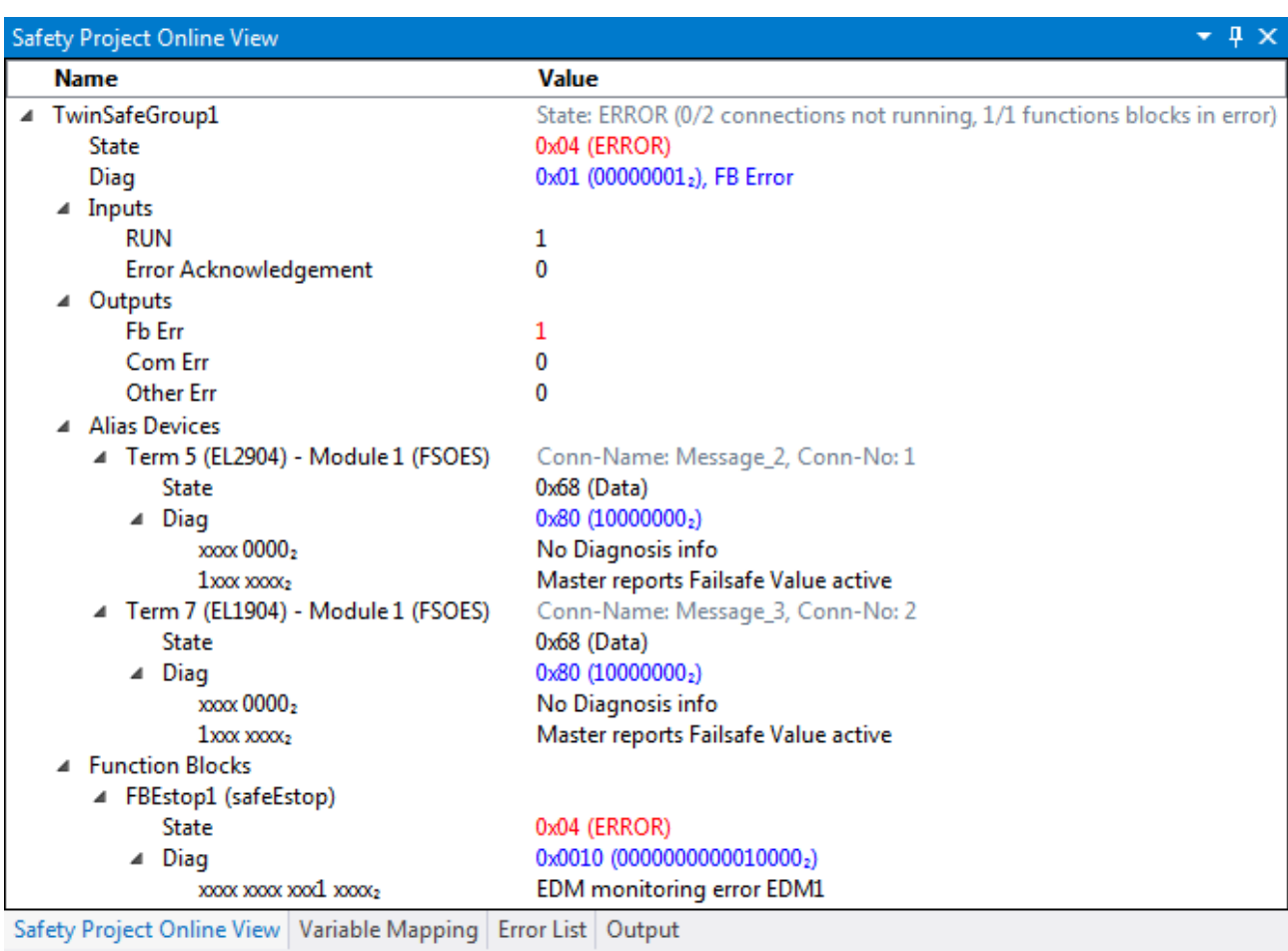

Fig. 73: The Safety Project Online View tab

## **4.4.9 New features in TC3.1 Build 4022**

In the TwinCAT Version 3.1 Build 4022 some extensions have been implemented for the TwinSAFE editor. With the release of the TwinCAT version, these are available to the user. This chapter lists the new features.

### **4.4.9.1 Group status**

The status of the TwinSAFE group is displayed as a color-coded frame in online mode.

The RUN state is marked with a green one, the ERROR state with a red frame, and all other states with a blue frame.

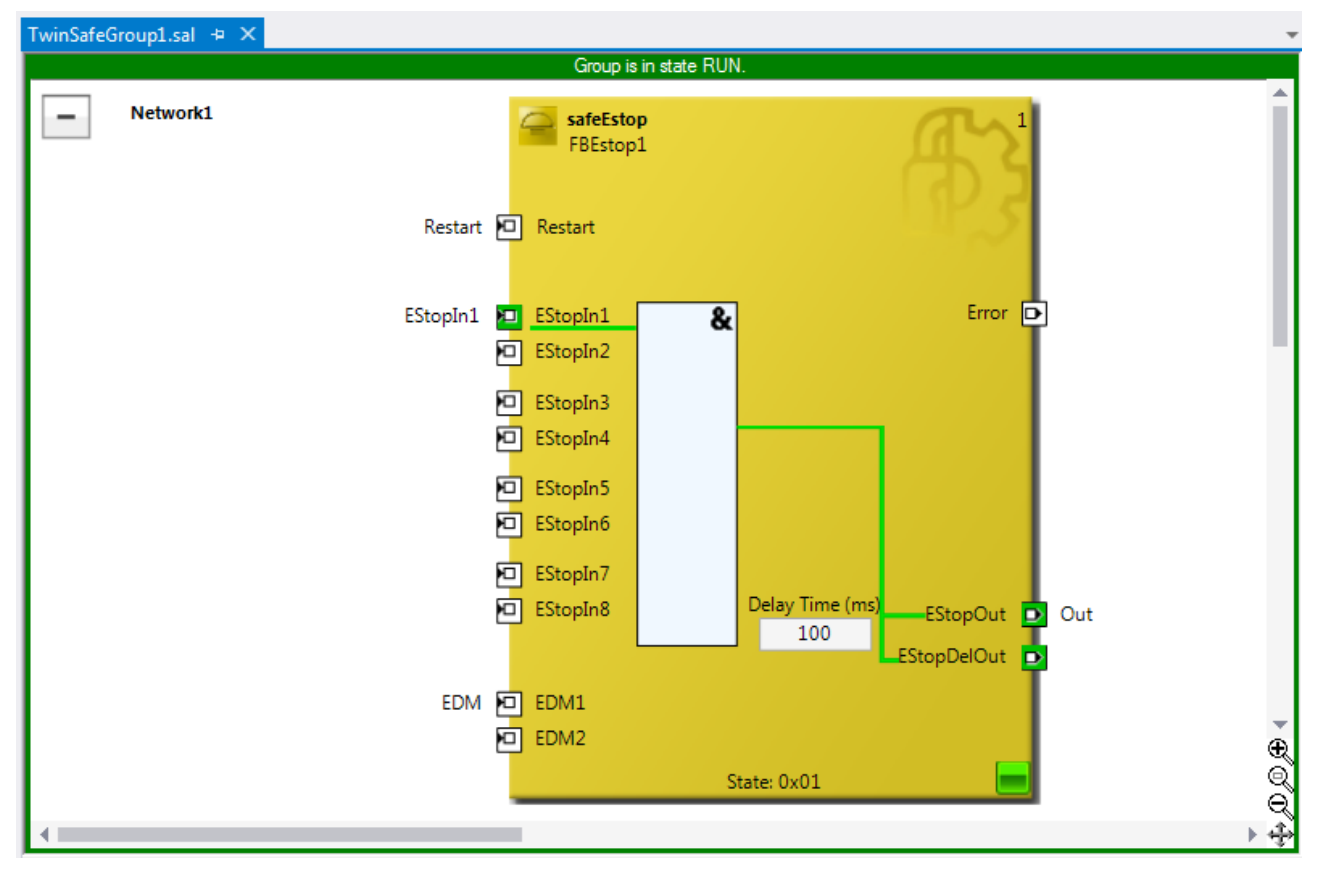

Fig. 74: Group Status Online RUN

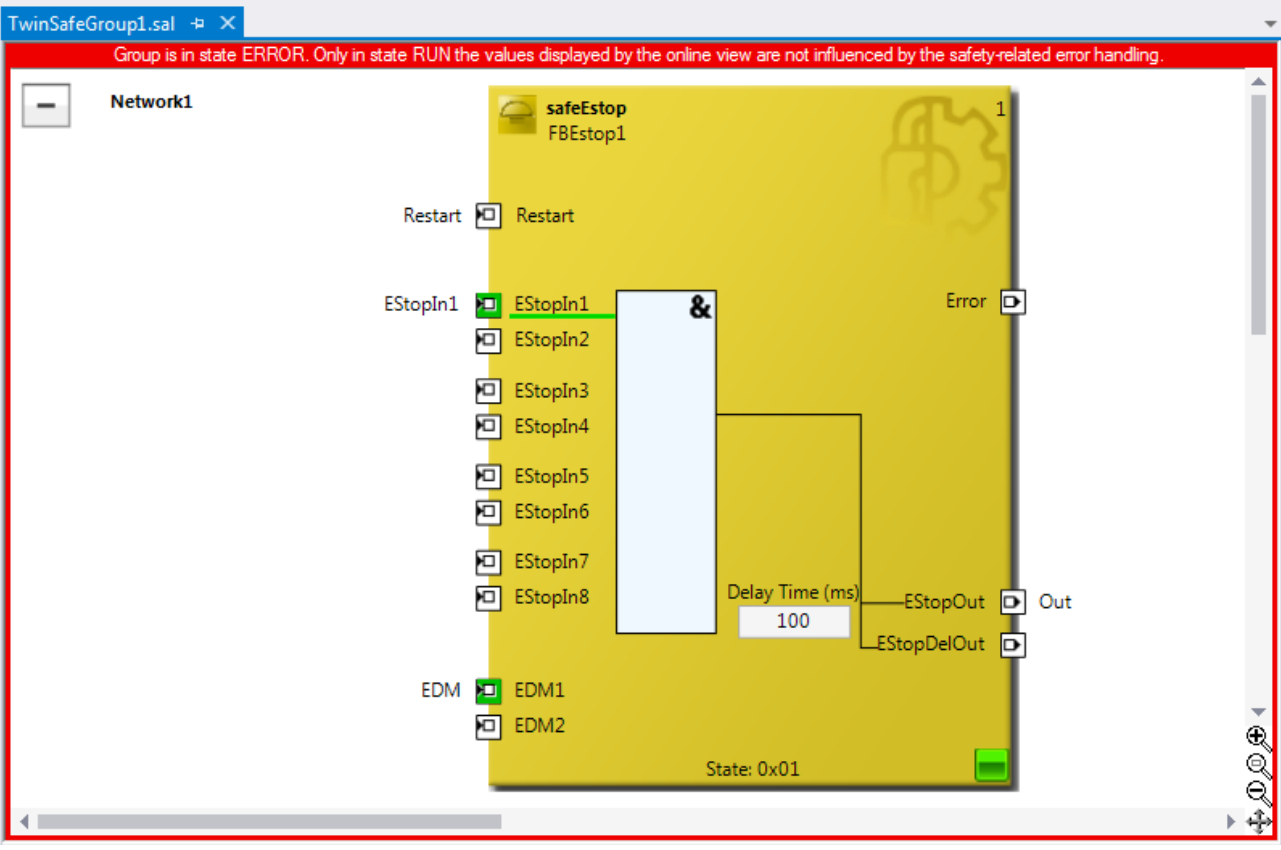

Fig. 75: Group Status Online ERROR

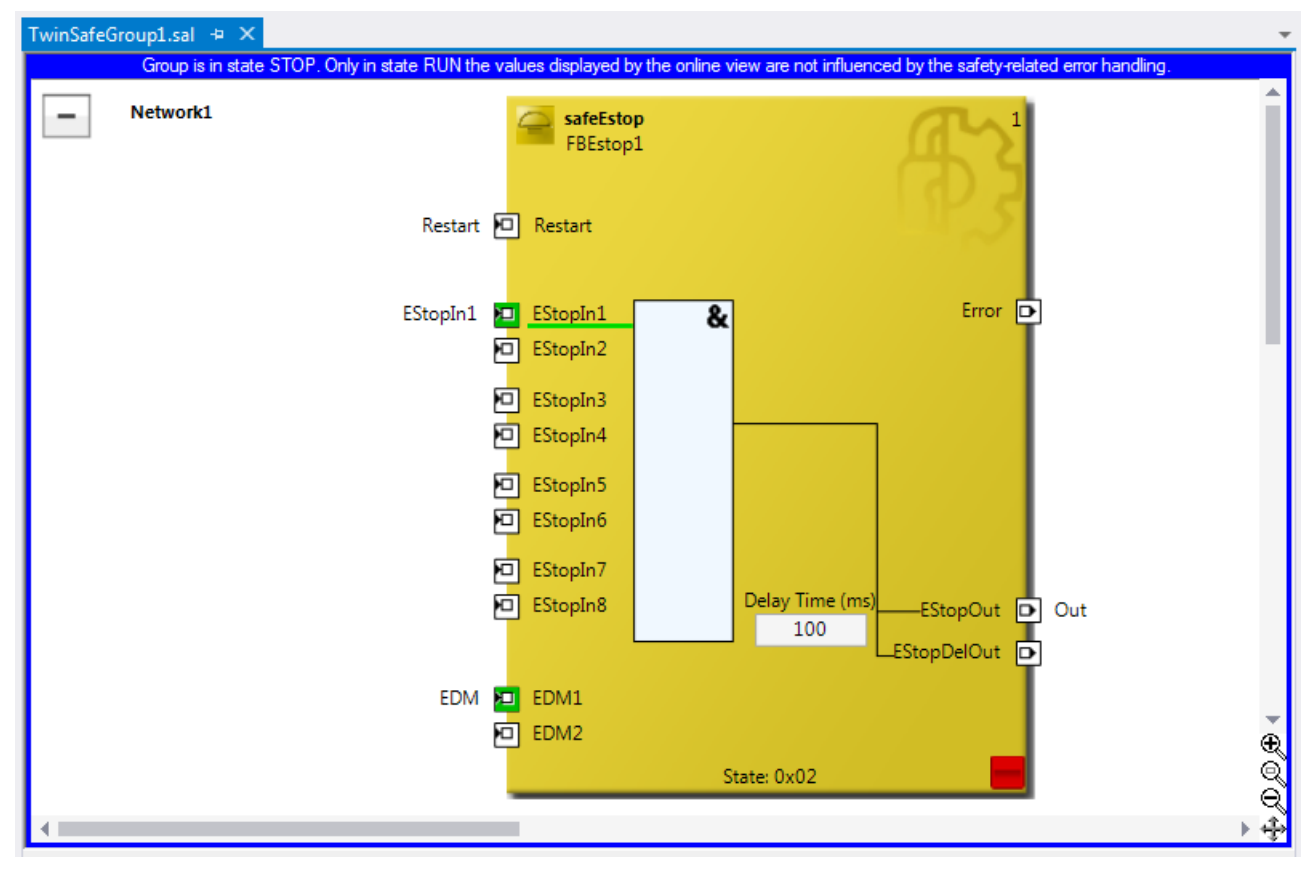

Fig. 76: Group Status Online STOP

## **4.4.9.2 Online view group ports**

In online mode the group inputs and outputs are marked according to their signal status. A logical 1 of the signal is represented with a green background, a logical 0 with a white background. Error information is displayed with a red background.

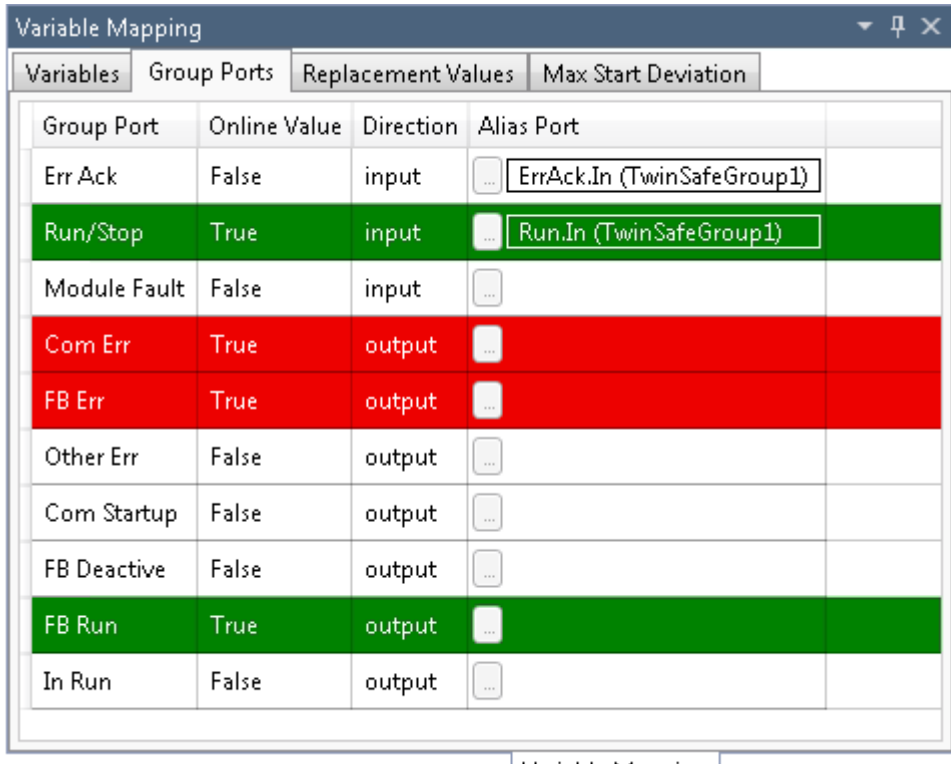

| Variable Mapping |

Fig. 77: Online View Group Ports

### **4.4.9.3 Group templates**

The user has a choice between three templates.

The templates differ by the number of already existing links (none, ErrAck created and linked to group port, ErrAck and Run created and linked to group ports).

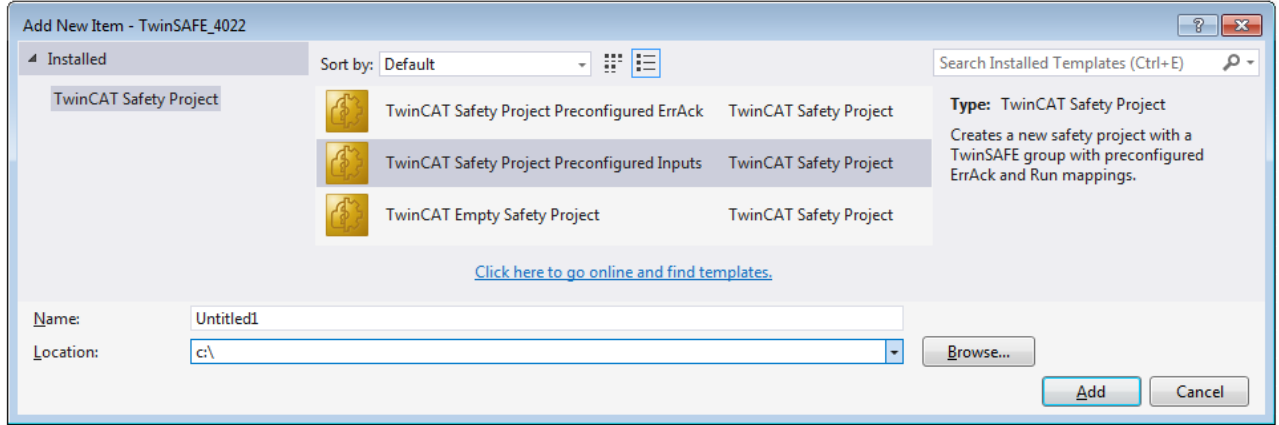

Fig. 78: Templates for Safety Projects

### **4.4.9.4 Networks collapsable**

The networks defined in a TwinSAFE group can be collapsed.

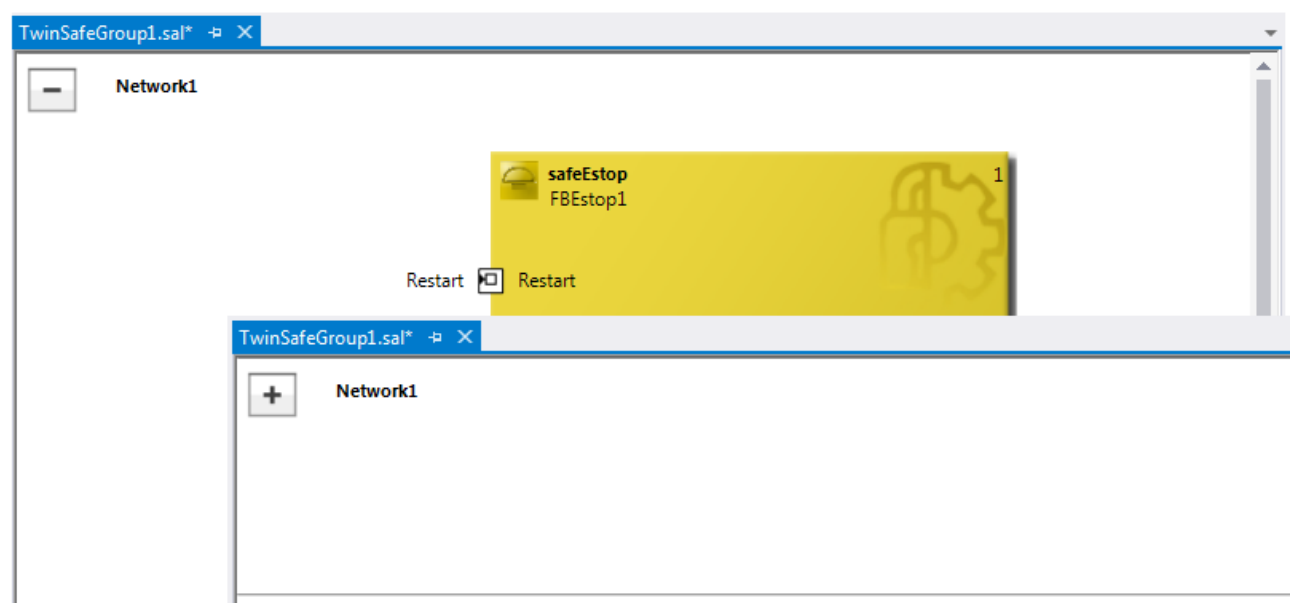

Fig. 79: Collapsing networks

### **4.4.9.5 Subfolder Alias Devices**

Under the node *Alias Devices*, further subfolders can be created. After the subfolder has been created, it can be renamed, here for example to *Drives*.

| <b>SAFETY</b>                                        |   |                                 |   |            |     |
|------------------------------------------------------|---|---------------------------------|---|------------|-----|
| <b>Safety Sample</b>                                 |   |                                 |   |            |     |
| Safety Sample Project                                |   |                                 |   |            |     |
| <b>Pro</b> Target System                             |   |                                 |   |            |     |
| TwinSafeGroup1<br>◢                                  |   |                                 |   |            |     |
| A <b>Alias Devices</b>                               |   |                                 |   |            |     |
| BMK 1.2 II7 (EL1904) - Module 1 (FSOES).sds          |   | Add                             | ▸ | New Item   | Ins |
| <b>M</b> BMK 2.4 O19 (EL2904) - Module 1 (FSOES).sds |   | Scope to This                   |   | New Folder |     |
| <b>M</b> ErrAck.sds                                  | 臝 | New Solution Explorer View      |   |            |     |
| <b>N</b> Run.sds                                     |   |                                 |   |            |     |
| <b>B</b> TwinSafeGroup1.sal                          |   | <b>Sort Alias Devices</b>       |   |            |     |
| <b>T</b> Safety Sample Instance                      |   | Add multiple standard variables |   |            |     |
|                                                      |   | Import Alias-Device(s)          |   |            |     |

Fig. 80: Adding a subfolder

After adding a subfolder, *Alias Devices* can be added in this folder.

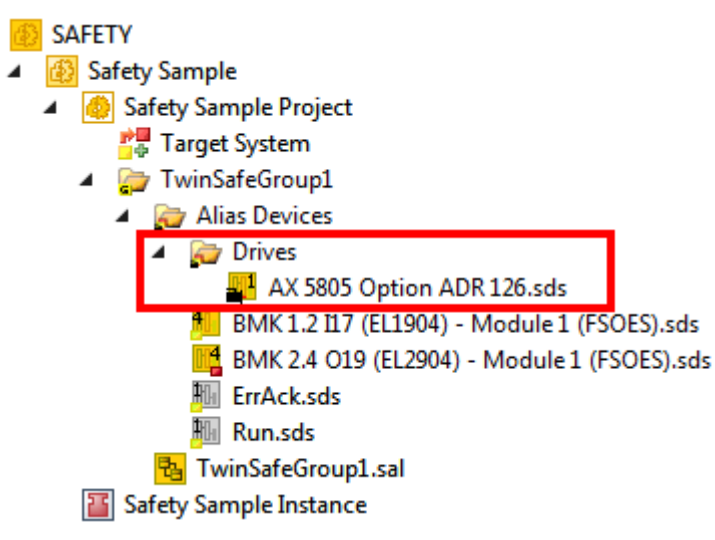

Fig. 81: Subfolder e.g. Drives
п

## **4.4.9.6 Goto linked element**

The entry *Goto Linked Element* can be called via the context menu. All links and variables used on that port are listed. Selecting an entry triggers a jump to the corresponding position in the network, a TwinSAFE group or variable mapping.

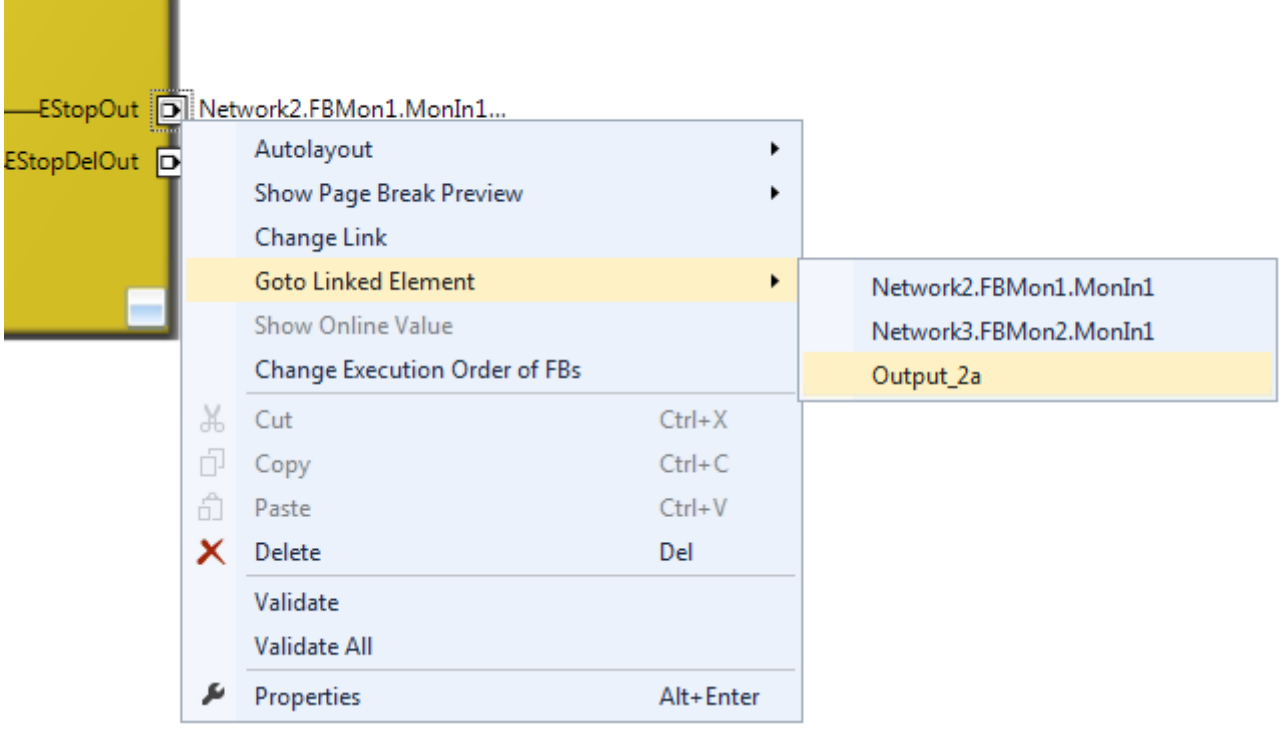

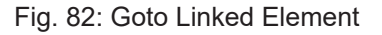

## **4.4.9.7 Path view to linked signal**

The *Linking* tab of the *Alias Devices* displays the links to the PLC and to the I/O devices. The name in the process image of the TwinSAFE logic is displayed under the entry *Name*.

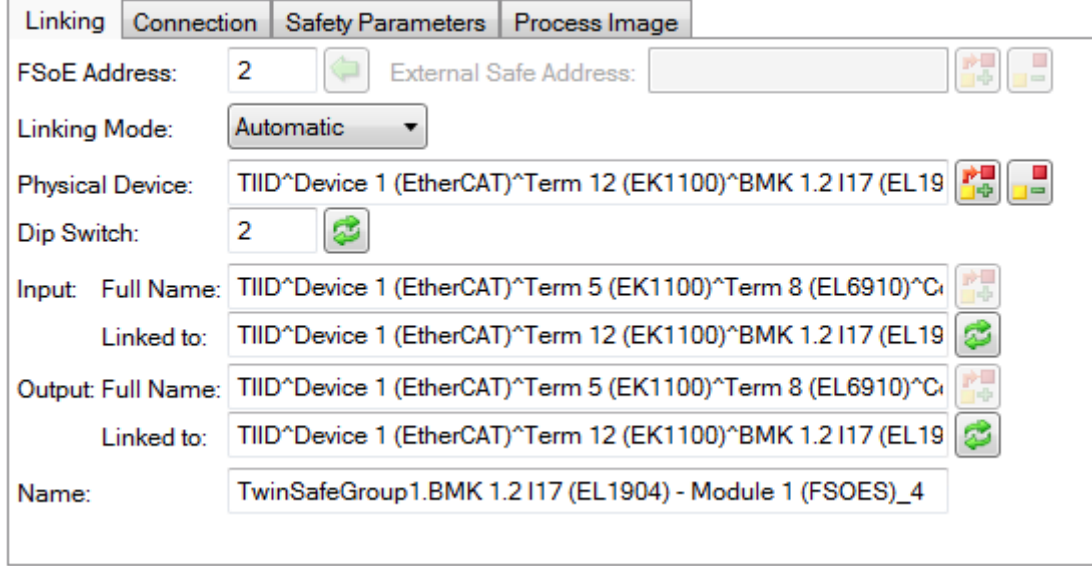

Fig. 83: Path view for safety Alias Devices

For the *Standard Alias Devices*, the path to the signal below the TwinSAFE logic (full name), the link to the PLC (Linked to), and the name in the process image of the TwinSAFE logic are displayed.

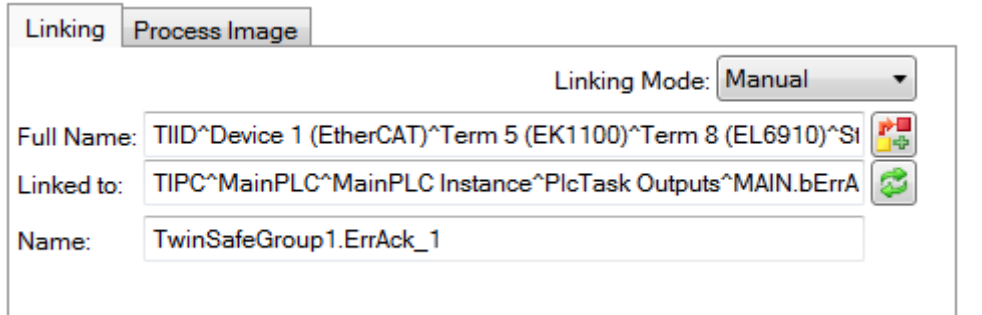

Fig. 84: Path view for Standard Alias Devices

## **4.4.9.8 Multiline comments**

Comments in the TwinSAFE project may now be multiline.

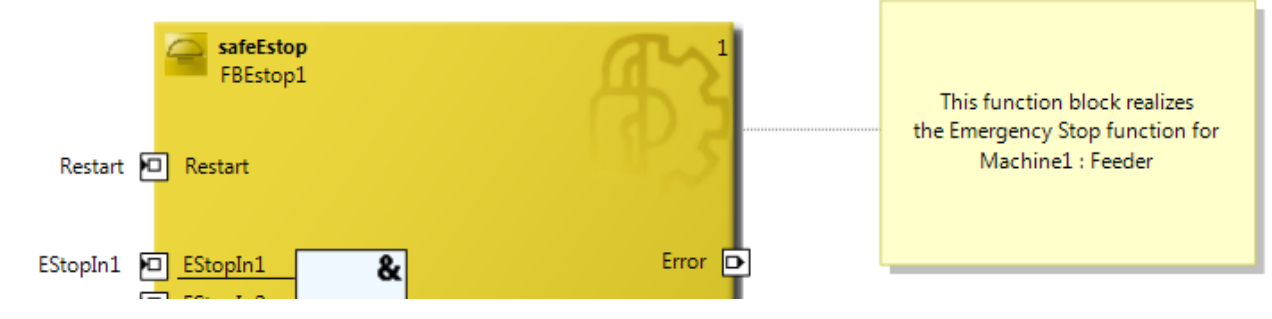

Fig. 85: Multiline comments

## **4.4.9.9 Names of Alias Devices in the process image**

The user has now the option of adapting the naming of process data below the TwinSAFE logic in the I/O tree. For this purpose, checkboxes are available on the *Target System* dialog to accept the naming of TwinSAFE connections and standard inputs and outputs from the respective *Alias Device* names.

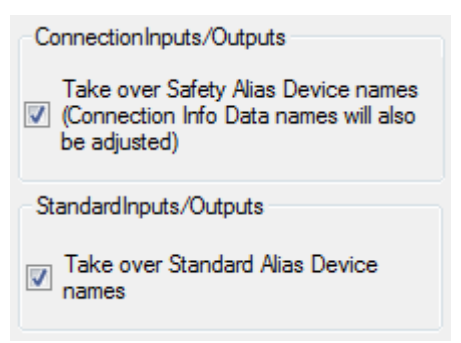

Fig. 86: Properties under Target System

After the checkboxes are set, the names of the alias devices are taken.

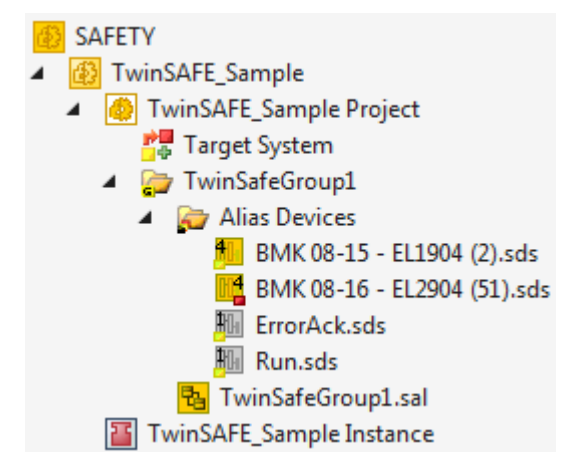

Fig. 87: Take Alias Device Name - Safety Project

In the I / O tree below the TwinSAFE logic, the project is shown in the following screenshot. The name consists of the group name, alias device name, and a running index.

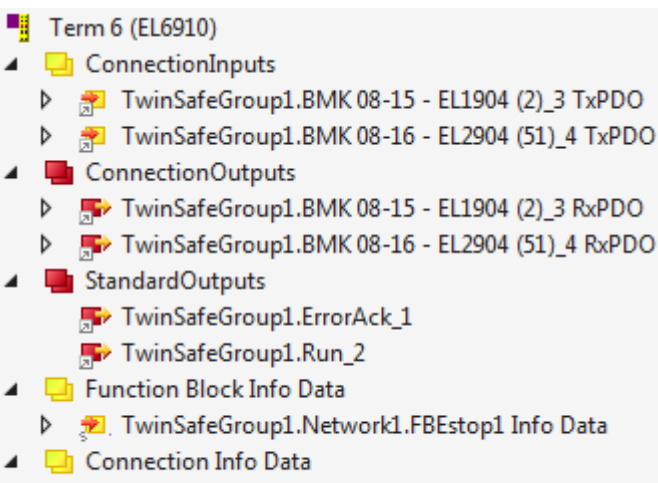

- ▶ 无 TwinSafeGroup1.BMK 08-15 EL1904 (2) 3 Info Data
- D & TwinSafeGroup1.BMK 08-16 EL2904 (51)\_4 Info Data

Fig. 88: Take Alias Device Name - TwinSAFE logic process image

 $\overline{a}$ 

## **4.4.9.10 Project settings - Verification**

The project settings can be found below the target system.

#### **Safe Address Verification**

The *Safe Address Verification* entry is used to set how the safety addresses are checked.

- Project wide unique (recommended) Unique safety addresses within the entire solution
- Similar to TwinCAT 2 Unique addresses per TwinSAFE Logic
- Allow multiple usage Multiple safety addresses are possible (user evaluation required)

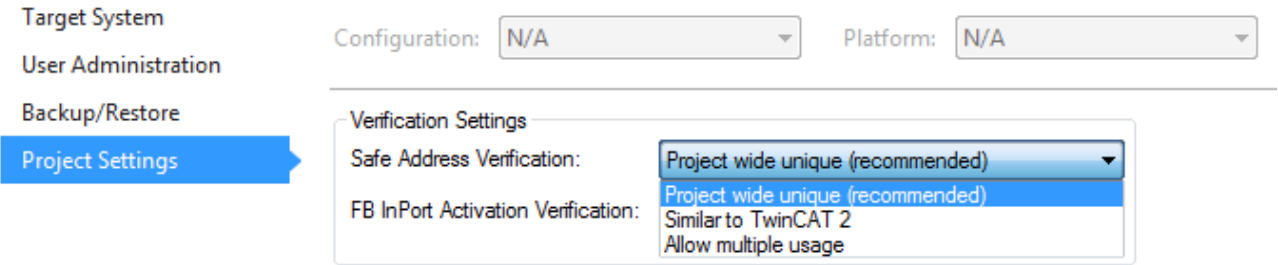

Fig. 89: Safe Address Verification

#### **FB InPort Activation Verification**

The *FB InPort Activation Verification* entry is used to set how the input ports of TwinSAFE FBs are checked.

- Strict activated & connected (recommended) Each activated port must be connected, and each connected port must be activated.
- Activated or connected allowed If a port is only activated or only connected, this does not lead to an error message.

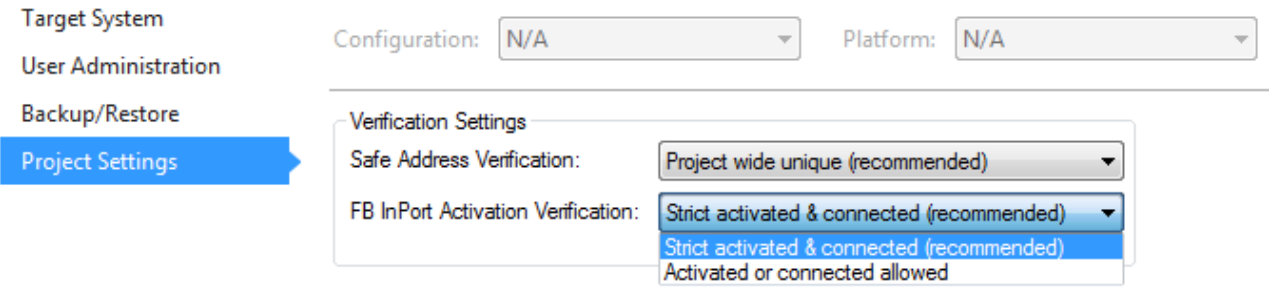

Fig. 90: FB InPort Activation Verification

### *NOTICE*

#### **Support of project settings**

The settings are supported from software version 03 of the EL6910 (SW03) and EK1960 (SW03). Furthermore, all newer logic components, such as the EL1918, are supported.

## **4.4.9.11 Displaying the project size**

#### **Diagnostic Properties of the project node**

If the project node of the TwinSAFE project is selected, the properties under the entry Diagnostic show the current project parameters. These are e.g. the project size in bytes, the number of connections, the number of function blocks, or the number of TwinSAFE groups.

# **RECKHOFF**

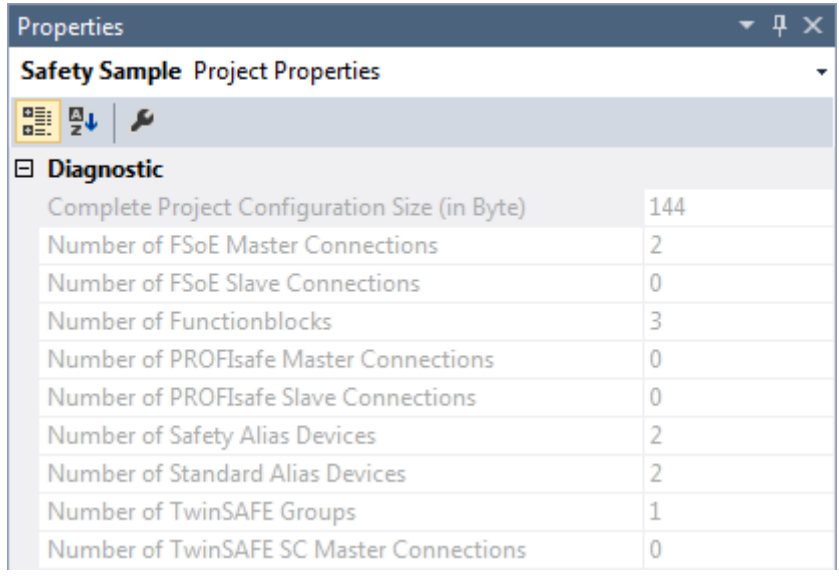

Fig. 91: Project Properties - Diagnostic

#### **Diagnostic Properties of the group node**

If the group node of the TwinSAFE project is selected, the properties under the entry Diagnostic display the current TwinSAFE group parameters. These are e.g. the number of connections, the number of function blocks, or the number of standard signals.

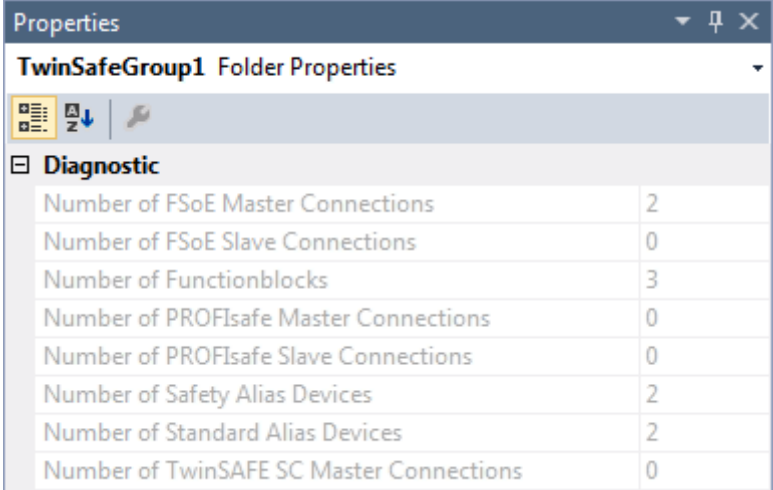

Fig. 92: Group Properties - Diagnostic

## **4.4.9.12 Copy and Paste for FBs and comments**

The copy and paste function refers to function blocks, comments and connections between function blocks. The copied variable names and links remain unchanged, the FB instances are automatically incremented (here FBEstop1 becomes FBEstop2).

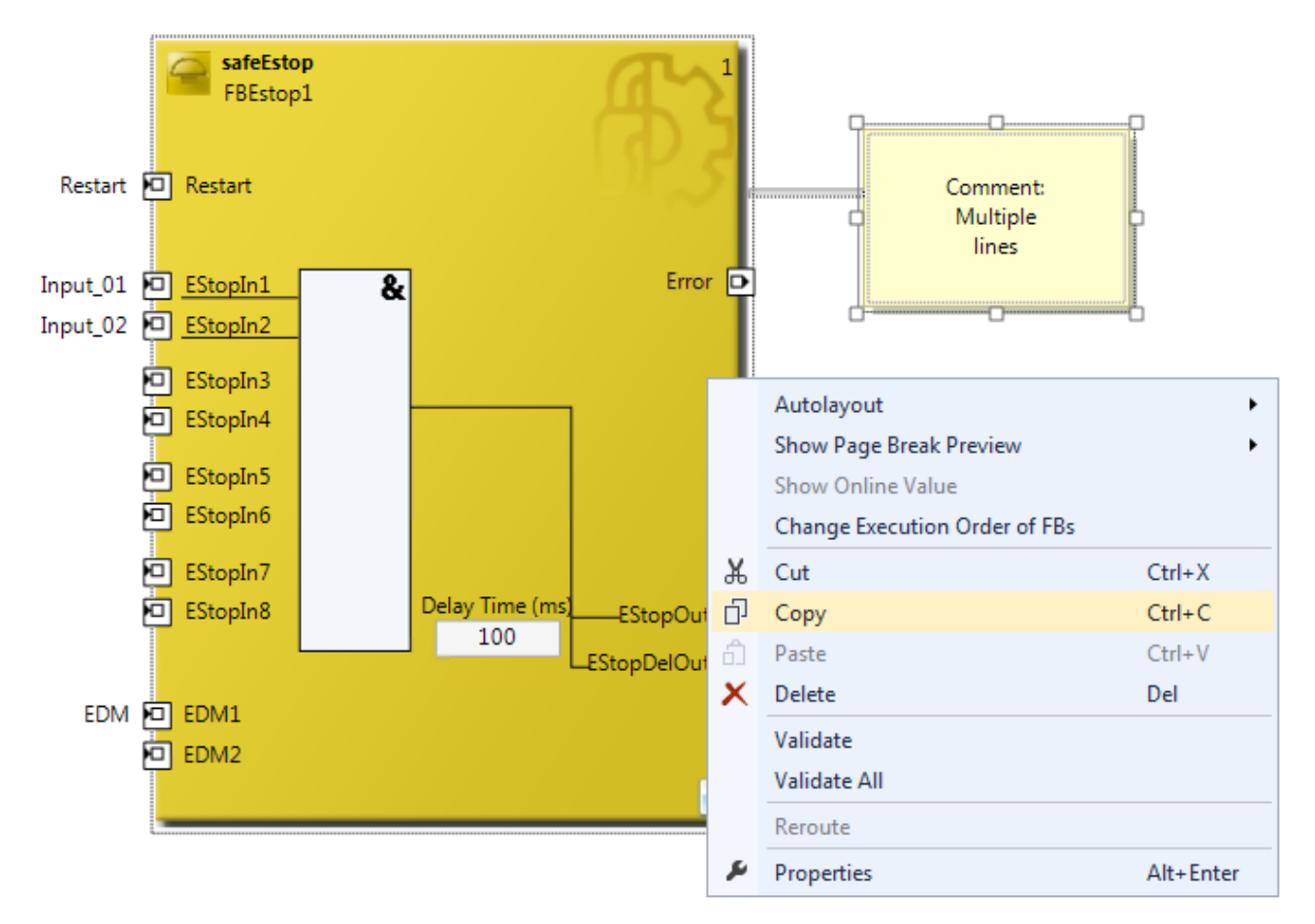

Fig. 93: Copying the data

After inserting the data, the following message appears. The user may have to adjust copied variable names.

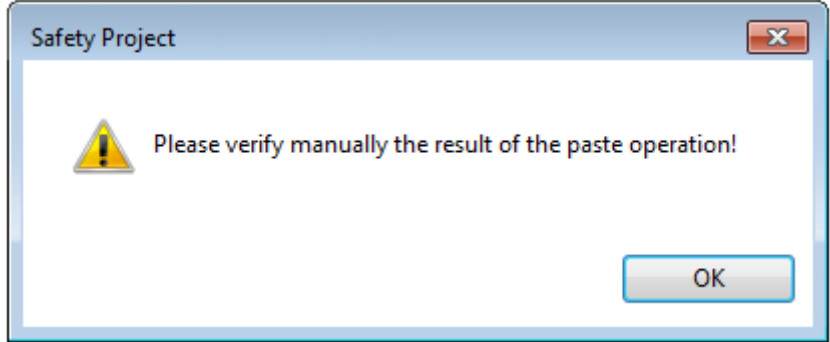

Fig. 94: Message box after inserting the data

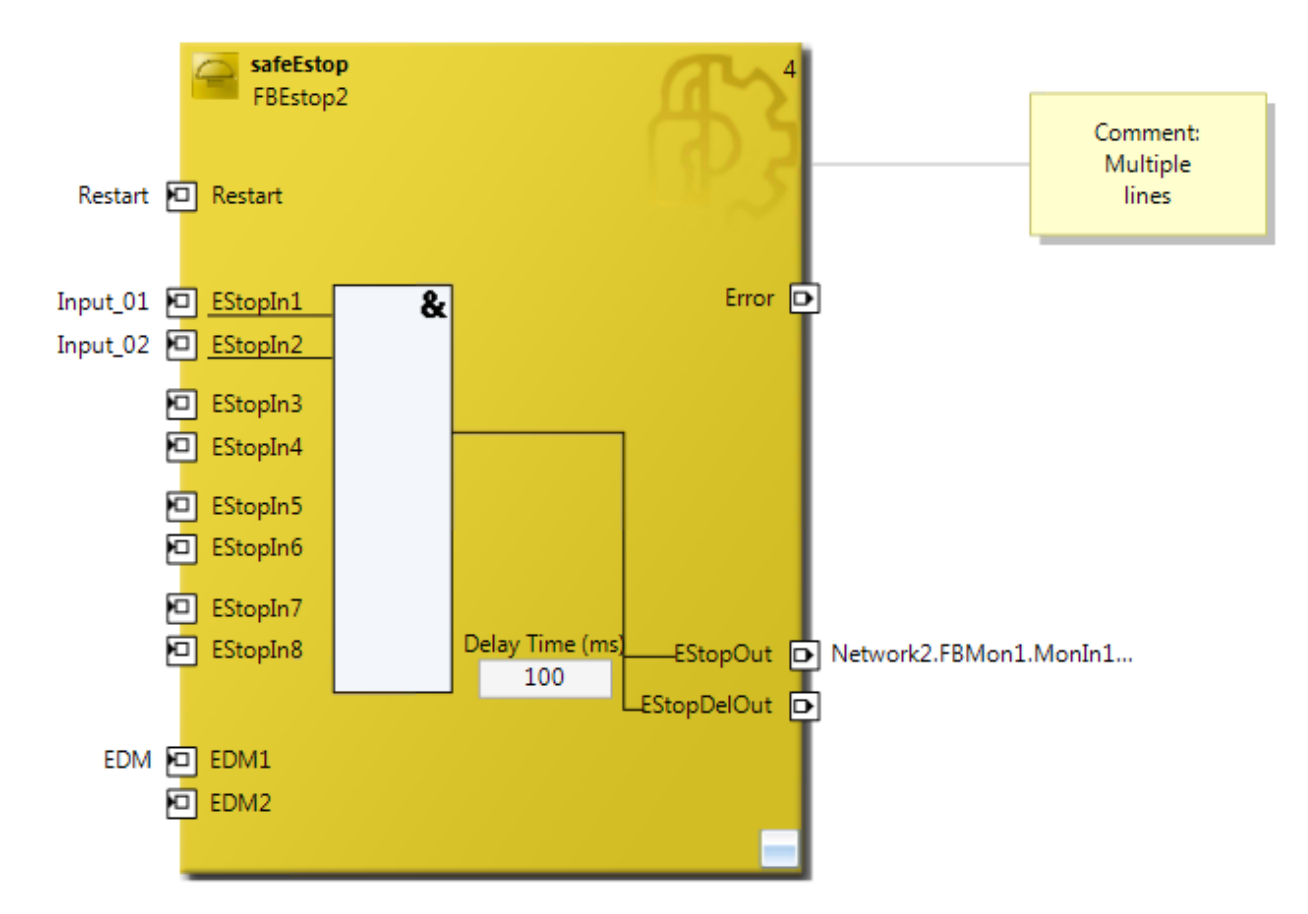

Fig. 95: Inserted data

Here, in the example, the user must adapt the links of the output EStopOut and change the variable names Restart, Input 01, Input 02 and EDM so that no duplicate names are assigned.

## **4.4.9.13 Global settings in Visual Studio**

Options can be selected under the Tools menu in Visual Studio. In these options, settings for the TwinSAFE environment can be made.

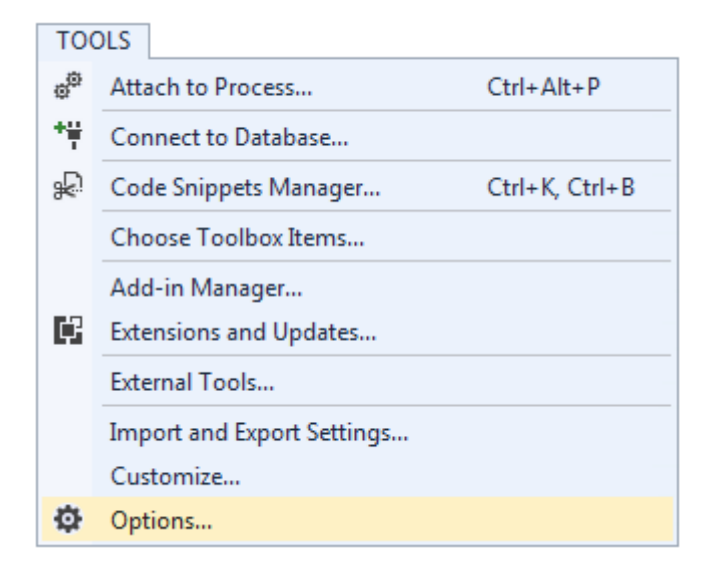

Fig. 96: Visual Studio - Menu Tools / Options

Under *TwinCAT / TwinSAFE Environment / Default Info Data* you can configure which info data should be activated automatically when TwinSAFE projects, groups, connections or FBs are created.

| Options                                                                                                    |                                                                                                    | $\mathcal{P}$<br>$-x$                                                                                                    |
|----------------------------------------------------------------------------------------------------|----------------------------------------------------------------------------------------------------|----------------------------------------------------------------------------------------------------|
| α<br>Search Options (Ctrl+E)<br><b>D</b> Environment<br><b>Projects and Solutions</b><br>D.<br><b>D</b> Source Control<br><b>Text Editor</b><br>Þ.<br>Debugging<br>D.<br>Database Tools<br>ь<br><b>HTML Designer</b><br>D.<br>Text Templating<br>D.<br>▲ TwinCAT<br><b>Event Logger</b><br>Measurement<br><b>D</b> PLC Environment<br><b>4 TwinSAFE Environment</b><br>Default Info Data<br>Group Diagram Editor<br><b>NAE Environment</b> | <b>Connection Info</b><br>◢<br><b>Enable Diag</b><br><b>Enable Inputs</b><br><b>Enable Outputs</b><br><b>Enable State</b><br>Device Info<br>$\overline{a}$<br>Enable Id<br><b>Enable Project CRC</b><br><b>Enable Serial Number</b><br><b>Functionblock Info</b><br>4<br><b>Enable Diag</b><br><b>Enable State</b><br><b>Group Info</b><br>◢<br><b>Enable Diag</b><br><b>Enable State</b> | <b>False</b><br>False<br>False<br>False<br><b>False</b><br><b>False</b><br>False<br>False<br>False<br>False<br><b>False</b> |
| Mindows Forms Designer                                                                                                    | <b>Enable Diag</b><br>The "Diag" info will be enabled when creating a new connection.                                                                                                    | OK<br>Cancel                                                                                                    |

Fig. 97: Global setting - Default Info Data

Under *TwinCAT / TwinSAFE Environment / Group Diagram Editor* you can specify whether the Undo / Redo function should automatically zoom and scroll into the area that has changed.

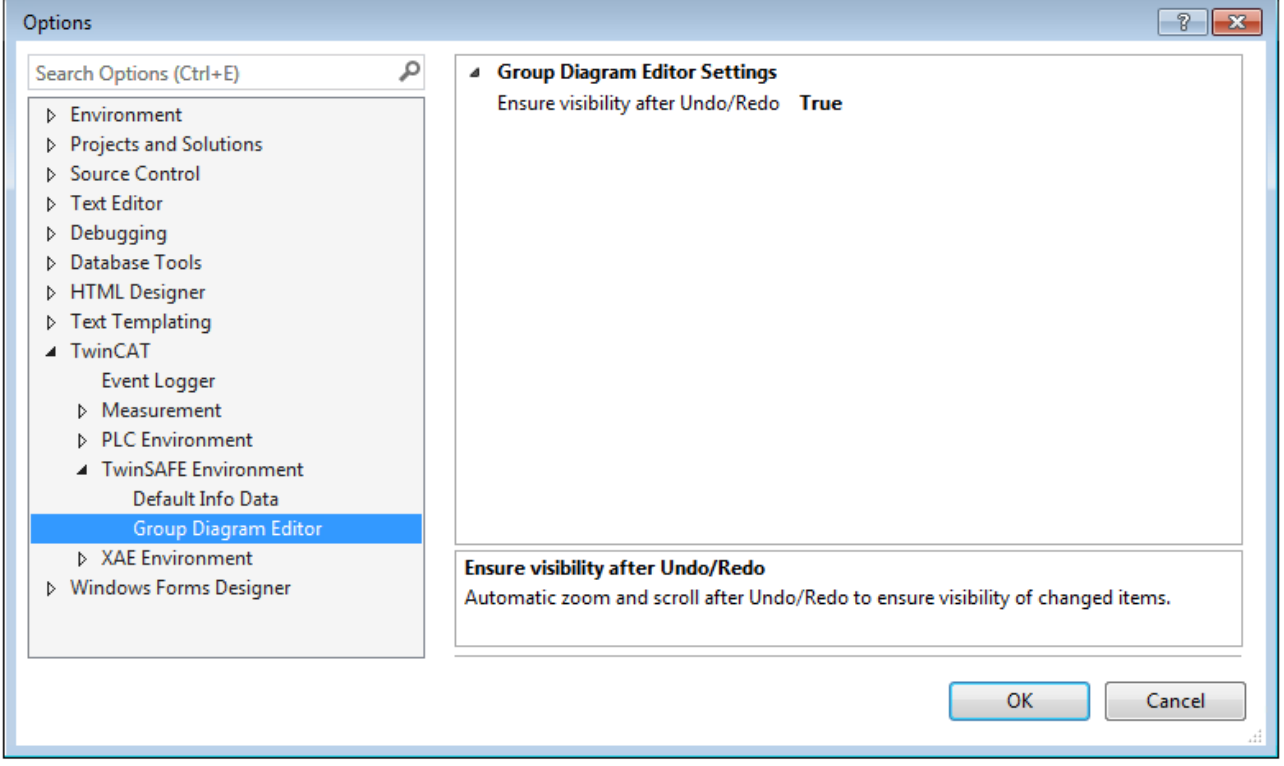

Fig. 98: Global Setting - Group Diagram Editor

**BECKHOFF** 

# **4.4.9.14 Sorting**

### **Setting the execution order of the groups via dialog**

The context menu of the project node can be used to access the execution order of the TwinSAFE groups.

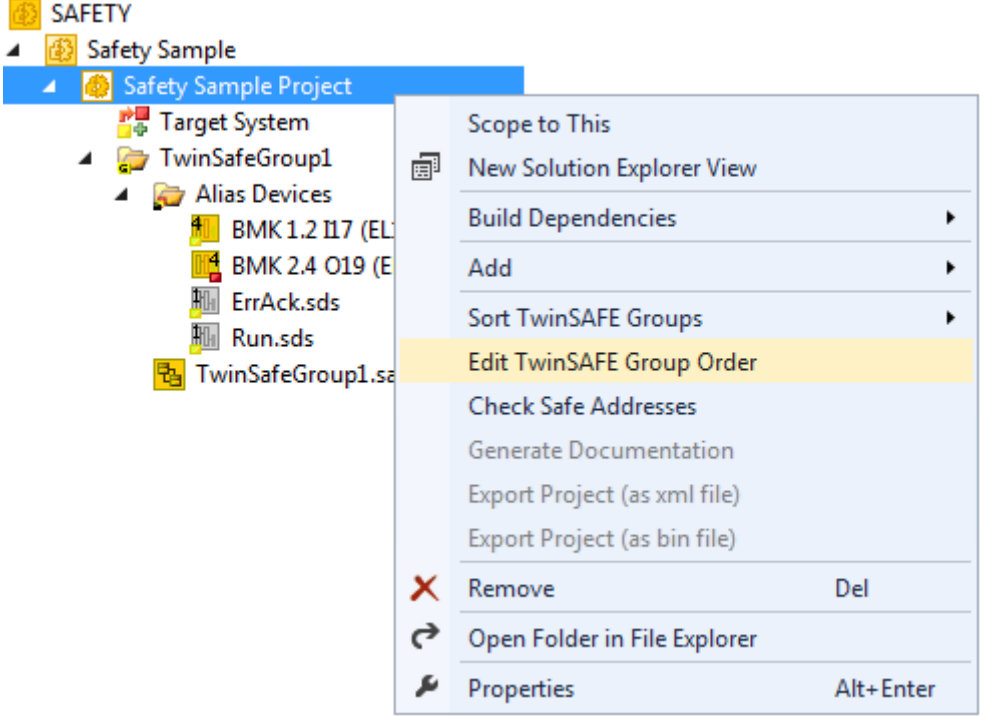

Fig. 99: Context menu - Edit TwinSAFE Group Order

By selecting a group and then holding and dragging an entry with the mouse, the execution order of the groups can be changed. The new order is accepted with the OK button.

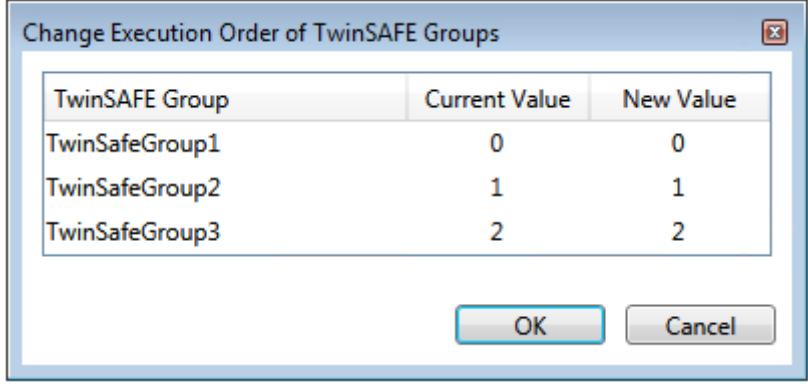

Fig. 100: Execution order for TwinSAFE groups

### **Sorting of Alias Devices**

You can use the context menu of the Alias Devices node to configure the display order of the alias devices.

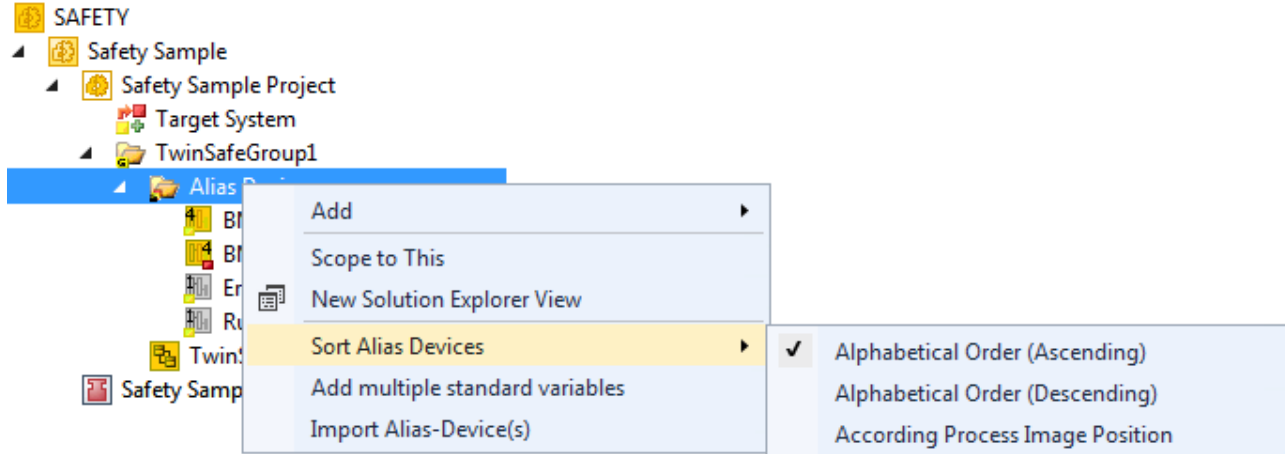

### Fig. 101: Sorting of Alias Devices

#### **Sorting of FBs (execution order)**

The execution order of the function blocks can be accessed via the context menu within the graphical worksheet.

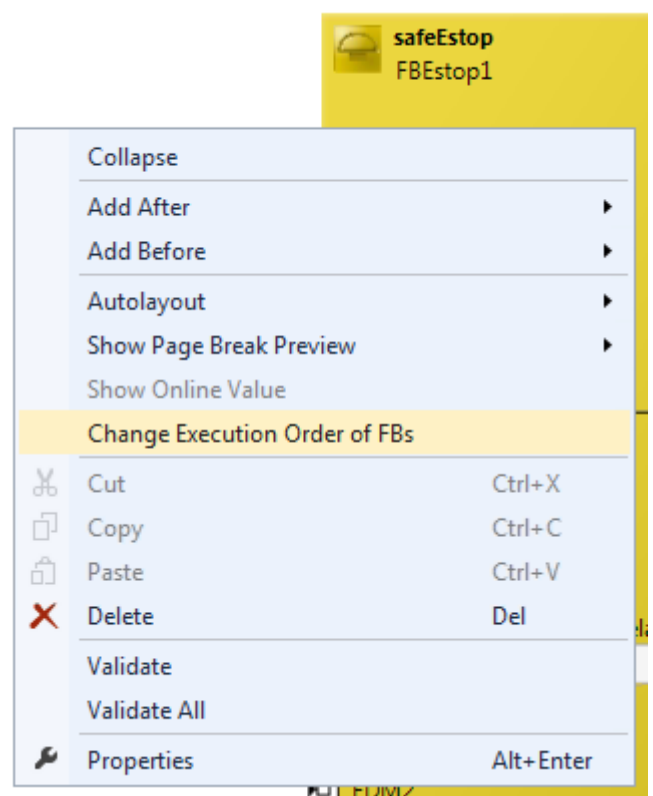

Fig. 102: Context Menu - Change Execution Order of FBs

By selecting an FB and then holding and dragging an entry with the mouse, the execution order of the function blocks can be changed. The new order is accepted with the OK button.

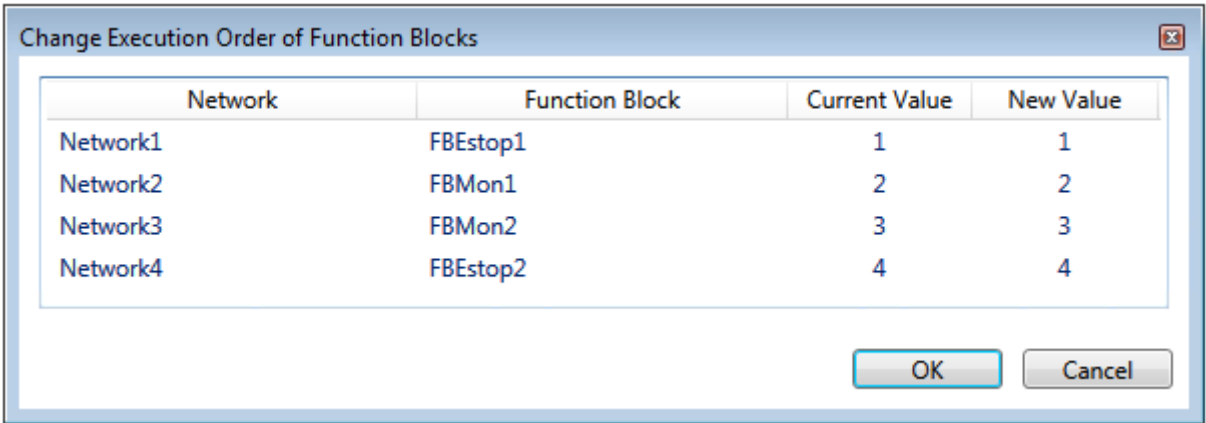

Fig. 103: Execution order FBs

### **4.4.9.15 Direct mapping of local I/Os**

If a TwinSAFE Logic has local inputs and outputs, e.g. an EK1960, an assignment to safe and non-safe signals can be made by the user via the *Internal Direct Mapping* tab of the alias device. These direct assignments have the advantage that no logic program has to be created by the user for this purpose.

To be able to use the internal direct mapping, the Linking mode of the Alias Device must be set to *local*.

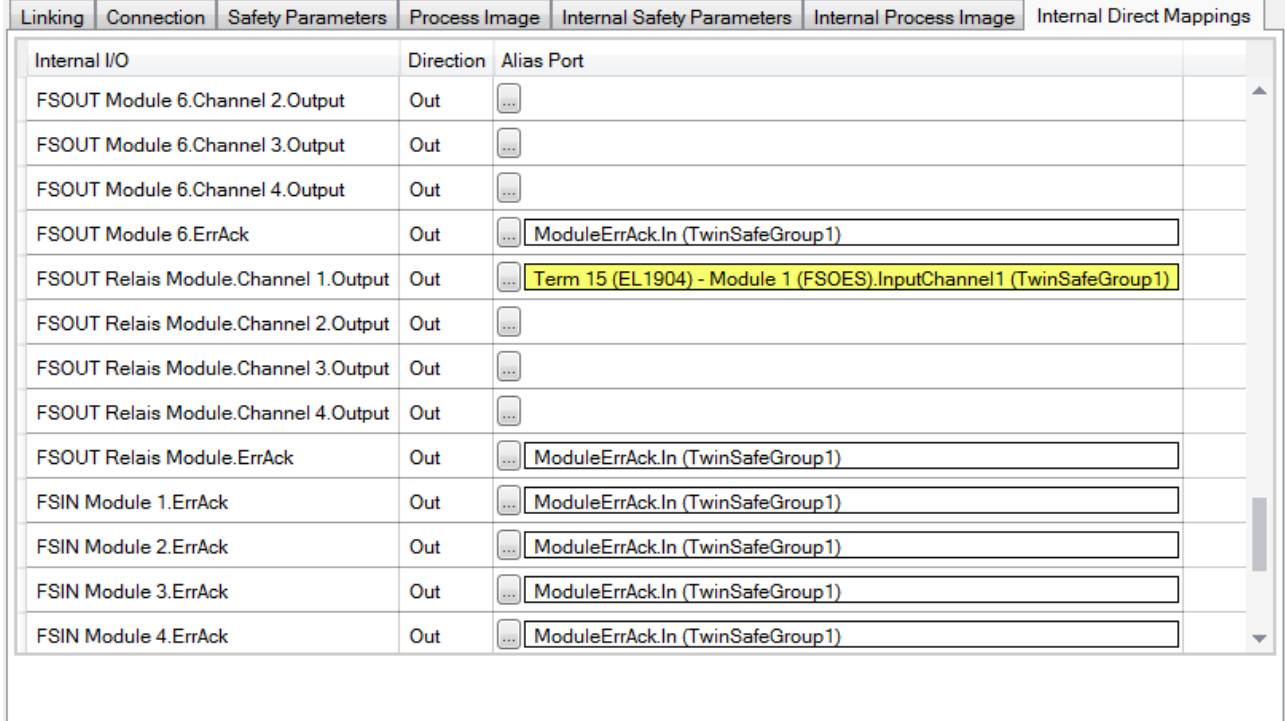

Fig. 104: Dialog - Internal Direct Mapping

Typical applications are linking the ErrAck signals of the modules with a Standard Alias Device or switching an output due to a safe input signal.

In the figure the relay output *FSOUT Relay Module Channel 1.Output* is switched by the safe input *Term(15) (EL1904) - Module 1 (FSOES) InputChannel 1*.

# **4.4.9.16 Backup/Restore settings**

Backup/restore settings have been extended so that TwinSAFE logic components can also be used to store a TwinSAFE project CRC. The following table describes the settings for each TwinSAFE connection listed in the Backup/Restore dialog.

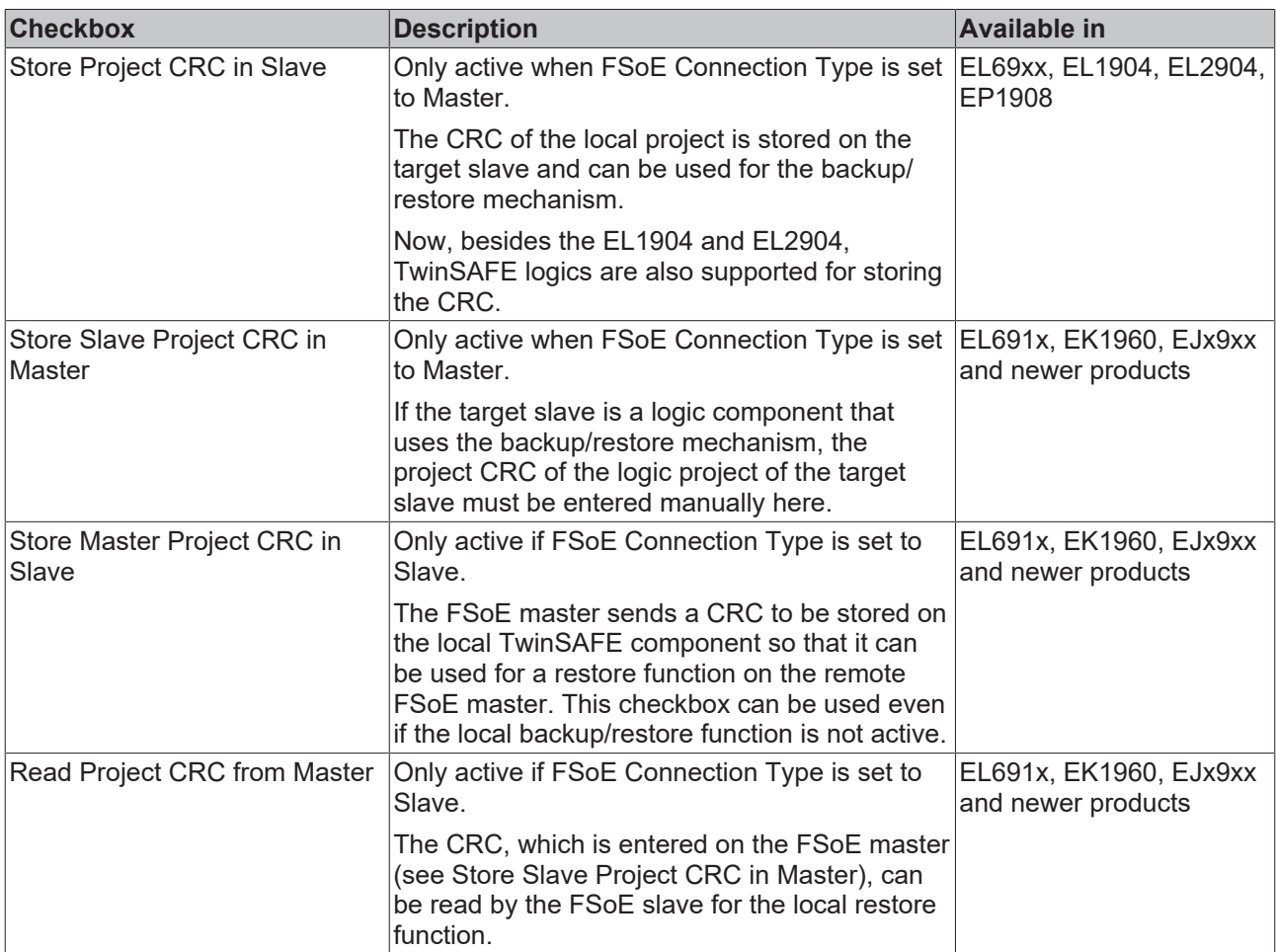

# **RECKHOFF**

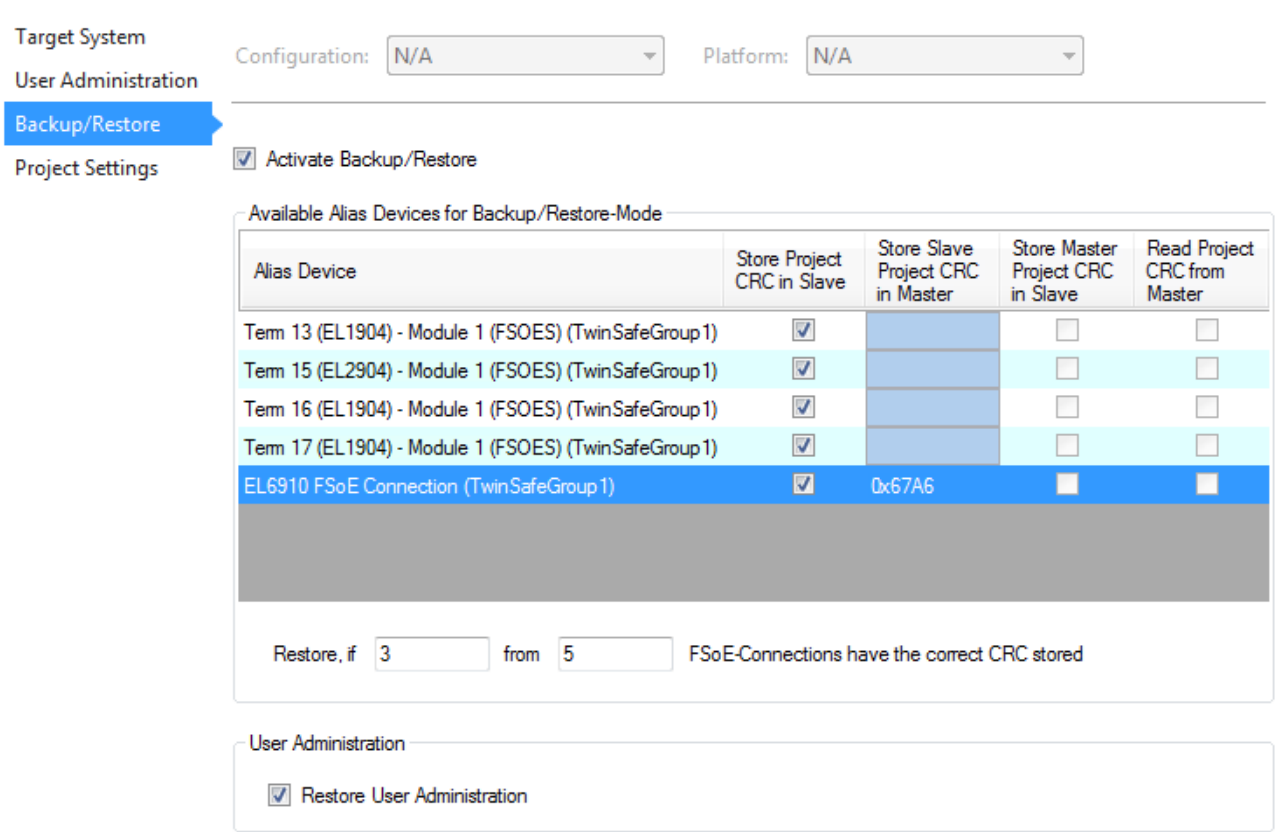

Fig. 105: Backup/Restore settings

## **4.4.9.17 Multiple download**

New TwinSAFE products typically also support the use of a local logic function. Thus the number of necessary downloads can increase significantly. In TwinCAT 3.1 Build 4022 it is now also possible to load several safety projects simultaneously onto the corresponding logic components via the *Multiple Download* feature.

This feature can be selected in the toolbar and via the TwinSAFE menu.

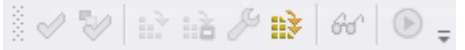

Fig. 106: Multiple Download - Toolbar

After selecting the function, select the projects for which a simultaneous download of the safety project is to be carried out and confirm the selection with the *Next* button.

*NOTICE*

### **Multiple downloads for different users**

If safety projects are to be loaded onto logic components with different users, the multiple download with selection of the respective suitable logic components must be carried out several times.

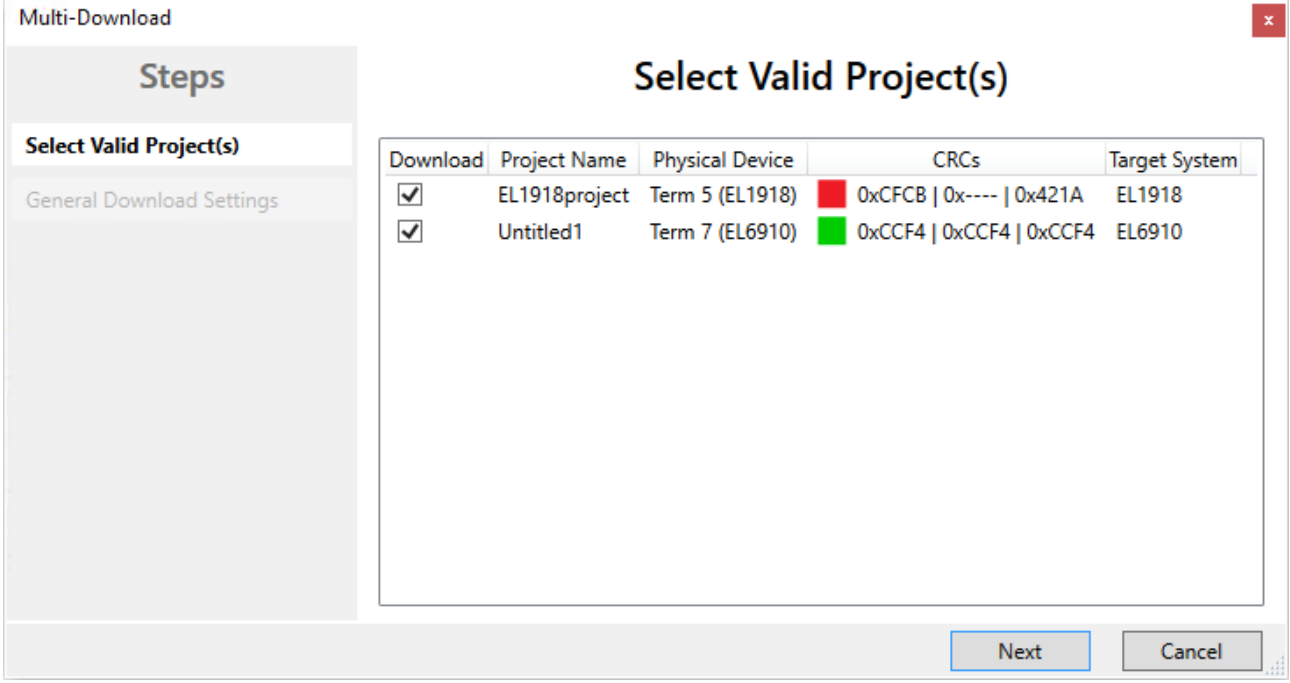

Fig. 107: Multiple Download - Selection of projects

In the general settings, enter the user name and password and check the displayed serial numbers of the logic components. Use the *Verified* checkbox to confirm that the correct serial numbers are displayed and used. Click the *Next* button to start the download.

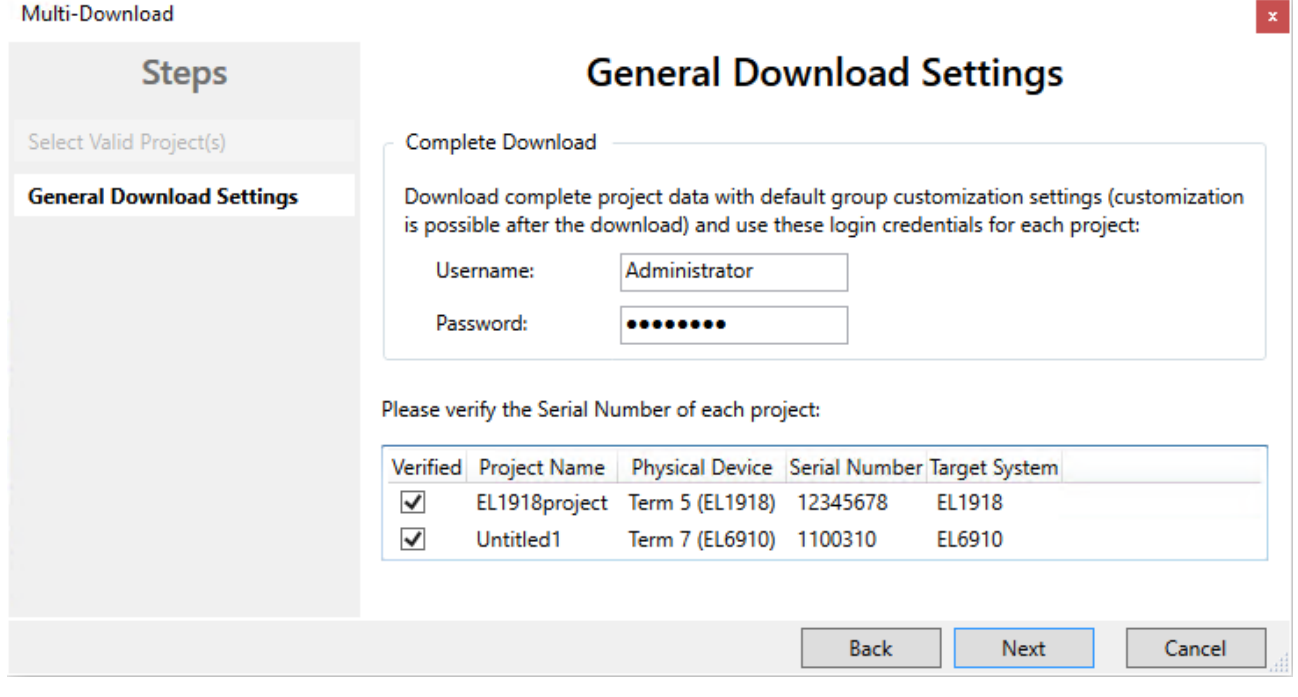

Fig. 108: Multiple Download - general settings

In the Final Verification dialog confirm the correctness of the online and calculated CRCs by checking the checkbox. Click the *Next* button to switch to the Activation dialog.

| Multi-Download            |                           |                               |                               |                      |                                 |                        |        |
|---------------------------|---------------------------|-------------------------------|-------------------------------|----------------------|---------------------------------|------------------------|--------|
| <b>Steps</b>              | <b>Final Verification</b> |                               |                               |                      |                                 |                        |        |
| Select Valid Project(s)   | Project Name              | <b>Physical Device</b>        |                               | Target System        |                                 |                        |        |
| General Download Settings |                           |                               | Configured<br><b>Datasets</b> | Online<br><b>CRC</b> | <b>Calculated</b><br><b>CRC</b> | Verification<br>Result |        |
| <b>Final Verification</b> |                           | EL1918project Term 5 (EL1918) | Safe Logic Data               | 0x4BAC               | 0x4BAC                          | Ø                      | EL1918 |
| Activation                |                           |                               | <b>Mapping Data</b>           | 0x86B4               | 0x86B4                          | Ø                      |        |
|                           |                           |                               | Parameter Data                | 0xEF97               | OxEF97                          | Ø                      |        |
| Multi-Download Result     |                           |                               | Configured<br><b>Datasets</b> | Online<br><b>CRC</b> | Calculated<br><b>CRC</b>        | Verification<br>Result |        |
|                           | Untitled1                 | Term 7 (EL6910)               | Safe Logic Data               | 0x6828               | 0x6828                          | Ø                      | EL6910 |
|                           |                           |                               | <b>Mapping Data</b>           | 0x2A77               | 0x2A77                          | Ø                      |        |
|                           |                           |                               | Parameter Data                | 0x7959               | 0x7959                          | Ø                      |        |

Fig. 109: Multiple Download - Final Verification

To activate the safety projects, enter the password for the current user again and confirm with the *Next* button.

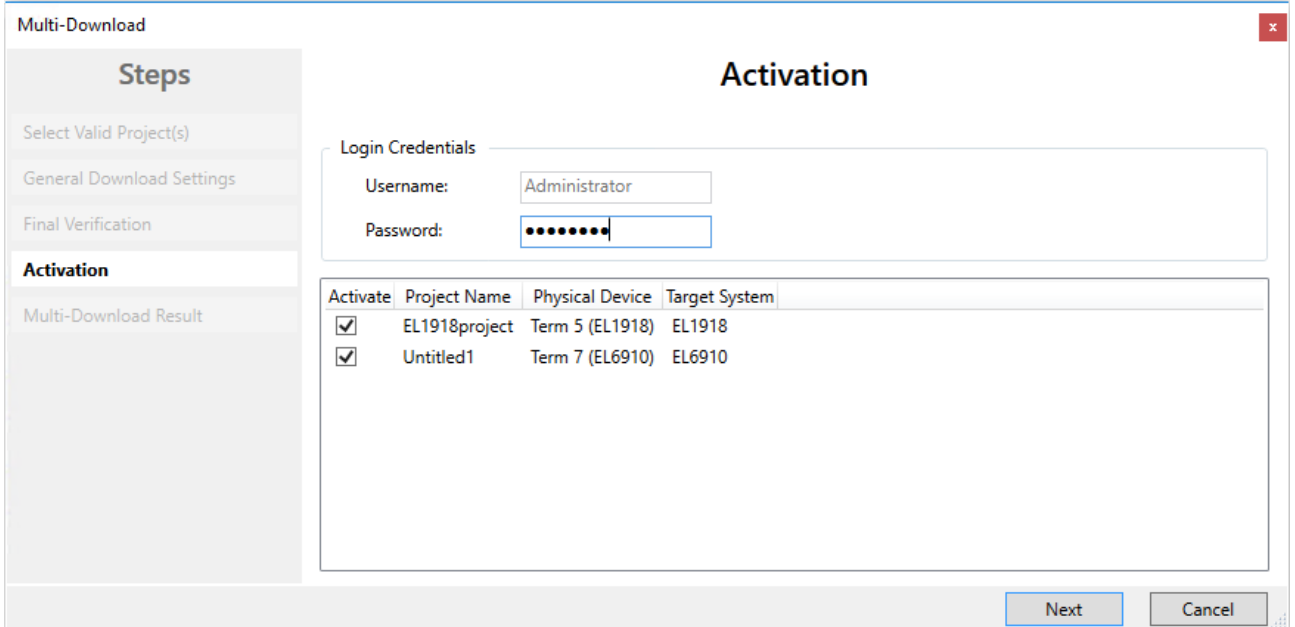

### Fig. 110: Multiple Download - Activation

The Result dialog lists all safety projects with the status *Activated* and *Downloaded*. Click the *Finish* button to finish the multiple download.

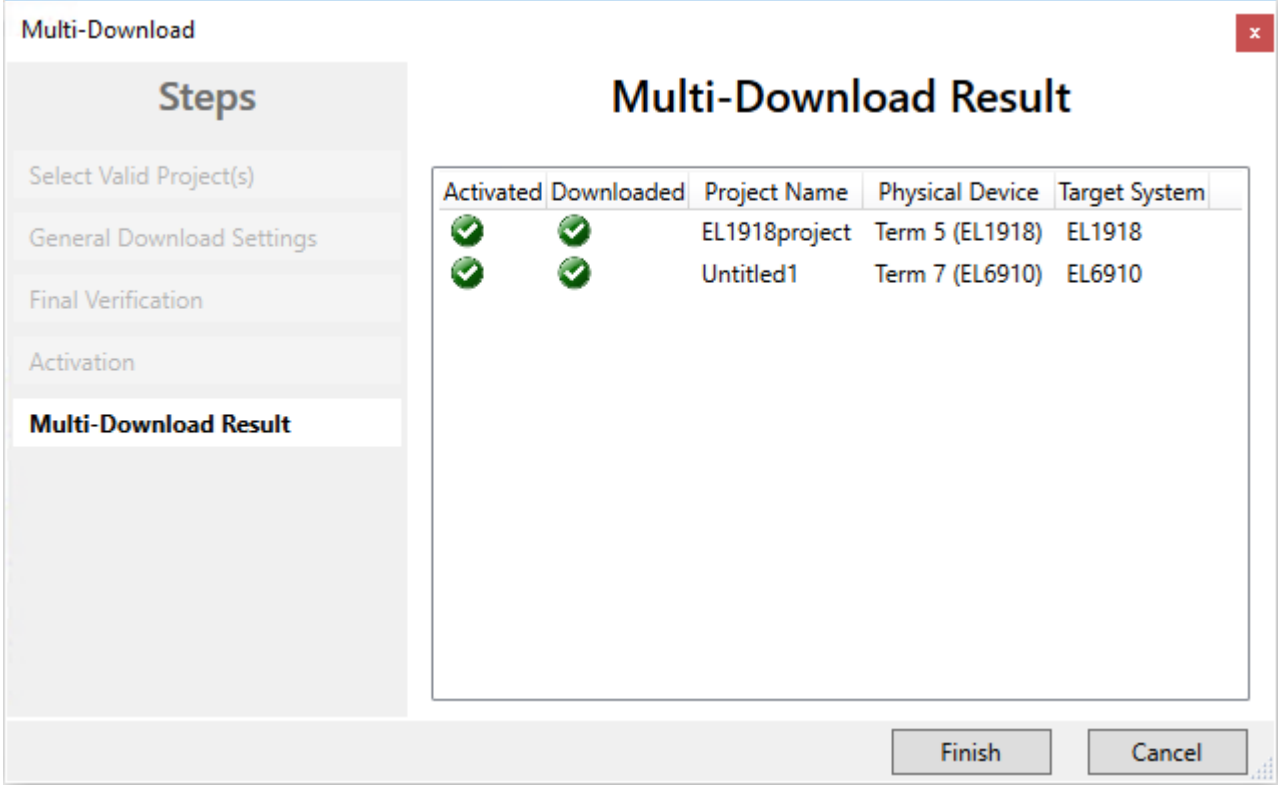

Fig. 111: Multiple Download - Result

# **4.5 Info Data**

### **Further Information**

Information on the contents of the info data can be found in the TwinSAFE Logic FB documentation (see References)

# **4.5.1 Info data for the connection**

Info data for connections can be enabled on the *Connection* tab of the alias device.

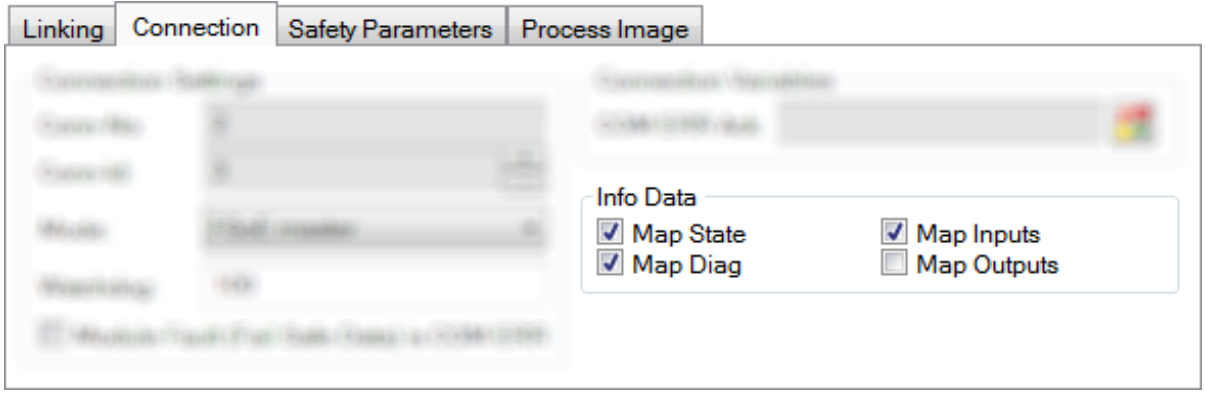

Fig. 112: Enabling the info data for connections

The info data are shown in the I/O tree structure below the EL6910 in the process image. From here, these signals can be linked with PLC variables. Further information on the included data can be found in the documentation for *TwinCAT function blocks for TwinSAFE logic terminals*. Use the checkbox *Show Input/ Output Data as byte array* under *Target System* to adjust the process image.

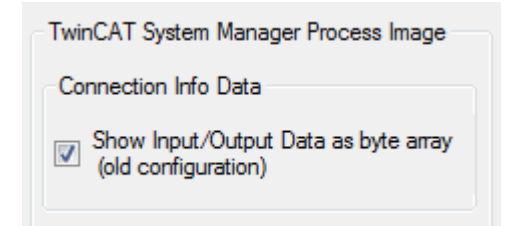

Fig. 113: Checkbox for the connection info data

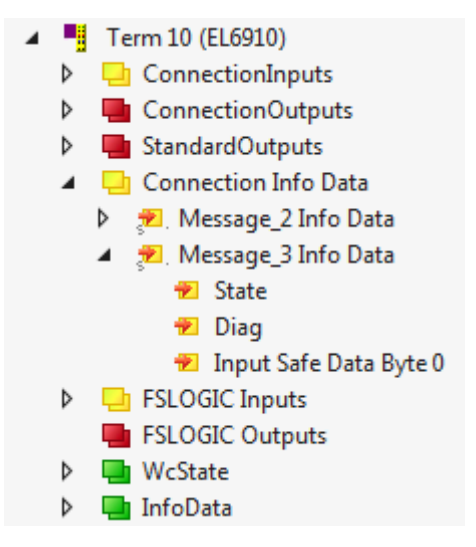

Fig. 114: Info data for the connection in the I/O tree structure as byte array

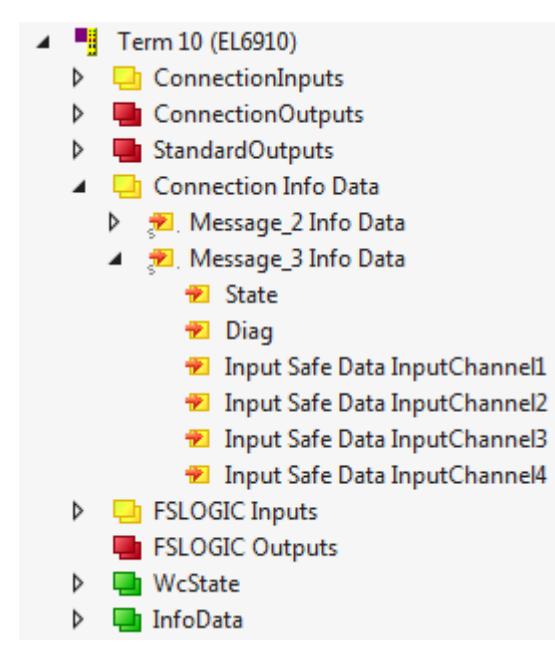

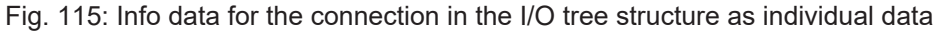

# **4.5.2 Info data for function blocks**

For function blocks, info data can be enabled in the properties of the function block.

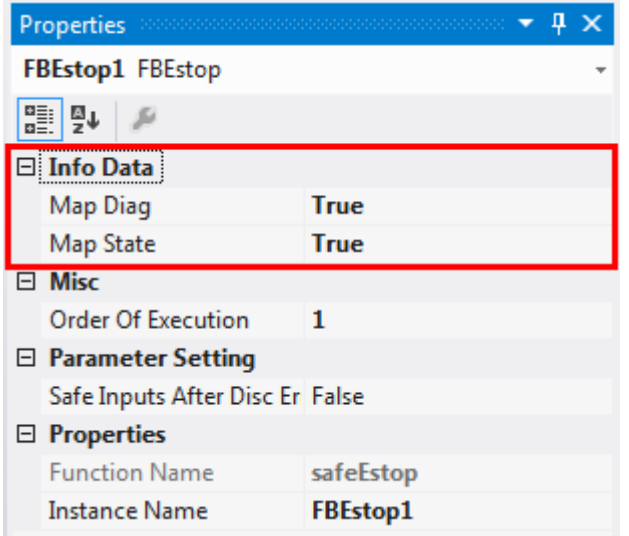

Fig. 116: Enabling the info data for function blocks

The info data are shown in the I/O tree structure below the EL6910 in the process image. From here, these signals can be linked with PLC variables. Further information on the included data can be found in the documentation for *TwinCAT function blocks for TwinSAFE logic terminals*.

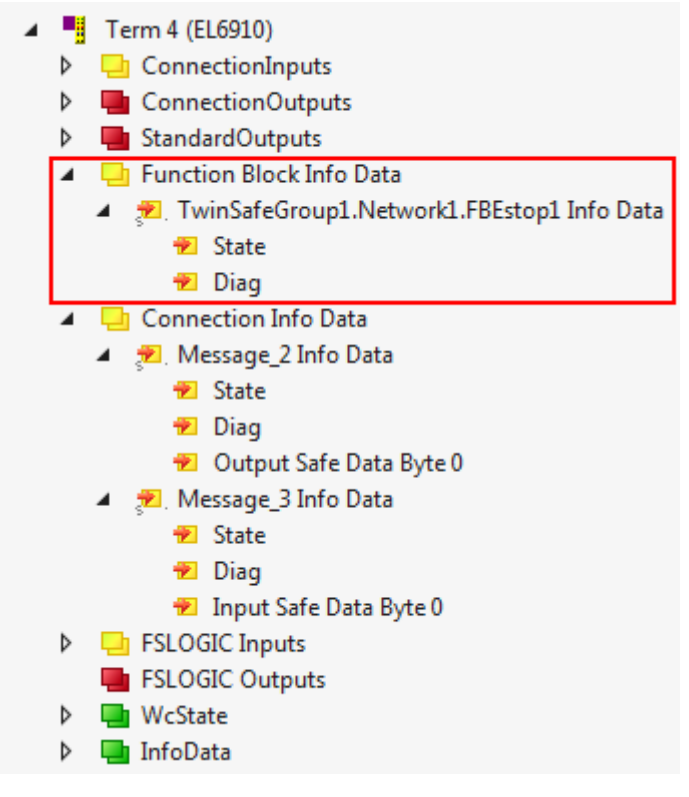

Fig. 117: Info data for the function block in the I/O tree structure

# **4.5.3 Info data for the TwinSAFE group**

For TwinSAFE groups, info data can be enabled via the properties of the TwinSAFE group.

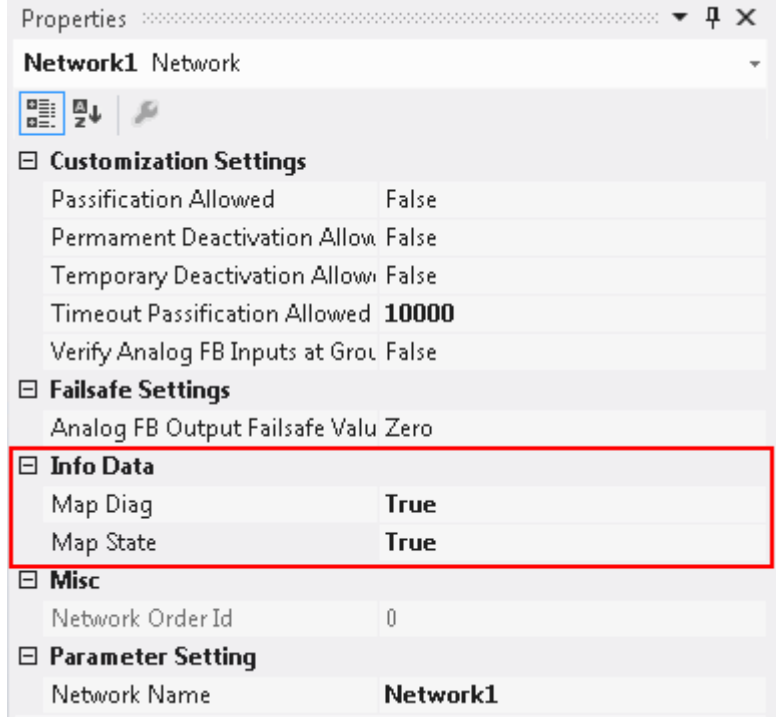

Fig. 118: Enabling the info data in the properties of the TwinSAFE group

The info data are shown in the I/O tree structure below the I/O device in the process image. From here, these signals can be linked with PLC variables. Further information on the included data can be found in the documentation for *TwinCAT function blocks for TwinSAFE logic terminals*.

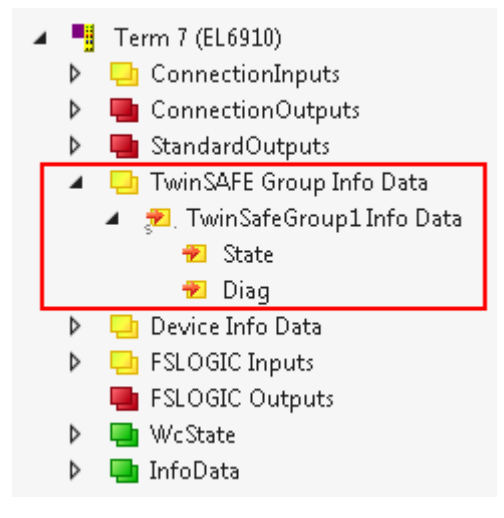

Fig. 119: Info data for the TwinSAFE group in the tree structure

# **4.5.4 Info data for the device**

The info data for the EL6910 can be enabled on the *Target System* tab. These are the serial number of the EL6910 and the current online CRC of the safety project.

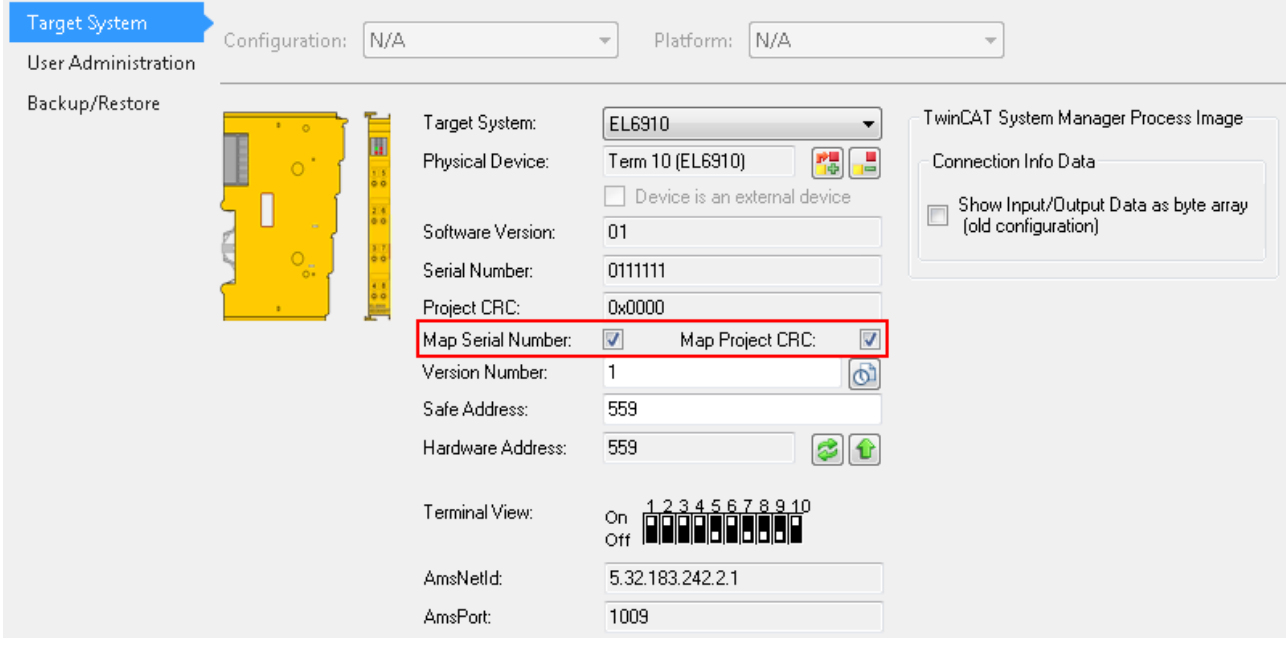

Fig. 120: Enabling the info data for the EL6910

The info data are shown in the I/O tree structure below the EL6910 in the process image. From here, these signals can be linked with PLC variables.

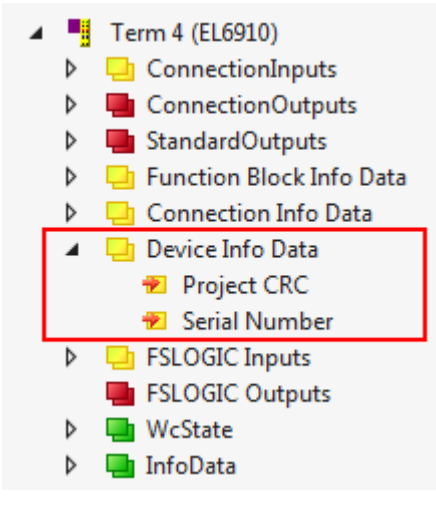

Fig. 121: Info data of the EL6910 in the tree structure

# **4.6 Version history**

The *version history* button **UD** under *Target System* can be used to read the version history of the EL6910, EJ6910 or EK1960. It includes the user, the date, the version and the CRC of the safety projects loaded on the EL6910, EJ6910 or EK1960.

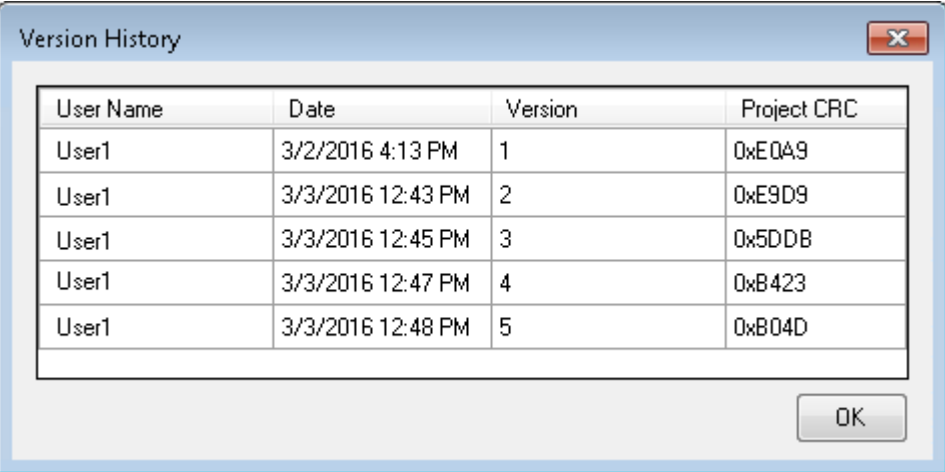

Fig. 122: Version History

# **4.7 User Administration**

User administration is called up via the *Target System* tree item. Use *Get User List* to read the current list of users of the EL6910, EJ6910 or EK1960. The user *Administrator* cannot be deleted. The default password can and should be replaced with a customer-specific password. This is done via the *Change Password* button. The default password is *TwinSAFE*. The password must be at least 6 characters long. A maximum of 40 users can be created.

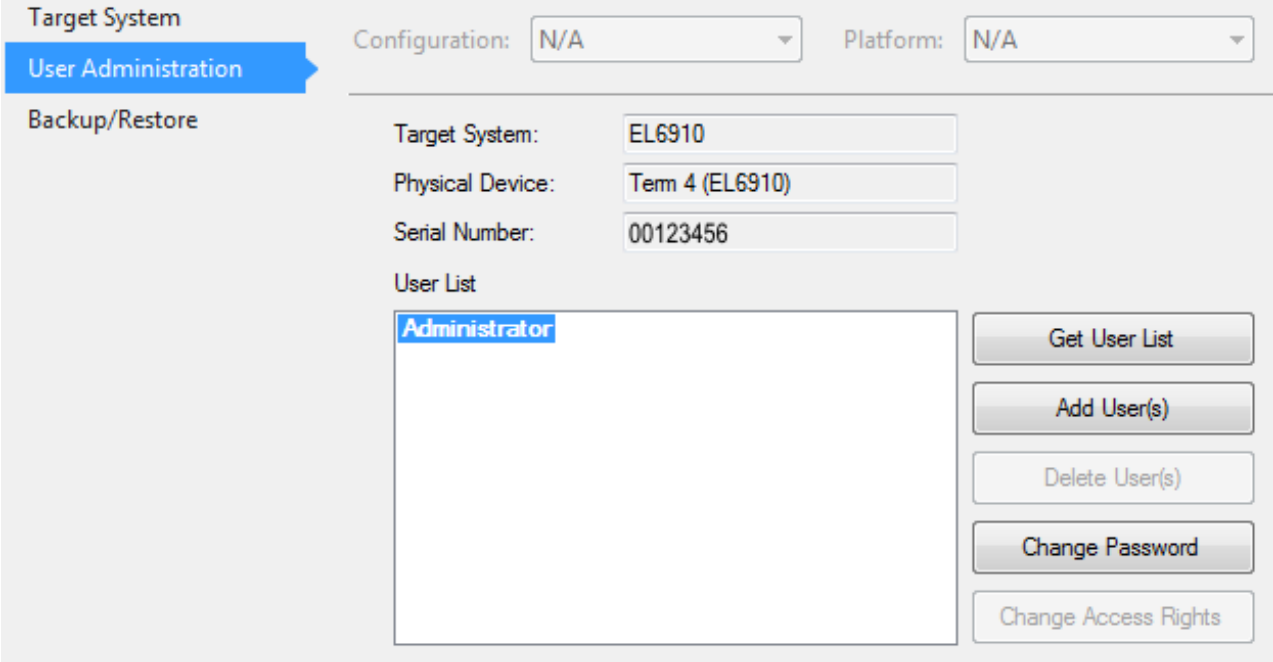

### Fig. 123: User Administration

The administrator password is required to create or delete users. Open the *Login* dialog by left-clicking on *Add User(s)*.

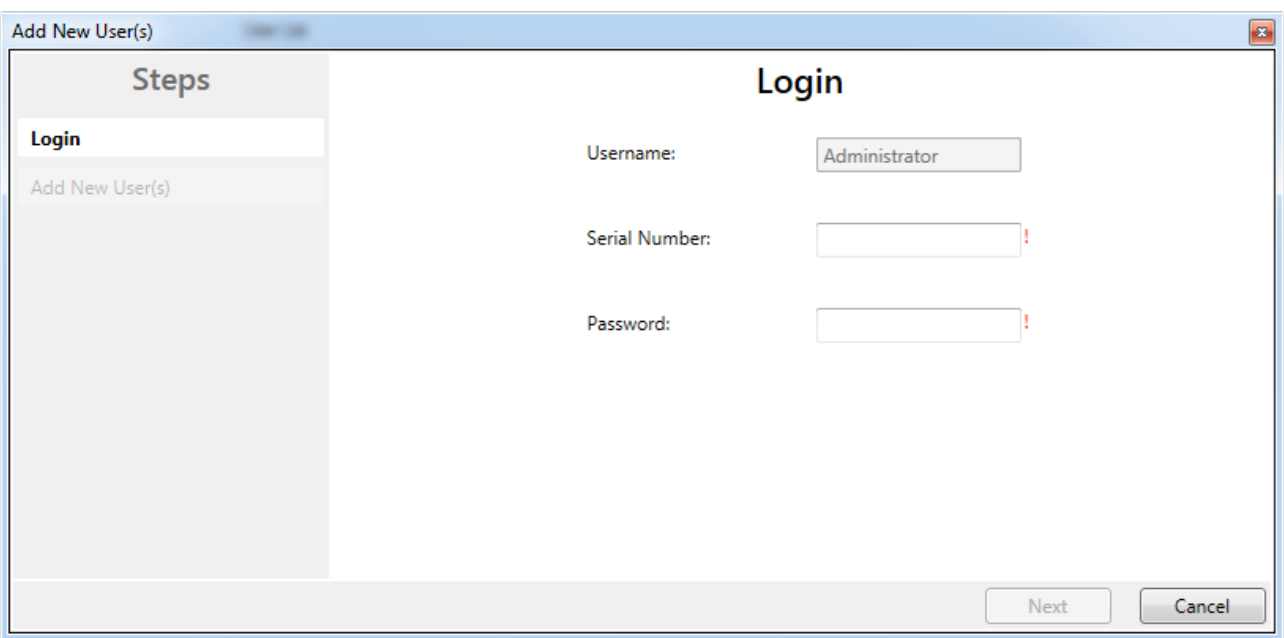

## Fig. 124: User Administration - Login

The *Add User* dialog opens once the correct serial number and administrator password have been entered.

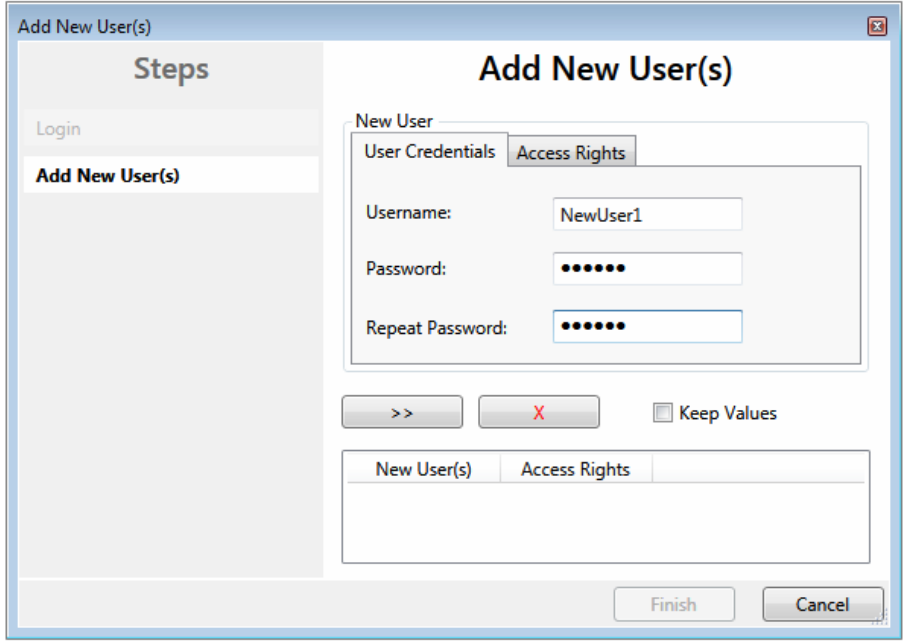

Fig. 125: User Administration - Add New User(s) - User Credentials

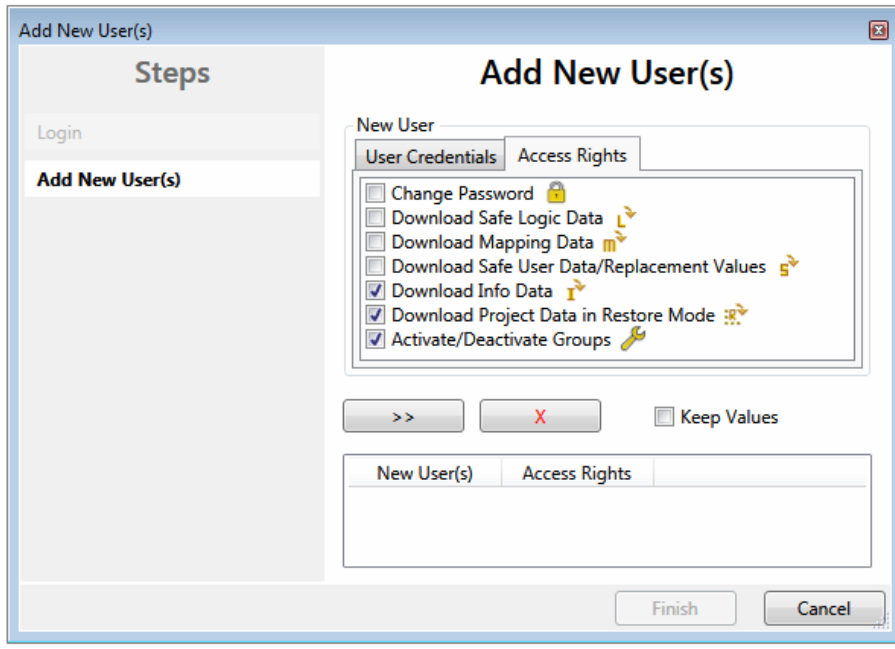

Fig. 126: User Administration - Add New User(s) - Access Rights

Enter the new user and the corresponding password (twice). The password must be at least 6 characters

long. In addition, select the rights for the new user. Use the **button is apply these data and** display them in the New User list.

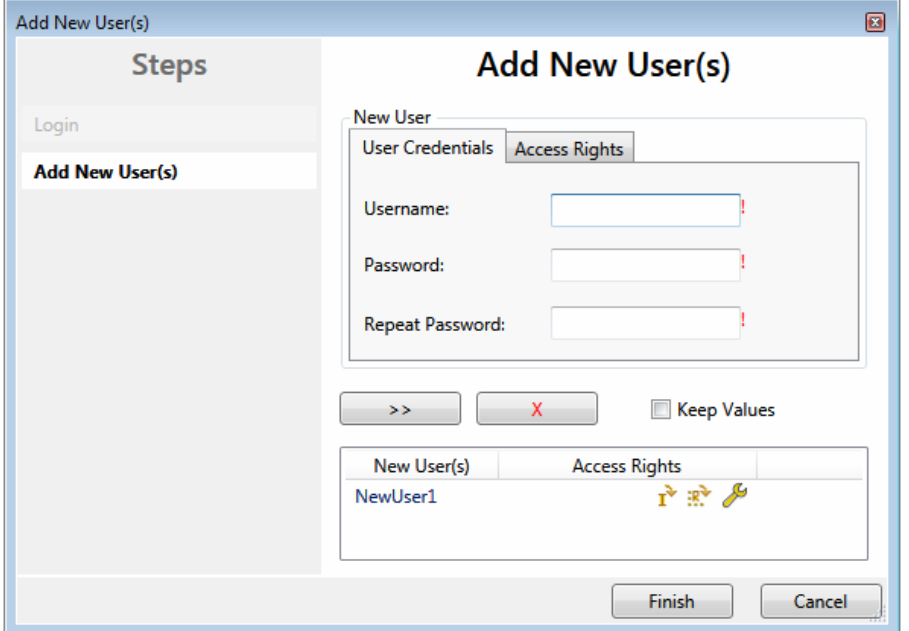

### Fig. 127: User Administration - New User added

Several users can be created before leaving the dialog via the *Finish* button.

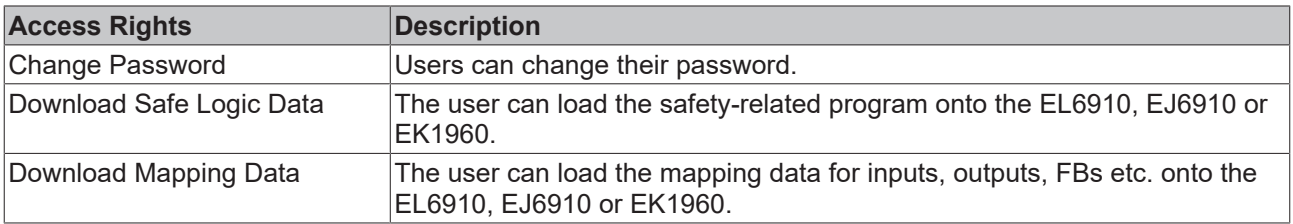

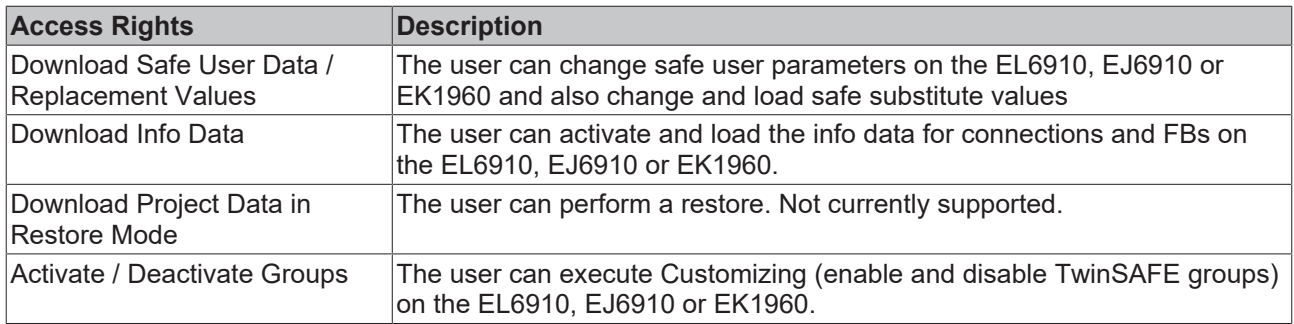

# **4.8 Backup/Restore**

Following the exchange of an EL6910, EJ6910 or EK1960, the previous project can be loaded to the new device using the *Backup/Restore* mechanism.

In order to be able to use this functionality, the *Backup/Restore* mechanism must be enabled in the safety project, and the terminals must be selected, on which the current CRC of the safety project is to be stored.

For a restore operation the user can specify the minimum number of selected terminals on which the correct CRC must be stored.

Using the checkbox *Restore User Administration* the user can specify whether the user administration should be transferred to the new device via the restore mechanism.

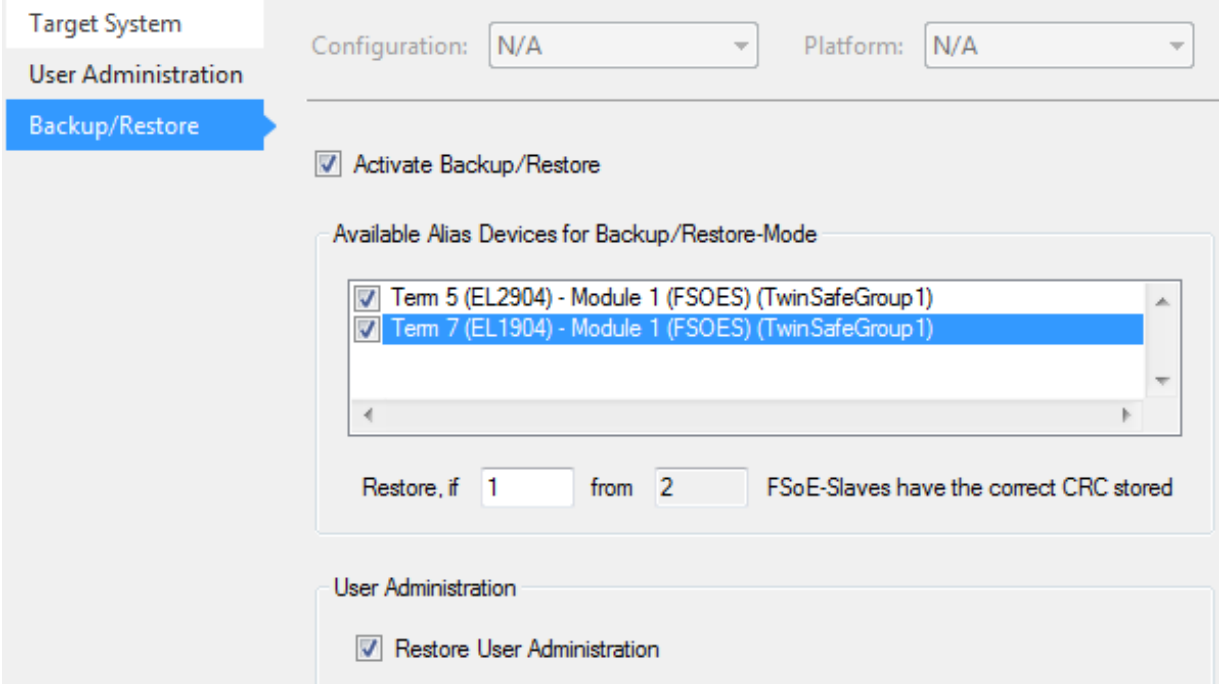

Fig. 128: Backup/Restore

In order to be able to use the *Backup/Restore* mechanism, create a backup of the current safety project and store it on the hard disk of the controller, for example. To carry out a restore, the user can either check when starting the controller whether the serial number of the EL6910, EJ6910 or EK1960 has changed, or start the restore manually via a service menu, e.g. in the visualization.

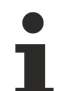

#### **Restore**

If a project that doesn't match the system is loaded during a *restore*, this will only be detected when the distributed CRCs are checked. The previous project is then deleted from the logic terminal. This cannot be undone.

One possible sequence for checking whether a restore is carried out is shown in the following sequence chart.

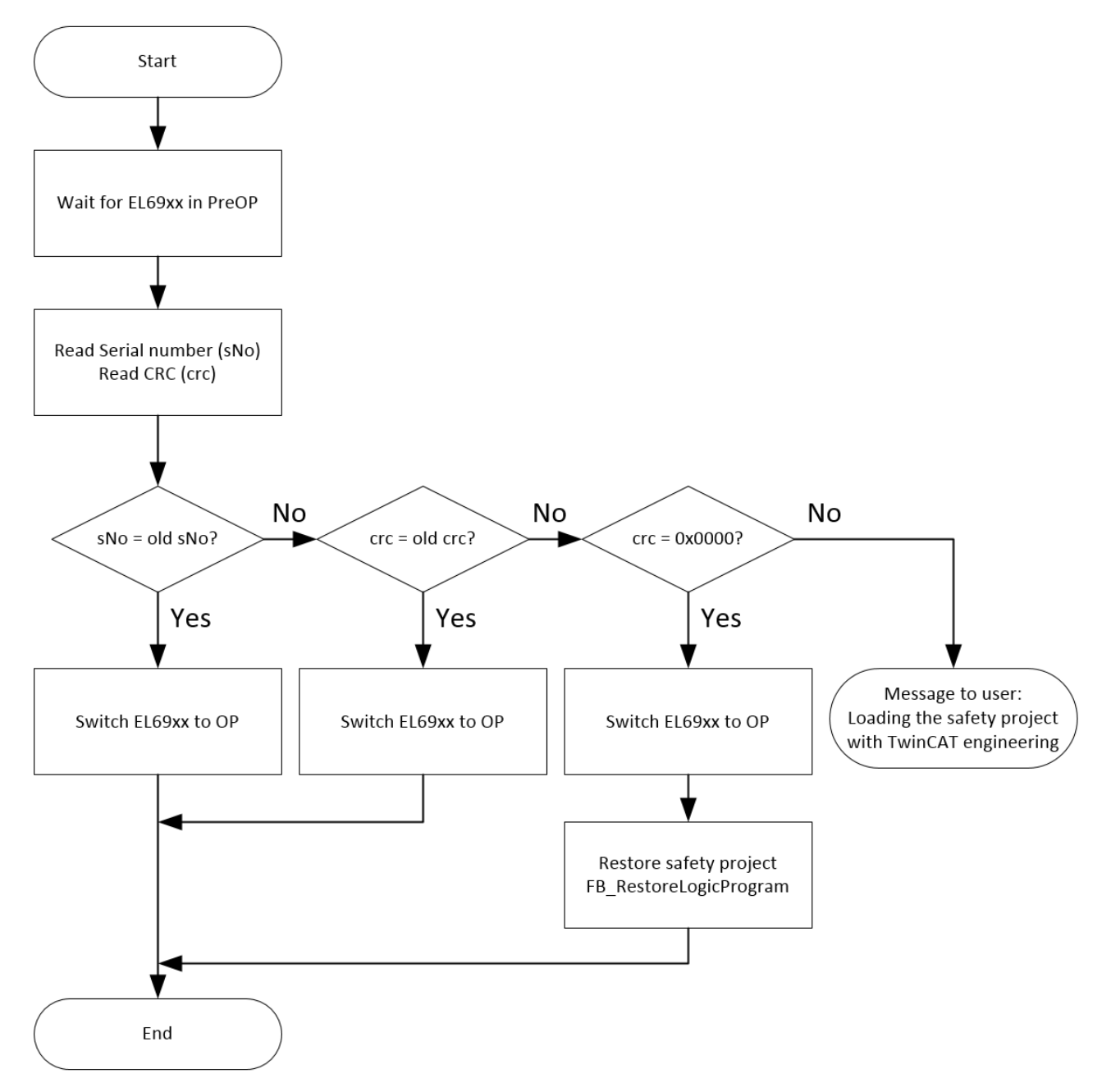

Fig. 129: Restore check sequence chart

#### **Function blocks for backup/restore**

The PLC function blocks with which a backup and restore can be performed on a TwinSAFE logic component (currently EL6910, EJ6910 or EK1960), can be found on the Beckhoff homepage. This is a compiled library that can be installed in the TwinCAT Library Repository.

The TC3\_EL6910\_Backup\_Restore library contains 2 PLC function blocks. FB\_SAVELOGICPROGRAM and FB\_RESTORELOGICPROGRAM.

### **FB\_SAVELOGICPROGRAM**

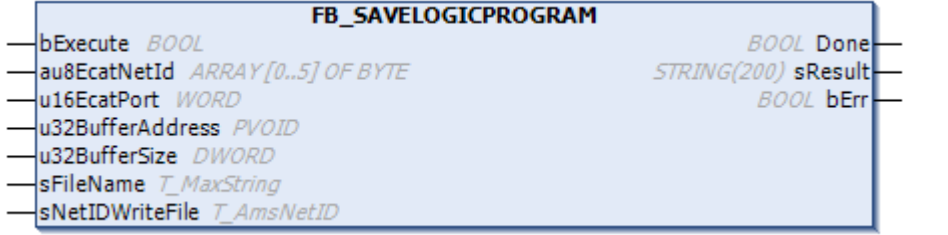

#### Fig. 130: FB\_SAVELOGICPROGRAM illustration

#### FUNCTION\_BLOCK FB\_SAVELOGICPROGRAM

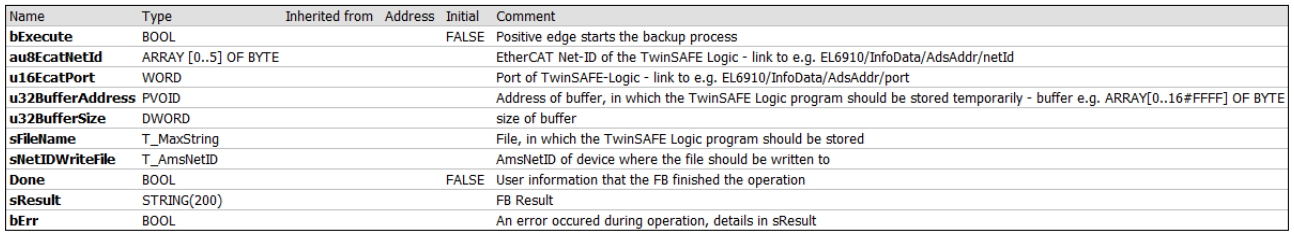

### Fig. 131: FB\_SAVELOGICPROGRAM parameters

#### **FB\_RESTORELOGICPROGRAM**

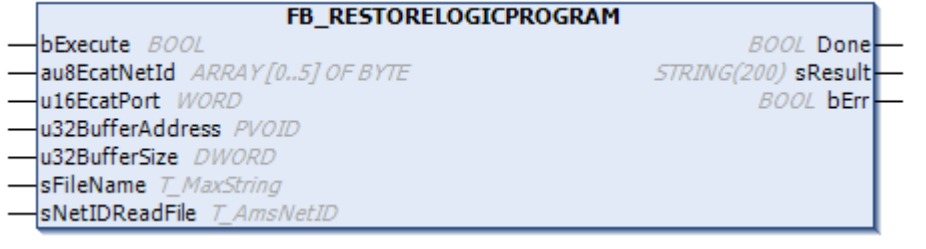

### Fig. 132: FB\_RESTORELOGICPROGRAM illustration

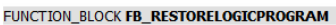

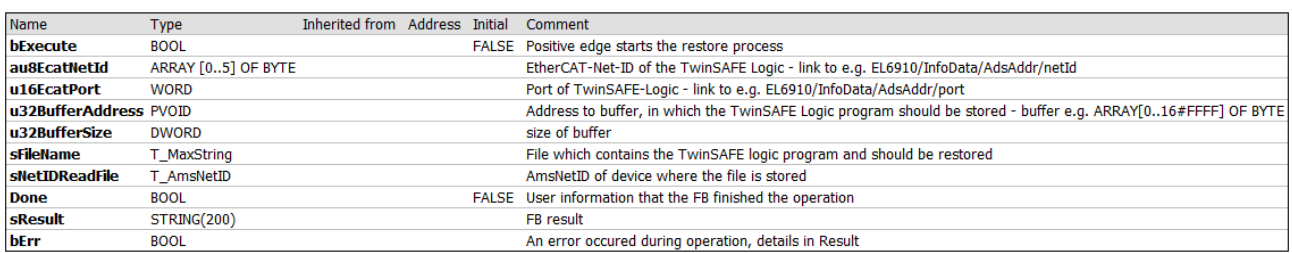

#### Fig. 133: FB\_RESTORELOGICPROGRAM parameters

#### **Sample**

```
PROGRAM MAIN
VAR
            fb_save: FB_SAVELOGICPROGRAM;
            fb_restore: FB_RESTORELOGICPROGRAM;
            StartBackup: BOOL;
            EL6910AmsNetID AT %I*: ARRAY [0..5] OF BYTE;
            EL6910port AT %I*: WORD;
            internalBuffer: array[0..16#FFFF] of byte;
FileString: T_MaxString := 'c:\temp\safety\complibTest_EL6910.bin';
      LocalAmsNetID: T_AmsNetID := '172.55.76.53.1.1';
            SaveDone: BOOL;
      SaveResult: STRING(200);
            SaveErr: BOOL;
            StartRestore: BOOL;
            internalbuffer2: array[0..16#FFFF] of Byte;
            RestoreDone: BOOL;
```

```
      RestoreResult: STRING(200);
           RestoreErr: BOOL;
END_VAR
// Backup of the TwinSAFE logic program
fb_save(
     bExecute:= StartBackup,
     au8EcatNetId:= EL6910AmsNetID,<br>u16EcatPort:= EL6910port,
u16EcatPort:= EL6910port,
      u32BufferAddress:=   ADR(internalBuffer), 
u32BufferSize:= SIZEOF(internalBuffer),
sFileName:= FileString,
           sNetIDWriteFile:=    LocalAmsNetID, 
     Done=> SaveDone,<br>sResult=> SaveResul
     sResult=> SaveResult,<br>
bErr=> SaveErr):
                        SaveErr);
// Restore of the TwinSAFE logic program 
fb\_restore(<br>bExecuter=StartRestore.
     au8EcatNetId:= EL6910AmsNetID,
u16EcatPort:= EL6910port,
      u32BufferAddress:=   ADR(internalbuffer2), 
      u32BufferSize:=      SIZEOF(internalBuffer2), 
sFileName:= FileString,
     sNetIDReadFile: = LocalAmsNetID,
           Done=>               RestoreDone, 
     sResult=> RestoreResult,
     bErr=> RestoreErr);
```
# **4.9 Export/import of the safety project**

The safety project can be archived via the context menu of the safety project. The data type of this archive is \*.tfzip.

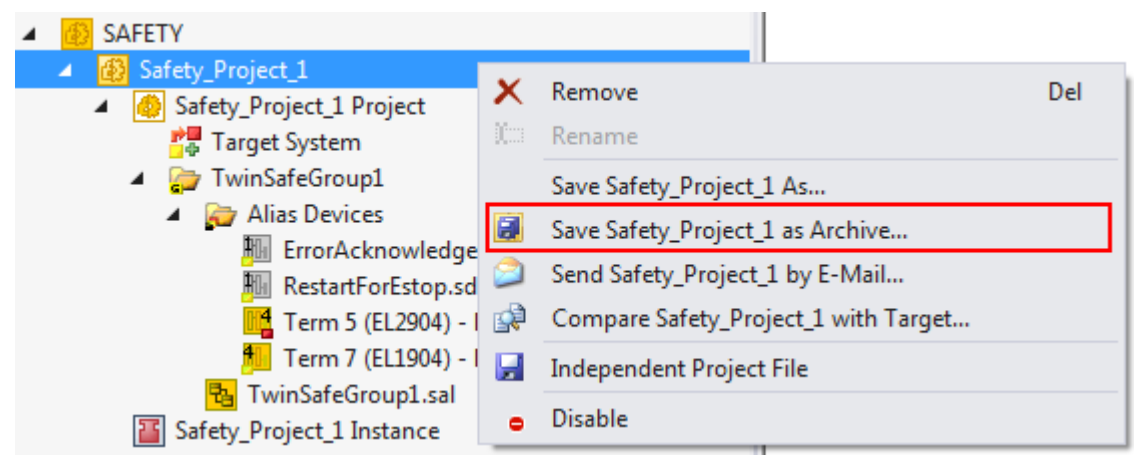

Fig. 134: Archiving the safety project

The safety project can be exported to XML format one level below the safety project node. This XML format can be used for exchange between TwinCAT 3 and TwinCAT 2.

The menu item *Export project (as bin file)* can be used to save the safety project in a binary format, so that it can be used by the TwinSAFE loader, for example.

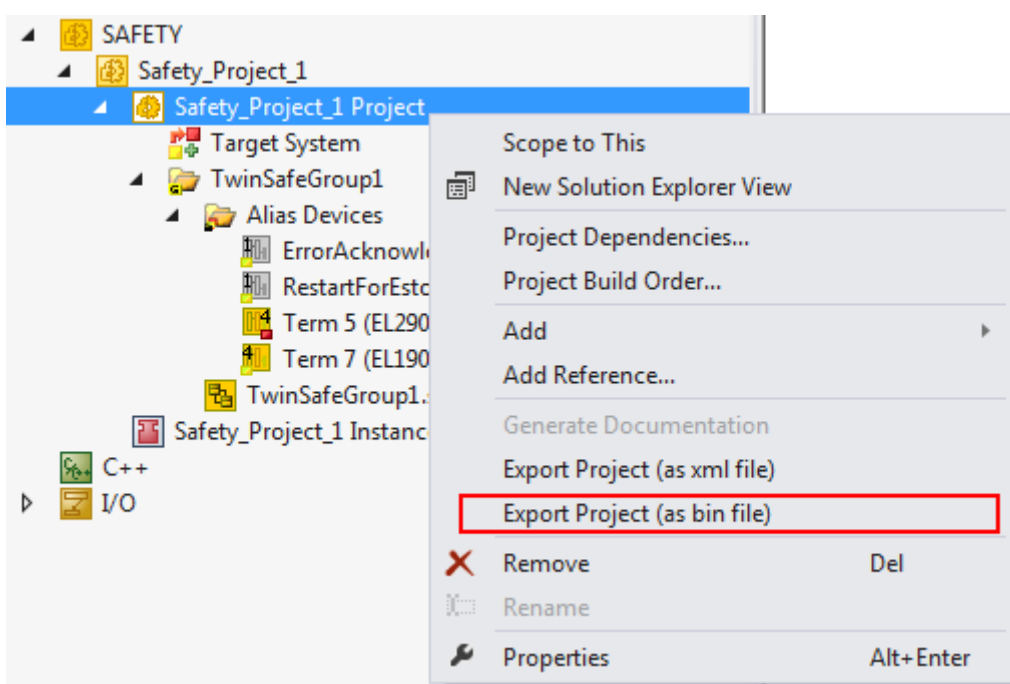

Fig. 135: Saving the safety project in a binary format (e.g. for the TwinSAFE loader)

A previously exported safety project can be imported via the context menu of the main Safety entry in the TwinCAT project structure. *Add Existing Item…* can be used to select the file type for the import.

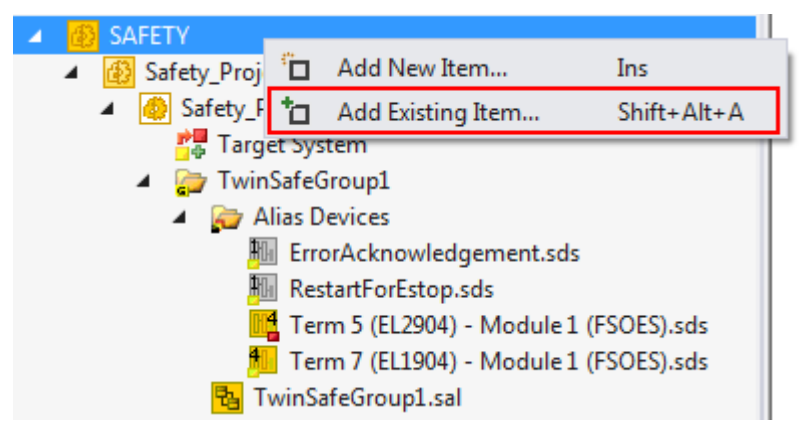

Fig. 136: Selecting the file type for importing a safety project

The following file types are supported:

- Safety project files \*.splc,
- Safety project archives \*.tfzip
- Safety projects in XML format

| <b>M</b> Öffnen                                                   |                                                                    | $\mathbf{x}$                                                                                                    |
|-------------------------------------------------------------------|--------------------------------------------------------------------|----------------------------------------------------------------------------------------------------|
| « TwinSAFE-Example > TwinSAFE-Example >                           | $\ddotmark$<br>٠                                                   | TwinSAFE-Example durchsuch p                                                                                                    |
| Organisieren v<br>Neuer Ordner                                    |                                                                    | 睚                                                                                                    |
| <b>ITC FRANCISCOP, IS</b><br>TwinSAFE-Example<br>TwinSAFE-Example | ▲<br>Name<br><b>Boot</b><br>_Config<br>PLCcode<br>Safety_Project_1 | ≖                                                                                                    |
| Boot<br><b>Chain</b>                                              | m.<br>$\overline{\nabla}$                                          |                                                                                                    |
| Dateiname:                                                        | ▼                                                                  | Safe Plc Project File (*.splcproj;<br>Safe Plc Project File (*.splcproj; )<br>Safe Plc Project File (*.splcproj)<br>Safe Plc Project Archive (*.tfzip)<br>Ш<br>TwinCAT 2.x Safety Project (*.xml) |

Fig. 137: Importing a safety project

# **4.10 Diag History tab**

Any errors that occur in the EL6910, EJ6910 or EK1960 are stored in the their diag history. The diag history can be viewed by selecting the EL6910, EJ6910 or EK1960 in the I/O tree structure and then selecting the *Diag History* tab. Use the *Update History* button to fetch the current from the EL6910, EJ6910 or EK1960. Error within the logic; the function blocks and the connections are stored with a corresponding timestamp.

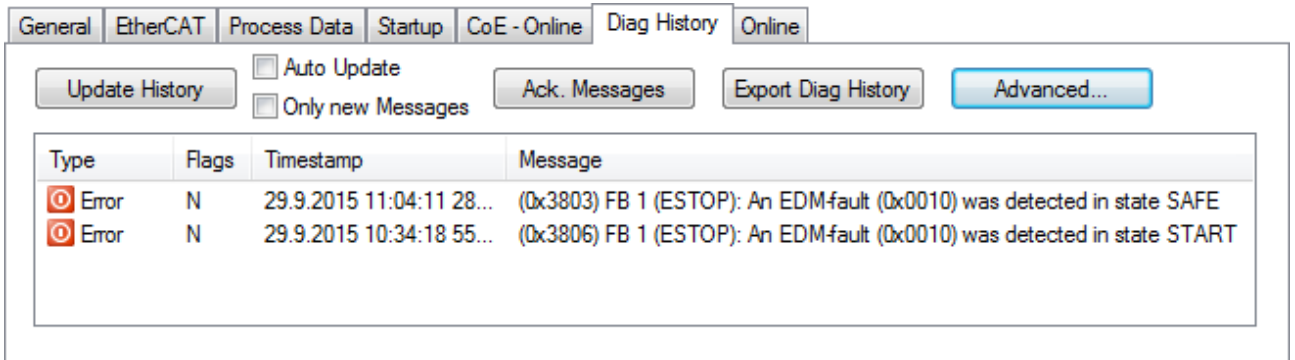

Fig. 138: Diag History

Use the *Advanced…* button to open the advanced settings. Here, the user can customize the behavior of the diag history.

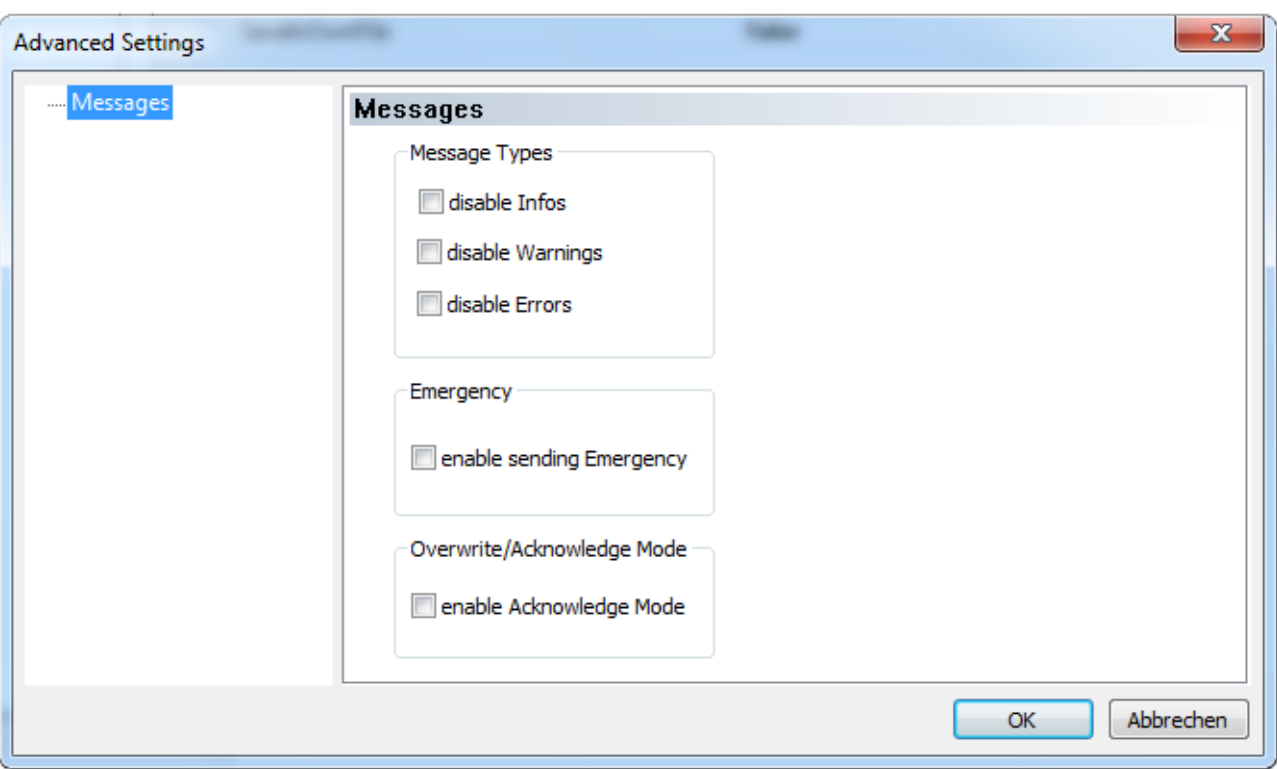

Fig. 139: Diag History - Advanced Settings

### **Advanced Settings**

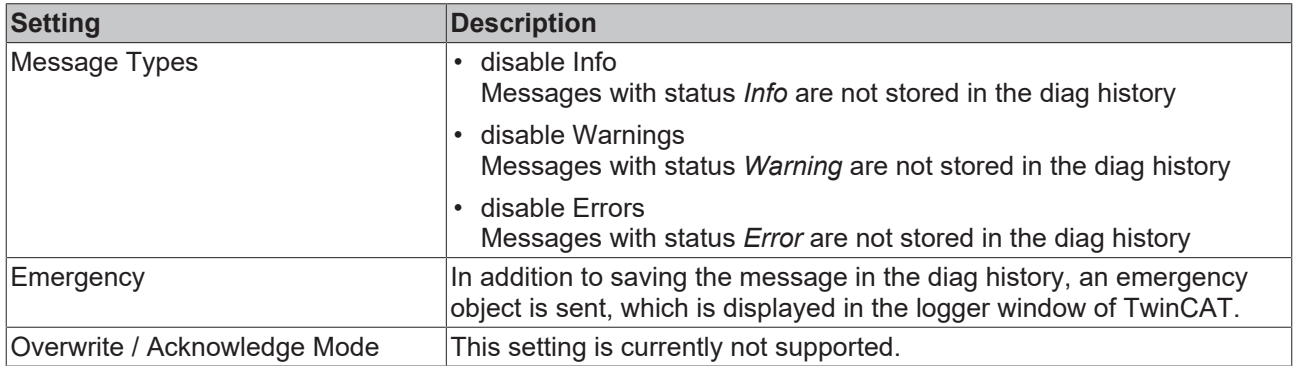

# **4.11 PROFIsafe configuration**

# **4.11.1 Correct configuration of the complete system**

The following information must be observed when implementing a PROFIsafe communication within a TwinCAT application.

In addition, there is a restriction with regard to the transmission of PROFIsafe within EtherCAT.

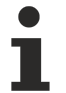

### **PROFIsafe telegram only via E-bus and PROFINET/PROFIBUS**

On account of the PROFIsafe policy, the use of PROFIsafe is permitted only via the PROFIBUS and PROFINET fieldbuses or via a backplane bus, in this case for example the E-bus. The use of PROFIsafe via other fieldbuses is impermissible for reasons connected with patent law.

The following Siemens AG patents are relevant according to the PROFIsafe profile:

- EP1267270-A2 Method for data transfer
- WO00/045562-A1 Method and device for determining the reliability of data carriers
- WO99/049373-A1 Shortened data message of an automation system
- EP1686732 Method and system for transmitting protocol data units
- EP1802019 Identification of errors in data transmission
- EP1921525-A1 Method for operation of a safety-related system
- EP13172092.2 Method and system for detection of errors

Depending on the architecture of the application, appropriate measures must therefore be taken. Permissible and impermissible system configurations are explained below for greater detail.

## **4.11.1.1 Valid PROFIsafe configurations**

The following notes apply to PROFIsafe Master and PROFIsafe Slave configurations. PROFIsafe can be used if a CX controller is used, which only has EtherCAT Terminals attached and only exchanges data with a device via PROFIbus, for example.

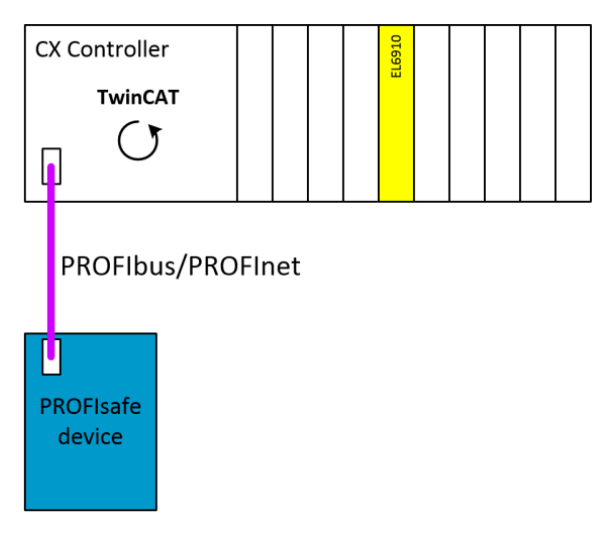

Fig. 140: Valid PROFIsafe configuration - sample 1

If a TwinCAT PC is used, which exchanges data with EtherCAT Terminals via EtherCAT, for example, the PROFIsafe telegram must not leave the EK1100 station. To this end the EL6910 is connected to an EK1100 station together with an EL6631/EL6731 PROFIbus master, for example. The following configuration is therefore valid.

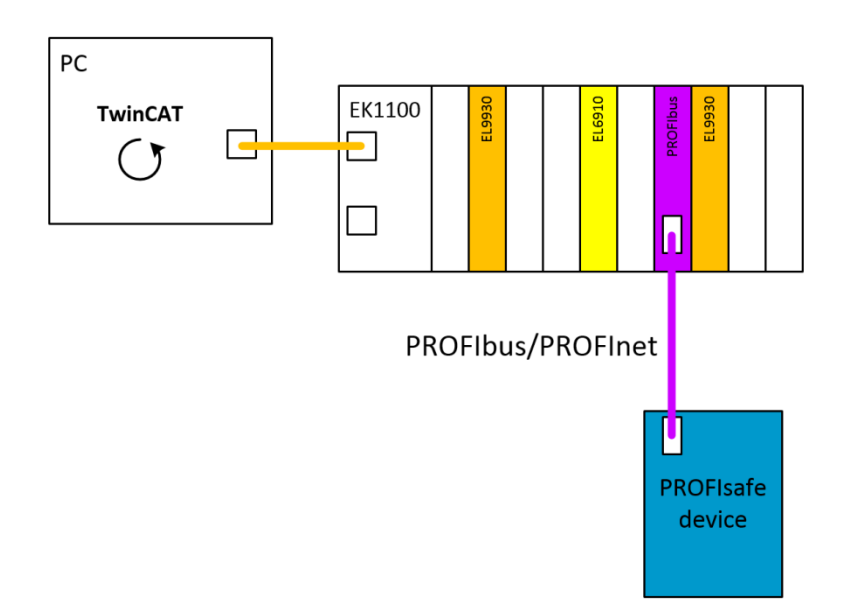

Fig. 141: Valid PROFIsafe configuration - sample 2

## **4.11.1.2 Invalid PROFIsafe configurations**

The following configuration is not permitted according to the PROFIsafe policy, since the PROFIsafe telegram leaves the EK1100 via EtherCAT, is copied via the TwinCAT PC and is only then sent to the PROFIsafe slave via PROFIbus.

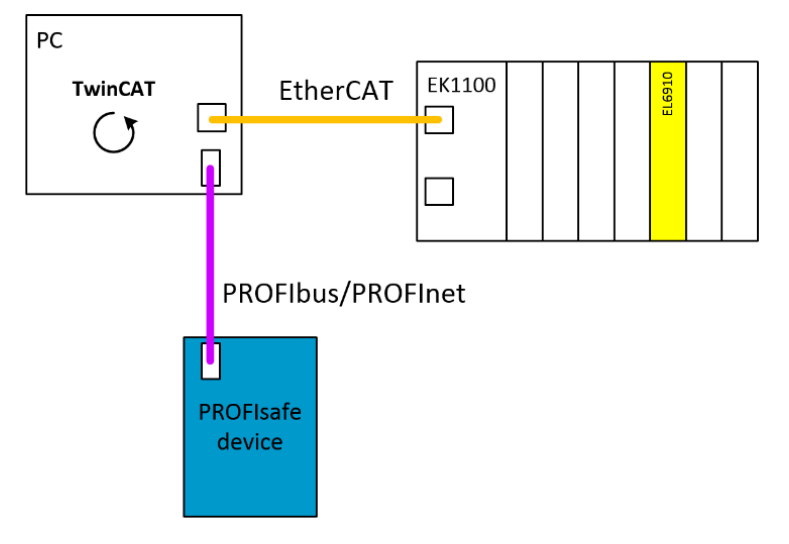

Fig. 142: Invalid PROFIsafe configuration - sample 1

The following configuration is not permitted according to the PROFIsafe policy, since the PROFIsafe telegram leaves the EK1100 via EtherCAT, is received on the second EK1100 and is only then sent to the PROFIsafe slave via PROFIbus.

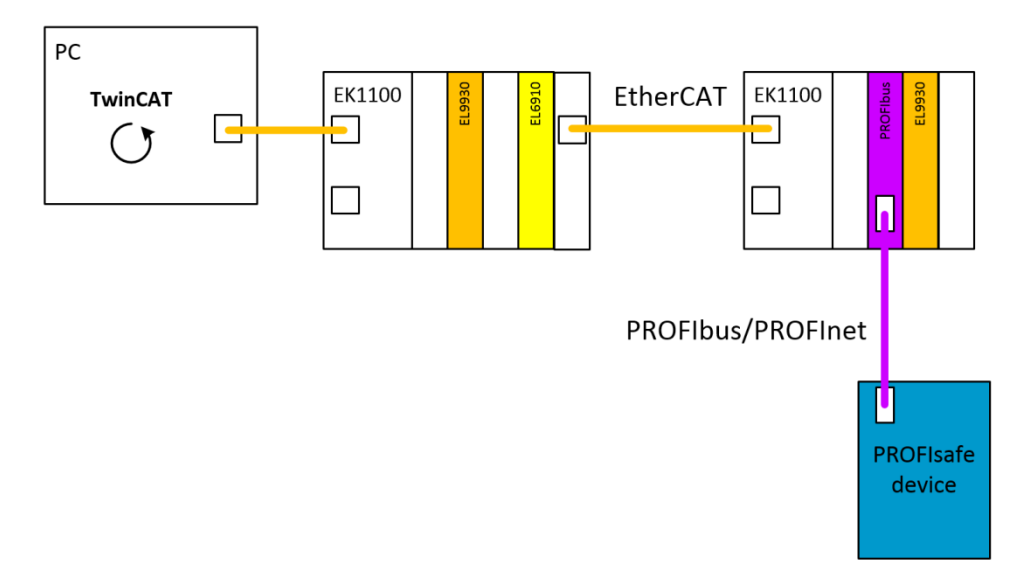

Fig. 143: Invalid PROFIsafe configuration - sample 2

# **4.11.2 Configuration of an EL6910 as a PROFIsafe Master**

The method of creating a connection between the EL6910 as the PROFIsafe Master and a PROFIsafe Slave is described below.

## **4.11.2.1 Configuration of a safety project**

The configuration of the connection is realized as usual via an *Alias Device*. A *Custom PROFIsafe Connection* can be created via the context menu of the node *Alias Devices* selecting *Add* and New item….

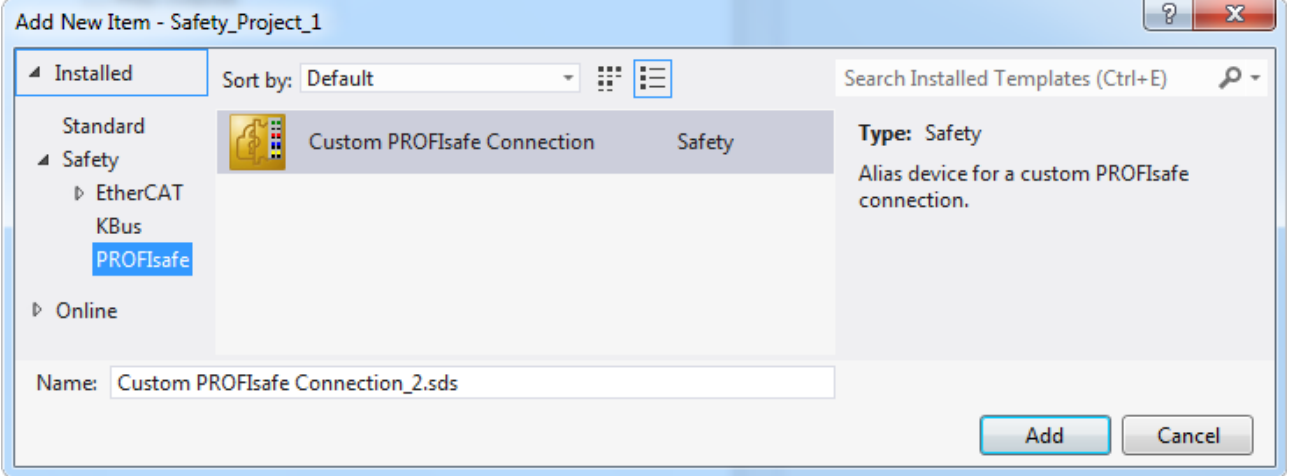

Fig. 144: Creating a Custom PROFIsafe connection

After opening the alias device, the process image size of the connection can be set via the *Process Image* tab. The individual signals can be renamed so that this text is ultimately displayed as the signal name within the safety application.

| Linking<br>Connection                     | Safety Parameters |       |                 | Process Image |                     |                                           |                        |     |     |
|-------------------------------------------|-------------------|-------|-----------------|---------------|---------------------|-------------------------------------------|------------------------|-----|-----|
| Inputs                                    |                   |       |                 |               | Outputs             |                                           |                        |     |     |
| Message Size: 7 Bytes (3 Bytes Safe Data) |                   |       |                 |               |                     | Message Size: 5 Bytes (1 Bytes Safe Data) |                        |     |     |
| Name                                      |                   |       | Type Size Posit |               |                     | Name                                      | <b>Type Size Posit</b> |     |     |
| PROFIsafe Input1 ESTOP                    | BIT.              | 0.1   | 0.0             |               | Safe Data Byte 0[0] |                                           | <b>BIT</b>             | 0.1 | 0.0 |
| <b>PROFIsafe Input2 ESTOP</b>             | BIT.              | 0.1   | 0.1             |               | Safe Data Byte 0[1] |                                           | <b>BIT</b>             | 0.1 | 0.1 |
| Guard Door 1                              | <b>BIT</b>        | 0.1   | 0.2             |               | Safe Data Byte 0[2] |                                           | BIT                    | 0.1 | 0.2 |
| Guard Door 2                              | <b>BIT</b>        | 0.1   | 0.3             |               | Safe Data Byte 0[3] |                                           | BIT                    | 0.1 | 0.3 |
| Safe Data Byte 0[4]                       | <b>BIT</b>        | 0.1   | 0.4             |               | Safe Data Byte 0[4] |                                           | BIT                    | 0.1 | 0.4 |
| Safe Data Byte 0[5]                       | <b>BIT</b>        | 0.1   | 0.5             |               | Safe Data Byte 0[5] |                                           | <b>BIT</b>             | 0.1 | 0.5 |
| Safe Data Byte 0[6]                       | <b>BIT</b>        | 0.1   | 0.6             |               | Safe Data Byte 0[6] |                                           | BIT                    | 0.1 | 0.6 |
| Safe Data Byte 0[7]                       | <b>BIT</b>        | 0.1   | 0.7             |               | Safe Data Byte 0[7] |                                           | BIT                    | 0.1 | 0.7 |
| Safe Data Byte 1[0]                       | <b>BIT</b>        | 0.1   | 1.0             |               |                     |                                           |                        |     |     |
| Safe Data Byte 1[1]                       | <b>BIT</b>        | 0.1   | 1.1             |               |                     |                                           |                        |     |     |
| Safe Data Byte 1[2]                       | <b>BIT</b>        | 0.1   | 1.2             |               |                     |                                           |                        |     |     |
| Safe Data Byte 1[3]                       | <b>BIT</b>        | 0.1   | 1.3             |               |                     |                                           |                        |     |     |
| Safe Data Byte 1[4]                       | BIT               | 0.1   | 1.4             |               |                     |                                           |                        |     |     |
| Safe Data Byte 1[5]                       | <b>BIT</b>        | 0.1   | 1.5             |               |                     |                                           |                        |     |     |
| Safe Data Byte 1[6]                       | <b>BIT</b>        | 0.1   | 16              |               |                     |                                           |                        |     |     |
| Outletform Draw 4170                      | DIT.              | $n +$ | 17              |               |                     |                                           |                        |     |     |
| Edit                                      |                   |       |                 |               | Edit                |                                           |                        |     |     |

Fig. 145: Setting the process image size

Set the safe address on the *Linking* tab. Under *Full Name (input)* and *Full Name (output)* it contains information on which process data have to be linked with the corresponding signals of the PROFIsafe control. The setting Linking Mode *Automatic* is necessary in order to enable the simple transfer of the safety parameters to the corresponding device in the I/O tree.

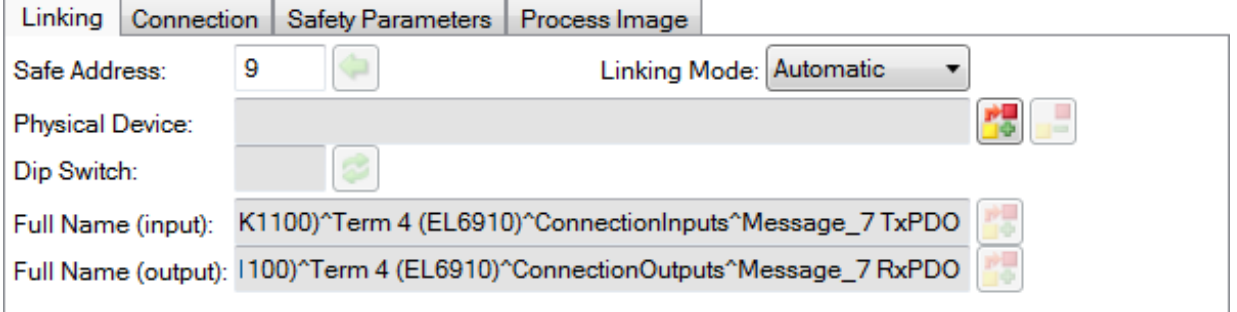

Fig. 146: Setting the safe address

Select the PROFIsafe master on the *Connection* tab under mode.

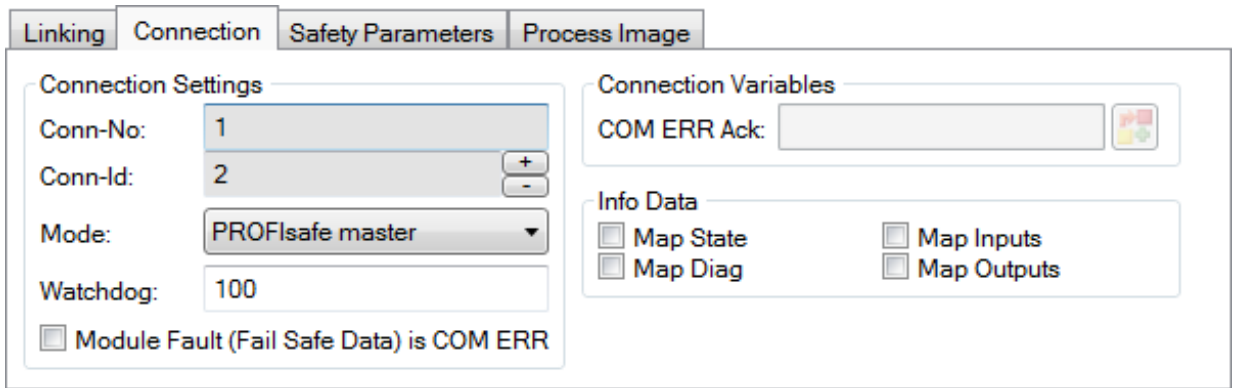

Fig. 147: Selecting the PROFIsafe master

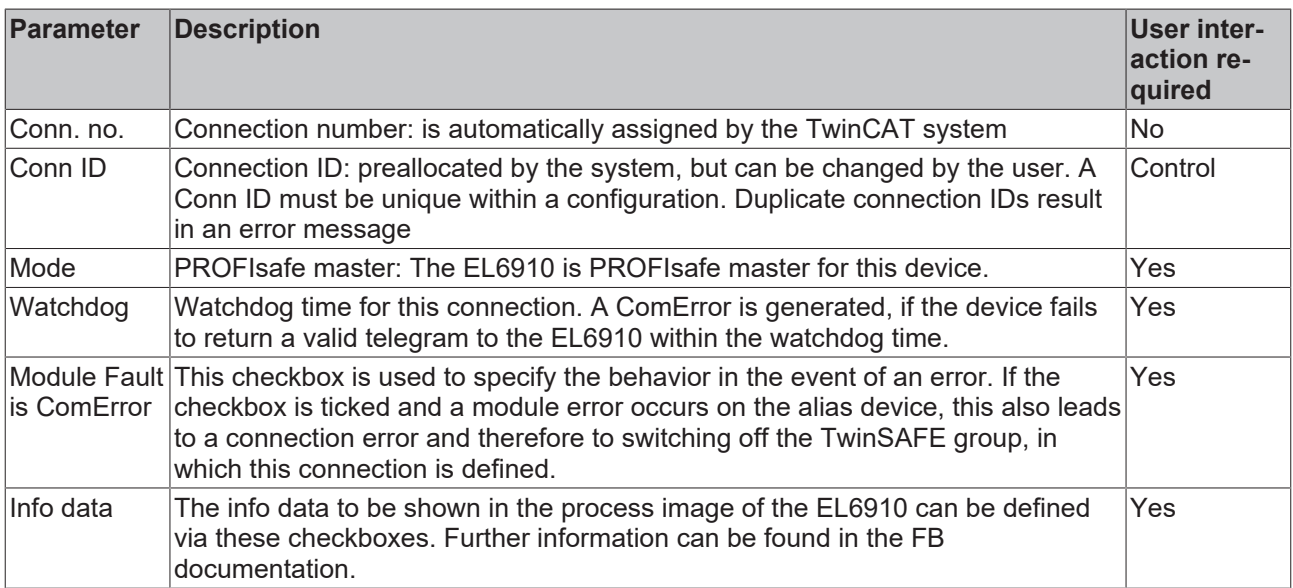

The *Safety Parameters* tab provides the parameters for the PROFIsafe master connection.

|               | Linking   Connection | <b>Safety Parameters</b> | Process Image        |                          |                                                                                                    |
|---------------|----------------------|--------------------------|----------------------|--------------------------|----------------------------------------------------------------------------------------------------|
|               | <b>Name</b>          | <b>R/W</b>               | <b>Current Value</b> | <b>IO Treeitem Value</b> | Default Value                                                                                                 |
|               | F_Check_Seq_Nr       | <b>RW</b>                | 0(0)                 |                          |                                                                                                    |
| F_Check_iPar  |                      | <b>R/W</b>               | 0(0)                 |                          |                                                                                                    |
| F SIL         |                      | <b>R/W</b>               | SIL3(2)              |                          |                                                                                                    |
| F CRC Length  |                      | R.                       | 3-Byte-CRC (0)       |                          |                                                                                                    |
| F Block ID    |                      | R                        | 0(0)                 |                          |                                                                                                    |
| F Par Version |                      | R.                       | $V2$ -mode $(1)$     |                          |                                                                                                    |
| F Source Add  |                      | <b>R/W</b>               | 0x0001(1)            |                          |                                                                                                    |
| F Dest Add    |                      | <b>RW</b>                | 0x0009(9)            |                          |                                                                                                    |
| F WD Time     |                      | <b>R/W</b>               | 0x0064 (100)         |                          |                                                                                                    |
| F iPar CRC    |                      | <b>R/W</b>               | 0x00000000 (0)       |                          |                                                                                                    |
| F Par CRC     |                      | R                        | 0x0B3E (2878)        |                          |                                                                                                    |
|               |                      |                          |                      |                          |                                                                                                    |
| Edit          |                      |                          |                      |                          | Set Current to Default Value   Set Current to IO Treeitem Value   Get IO Treeitem Values   Update IO TreeItem |

Fig. 148: Parameters for the PROFIsafe master connection

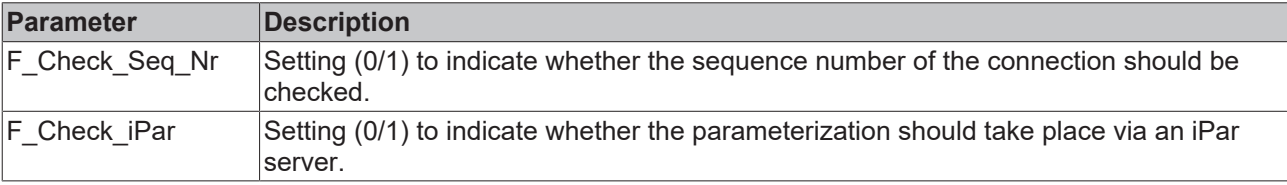

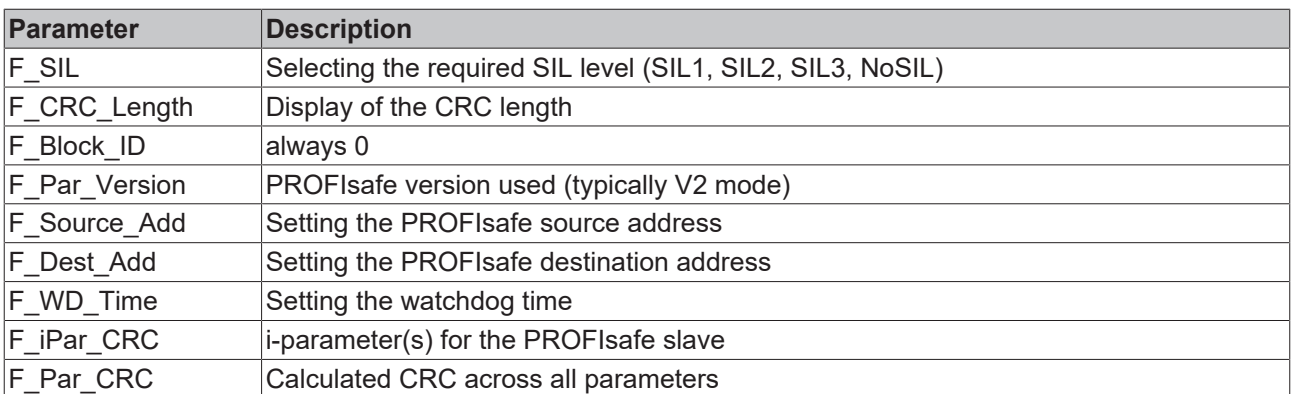

The parameter *F\_iPar\_CRC* refers to the *iParameters* of the PROFIsafe device. These must be set directly in the I/O configuration on the PROFIsafe device. Additional third-party software from the vendor may be necessary for the calculation of the iPar CRC. The CRC calculated there must be entered accordingly under *F\_iPar\_CRC* on the *Safety Parameters* tab.

After completion of the configuration of the parameters, they must be transferred to the I/O configuration by clicking the button *Update IO TreeItem* final.

## **4.11.2.2 Configuration of TwinCAT I/O**

## **CAUTION**

#### **iParameters**

The identical iParameters as on the *Alias Device* must be configured on the PROFIsafe I/O device so that communication can start correctly.

# **4.11.3 Configuration of an EL6910 as a PROFIsafe Slave**

The method of creating a connection between the EL6910 as the PROFIsafe Slave and a PROFIsafe Master is described below.

Unlike the configuration of the EL6910 as a PROFIsafe Master, several steps are necessary at this point.

## **4.11.3.1 Configuration of a safety project**

The connection to the PROFIsafe Master is realized as usual via an *Alias Device*. A *Custom PROFIsafe Connection* can be created via the context menu of the node *Alias Devices* selecting *Add* and *New item…*.

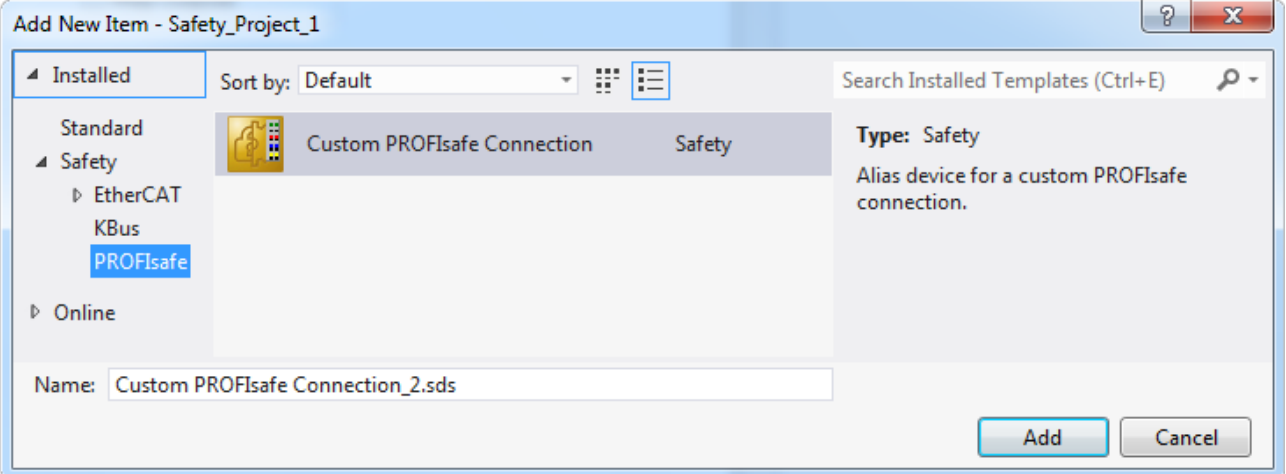

Fig. 149: Creating a Custom PROFIsafe connection
# **RECKHOFF**

After opening the alias device, the process image size of the connection can be set via the *Process Image* tab. The individual signals can be renamed so that this text is ultimately displayed as the signal name within the safety application.

<span id="page-108-0"></span>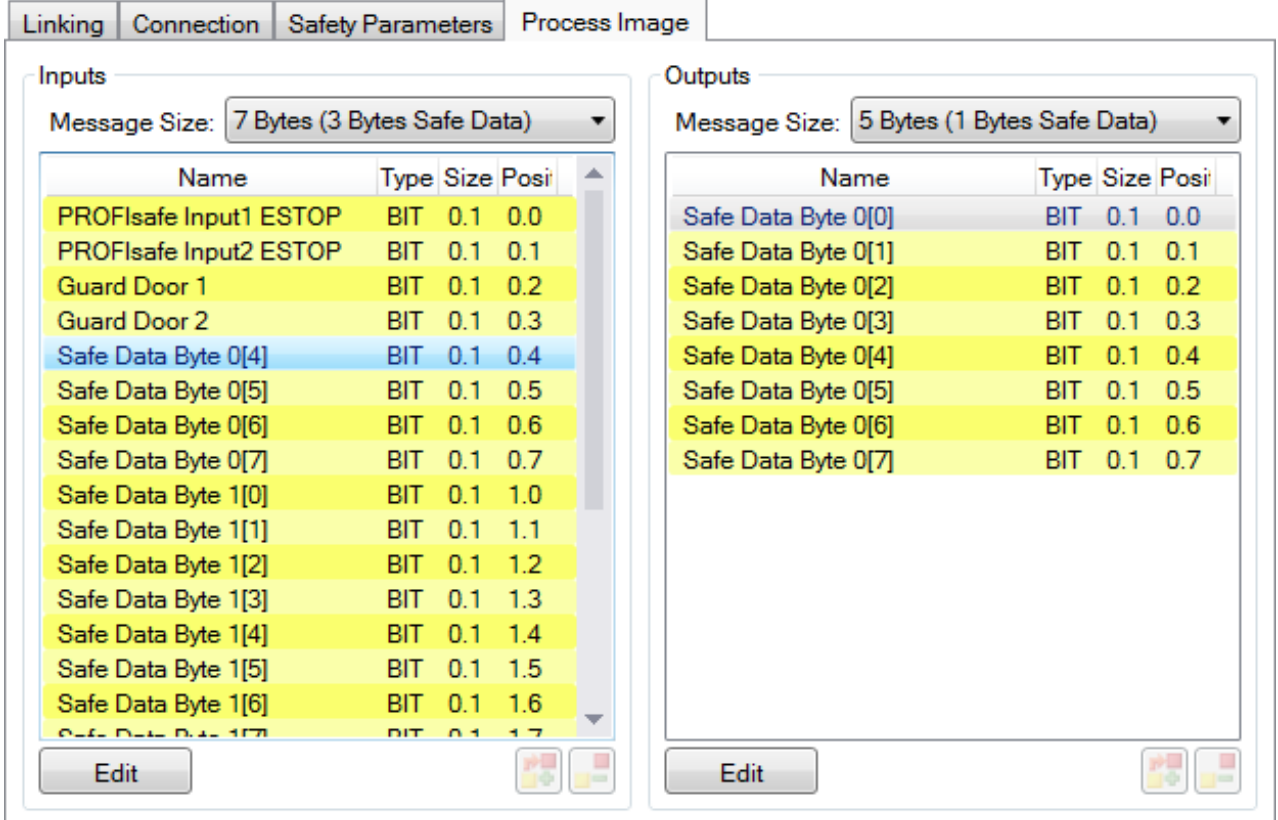

### Fig. 150: Process image

Set the safe address on the *Linking* tab. Under Full Name (input) and Full Name (output) it contains information on which process data have to be linked with the corresponding signals of the PROFIsafe control. The entry *Safe Address* must be used as F\_Dest\_Add on the master side.

<span id="page-108-1"></span>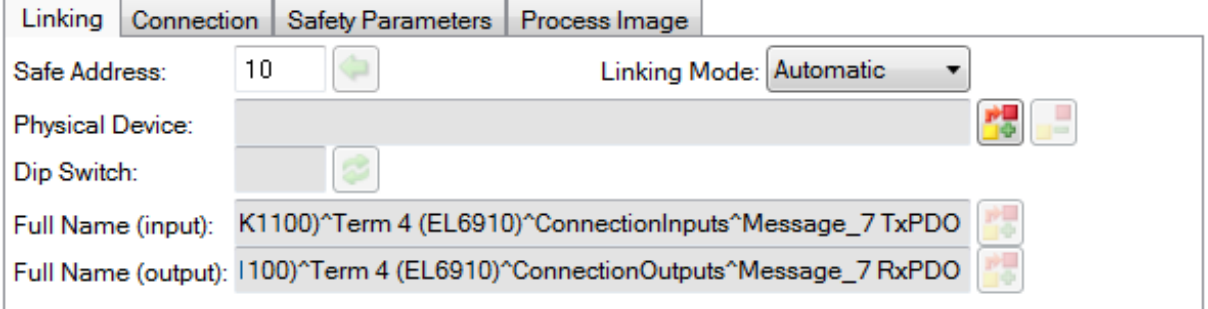

Fig. 151: Safe Address setting

Select the PROFIsafe slave on the *Connection* tab under Mode. No further settings are required.

<span id="page-109-0"></span>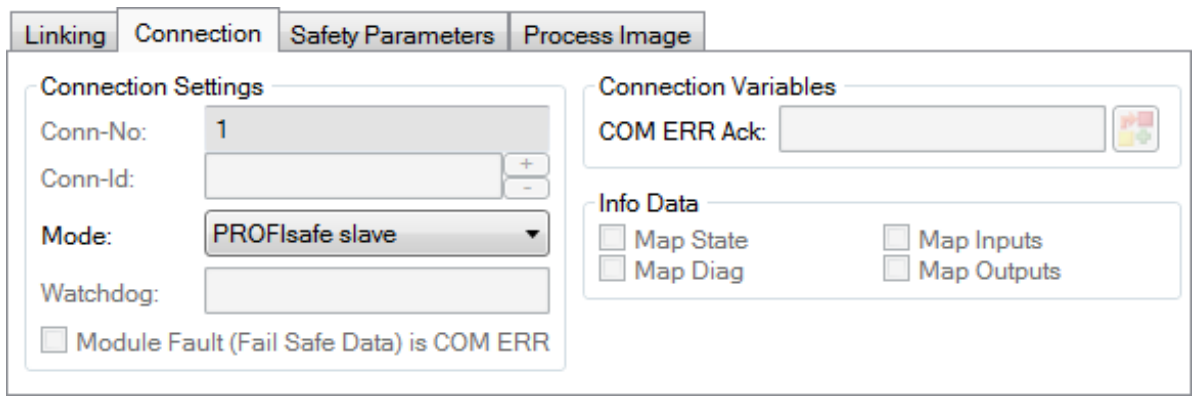

Fig. 152: Connection setting

No *Safety Parameters* need to be set if using the EL6910 as a PROFIsafe Slave.

### **4.11.3.2 Configuration of the process image PROFIsafe Gateway**

For the use of the PROFIsafe protocol via one of the available Beckhoff PROFIsafe Gateways (e.g. EL6631), the latter must be configured for the use of PROFIsafe. A corresponding GSDML file with PROFIsafe support is needed for this. A current version for the corresponding type of gateway can be found on the Beckhoff homepage.

So that the PROFIsafe configuration can be processed successfully by the PROFIsafe Gateway in use (e.g. EL6631), the PROFIsafe telegram must be configured in the process image of the EL6631. By using the correct GSDML file, all possible combinations of telegram size are made available and can then be connected with the *Alias Device*.

### **4.11.3.3 Configuration of the PROFIsafe Master**

The PROFIsafe slave is configured in the parameterization software of the PROFIsafe master. The telegram length selected in the Alias Device and in the PROFIsafe Gateway must be observed accordingly. *F\_Dest\_Add*, which is configurable in the PROFIsafe Master, must correspond to the *Safe Address* in the Alias Device (in this case 10).

<span id="page-109-1"></span>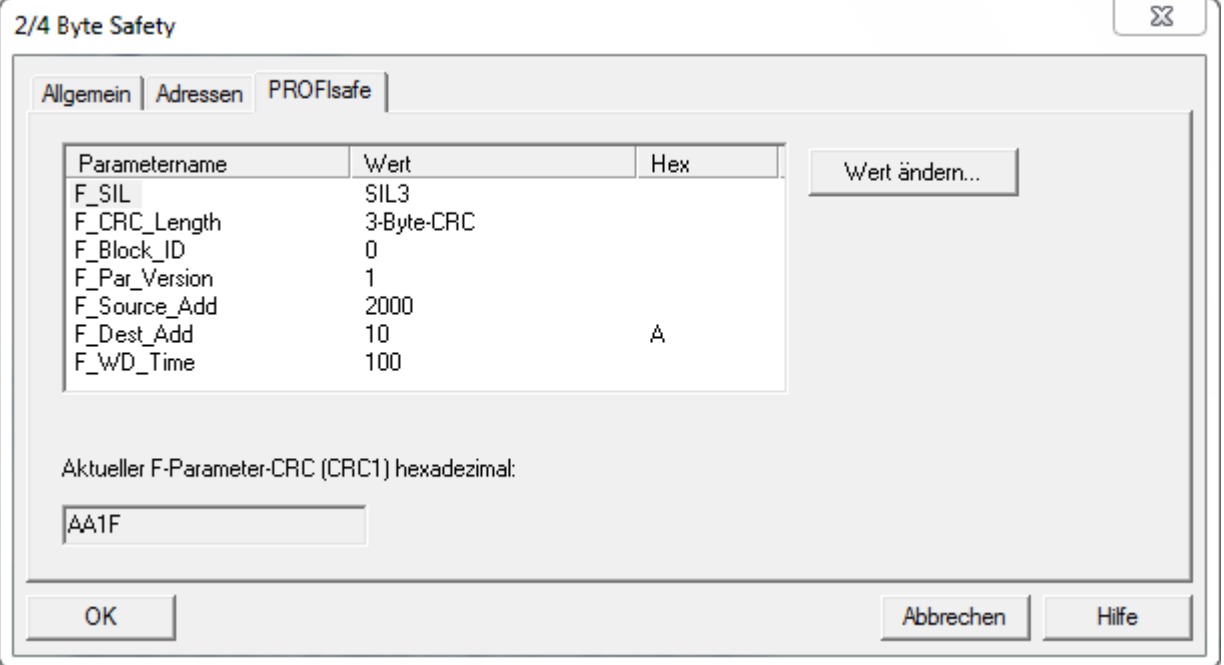

Fig. 153: Configuration of the slave connection in the PROFIsafe master software

The parameters shown here are sent together with the CRC as a 10-byte parameter to the PROFIsafe Slave when starting the PROFIsafe Master.

### **4.11.3.4 Configuration of PROFIsafe Gateway communication**

The PROFIsafe Master transfers the configuration data of the connection via acyclic services. These must be forwarded via the Gateway (e.g. EL6631) to the EL6910. This is usually realized inside the standard controller. To do this the Gateway must first be configured so that the data can be forwarded via the standard controller.

### **4.11.3.4.1 Gateway configuration**

Within the TwinCAT configuration, the PROFINET device (in the PROFInet subtree of the I/O configuration) must be configured for the parameterization of the PROFIsafe Slave. To do this, the AmsNetID and the port must be set to the task that initiates the program sample below. For the first task in the first runtime system this is port 851 under TwinCAT 3 and port 802 under TwinCAT 2.

<span id="page-110-0"></span>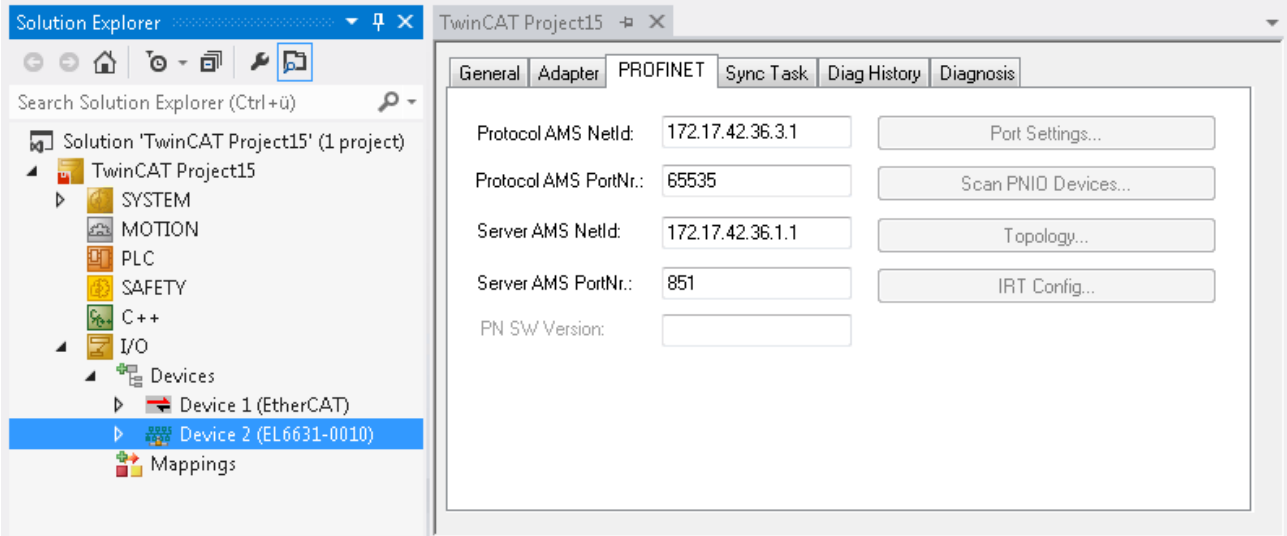

Fig. 154: Configuration of the PROFINET device

The *Protocol AMS NetId* of the PROFINET device is located in the advanced EtherCAT settings of the EL6631-0010 (in the EtherCAT subtree of the I/O configuration) under the entry *Mailbox AoE*.

<span id="page-110-1"></span>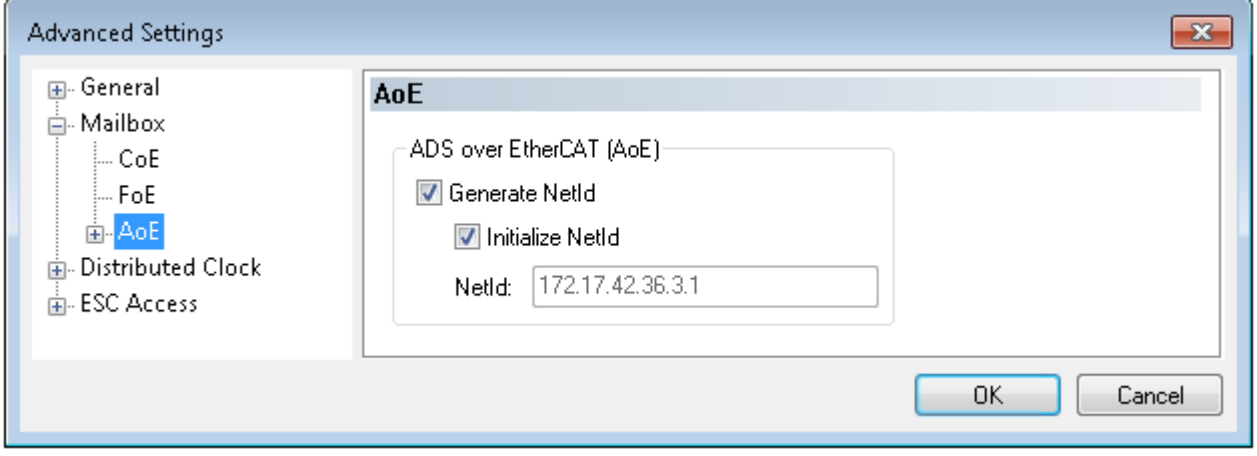

Fig. 155: Protocol AMS NetID of the PROFINET device

### **4.11.3.4.2 Sample program for parameterization**

With the following program sample, the parameter data are received and saved in the PLC as persistent data. Each time the EL6910 is started, the parameters are transmitted to the EL6910 again and saved there in the CoE object 0x8005.

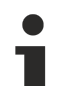

### **Saving PROFIsafe parameters persistently**

The safety parameters for the slave connection transferred by the PROFIsafe master to the EL6910 are only transferred once when the PROFIsafe master starts up. If the EL6910 is restarted, these parameters are not transmitted again. Therefore, the saved data must be transferred again. If this is not done, the master must be restarted when the slave restarts.

#### **Variable declaration**

```
PROGRAM F_Parameter_El69x0
VAR
             FbWriteInd: ADSWRITEIND;
             FbWriteRes: ADSWRITERES;
             FbWrite: ADSWRITE;
             au8EL6930NetId AT %I*: ARRAY[0..5] OF BYTE;
             u16EL6930Port AT %I*: WORD;
             u16EL6930State AT %I*: WORD;
             u16OldState: WORD;
             bWriteFPar: BOOL;
       sNetId: STRING(23);
             bNetIdInitialized: BOOL;
             i: INT;
            au16FParameter: ARRAY [0..7] OF WORD;
END_VAR
VAR PERSISTENT
             au8FParameter: ARRAY[0..9] OF BYTE;
END_VAR
```
### Operation

# ECKHOFF

### **Program sample**

```
(* Setting AmsNetID of EL69x0 *)
IF NOT bNetIdInitialized THEN
             sNetId := '';
             FOR i := 0 TO 5 DO
              sNetId := CONCAT(sNetId, BYTE TO STRING(au8EL6930NetId[i]));
              sNetId := CONCAT(sNetId, '.');
             END_FOR
             bNetIdInitialized := TRUE;
END_IF
(* ADS Write Indication - Reading parameter data *)
FbWriteInd();
IF FbWriteInd.VALID THEN
             IF FbWriteInd.LENGTH = 10 THEN
                          FW_MemCpy(ADR(au8FParameter), FbWriteInd.DATAADDR, 10);
                          bWriteFPar := TRUE;
             END_IF
             FbWriteRes(
                          NETID := FbWriteInd.NETID, 
                           PORT := FbWriteInd.PORT, 
                          INVOKEID := FbWriteInd.INVOKEID, 
                          RESULT := 0, 
                          RESPOND := TRUE
                           ); 
                           FbWriteRes(RESPOND := FALSE); 
               FbWriteInd(CLEAR := TRUE);
                          FbWriteInd(CLEAR := FALSE); 
END_IF
memcpy(ADR(au16FParameter),ADR(au8FParameter), SIZEOF(au8FParameter));
(* Calculate parameter CRC in case of EL6910 *)
au16FParameter[7]:=F CalcCrc011B(u16Size:=14 , u32DataAdr:= ADR(au16FParameter));
(* ADS Write - Write parameter to EL69x0 *)
FbWrite(
             NETID := sNetId,
             PORT := u16EL6930Port,
             IDXGRP := 16#F302,
             IDXOFFS := 16#FE220001,
             LEN := SIZEOF(au16Fparameter),
             SRCADDR := ADR(au16FParameter),
             WRITE := bWriteFPar
);
IF bWriteFPar AND NOT FbWrite.BUSY THEN
             IF NOT FbWrite.ERR THEN
                          bWriteFPar := FALSE;
       END_IF
       FbW\text{rite} (WRITE := FALSE);
END_IF
(* Write parameter each startup of the EL69x0 *)
IF (u16OldState AND 16#0F) <> (u16EL6930State AND 16#0F) THEN
             IF (u16OldState AND 16#0F) <> 2
                          AND (u16OldState AND 16#0F) <> 4
                           AND (u16OldState AND 16#0F) <> 8 THEN
                           IF (u16EL6930State AND 16#0F) = 2
                                       OR (u16EL6930State AND 16#0F) = 4
                                        OR (u16EL6930State AND 16#0F) = 8 THEN
                                        bWriteFPar := TRUE;
                          END_IF
             END_IF
             u16OldState := u16EL6930State;
END_IFs
```
When using this program sample, the index offset must be adapted to suit the configured PROFIsafe connection for successful writing of the parameters to the EL6910. The value in the sample shown here is *FE220001*. The last two digits are the connection number of the PROFIsafe connection (in this case *01*). This is to be taken from the corresponding *Alias Device* of the safety project (on the *Connection* tab).

In order to calculate the CRC of the parameters, an additional function is required for the EL6910 (in the sample program it is the call *F\_CalcCrc011B*).

# **BECKHOFF**

### **Variable declaration**

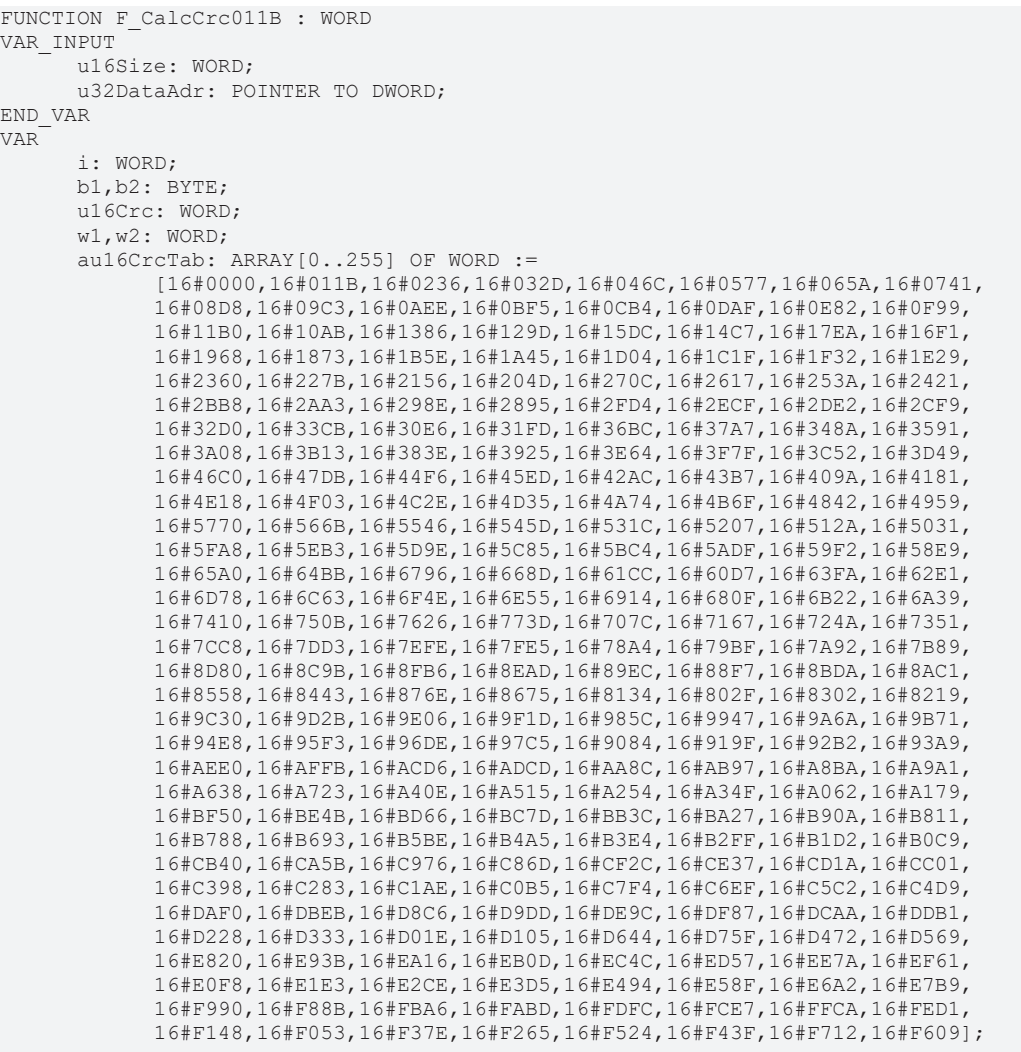

#### END\_VAR

#### **Program sample**

```
u16Crc := 0;FOR i := 0 TO (u16Size-1) DO
b1 := WORD TO BYTE(SHR((u16Crc AND 16#FF00), 8));
FW MemCpy(ADR(b2), u32DataAdr+WORD TO DWORD(i), 1);
wl := \text{aul6CrcTab[b1]};w2 := au16CrcTab[b2];      w1 := w1 XOR w2;
      u16Crc := SHL(((SHR((w1 AND 16#FF00), 8) XOR (u16Crc AND 16#FF)) AND 16#FF),8)
            + (w1 AND 16#FF);
END_FOR
```
 $F$  CalcCrc011B := u16Crc;

## **4.12 TwinSAFE SC - configuration**

The TwinSAFE SC technology enables communication with standard EtherCAT terminals via the Safety over EtherCAT protocol. These connections use another checksum, in order to be able to distinguish between TwinSAFE SC and TwinSAFE. Eight fixed CRCs can be selected, or a free CRC can be entered by the user.

By default the TwinSAFE SC communication channel of the respective TwinSAFE SC component is not enabled. In order to be able to use the data transfer, the corresponding TwinSAFE SC module must first be added under the Slots tab. Only then is it possible to link to a corresponding alias device.

<span id="page-114-0"></span>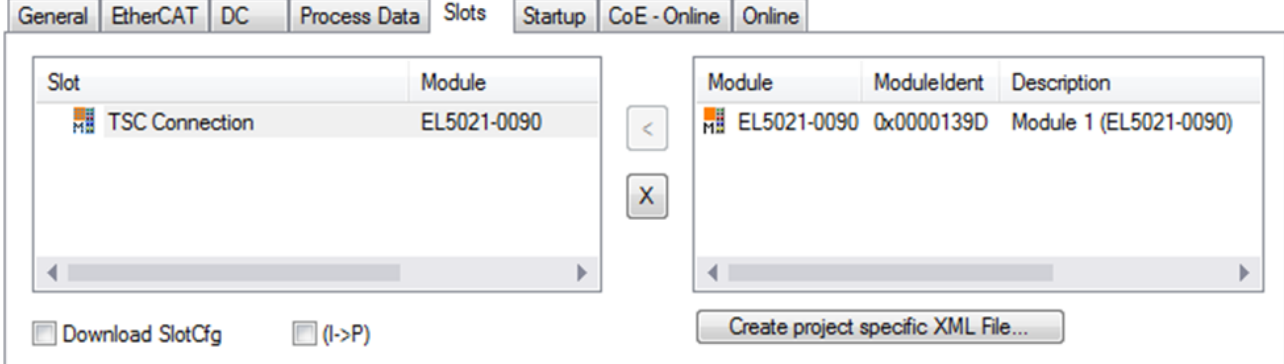

Fig. 156: Adding the TwinSAFE SC process data under the component, e.g. EL5021-0090

Additional process data with the ID TSC Inputs, TSC Outputs are generated (TSC - TwinSAFE Single Channel).

<span id="page-114-1"></span>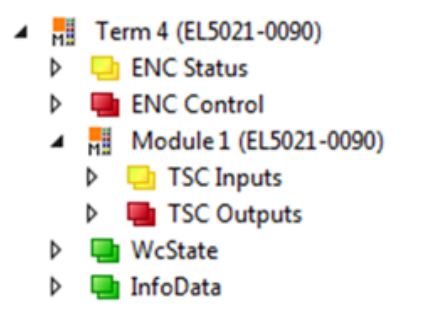

Fig. 157: TwinSAFE SC component process data, example EL5021-0090

<span id="page-114-2"></span>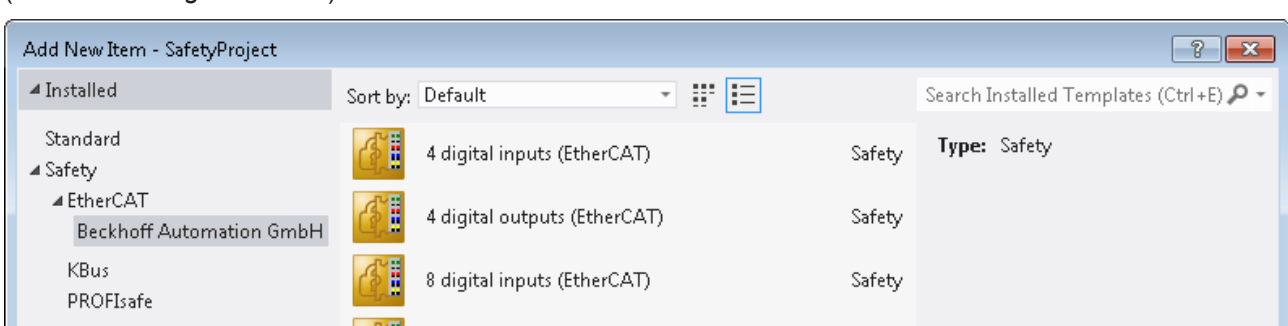

2 digital inputs and 2 digital outputs (EtherCAT) Safety

Safety

Add

0x0000139D - TSC (EL5021-0090)

A TwinSAFE SC connection is added by adding an alias devices in the safety project and selecting TSC (*TwinSAFE Single Channel*)

0x0000139D - TSC (EL5021-0090)\_1.sds

 $\left($ 

D Online Name:

Cancel

After opening the alias device by double-clicking, select the Link button **Linut** next to *Physical Device,* in order to create the link to a TwinSAFE SC terminal. Only suitable TwinSAFE SC terminals are offered in the selection dialog.

<span id="page-115-0"></span>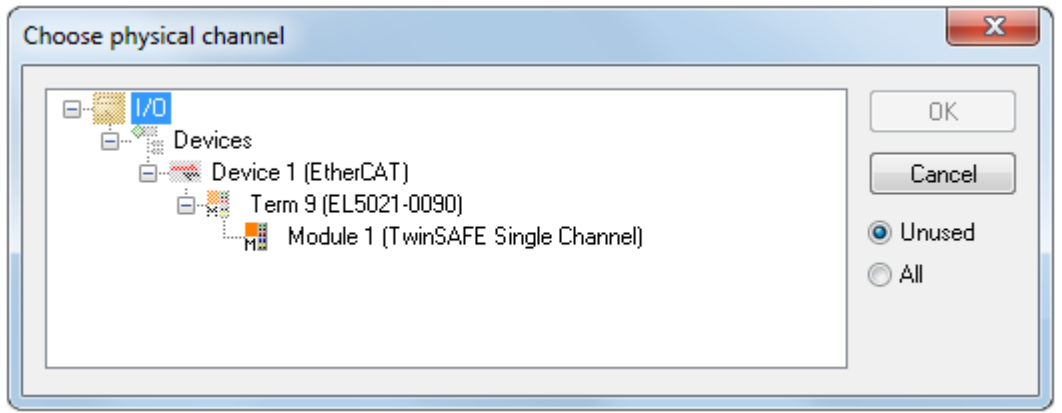

Fig. 159: Creating a link to TwinSAFE SC terminal

The CRC to be used can be selected or a free CRC can be entered under the Connection tab of the alias device.

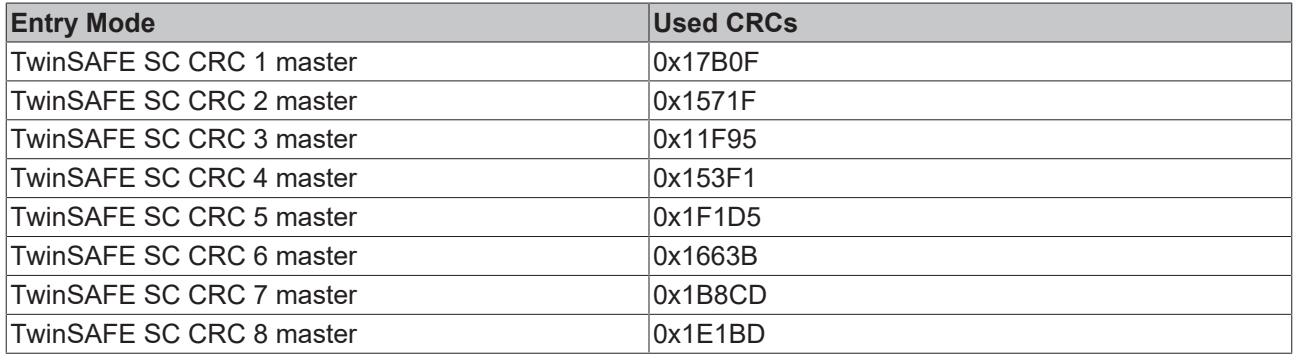

<span id="page-115-1"></span>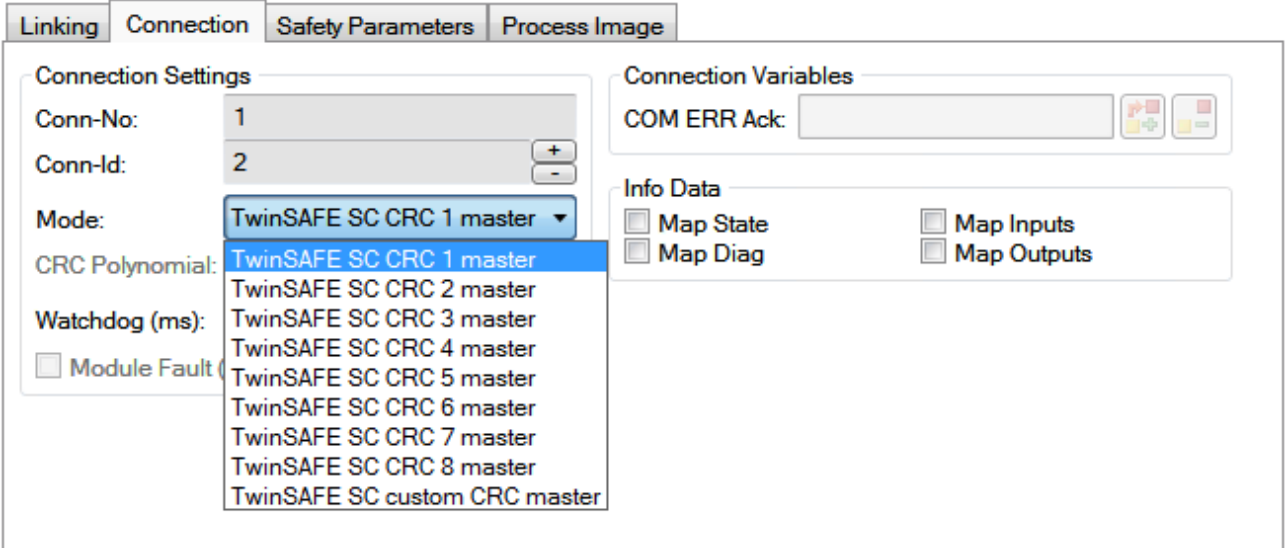

Fig. 160: Selecting a free CRC

These settings must match the settings in the CoE objects of the TwinSAFE SC component. The TwinSAFE SC component initially makes all available process data available. The *Safety Parameters* tab typically contains no parameters. The process data size and the process data themselves can be selected under the *Process Image* tab.

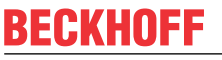

<span id="page-116-0"></span>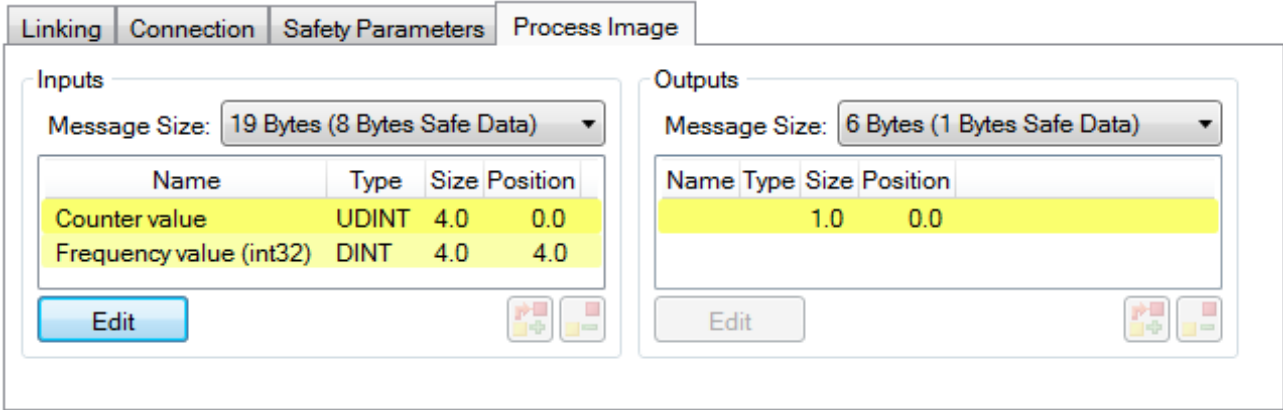

Fig. 161: Selecting the process data size and the process data

The process data (defined in the ESI file) can be adjusted to user requirements by selecting the *Edit* button in the dialog *Configure I/O element(s)*.

<span id="page-116-1"></span>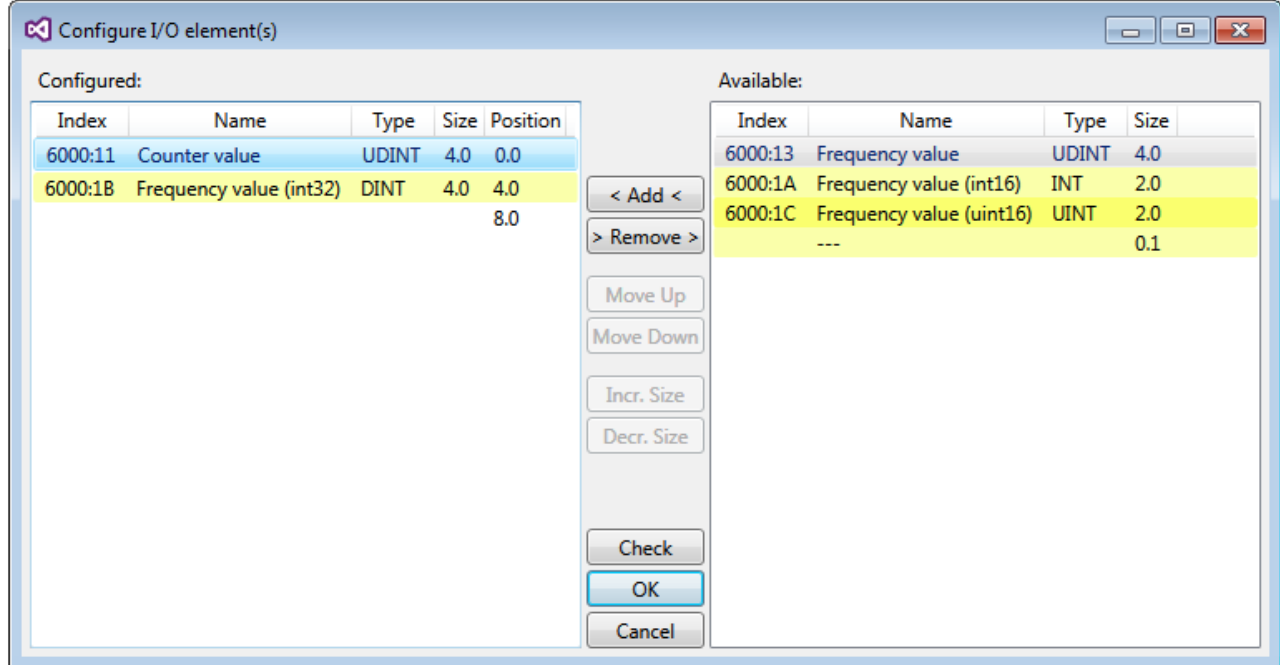

Fig. 162: Selection of the process data

The safety address together with the CRC must be entered on the TwinSAFE SC slave side. This is done via the CoE objects under *TSC settings* of the corresponding TwinSAFE SC component (here, for example, EL5021-0090, 0x8010: 01 and 0x8010: 02). The address set here must also be set in the *alias device* as *FSoE* address under the *Linking* tab.

Under the object 0x80n0:02 Connection Mode the CRC to be used is selected or a free CRC is entered. A total of 8 CRCs are available. A free CRC must start with 0x00ff in the high word.

<span id="page-116-2"></span>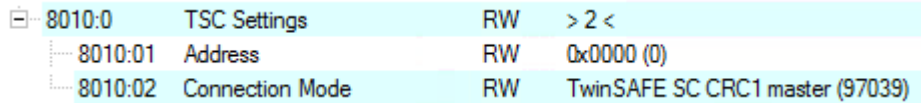

Fig. 163: CoE objects 0x8010:01 and 0x8010:02

### **Object** *TSC Settings*

Depending on the terminal, the index designation of the configuration object *TSC Settings* can vary. Example:

- EL3214-0090 and EL3314-0090, TSC Settings, Index 8040
- EL5021-0090, TSC Settings, Index 8010
- EL6224-0090, TSC Settings, Index 800F

<span id="page-117-0"></span>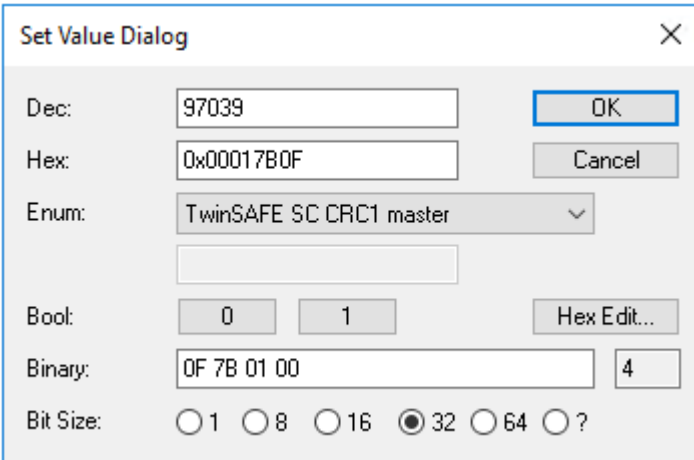

Fig. 164: Entering the safety address and the CRC

### **TwinSAFE SC connections**

If several TwinSAFE SC connections are used within a configuration, a different CRC must be selected for each TwinSAFE SC connection.

## **4.13 Customizing / disabling TwinSAFE groups**

The function Customizing can be selected in the safety toolbars or via the TwinSAFE menu. It can be used to enable and disable groups. There are different deactivation methods, as shown in the following table.

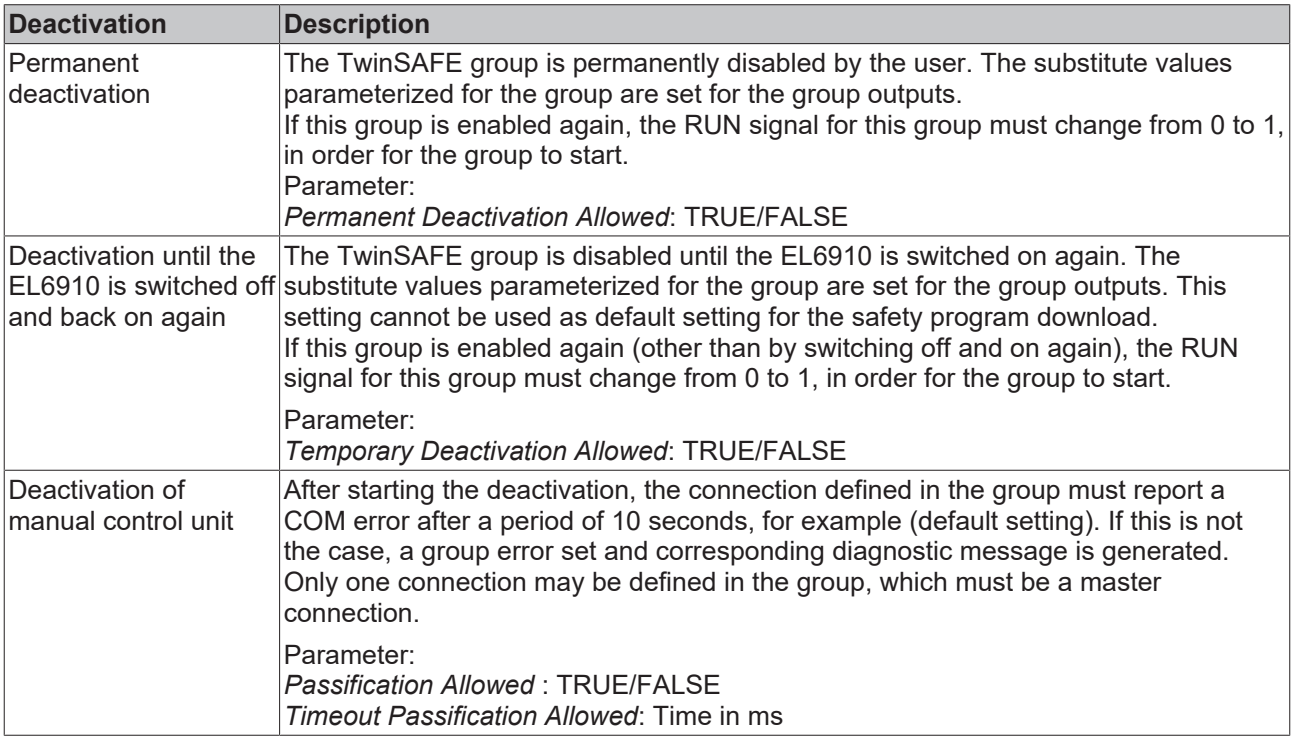

The customization can also be carried out during the download of the safety application.

In order to be able to perform a customization, the groups must be set accordingly. This is done via the group properties.

<span id="page-118-0"></span>![](_page_118_Picture_64.jpeg)

### Fig. 165: Properties of the TwinSAFE group

If one of the Customizing parameters (*Passification Allowed, Permanent Deactivation Allowed* or *Temporary Deactivation Allowed*) is set to TRUE, all outputs of the TwinSAFE group that are not Safety Alias Devices are listed in the list of *Replacement Values*. Here you can parameterize the substitute values to be written to the output in the event of deactivation of the group.

<span id="page-118-1"></span>![](_page_118_Picture_65.jpeg)

Fig. 166: Replacement values for the TwinSAFE group

When the Customizing function is selected, the login dialog opens for the user to enter their login data. This login must give permission for customizing.

<span id="page-119-0"></span>![](_page_119_Picture_52.jpeg)

![](_page_119_Figure_3.jpeg)

The Customizing dialog opens once the user has entered the data and selected *Next*.

The current group status is indicated with a green background.

<span id="page-119-1"></span>![](_page_119_Picture_53.jpeg)

Fig. 168: Customizing TwinSAFE Groups

The user can select the new status via the option area. In the sample below *Deactivate Temporarily* is selected. Use the *Finish* button to close the dialog and execute the required option.

<span id="page-119-2"></span>![](_page_119_Picture_54.jpeg)

Fig. 169: Customized TwinSAFE Group

### **TwinSAFE Logic in PreOP state**

If Customizing is carried out on a TwinSAFE Logic with EtherCAT status PreOP, the customizing of a group does not become active. Customizing must be carried out again if the TwinSAFE Logic is in the EtherCAT status SafeOP or OP.

## **4.14 Saving the analog group inputs persistently**

EL6910, EJ6910 and EK1960 support persistent saving of analog input values in an internal memory. When the group starts up, the stored data are compared with the current data. Under the tab *Max Start Deviation,* a corresponding deviation can be specified for each defined analog input value of the group.

<span id="page-120-0"></span>![](_page_120_Picture_70.jpeg)

Fig. 170: Specifying deviations for analog input values

In the group properties the general settings for setting substitute values and checking the analog values on group startup can be parameterized. Setting the parameter *Verify Analog FB Inputs at Group Startup* to TRUE activates saving of all analog group inputs.

<span id="page-120-1"></span>![](_page_120_Picture_71.jpeg)

Fig. 171: Activate saving of all analog group inputs

# **4.15 Project design limits of EL6910/EJ6910**

### **Project design limits**

The maximum project design size for EL6910/EJ6910 is determined by the available memory. This is managed dynamically. The values specified in the following table are therefore only guide values and may differ from the actual values, depending on the safety project.

![](_page_121_Picture_180.jpeg)

### **TwinSAFE connection**

Only one TwinSAFE connection between two TwinSAFE terminals is possible. For communication with a EL6900, for example, a connection with up to 14 bytes safe user data can be used.

## **4.16 Sync-Manager Configuration**

Depending on the size of the TwinSAFE project on the TwinSAFE logic, it may be necessary to adjust the sync manager configuration.

As soon as the following message appears during the saving or downloading of the project, the sync manager configuration for the device has to be adapted.

# **BECKHOFF**

<span id="page-122-0"></span>![](_page_122_Picture_2.jpeg)

Fig. 172: Overlapping Sync Manager

### **Adapting the Sync-Manager configuration**

The Sync Manager settings can be made via the *Advanced Settings...* of the TwinSAFE logic.

<span id="page-122-1"></span>![](_page_122_Picture_65.jpeg)

### Fig. 173: EtherCAT Advanced Settings

To calculate the smallest start address of SM3, the length of SM2 is multiplied by 3 and added to the start address of SM2.

#### Start SM3 >= Start SM2 + 3\* Length SM2

In addition, the starting address, together with 3 times the length of SM3, must not be larger than the address 0x3000.

Start SM3 + 3\* Length SM3 <= 0x3000

# **BECKHOFF**

<span id="page-123-0"></span>![](_page_123_Picture_36.jpeg)

![](_page_123_Figure_3.jpeg)

<span id="page-123-1"></span>![](_page_123_Picture_37.jpeg)

### Fig. 175: Setting the start address for SM3

After changing the start address, all dialogs are closed with OK, the TwinCAT project is saved and the configuration is activated. If the calculation was carried out correctly, no error message should now be displayed and the project should be executed without errors.

## **4.17 Diagnostics**

### **4.17.1 Diagnostic LEDs**

The LEDs Diag 1 to Diag 4 display diagnostic information for the EL6910.

<span id="page-124-0"></span>![](_page_124_Figure_5.jpeg)

Fig. 176: EL6910 diagnostic LEDs

### **4.17.1.1 LED indicators**

### **Diagnostic LEDs**

![](_page_124_Picture_258.jpeg)

1. A global fault permanently disables the TwinSAFE component, so that it has to be replaced. A global shutdown temporarily disables the TwinSAFE component. The error can be reset by switching off and back on again.

### **Logic error codes of LED Diag 2 (if LED Diag 1 is lit)**

![](_page_124_Picture_259.jpeg)

### **Environment error codes of LED Diag 2 (if LED Diag 1 is off)**

![](_page_125_Picture_199.jpeg)

### **4.17.1.2 Flash code display**

![](_page_125_Picture_200.jpeg)

### **4.17.2 Status LEDs**

The LEDs State 1 to State 4 indicate the current status of the EL6910.

<span id="page-125-0"></span>![](_page_125_Figure_8.jpeg)

Fig. 177: EL6910 status LEDs

### **LED Display**

![](_page_125_Picture_201.jpeg)

### **4.17.3 Diagnostic objects**

 **CAUTION**

### **Do not change CoE objects!**

Do not make any modifications to the CoE objects in the TwinSAFE components! Any modifications (e.g. using TwinCAT) of the CoE objects will permanently set the TwinSAFE components to the Fail-Stop state.

### **Index F984hex: Device Info Data C1**

The CoE object  $F984_{hex}$  displays current internal temperature and voltage values of the TwinSAFE components.

![](_page_126_Picture_330.jpeg)

#### **Index F985hex: Device Info Data C2**

The CoE object  $F985_{\text{hex}}$  displays current internal temperature and voltage values of the TwinSAFE components.

![](_page_126_Picture_331.jpeg)

![](_page_126_Picture_12.jpeg)

### **Diagnostics history**

Errors occurring during the operation of the TwinSAFE components, such as overtemperature or undervoltage, are entered in the diagnostic history with a corresponding timestamp.

### **Index F100hex: FSLOGIC status**

The CoE object F100<sub>hex</sub> shows the current status of the TwinSAFE component.

![](_page_126_Picture_332.jpeg)

#### The following table contains a description of all values of the index  $F100_{\text{hex}}$  SubIndex 01.

![](_page_126_Picture_333.jpeg)

![](_page_127_Picture_242.jpeg)

This CoE object is additionally copied into the cyclic process image of the TwinSAFE component. From there, this information can be directly linked into the PLC.

<span id="page-127-0"></span>![](_page_127_Figure_4.jpeg)

Fig. 178: Diagnostic object - FSLOGIC Status (F100<sub>hex</sub>) in the process image of the TwinSAFE component

### **4.17.4 Cycle time of the safety project**

The processing time of the EL6910/EJ6910 can be obtained from the CoE objects below. To determine the cycle time, it has to be multiplied with 1.25, because this is the factor used internally for generating a delay time before the next cycle.

### **4.17.4.1 Index FEA0hex: CTRL Diag Data**

![](_page_127_Picture_243.jpeg)

![](_page_128_Picture_356.jpeg)

The minimum and maximum values can be reset by writing a value to CoE object 0x1C32:08.

# **4.18 Diagnosis History**

The diagnostic history of the TwinSAFE devices that support this function is implemented in accordance with the [ETG](http://www.ethercat.org/) guideline ETG.1020 Chapter 13 "Diagnosis Handling". The diagnostic messages are saved by the TwinSAFE device in a dedicated CoE object under 0x10F3 and can be read out by the application or by TwinCAT.

Both the control entries and the history itself can be found in the CoE object 0x10F3. The entry Newest Message (0x10F3:02) contains the subindex of 0x10F3, which contains the latest diagnostic message, e.g. 0x06 for diagnostic message 1.

![](_page_128_Picture_357.jpeg)

### **Index 10F3hex Diagnosis History**

### **Structure of the diagnostic messages**

- DiagCode (4 bytes) in this case always 0x 0000 E000
- Flags (2 bytes) diagnosis type (info, warning or error), timestamp and number of parameters contained (see the following table)
- Text ID (2 bytes) ID of the diagnostic message as a reference to the message text from the ESI/XML
- Timestamp (8 bytes) local slave time in ns since switching on the TwinSAFE device

• dynamic parameters (16 bytes) – parameters that can be inserted in the message text (see following table)

### **Flags in diagnostic messages**

![](_page_129_Picture_203.jpeg)

### **Dynamic parameters in the diagnostic messages**

![](_page_129_Picture_204.jpeg)

The diagnostic messages are saved in text form in the ESI/XML file belonging to the TwinSAFE device. On the basis of the Text ID contained in the diagnostic message, the corresponding plain text message can be found in the respective languages. The parameters can be inserted in the appropriate positions. In the following example, %x is used for a hexadecimal representation of the parameters.

<span id="page-129-0"></span>![](_page_129_Picture_205.jpeg)

Fig. 179: ESI/XML message text

Via the entry *New Messages Available* the user receives information that new messages are available. The messages can be read out via CompleteAccess (a CoE read command for the complete CoE object 0x10F3). The *New Messages Available* bit is reset after reading the messages.

The sending of emergency messages to the EtherCAT master is activated by adding the CoE object 0x10F3:05 to the startup list (Transition IP, value 0x0001). If new diagnostic messages arrive, they are entered in object 0x10F3 and additionally sent by emergency to the EtherCAT master.

<span id="page-130-0"></span>![](_page_130_Picture_45.jpeg)

Fig. 180: Startup list

# **5 Service life**

The TwinSAFE terminals are designed for a service life of 20 years.

Due to the high diagnostic coverage within the lifecycle no special proof tests are required.

The TwinSAFE terminals bear a date code, which is composed as follows:

![](_page_131_Picture_89.jpeg)

HW: Hardware version

Sample: Date Code 17 11 05 00 Calendar week: 17 Year: 2011 Software version: 05 Hardware version: 00

In addition the TwinSAFE terminals bear a unique serial number.

<span id="page-131-0"></span>![](_page_131_Figure_10.jpeg)

Fig. 181: Unique serial number of a TwinSAFE terminal

ш

# **6 Maintenance and cleaning**

**Cleaning by the manufacturer only**  $\bullet$ 

Do not operate the TwinSAFE component if it is unacceptably dirty. For the protection class, refer to the chapter [Technical data \[](#page-15-0) $\blacktriangleright$  [16\]](#page-15-0).

Send unacceptably dirty TwinSAFE component to the manufacturer for cleaning.

TwinSAFE components are basically maintenance-free.

# **7 Decommissioning**

# **7.1 Disposal**

*NOTICE*

### **Correct disposal**

Observe the applicable national laws and guidelines for disposal. Incorrect disposal may result in environmental damage.

Remove the TwinSAFE component for disposal.

Depending on your application and the products used, make sure that the respective components are disposed of properly:

### **Cast iron and metal**

Hand over cast iron and metal parts to scrap metal recycling.

#### **Cardboard, wood and polystyrene**

Dispose of packaging materials made of cardboard, wood or Styrofoam in accordance with regulations.

#### **Plastic and hard plastic**

You can recycle parts made of plastic and hard plastic via the waste management center or reuse them in accordance with the component regulations and markings.

#### **Oils and lubricants**

Dispose of oils and lubricants in separate containers. Hand over containers to the waste oil collection point.

#### **Batteries and accumulators**

Batteries and accumulators may also be marked with the crossed-out wheeled garbage can symbol. You must separate these components from waste. You are legally obliged to return used batteries and accumulators within the EU. Outside the validity of the EU Directive 2006/66/EC, observe the respective regulations.

### **7.1.1 Returning to the vendor**

In accordance with the WEEE-2012/19/EU directives, you can return used devices and accessories for professional disposal. The transport costs are borne by the sender.

Send the used devices with the note "For disposal" to:

Beckhoff Automation GmbH & Co. KG Gebäude "Service" Stahlstraße 31 D-33415 Verl

In addition, you have the option to contact a local certified specialist company for the disposal of used electrical and electronic appliances. Dispose of the old components in accordance with the regulations applicable in your country.

# **8 Appendix**

## **8.1 Volatility**

If there are requirements concerning the volatility of products in your application, for example of the U.S. Department of Defense or similar authorities or security organizations, the following process applies:

The product has both volatile and non-volatile components. Volatile components lose their data immediately after removing power. Non-volatile components keep the data even after loss of power.

If there is customer specific data saved on the product, it cannot be ensured that this data might not be restored through for example forensic measures, even after the data is deleted through the provided tool chain. If this data is confidential, the scrapping of the product after usage is recommended to protect this data.

## **8.2 Focus of certificates**

The most decisive document for certified components of the TwinSAFE department is the EC type examination certificate. The document contains both the test coverage and the regarded component and component family.

The current certificates of all TwinSAFE components with the underlying standards and directives can be found at <https://www.beckhoff.com/en-en/support/download-finder/certificates-approvals/>.

If the document refers only to the first four figures of a product (ELxxxx), the certificate is valid for all available variants of the component (ELxxxx-abcd). This is applicable for all components like EtherCAT Terminals, EtherCAT Boxes, EtherCAT plug-in modules and Bus Terminals.

![](_page_135_Picture_59.jpeg)

If you regard the example EL1918 in the picture, the certificate is valid for both the EL1918 and the available variant EL1918-2200.

<span id="page-136-0"></span>**BECKHOFF** New Automation Technology Originalerklärung Original declaration EG-Konformitätserklärung **EC Declaration of Conformity** Nummer: 2017043EL6910-3. Datum: 19.12.2022 Number, Date Hersteller Beckhoff Automation GmbH & Co. KG Hülshorstweg 20, 33415 Verl. Germany Manufacture erklärt, dass das Produkt TwinSAFE EL6910 TwinSAFE Logic declares that the product TwinSAFE logic den Bestimmungen der folgenden EG-Richtlinien entspricht:<br>complies with the relevant requirements of the following EC directives: 2006/42/EG Richtlinie 2006/42/EG des Europäischen Parlaments und des Rates vom 17. Mai 2006 über Maschinen und Ructurium 2000/4/2020 des Europaischen Parliaments und des Rates vom 17. Mail 2000 uber Maschinen und<br>
2006/4/2020 des Europaischen Parliament and of the Council of 17 May 2006 on machinery, and amending Directive 95/16/2C 2014/33/FU  $2014/33/FI$ *reieing io ins ane seiey components for in*ts<br>Richtlinie 2014/30/EU des Europäischen Parlaments und des Rates vom 26. Februar 2014 zur<br>Harmonisierung der Rechtsvorschriften der Mitgliedstaaten über die elektromagnetische 2014/30/EU (Neufassung)<br>Directive 2014/30/EU of the European Parliament and of the Council of 26 February 2014 on the harmonisation of the laws of the Member States 2014/30/EU relating to electromagnetic compatibility (recast) 2011/65/FU Richtlinie 2011/65/EU des Europäischen Parlaments und des Rates vom 8. Juni 2011 zur Beschränkung November 2011/65/EU of the European Parliament and of the Council of 8 June 2011 on the restriction of the use of certain hazardous substances in<br>Directive 2011/65/EU of the European Parliament and of the Council of 8 June 2011/65/FU Die Konformität mit den Bestimmungen der genannten Richtlinien wird durch Einhaltung der folgenden Normen nachgewiesen: The conformity with the listed directives is proved by compliance with the following standards EN ISO 13849-1:2015 EN IEC 63000:2018 EN 61131-2:2007 FN 81-20:2020 EN 62061:2005/A2:2015 EN 61000-6-2:2005 FN 81-22:2014 EN 61000-6-4:2007 EN 81-50:2020 Die Übereinstimmung eines Baumusters des bezeichneten Produkts mit den EU-Richtlinien wurde bescheinigt von The accordance of a production sample of the designated product with the EC directives is certified by Richtlinie **Benannte Stelle** Baumusterprüfbescheinigung **Notified Body**<br>TÜV SÜD Product Service GmbH 2006/42/EG M6A 062386 0043 Rev. 01 2006/42/FC Ridlerstraße 65, 80339 München, Germany 2022-12-12 2014/33/EU TÜV SÜD Industrie Service GmbH **EU-ESD 045** Westendstraße 199, 80686 München, Germany 2021-05-07 Verantwortlich für die Zusammenstellung der technischen Unterlagen Responsible for the compilation of technical docume Bevollmächtigter Beckhoff Automation GmbH & Co. KG Authorised person Hülshorstweg 20, 33415 Verl, Germany verl,  $11.101$ Clu Ort / Datum Dipl.-Phys. Hans Beckhoff, Geschäftsführer Place / Date Dipl.-Phys. Hans Beckhoff. CEO

Fig. 182: EL6910 EC declaration of conformity

### **8.3.1 EN 81-20, EN 81-22 and EN 81-50**

The TwinSAFE components KLx9xx, ELx9xx and EK1960 meet the requirements of EN 81-20, EN 81-22 and EN 81-50. The conformity evaluation is based on the existing certificates.

- Z10 14 12 62386 022
- Z10 14 12 62386 023
- Z10 15 03 62386 033
- Z10 16 11 62386 034
- Z10 17 04 62386 036

The list of components and the corresponding manuals can be found in the following table.

![](_page_137_Picture_253.jpeg)

The following operating conditions must be adhered to:

- 1. For the use of the modules according to EN 81-22 and EN 81-50, the conditions described in the manuals for achieving category 4 according to EN 13849-1 **must be** observed.
- 2. The use of the modules is limited to indoor applications.
- 3. Basic protection against direct contact must be provided, either by meeting protection class IP2X or by installing the modules in a control cabinet which corresponds at least to protection class IP54 according to EN 60529.
- 4. The ambient conditions regarding temperature, humidity, heat dissipation, EMC and vibrations, as specified in the operating instructions under technical data, must be observed.
- 5. The operating conditions in potentially explosive atmospheres (ATEX) are specified in the operating instructions.
- 6. The safe state (triggering) of the application must be the non-energized state (the safe state of the devices is always the non-energized, switched off state; this cannot be changed).
- 7. The service life specified in the operating instructions must be observed.
- 8. If the module is operated outside the permissible temperature range, it changes to "Global Shutdown" state.

# **List of figures**

![](_page_138_Picture_376.jpeg)

# **BECKHOFF**

![](_page_139_Picture_16.jpeg)

# **BECKHOFF**

![](_page_140_Picture_379.jpeg)

![](_page_141_Picture_16.jpeg)

![](_page_142_Picture_25.jpeg)
More Information: **[www.beckhoff.com/EL6910](https://www.beckhoff.com/EL6910)**

Beckhoff Automation GmbH & Co. KG Hülshorstweg 20 33415 Verl Germany Phone: +49 5246 9630 [info@beckhoff.com](mailto:info@beckhoff.de?subject=EL6910) [www.beckhoff.com](https://www.beckhoff.com)

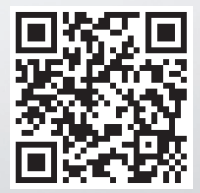